# **Partner Center**

# **User Guide**

Issue 12

**Date** 2025-03-14

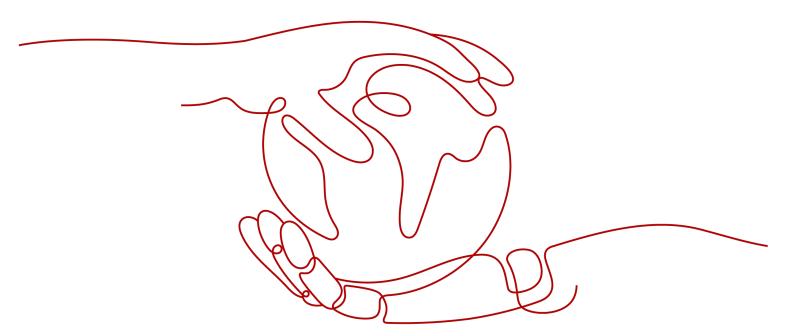

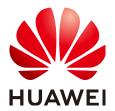

#### Copyright © Huawei Technologies Co., Ltd. 2025. All rights reserved.

No part of this document may be reproduced or transmitted in any form or by any means without prior written consent of Huawei Technologies Co., Ltd.

#### **Trademarks and Permissions**

HUAWEI and other Huawei trademarks are trademarks of Huawei Technologies Co., Ltd. All other trademarks and trade names mentioned in this document are the property of their respective holders.

#### **Notice**

The purchased products, services and features are stipulated by the contract made between Huawei and the customer. All or part of the products, services and features described in this document may not be within the purchase scope or the usage scope. Unless otherwise specified in the contract, all statements, information, and recommendations in this document are provided "AS IS" without warranties, guarantees or representations of any kind, either express or implied.

The information in this document is subject to change without notice. Every effort has been made in the preparation of this document to ensure accuracy of the contents, but all statements, information, and recommendations in this document do not constitute a warranty of any kind, express or implied.

# **Security Declaration**

#### Vulnerability

Huawei's regulations on product vulnerability management are subject to the *Vul. Response Process.* For details about this process, visit the following web page:

https://www.huawei.com/en/psirt/vul-response-process

For vulnerability information, enterprise customers can visit the following web page:

https://securitybulletin.huawei.com/enterprise/en/security-advisory

# **Contents**

| 1 Becoming a Partner                                           | 1  |
|----------------------------------------------------------------|----|
| 1.1 Registering a HUAWEI ID and Enabling Huawei Cloud Services | 1  |
| 1.2 Joining HCPN                                               | 6  |
| 1.3 Logging In to the Partner Center                           | 11 |
| 2 Partner Development Paths                                    | 13 |
| 2.1 Partner Development Paths                                  | 13 |
| 2.2 Software Partner Development Path                          | 14 |
| 2.2.1 Role Selection                                           | 14 |
| 2.2.2 Role Validation                                          | 17 |
| 2.2.3 Competency Differentiation                               | 19 |
| 2.3 Service Partner Development Path                           | 20 |
| 2.3.1 Role Selection                                           | 20 |
| 2.3.2 Role Validation                                          | 23 |
| 2.3.3 Competency Differentiation                               | 25 |
| 2.4 System Integrator Development Path                         | 27 |
| 2.4.1 Role Selection                                           | 27 |
| 2.4.2 Role Validation                                          | 30 |
| 2.4.3 Competency Differentiation                               | 33 |
| 2.5 Learning Partner Development Path                          | 36 |
| 2.5.1 Role Selection                                           | 36 |
| 2.5.2 Role Validation                                          | 39 |
| 2.5.3 Competency Differentiation                               | 41 |
| 2.6 Distributor Development Path                               | 44 |
| 3 Partner Programs                                             | 47 |
| 3.1 Partner Programs                                           | 47 |
| 3.2 Partner Competency Program                                 | 48 |
| 3.3 Cloud Solution Provider Program                            | 48 |
| 3.3.1 Applying to Join the Cloud Solution Provider Program     | 48 |
| 3.3.2 Applying for Upgrading Partner Tier                      | 53 |
| 3.4 Distribution Partner Program                               | 54 |
| 3.4.1 Invitation for Joining Distribution Partner Program      | 55 |
| 3.5 Distribution Partner Program (Reseller)                    | 60 |

| 3.5.1 Accepting a Cooperation Invitation from a Distributor and Applying to Become a Reseller | 60  |
|-----------------------------------------------------------------------------------------------|-----|
| 3.5.2 Registering a New Account and Applying to Join Distribution Partner Program (Reseller)  | 64  |
| 3.6 KooGallery Seller Program                                                                 | 68  |
| 3.7 KooGallery Sales Program                                                                  |     |
| 3.7.1 Applying to Join KooGallery Sales Program                                               |     |
| 3.8 Service Partner Competency Improvement Incentive Program                                  | 69  |
| 3.8.1 Joining Service Partner Competency Improvement Incentive Program                        | 69  |
| 3.9 Operations Related to Partner Programs                                                    | 72  |
| 3.9.1 Querying Requested Partner Programs                                                     | 72  |
| 3.9.2 Querying Enrolled Partner Programs                                                      | 73  |
| 3.9.3 Downloading a Partner Program Certificate                                               | 73  |
| 3.9.4 Querying Signed Agreements and Filing Sensitive Relationships                           |     |
| 3.9.5 Setting an Annual Revenue Goal                                                          | 76  |
| 4 Partner Information Management                                                              | 79  |
| 4.1 Changing Your Password                                                                    | 79  |
| 4.2 Managing Basic Information                                                                | 82  |
| 4.3 Business Information Authentication                                                       | 87  |
| 4.4 Case Management                                                                           | 91  |
| 4.5 Business Plan                                                                             | 91  |
| 5 Partner Organization Management                                                             | 93  |
| 5.1 Member Management                                                                         | 93  |
| 5.1.1 Personnel Management                                                                    | 93  |
| 5.1.1.1 Organization Members, Roles, and Permissions                                          | 93  |
| 5.1.1.2 Organization Member and Role Configuration Example                                    | 94  |
| 5.1.1.3 Creating a User                                                                       | 95  |
| 5.1.1.4 Assigning a Custom Role to a User                                                     | 98  |
| 5.1.1.5 Managing Organization Member Information                                              | 100 |
| 5.1.1.6 Managing Customer Contacts                                                            | 102 |
| 5.1.2 An Organization Member Logging In to the Partner Center                                 | 103 |
| 5.2 Dedicated Personnel                                                                       | 106 |
| 5.2.1 Administrator                                                                           | 106 |
| 5.2.1.1 Inviting a Member                                                                     | 106 |
| 5.2.1.2 Viewing Personal Qualification Information                                            | 109 |
| 5.2.1.3 Submitting a Dedicated Personnel Application                                          | 110 |
| 5.2.1.4 Disqualifying a Dedicated Personnel                                                   | 113 |
| 5.2.1.5 Canceling Association                                                                 | 115 |
| 5.2.2 Members                                                                                 | 116 |
| 5.2.2.1 Accepting the Invitation from a Partner                                               | 117 |
| 5.2.2.2 Filling in Employment Details                                                         | 119 |
| 5.2.2.3 Providing Project Details                                                             | 121 |
| 5.2.2.4 Entering Certificate Details                                                          | 123 |
| 5.2.2.5 Viewing Training Details                                                              | 124 |

| o Partner Build Management                                                                      | 120 |
|-------------------------------------------------------------------------------------------------|-----|
| 6.1 Creating a Cloud Software Solution                                                          | 126 |
| 6.2 Creating an Advanced Cloud Software Solution                                                | 129 |
| 6.3 Baseline Solutions                                                                          | 132 |
| 6.3.1 Creating a Solution                                                                       | 132 |
| 6.3.2 Jointly Initiating a Project                                                              | 133 |
| 7 Competency Certification                                                                      | 137 |
| 7.1 Requesting Competency Certification                                                         | 137 |
| 7.2 Querying Competencies Certified                                                             | 140 |
| 8 Partner Benefit Request                                                                       | 143 |
| 8.1 Test Coupons                                                                                | 143 |
| 8.2 Exam Vouchers                                                                               | 146 |
| 8.3 Market Development Fund (MDF)                                                               | 151 |
| 8.3.1 Submitting an MDF Application                                                             | 151 |
| 8.3.2 Requesting Reimbursement                                                                  | 154 |
| 8.3.3 Mailing Invoice                                                                           | 157 |
| 8.3.4 Viewing Payment Progress                                                                  | 158 |
| 8.4 Funding Head (FH)                                                                           | 159 |
| 8.4.1 Cloud Solution Provider Program/Distribution Partner Program (Distributor) – FH for BD/SA | 159 |
| 8.4.1.1 Qualification Confirmation                                                              | 159 |
| 8.4.1.2 Incentive Reconciliation                                                                | 160 |
| 8.4.1.3 Payment Request                                                                         | 164 |
| 8.4.1.4 Mailing Invoice and Viewing Payment Progress                                            |     |
| 8.5 Competency Improvement Incentive                                                            | 166 |
| 8.5.1 Requesting the Competency Improvement Incentive                                           | 166 |
| 8.5.2 Mailing Invoice                                                                           | 169 |
| 8.5.3 Viewing Payment Progress                                                                  | 170 |
| 9 Cloud Solution Providers                                                                      | 171 |
| 9.1 Transaction Models                                                                          | 171 |
| 9.1.1 Overview                                                                                  | 171 |
| 9.1.2 Reseller Model                                                                            | 171 |
| 9.2 Leads and Opportunities                                                                     | 173 |
| 9.2.1 Leads and Opportunities                                                                   | 173 |
| 9.2.1.1 Business Opportunities                                                                  | 173 |
| 9.2.1.1.1 Adding an Opportunity                                                                 | 173 |
| 9.2.1.1.2 Querying an Opportunity                                                               | 181 |
| 9.2.2 Customer Development                                                                      | 182 |
| 9.2.2.1 Pre-registering Customers                                                               | 182 |
| 9.2.2.2 Inviting Pre-Registered Customers by Emails                                             | 185 |
| 9.2.2.3 Inviting Pre-Registered Customers by Hyperlinks or QR Codes                             |     |
| 9.2.2.4 Managing Invited Customers                                                              | 190 |

| 9.3 Customers                                                 | 193 |
|---------------------------------------------------------------|-----|
| 9.3.1 Customer Management                                     | 193 |
| 9.3.1.1 Querying Customers                                    | 193 |
| 9.3.1.2 Setting Monthly Budgets for Customers                 | 196 |
| 9.3.1.3 Setting One-Time Budgets for Customers                | 198 |
| 9.3.1.4 Adding Partner Budget Recipients                      | 200 |
| 9.3.1.5 Freezing an Account                                   | 201 |
| 9.3.1.6 Freezing Both an Account and Resources                | 203 |
| 9.3.1.7 Unfreezing an Account                                 | 205 |
| 9.3.1.8 Unfreezing Both an Account and Resources              | 206 |
| 9.3.1.9 Managing Customer Association Relationships           | 206 |
| 9.3.1.10 Viewing a Customer's Resources                       | 209 |
| 9.3.1.11 Request Authorization from a Customer                | 210 |
| 9.3.1.12 Placing Orders on Customers' Behalf                  | 212 |
| 9.3.1.13 Performing Resource O&M for Customers                | 213 |
| 9.3.1.14 Assigning an Account Manager for a Customer          | 214 |
| 9.3.2 Customer Assignment                                     | 215 |
| 9.3.2.1 Assigning Customers to an Account Manager             | 215 |
| 9.3.3 Customer Orders                                         | 217 |
| 9.3.3.1 Viewing a Customer's Orders                           | 217 |
| 9.3.4 Customer Expenditures                                   | 218 |
| 9.3.4.1 Querying Expenditure Summary                          | 218 |
| 9.3.4.2 Viewing Expenditure Details                           | 220 |
| 9.3.4.3 Products That Support 95 Percentile Bandwidth Billing | 221 |
| 9.4 Financial Information                                     | 222 |
| 9.4.1 Partner Bills                                           | 222 |
| 9.4.1.1 Accounts                                              | 222 |
| 9.4.1.2 Partner Bill Description                              | 222 |
| 9.4.1.3 Partner Bill Fields                                   | 223 |
| 9.4.1.4 Querying Partner Bills                                | 230 |
| 9.4.1.5 Querying Bill Details                                 | 232 |
| 9.4.1.6 Transaction Amount Limits                             | 233 |
| 9.4.1.7 Payment                                               | 233 |
| 9.4.2 Funds                                                   | 237 |
| 9.4.2.1 Payment Methods                                       | 237 |
| 9.4.2.2 Viewing Account Statements                            | 239 |
| 9.4.2.3 Remittance Claim                                      | 240 |
| 9.4.3 Invoice Management                                      | 241 |
| 9.4.4 Contract Commerce                                       | 245 |
| 9.4.4.1 Viewing Commercial Discounts                          | 245 |
| 9.4.5 Coupons                                                 | 245 |
| 9.4.5.1 Cash Coupon Management                                | 245 |

| 9.4.5.1.1 Usage Rules                                                                      | 245 |
|--------------------------------------------------------------------------------------------|-----|
| 9.4.5.1.2 Viewing Cash Coupons                                                             | 246 |
| 9.4.5.1.3 Enabling/Disabling Test Coupon Balance Notification                              | 247 |
| 9.5 Incentives                                                                             | 248 |
| 9.5.1 Product Discounts and Incentives                                                     | 248 |
| 9.5.1.1 Querying Product Discounts and Incentives                                          | 248 |
| 9.5.2 Indicator Information                                                                | 249 |
| 9.5.3 Revenue Management                                                                   | 250 |
| 9.5.3.1 Revenue Description                                                                | 250 |
| 9.5.3.2 Querying Revenues                                                                  | 250 |
| 9.5.4 Incentive Management                                                                 | 254 |
| 9.5.4.1 Description of Incentive Earnings Distribution Statuses                            | 254 |
| 9.5.4.2 Description of Incentive Earnings Statuses                                         | 255 |
| 9.5.4.3 Confirming Incentive Earnings                                                      | 256 |
| 9.5.4.4 Applying to Issue Incentive Earnings                                               | 258 |
| 9.5.4.5 Creating Invoices for Incentive Earnings                                           | 262 |
| 9.5.4.6 Viewing Incentive Details                                                          | 262 |
| 9.6 Operation Statistics                                                                   | 263 |
| 9.6.1 Viewing Customer Statistics                                                          | 263 |
| 9.6.2 Viewing Expenditure Statistics                                                       | 264 |
| 9.6.3 Viewing Performance Statistics                                                       | 266 |
| 9.6.4 Viewing Incentive Statistics                                                         | 267 |
| 9.6.5 Products That Support 95 Percentile Bandwidth Billing                                | 268 |
| 10 Distribution Partner Program                                                            | 269 |
| 10.1 Overview                                                                              | 269 |
| 10.2 Distributor                                                                           | 270 |
| 10.2.1 Reseller Management                                                                 | 270 |
| 10.2.1.1 Inviting a Huawei Cloud Reseller                                                  | 270 |
| 10.2.1.2 Setting Account Freezing and Budget Setting Permissions for Resellers             | 272 |
| 10.2.1.3 Authorizing a Reseller to Place Orders and Perform O&M on the Behalf of Customers | 274 |
| 10.2.1.4 Assigning an Account Manager to a Reseller                                        | 275 |
| 10.2.2 Leads and Opportunities                                                             | 277 |
| 10.2.2.1 Opportunity Management                                                            | 277 |
| 10.2.2.1.1 Business Opportunities                                                          | 277 |
| 10.2.3 Customers                                                                           | 283 |
| 10.2.3.1 Customer Management                                                               | 283 |
| 10.2.3.1.1 Querying Customers                                                              | 283 |
| 10.2.3.1.2 Setting a Monthly Budget for a Customer                                         | 286 |
| 10.2.3.1.3 Setting One-Time Budgets for Customers                                          | 288 |
| 10.2.3.1.4 Adding Partner Budget Recipients                                                | 290 |
| 10.2.3.1.5 Freezing an Account                                                             | 291 |
| 10.2.3.1.6 Freezing Both an Account and Resources                                          | 293 |

| 10.2.3.1.7 Unfreezing an Account                                   | 295 |
|--------------------------------------------------------------------|-----|
| 10.2.3.1.8 Unfreezing Both an Account and Resources                | 296 |
| 10.2.3.1.9 Viewing a Customer's Resources                          | 297 |
| 10.2.3.2 Customer Orders                                           | 298 |
| 10.2.3.2.1 Viewing a Customer's Orders                             | 298 |
| 10.2.3.3 Customer Expenditures                                     | 299 |
| 10.2.3.3.1 Querying Expenditure Summary                            | 299 |
| 10.2.3.3.2 Querying Expenditure Details                            | 300 |
| 10.2.4 Financial Information                                       | 302 |
| 10.2.4.1 Bill Management                                           | 302 |
| 10.2.4.1.1 Partner Bill Description                                | 302 |
| 10.2.4.1.2 Partner Bill Fields                                     | 303 |
| 10.2.4.1.3 Querying Partner Bills                                  | 309 |
| 10.2.4.1.4 Querying Bill Details                                   | 312 |
| 10.2.4.1.5 Payment                                                 | 313 |
| 10.2.4.2 Funds                                                     | 315 |
| 10.2.4.2.1 Viewing Account Statements                              | 315 |
| 10.2.4.2.2 Remittance Claim                                        | 316 |
| 10.2.4.3 Invoice Management                                        | 318 |
| 10.2.4.4 Contracts and Commerce                                    | 321 |
| 10.2.4.4.1 Viewing Commercial Discounts                            | 322 |
| 10.2.4.5 Coupon Management                                         | 322 |
| 10.2.4.5.1 Usage Rules                                             | 322 |
| 10.2.4.5.2 Viewing Cash Coupons                                    | 323 |
| 10.2.4.5.3 Enabling/Disabling Test Coupon Balance Notification     | 323 |
| 10.2.5 Incentives                                                  | 324 |
| 10.2.5.1 Product Discounts and Incentives                          | 324 |
| 10.2.5.1.1 Querying Product Incentives                             | 324 |
| 10.2.5.2 Indicator Information                                     | 325 |
| 10.2.5.3 Revenue Management                                        | 327 |
| 10.2.5.3.1 Revenue Amount Description                              | 327 |
| 10.2.5.3.2 Querying Revenues                                       | 327 |
| 10.2.5.4 Incentive Earning Management                              | 330 |
| 10.2.5.4.1 Description of Incentive Earnings Distribution Statuses | 330 |
| 10.2.5.4.2 Description of Incentive Earnings Statuses              | 332 |
| 10.2.5.4.3 Confirming Incentive Earnings                           | 332 |
| 10.2.5.4.4 Applying to Issue Incentive Earnings                    | 334 |
| 10.2.5.4.5 Creating Invoices for Incentive Earnings                | 339 |
| 10.2.5.4.6 Query Incentive Details                                 | 339 |
| 10.2.6 Operation Statistics                                        | 340 |
| 10.2.6.1 Viewing Expenditure Statistics                            | 340 |
| 10.2.6.2 Viewing Revenue Statistics                                | 343 |

| 10.2.6.3 Viewing Incentive Statistics                                                            | 344   |
|--------------------------------------------------------------------------------------------------|-------|
| 10.3 Distributor's Resellers                                                                     | 345   |
| 10.3.1 Transaction Model                                                                         | 345   |
| 10.3.1.1 Overview                                                                                | 345   |
| 10.3.1.2 Reseller Model                                                                          | 345   |
| 10.3.2 Leads and Opportunities                                                                   | 346   |
| 10.3.2.1 Customer Development                                                                    | 346   |
| 10.3.2.1.1 Pre-registering Customers                                                             | 346   |
| 10.3.2.1.2 Inviting Pre-Registered Customers by Emails                                           | 349   |
| 10.3.2.1.3 Inviting Pre-Registered Customers by Hyperlinks or QR Codes                           | 350   |
| 10.3.2.1.4 Managing Invited Customers                                                            | 353   |
| 10.3.3 Customers                                                                                 | 356   |
| 10.3.3.1 Customer Management                                                                     | 356   |
| 10.3.3.1.1 Querying Customers                                                                    | 356   |
| 10.3.3.1.2 Managing Customer Association Relationships                                           | 358   |
| 10.3.3.1.3 Setting Monthly Budgets for Customers                                                 | 360   |
| 10.3.3.1.4 Setting One-Time Budgets for Customers                                                | 363   |
| 10.3.3.1.5 Freezing an Account                                                                   | 365   |
| 10.3.3.1.6 Freezing Both an Account and Resources                                                | 367   |
| 10.3.3.1.7 Unfreezing an Account                                                                 | 369   |
| 10.3.3.1.8 Unfreezing Both an Account and Resources                                              | 369   |
| 10.3.3.1.9 Viewing a Customer's Resources                                                        | 370   |
| 10.3.3.1.10 Request Authorization from a Customer                                                | 372   |
| 10.3.3.1.11 Placing Orders on Customers' Behalf                                                  | 373   |
| 10.3.3.1.12 Performing Resource O&M on Customers' Behalf                                         | 374   |
| 10.3.3.1.13 Assigning an Account Manager for a Customer                                          | 375   |
| 10.3.3.1.14 Viewing Enterprise Information                                                       | 377   |
| 10.3.3.2 Customer Assignment                                                                     | 378   |
| 10.3.3.2.1 Assigning Customers to an Account Manager                                             | 378   |
| 10.3.3.3 Customer Orders                                                                         |       |
| 10.3.3.3.1 Viewing a Customer's Orders                                                           | 380   |
| 10.3.3.4 Customer Expenditures                                                                   | 381   |
| 10.3.3.4.1 Querying Expenditure Summary                                                          | 381   |
| 10.3.3.4.2 Querying Expenditure Details                                                          | 383   |
| 10.3.4 Operations Dashboard                                                                      | 384   |
| 10.3.4.1 Viewing Customer Statistics                                                             | 384   |
| 10.3.4.2 Viewing Expenditure Statistics                                                          | 385   |
| 11 Operations of Partner Customers                                                               | . 388 |
| 11.1 Requesting Association with a Partner                                                       |       |
| 11.2 Disassociating from a Partner                                                               |       |
| 11.2.1 How Does a Customer Associated with Its Partner in Reseller Model Request Disassociation? |       |
| 11.3 Topping Up a HUAWEI CLOUD Account                                                           |       |

| 11.4 Using Discounts Granted by the Partner                                        | 397 |
|------------------------------------------------------------------------------------|-----|
| 11.4.1 Viewing Discounts                                                           | 397 |
| 11.4.2 Using Discounts                                                             | 398 |
| 11.5 Buying HUAWEI CLOUD Products                                                  | 399 |
| 11.6 Managing Authorization Requests of Partners                                   | 400 |
| 11.7 Signing Instructions for Customers to Associate with a Huawei Cloud Partner   | 402 |
| 11.8 Cloud Trace Service                                                           | 403 |
| 11.8.1 Operations Supported by Cloud Trace Service                                 | 404 |
| 11.8.2 Viewing Traces                                                              | 405 |
| 12 Partner Support Management                                                      | 406 |
| 12.1 Help and Feedback                                                             | 406 |
| 12.2 Viewing the Document Library                                                  | 408 |
| 13 Appendix                                                                        | 409 |
| 13.1 HCPN Agreement                                                                | 409 |
| 13.1.1 HCPN Partner Behavior Regulations                                           | 409 |
| 13.2 HCPN Badge Usage Guide                                                        | 409 |
| 13.3 HCPN Badge Usage Guide (New)                                                  | 412 |
| 13.4 HCPN Partner Competency Badge Usage Guide                                     | 414 |
| 13.5 Critical Operations                                                           | 418 |
| 13.6 Tax Notice                                                                    | 418 |
| 13.7 Statement for HUAWEI ID Association with Huawei Cloud Partner 1.0             | 419 |
| 13.8 Huawei Cloud Distributor Commitment Letter for Operation on Customers' Behalf | 420 |
| 13.9 Huawei Cloud Partner Commitment Letter for Operation on Customers' Behalf     |     |
| 13.10 Huawei Cloud Customer Authorization Letter                                   | 423 |
| 14 Change History                                                                  | 425 |
|                                                                                    |     |

# Becoming a Partner

# 1.1 Registering a HUAWEI ID and Enabling Huawei Cloud Services

- Step 1 Go to the Huawei Cloud official website.
- **Step 2** Choose **Partners** > **Become a Partner** in the menu on the top.

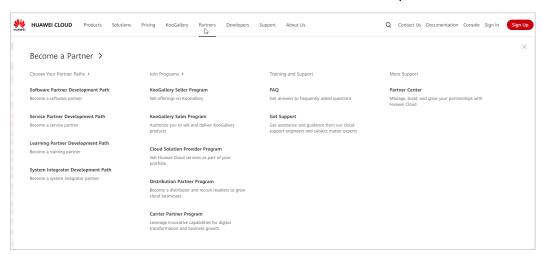

Step 3 Click Join HCPN.

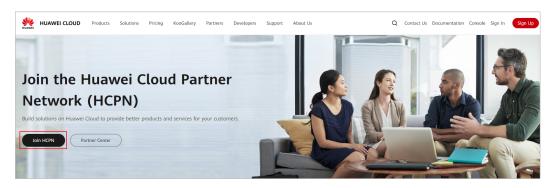

Step 4 Click Register on the login page.

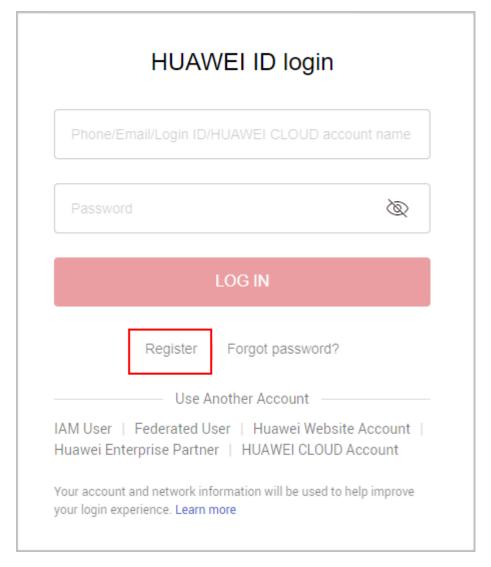

**Step 5** Fill in the required information on the account registration page.

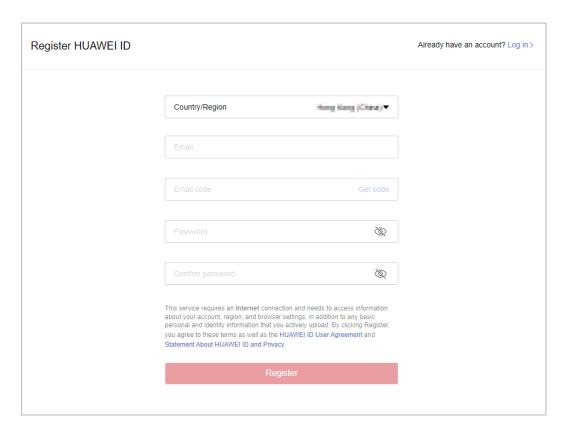

- a. Select a country or region from the Country/Region drop-down list.
- If you register the HUAWEI ID for an individual, select the country or region where the individual is.
- If you register the HUAWEI ID for an enterprise, select the country or region where the enterprise was registered.

#### □ NOTE

- The country or region you select determines the applicable laws and tax rates. It cannot be changed after account registration.
- b. Enter an email address.
- c. Enter the verification code received by email.
- d. Set a password for your HUAWEI ID. It must meet the following requirements:
- Contains at least eight characters.
- Contains both letters and digits, and does not contain spaces.
- e. Click Register.
- **Step 6** Set a security phone number which can be used to reset your password if you forget it. You can skip this setting.

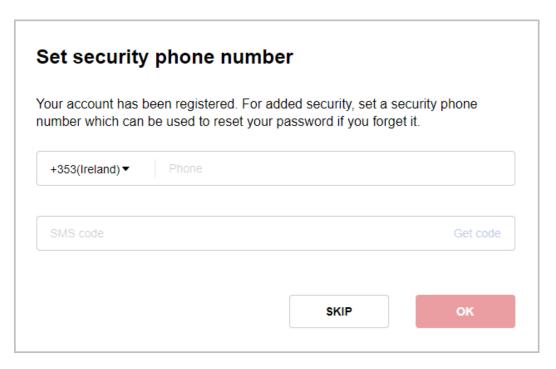

- a. Select a country or region and enter a security mobile number.
- b. Enter the verification code received by mobile phone.
- c. Click **OK**.

**Step 7** Read and agree to the terms and enable Huawei Cloud services.

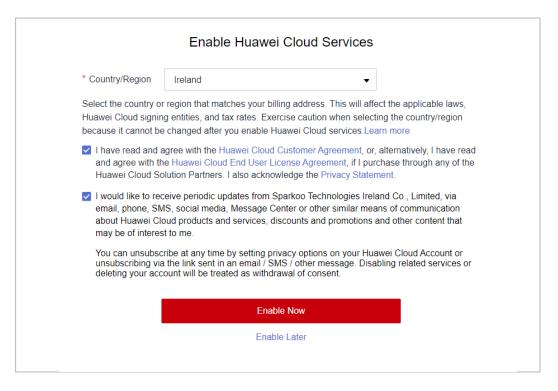

**Step 8** Complete the information.

Bind a mobile number and click Next.

You can use the mobile number only to receive Huawei Cloud news and promotion messages and perform identity authentication. You cannot use it for login.

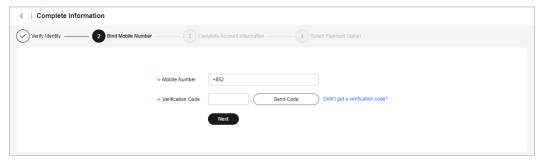

Complete the account information and click OK.

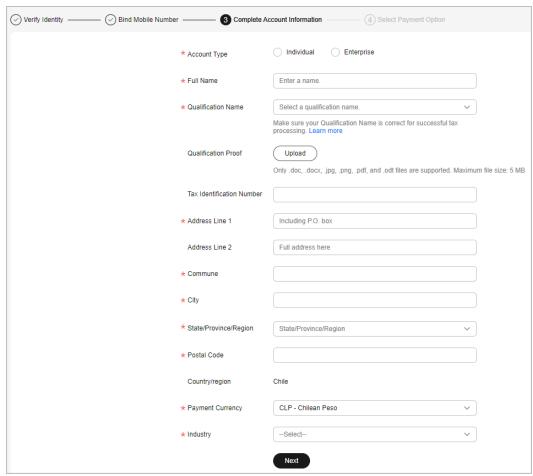

Click Cancel when you enter the Select Payment Option page.

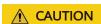

After completing the account information, **do not configure the payment option**. Otherwise, your applications for joining partner programs will be affected.

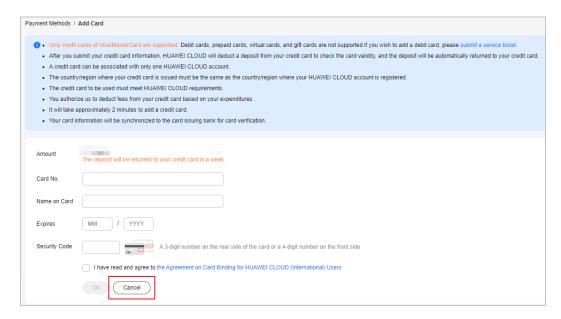

**Step 9** Choose **Partners** > **Become a Partner** in the menu on the top and click **Join HCPN**.

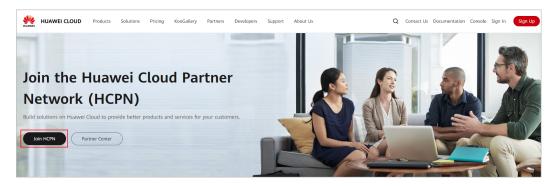

----End

# 1.2 Joining HCPN

After **registering a Huawei Cloud account**, you can apply to join Huawei Cloud Partner Network (HCPN). By doing so, you will gain access to a wide selection of partner benefits and be able to conduct business as a Huawei Cloud partner.

The detailed process is as follows:

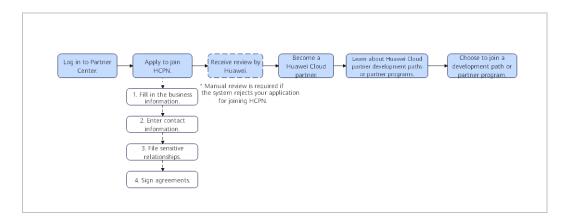

#### **Prerequisites for Joining HCPN**

Before applying to join HCPN, you need to prepare the information required for authentication.

#### Business Information

The business information mainly includes the basic information, registered address, and detailed information of your company.

Please provide the following basic information based on your company's business license: company name, business registration number/license number, and tax identification number. Also, provide the registered address and detailed information of your company, including the state/province, city, detailed address, and company phone/email.

Provide the English company name from the business license. If there is no English company name, fill in the company name in the local language. The company name must be the same as that used in the registration credential file (including special characters and letters).

#### • Contact Information

Enter the name and contact information of the person who is engaged in Huawei Cloud businesses.

#### Sensitive Relationships

Please conduct a preliminary check to determine if any employees have any sensitive relationships with Huawei.

Partners shall not allow those who currently work at Huawei or their family members to have a stake in their company. In the event that a Huawei employee or his/her immediate family member(s) works for a Partner, or acts as an employee, consultant, board member, executive, or shareholder of the Partner, the Partner shall report such situations to Huawei immediately.

#### Registering and Joining HCPN

- **Step 1** Go to the **Huawei Cloud official website**.
- **Step 2** Choose **Partners** > **Become a Partner** in the menu on the top.
- **Step 3** On the displayed page, click **Partner Center**.

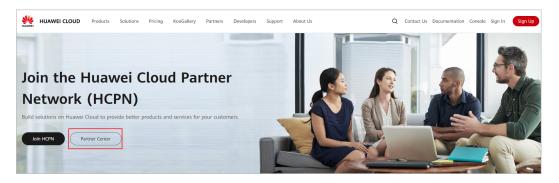

**Step 4** Use your partner account to log in to Partner Center.

• Fill in the business information and click **Next** on the displayed page.

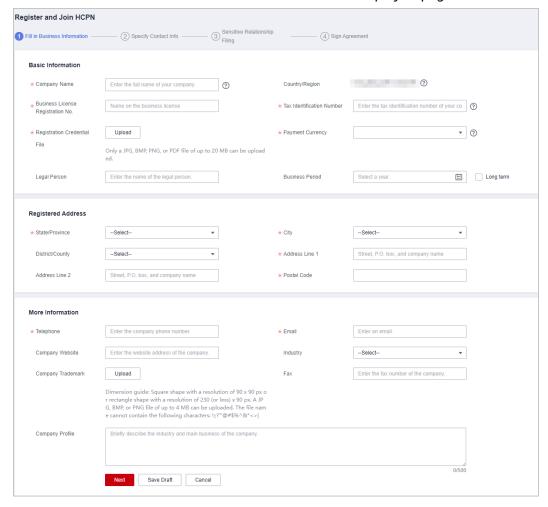

 If your company is already a Huawei Cloud partner, you do not need to apply to join HCPN. Instead, you can associate with the company to become a Huawei Cloud partner.

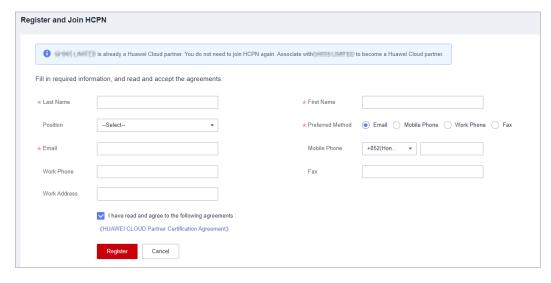

**Step 5** Specify the contact information and click **Next**.

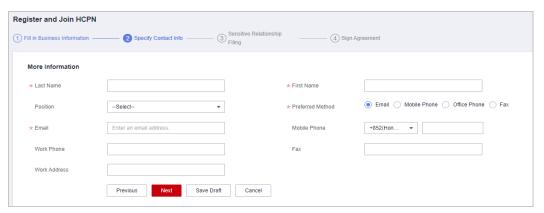

**Step 6** File the sensitive relationship and click **Next**.

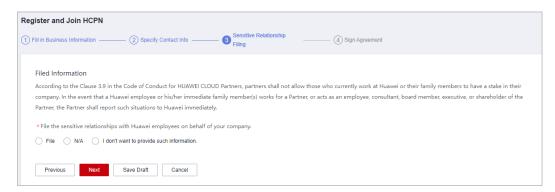

**Step 7** Read and agree to the agreement and click **Submit**.

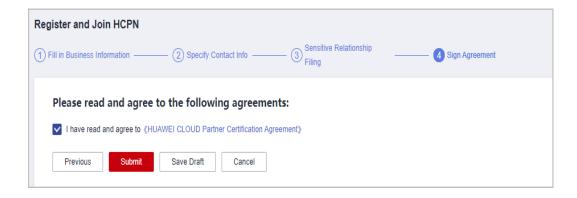

**Step 8** Verify that a message is displayed indicating that you are a Huawei Cloud partner.

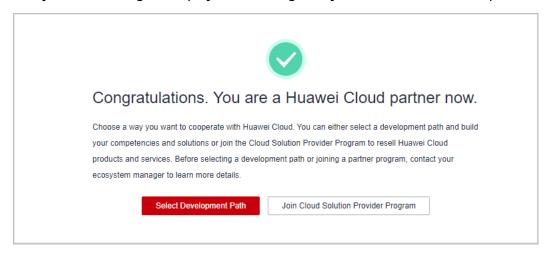

----End

#### **Reviewing Applications for Joining HCPN**

 Manual review will be triggered if the system rejects your application for joining HCPN.

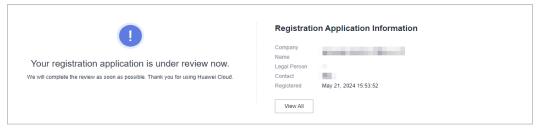

- Huawei Cloud will review your application as soon as possible. You can log in to the Partner Center to view the review progress.
- If your registration application is rejected, modify the application based on the rejection reason and then submit it again.
- Once being enrolled in HCPN, you are not allowed to withdraw from HCPN.

# Learning About and Joining Huawei Cloud Partner Development Paths or Partner Programs

The partner development paths and partner programs are two distinct directions for cooperation. The development paths focus on building your solutions and capabilities, while the partner programs are designed to promote your products and services.

- Partner Development Paths
  - Software Partner Development Path
  - Service Partner Development Path
  - System Integrator Development Path
  - Learning Partner Development Path
  - Distributor Development Path
- Partner Programs
  - Cloud Solution Provider Program
  - Distribution Partner Program (Distributor)
  - KooGallery Seller Program
  - KooGallery Sales Program
  - Partner Competency Program

Before selecting a development path or joining a program based on your business development goals, it is essential to consult and confirm with your ecosystem manager.

# 1.3 Logging In to the Partner Center

After registering a Huawei Cloud account and joining HCPN, you can log in to Partner Center using the Huawei Cloud account.

- Step 1 Go to the homepage of the Huawei Cloud official website.
- Step 2 Click Sign In to open the login page.

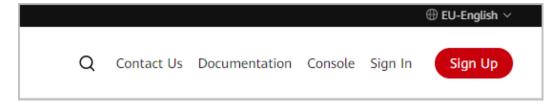

**Step 3** Enter your account name and password and click **LOG IN**.

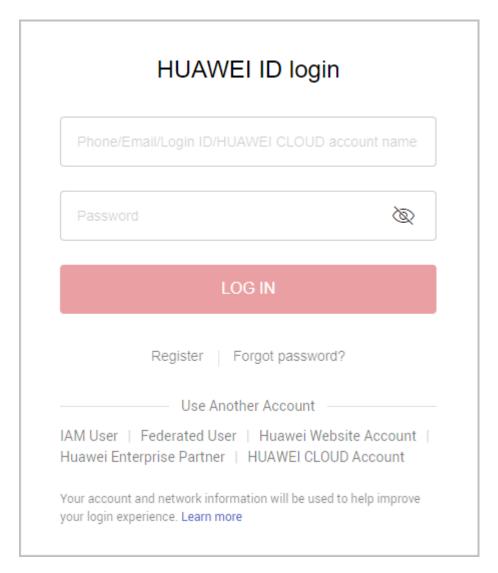

**Step 4** Click **Partner Center** in the drop-down list of your account name in the upper right corner.

----End

# 2 Partner Development Paths

# 2.1 Partner Development Paths

Huawei Cloud provides you with a wide selection of development paths such as Software Partner, Service Partner, and Learning Partner. You can select one or multiple development paths based on your business needs and get started building out your competencies or solutions fast. With these competencies and solutions in hand, you can serve customers better.

#### **Partner Development Paths**

Huawei Cloud provides you with the Software Partner, Service Partner, Learning Partner, Distributor, and System Integrator (SI) development paths.

• Software Partner Development Path

Software partners develop applications and optimize software solutions based on Huawei Cloud, migrate existing applications to Huawei Cloud, and conduct joint marketing with Huawei Cloud. In this way, customers can enjoy diverse digital scenario-specific applications and better cloud services, and partners can enjoy profitable and sustainable development.

• Service Partner Development Path

Service partners are focused on the establishment of core service competencies on cloud, such as cloud migration planning, cloud migration implementation, application reconstruction, and service management. Huawei Cloud provides plenty of benefits, such as trainings, technical support, and incentives, for partners to help them quickly build core competencies on Huawei Cloud as well as the sustainable business models and achieve sustainable and high-speed development.

#### □ NOTE

You must be invited by Huawei Cloud to join the Learning Partner, Distributor, and SI development paths.

Learning Partner Development Path

The Learning Partner development path is focused on partners' core competencies such as training and course development. Huawei Cloud

provides incentives and benefits for learning partners so that they can build profitable and sustainable business models and enable the Huawei Cloud ecosystem.

- Distributor Development Path
   Distributors are authorized by Huawei Cloud to sell and deliver Huawei Cloud products and services to end customers through Huawei Cloud resellers.
- System Integrator Development Path

Digital transformation consulting and system integration partners (SIs) focus on core cloud capabilities such as digital transformation consulting, industry solution integration, and continuous customer operations. Huawei Cloud provides a wide selection of benefits for SIs to help them acquire new core competencies and build sustainable business models.

## 2.2 Software Partner Development Path

Software partners develop applications and optimize software solutions based on Huawei Cloud, migrate existing applications to Huawei Cloud, and conduct joint marketing with Huawei Cloud. In this way, customers can enjoy diverse digital scenario-specific applications and better cloud services, and partners can enjoy profitable and sustainable development.

#### 2.2.1 Role Selection

After joining HCPN, you can select a development path and obtain according benefits.

- **Step 1** Use your account to log in to **Huawei Cloud**.
- **Step 2** Click **Partner Center** in the drop-down list of your account name in the upper right corner.
- **Step 3** Click **Select Development Path** in the **Development Paths Selected** area on the **Home** page displayed by default.

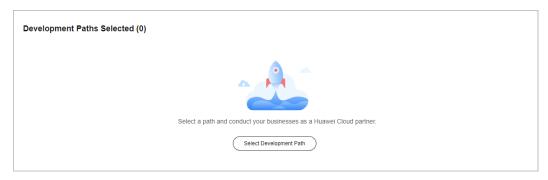

**Step 4** Find **Software Partner** on the displayed page and click **Select**.

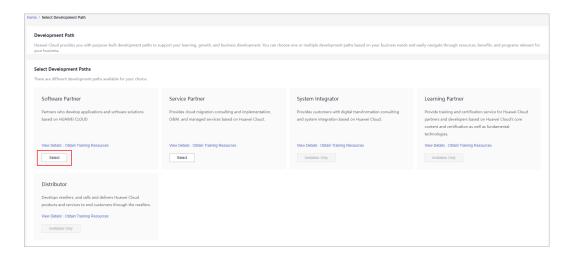

#### **Ⅲ** NOTE

There are different development paths and corresponding cooperation programs available for your choice.

**Step 5** Click **OK** on the displayed page.

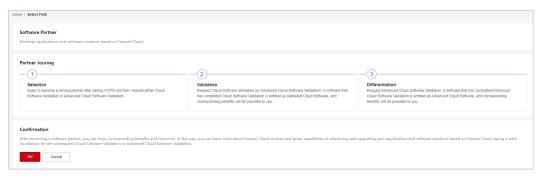

#### **◯** NOTE

- If there is an account of your company that has already been used to join the software partner development path, other accounts who want to join this development path must obtain approval from the Huawei Cloud ecosystem manager.
- **Step 6** Verify that a message, indicating that you have joined the software partner development path, is displayed. Then, click **View Details**, and choose to request role validation.

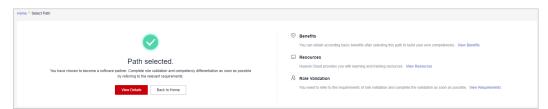

**Step 7** View the stage you are at now during entire partner journey and check the minimum requirements for role validation.

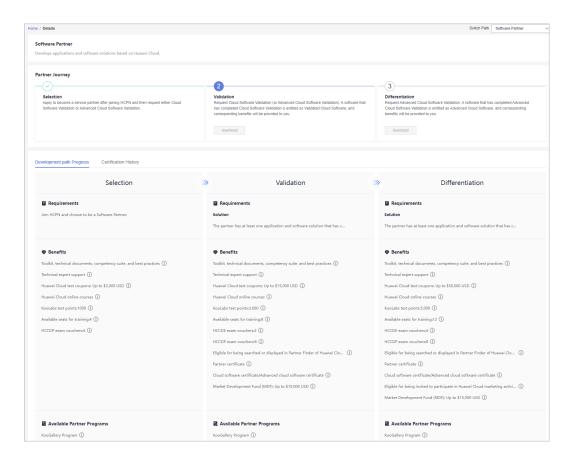

#### 

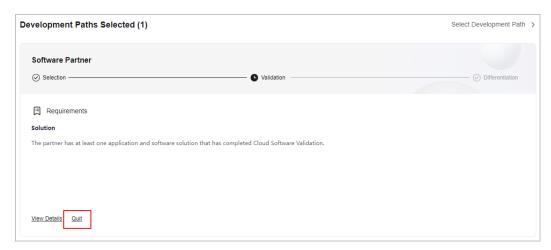

- If you have joined the software partner development path by mistake, you can exit the path before role validation.
- You are not allowed to exit the development path if your current account:
  - 1. Has already joined a partner program.
  - 2. Has completed role validation.
  - 3. Has completed competency differentiation certification.
  - 4. Has requested certification for cloud software solutions.
  - 5. Has requested certification for advanced cloud software solutions.
  - 6. Has requested test coupons.
  - 7. Has requested exam vouchers.
  - 8. Has requested Market Development Fund (MDF).
  - 9. Has requested Funding Head (FH).

#### ----End

#### 2.2.2 Role Validation

After meeting the minimum requirements for role validation, you can request the role validation to obtain according business support and incentives.

#### **Prerequisites**

You have joined the software partner development path.

- **Step 1** Use your account to log in to **Huawei Cloud**.
- **Step 2** Click **Partner Center** in the drop-down list of your account name in the upper right corner.
- **Step 3** View the requirements of role validation for software partners in the **Development Paths Selected** area on the **Home** page.

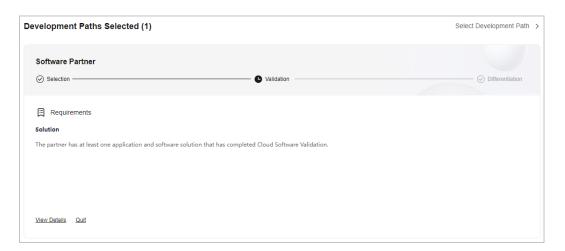

**Step 4** Fulfill the requirement of the role validation phase.

- If you already have a validated cloud software solution, the system will automatically complete role validation.
- If you do not have a validated cloud software solution, click the requirement
   The partner has at least one application and software solution that has
   completed Cloud Software Validation to switch to the Build > Cloud
   Software Solutions page. Create and certify a cloud software solution. After
   the cloud software solution has been validated, the system will automatically
   complete role validation.

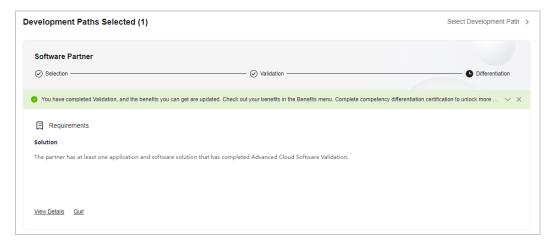

#### **Ⅲ** NOTE

- If other accounts of your company have any application and software solution that passed the Cloud Software Validation, the certification result can be used to meet the requirements of role validation.
- You can choose to create an advanced cloud software solution. If this software solution passes Advanced Cloud Software Validation, you can request certification for role validation and competency differentiation.
- After passing the role validation, you can download the certificate on the details page of the software partner development path.
- If you fail the role validation, modify and complete the information based on the failure cause and submit the application again.

#### ----End

### 2.2.3 Competency Differentiation

Competency differentiation enables you to explore more competencies differentiated from others and serve customers better so that you can earn customer trust and win more business opportunities.

- **Step 1** Use your account to log in to **Huawei Cloud**.
- **Step 2** Click **Partner Center** in the drop-down list of your account name in the upper right corner.
- **Step 3** View the requirements of competency differentiation for software partners in the **Development Paths Selected** area on the **Home** page.

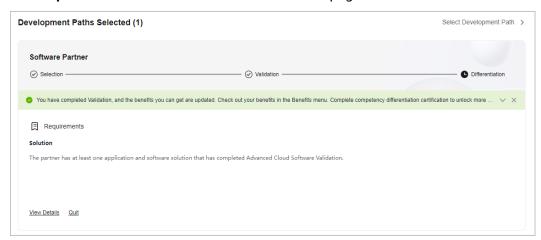

- **Step 4** Fulfill the requirement of the competency differentiation phase.
  - If you already have a validated advanced cloud software solution, the system will automatically complete competency differentiation certification.
  - If you do not have a validated advanced cloud software solution, click the
    requirement The partner has at least one application and software
    solution that has completed Advanced Cloud Software Validation to
    switch to the Build > Advanced Cloud Software Solutions page. Create and
    certify an advanced cloud software solution. After the advanced cloud
    software solution has been validated, the system will automatically complete
    competency differentiation certification.

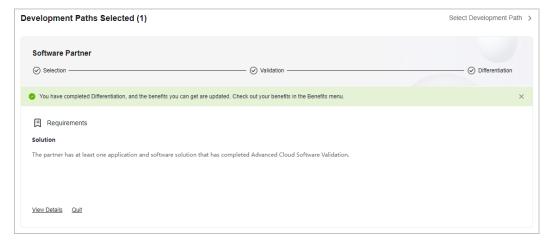

#### 

- If other accounts of your company have any application and software solution that passed the Advanced Cloud Software Validation, the certification result can be used to meet the requirements of competency differentiation.
- After the competency differentiation certification is complete, you can download the certificate on the details page of the software partner development path.
- If you fail the competency differentiation certification, modify and complete the information based on the failure cause and submit the application again.
- **Step 5** Click **View Details** to view the available benefits and partner programs for each stage of the entire partner journey.

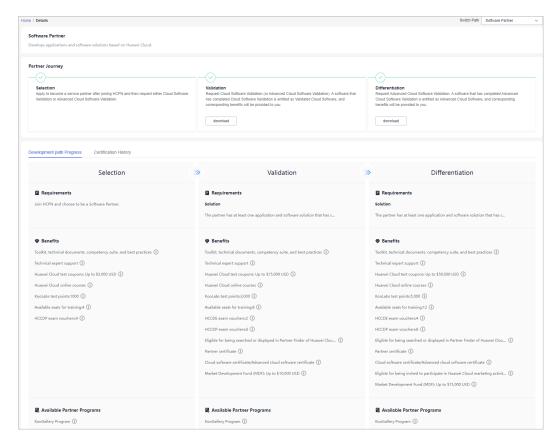

----End

## 2.3 Service Partner Development Path

Service partners are focused on building core service competencies on cloud, such as cloud migration planning, cloud migration implementation, application refactoring, and managed services. Huawei Cloud provides a wealth of benefits, such as training, technical support, and incentives, to help partners acquire new core competencies on Huawei Cloud faster and ensure that development is fast and sustainable.

#### 2.3.1 Role Selection

After joining HCPN, you can select a development path and obtain according benefits.

#### **Procedure**

- **Step 1** Use your account to log in to **Huawei Cloud**.
- **Step 2** Click **Partner Center** in the drop-down list of your account name in the upper right corner.
- **Step 3** Click **Select Development Path** in the **Development Paths Selected** area on the **Home** page displayed by default.

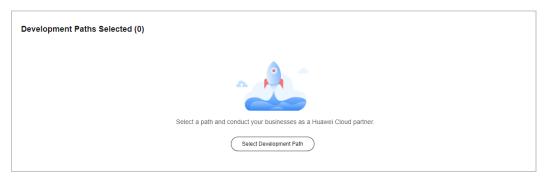

**Step 4** Find **Service Partner** on the displayed page and click **Select**.

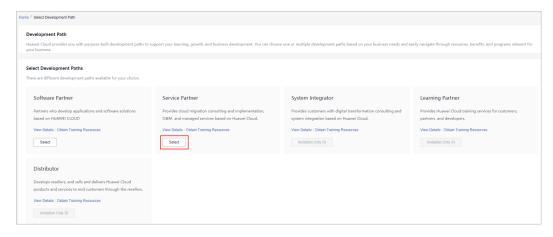

#### □ NOTE

There are different development paths and corresponding cooperation programs available for your choice.

**Step 5** Click **OK** on the displayed page.

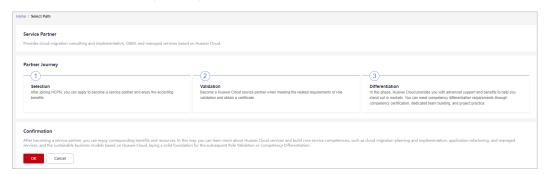

#### **□** NOTE

- If there is an account of your company that has already been used to join the service partner development path, you cannot join this development path.
- You cannot join the Cloud Solution Provider Program after joining this development path. Register a new account to join the program.
- **Step 6** Verify that a message, indicating that you have joined the service partner development path, is displayed. Then, click **View Details**, and choose to request role validation.

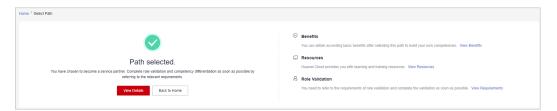

**Step 7** View the stage you are at now during entire partner journey and check the minimum requirements for role validation.

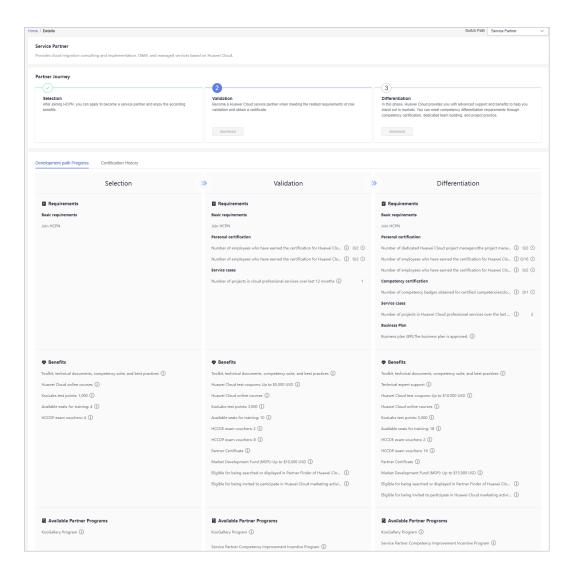

#### 

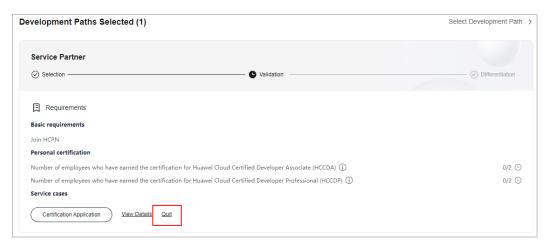

- If you have joined the service partner development path by mistake, you can exit the path before role validation.
- You are not allowed to exit the development path if your current account:
  - 1. Has already joined a partner program.
  - 2. Has completed role validation.
  - 3. Has completed competency differentiation certification.
  - 4. Has requested certification for cloud software solutions.
  - 5. Has requested certification for advanced cloud software solutions.
  - 6. Has requested test coupons.
  - 7. Has requested exam vouchers.
  - 8. Has requested MDF.
  - 9. Has requested FH.

#### ----End

#### 2.3.2 Role Validation

After meeting the minimum requirements for role validation, you can request the role validation to obtain according business support and incentives.

#### **Prerequisites**

You have joined the service partner development path.

- **Step 1** Use your account to log in to **Huawei Cloud**.
- **Step 2** Click **Partner Center** in the drop-down list of your account name in the upper right corner.
- **Step 3** View the requirements of role validation for service partners in the **Development Paths Selected** area on the **Home** page.

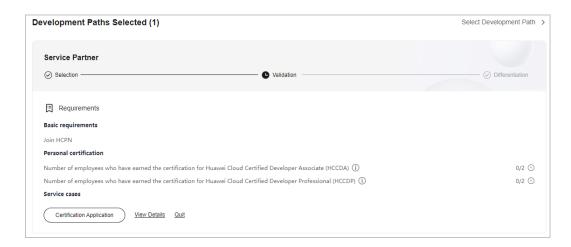

#### **Ⅲ** NOTE

- 1. Individual certification (HCCDA/HCCDP):
  - Each employee participating in the certification must earn at least one Huawei Cloud developer certification. Higher-level certifications can substitute lower-level ones. The certification criteria for HCCDA, HCCDP, HCCDE, and their sub-business directions are subject to the Huawei Cloud developer certification standards specific to each region.
  - HCCDA:
  - HCCDP: Collect the number of HCCDP and HCIP-Cloud Service Solutions Architect certificates
    - When counting the number of certified employees at the International/European website, the following certifications can be additionally included: HCIA-Cloud Service (counted towards HCCDA certification count), HCIP-Cloud Service Solutions Architect (counted towards HCCDP certification count), and HCIE-Cloud Service Solutions Architect (counted towards HCCDE certification count).
  - Certificates of a partner's employees can be shared with the partner only after the HUAWEI IDs of the employees have been associated with the partner administrator account. For details, see How Do I Bind an Individual Certificate to a Partner Account?
- **Step 4** Click **Certification Application** after meeting the role validation requirements. In the displayed dialog box, upload required materials and submit them.

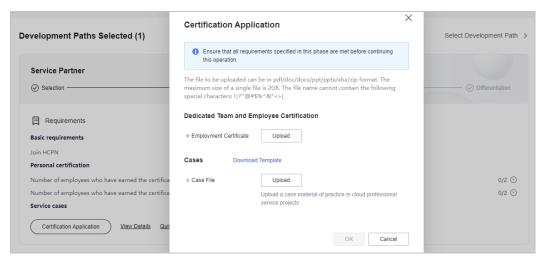

#### □ NOTE

- After submitting the case materials, choose **Partner Information** > **Case Management** in the drop-down list of your account name to view the review status and case details.
- After passing the role validation, you can download the certificate on the details page of the service partner development path.
- If you fail the role validation, modify and complete the information based on the failure cause and submit the application again.

#### ----End

### 2.3.3 Competency Differentiation

Competency differentiation enables you to explore more competencies differentiated from others and serve customers better so that you can earn customer trust and win more business opportunities.

- **Step 1** Use your account to log in to **Huawei Cloud**.
- **Step 2** Click **Partner Center** in the drop-down list of your account name in the upper right corner.
- **Step 3** View the requirements of competency differentiation for service partners in the **Development Paths Selected** area on the **Home** page.

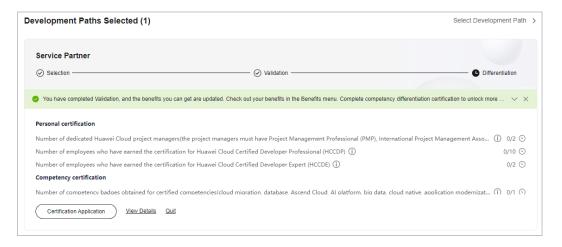

**Step 4** Fulfill the requirements of the competency differentiation phase.

#### ■ NOTE

#### 1. Individual certifications

- Number of dedicated Huawei Cloud project managers with Project Management Professional (PMP), International Project Management Association (IPMA) Level C, or Huawei Certified ICT Professional (HCIP) - Project Management certificate or any other equivalent or higher-level certificate. (The eligible certificate types include PMP, IPMA Levels A, B,, and C, and HCIP-PM.)
- HCCDP: Collect the number of HCCDP and HCIP-Cloud Service Solutions Architect certificates.
- HCCDE: Collect the number of HCCDE and HCIE-Cloud Service Solutions Architect certificates.
- Certificates of a partner's employees can be shared with the partner only after the HUAWEI IDs of the employees have been associated with the partner administrator account. For details, see How Do I Bind an Individual Certificate to a Partner Account?

## 2. Competency certification

At least one of the following competencies is required: cloud migration, database, Ascend Cloud, AI platform, big data, cloud native, application modernization, and SAP. Other competencies that can be certified are subject to the valid competencies released by Huawei Cloud.

For details, see Requesting Competency Certification.

**Step 5** Click **Certification Application** after meeting the competency differentiation requirements. In the displayed dialog box, upload required materials and submit them.

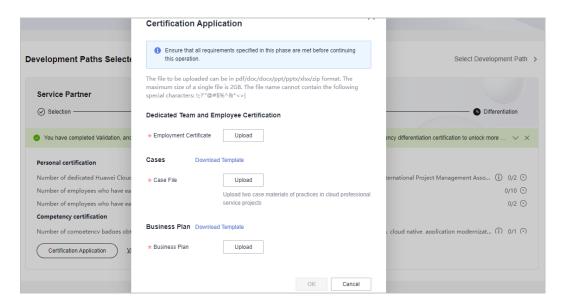

## □ NOTE

- After submitting the case materials, choose **Partner Information** > **Case Management** in the drop-down list of your account name to view the review status and case details.
- After submitting the business plan, choose Partner Information > Business Plan in the
  drop-down list of your account name to view the review status and business plan
  details.
- After the competency differentiation certification is complete, you can download the certificate on the details page of the service partner development path.
- If you fail the competency differentiation certification, modify and complete the information based on the failure cause and submit the application again.

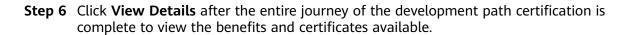

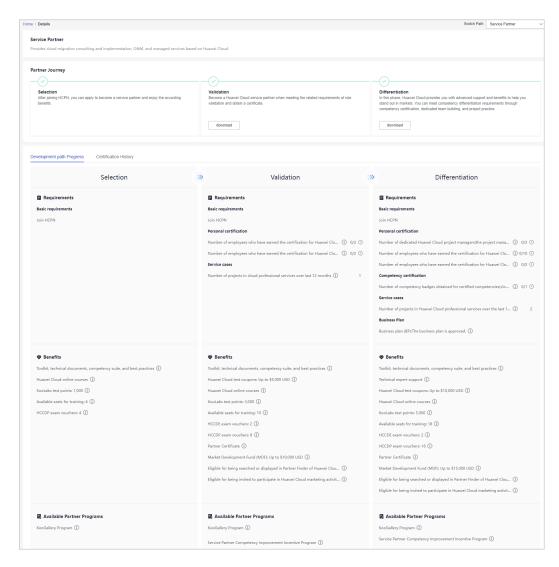

----End

## 2.4 System Integrator Development Path

Digital transformation consulting and system integration partners (SIs) focus on core cloud capabilities such as digital transformation consulting, industry solution integration, and continuous customer operations. Huawei Cloud provides a wide selection of benefits for SIs to help them acquire new core competencies and build business models.

## 2.4.1 Role Selection

## **Prerequisites**

You have **joined HCPN** and have been invited by Huawei Cloud to join the SI development path.

## **Procedure**

- **Step 1** Find the email containing the invitation link sent from Huawei Cloud.
- Step 2 Click here in the email to go to the login page. Log in to Partner Center.

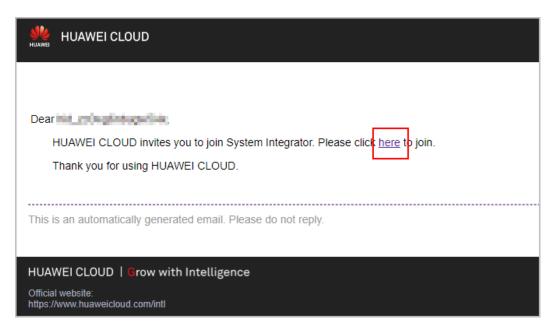

**Step 3** Click **Select This Path** on the displayed page.

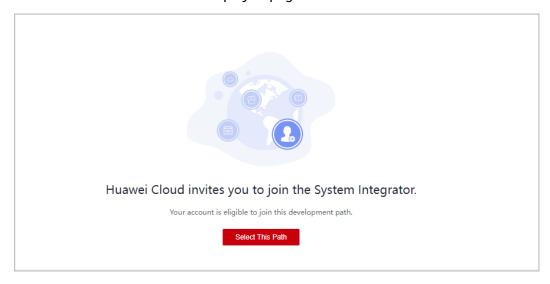

Join HCPN before you select a development path.

**Step 4** Click **OK** on the displayed page.

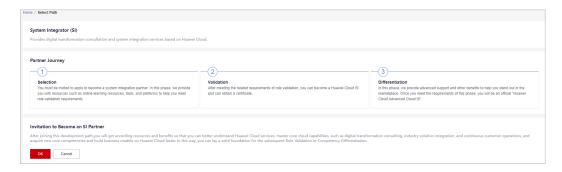

**Step 5** A message is displayed indicating that you have successfully joined this path.

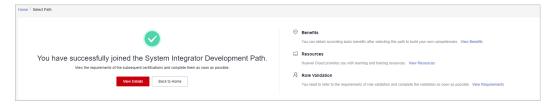

**Step 6** Click **View Details** to view the minimum requirements for role validation and competency differentiation.

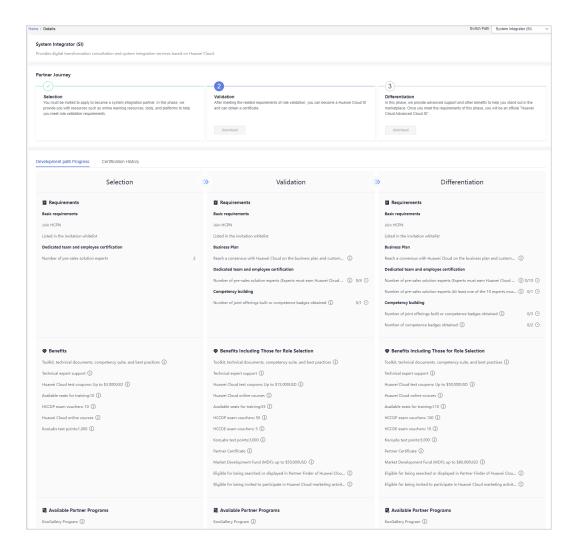

## 

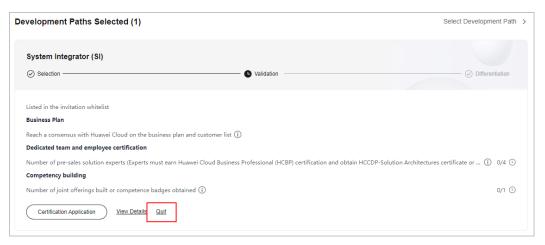

- You can choose to exit the path before role validation.
- You are not allowed to exit the development path if your current account:
  - 1. Has already joined a partner program.
  - 2. Has completed role validation.
  - 3. Has completed competency differentiation certification.
  - 4. Has requested certification for cloud software solutions.
  - 5. Has requested certification for advanced cloud software solutions.
  - 6. Has requested test coupons.
  - 7. Has requested exam vouchers.
  - 8. Has requested MDF.
  - 9. Has requested FH.

#### ----End

## 2.4.2 Role Validation

After meeting the minimum requirements for role validation, you can request the role validation to obtain according business support and incentives.

## **Procedure**

- Step 1 Use your account to log in to Huawei Cloud.
- **Step 2** Click **Partner Center** in the drop-down list of your account name in the upper right corner.
- **Step 3** View the requirements of role validation for SI partners in the **Development Paths Selected** area on the **Home** page.

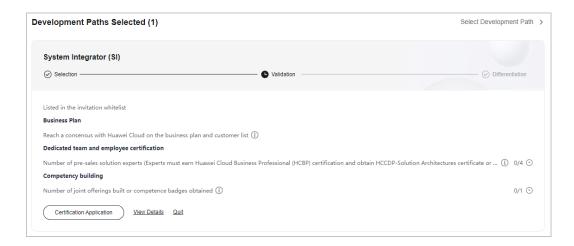

## **Ⅲ** NOTE

- 1. Dedicated team and employee certification
  - Number of pre-sales solution experts (The experts must earn the intermediate certification for business direction and obtain the HCIP or HCCDP certificate.)
     The intermediate certification for business direction refers to .
    - The HCIP or HCCDP certificate refers to the HCIP-Cloud Service Solutions Architect or HCCDP-Solution Architectures certificate.
  - Certificates of a partner's employees can be shared with the partner only after the HUAWEI IDs of the employees have been associated with the partner administrator account. For details, see How Do I Bind an Individual Certificate to a Partner Account?

#### 2. Competency building

- The competency building includes joint offering building and competency certification. Partners can apply for role validation with either one joint offering or one competency badge.
- Joint offering: Partners can request role validation once a Huawei Cloud baseline solution successfully completes the OBP project initiation or a joint operations product is approved through the product selection decision-making process. During identity verification, the baseline solution or joint operations product must have been released. The certification assessment can consider common products available on the International and European websites.
- The preferred directions for SI partner competency certification include digital transformation consulting and planning, public cloud continuous operations, cloud migration planning and implementation, public cloud O&M, HCS O&M, data management and analysis, database, big data, and AI platform service.
- **Step 4** Click **Certification Application** after meeting the role validation requirements. In the displayed dialog box, upload required materials and submit them.

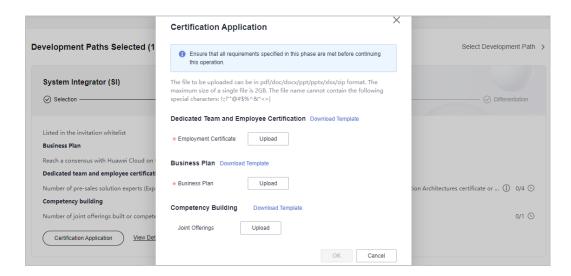

#### **Ⅲ** NOTE

- After submitting the business plan, choose Partner Information > Business Plan in the
  drop-down list of your account name to view the review status and business plan
  details.
- Ensure that all requirements listed are met before requesting the validation.
- After passing the role validation, you can download the certificate on the details page of the SI development path.
- If you fail the role validation, modify and complete the information based on the failure cause and submit the application again.
- **Step 5** After role validation is completed, click **View Details** to view the available benefits and the certificate on the path details page.

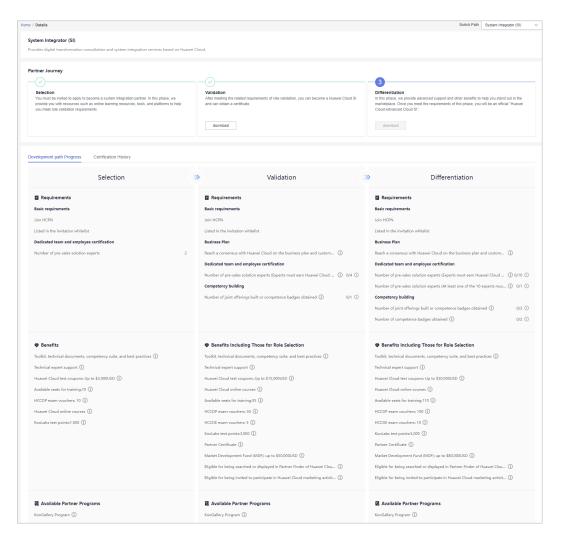

----End

## 2.4.3 Competency Differentiation

Competency differentiation enables you to explore more competencies differentiated from others and serve customers better so that you can earn customer trust and win more business opportunities.

## **Procedure**

- Step 1 Use your account to log in to Huawei Cloud.
- **Step 2** Click **Partner Center** in the drop-down list of your account name in the upper right corner.
- **Step 3** View the requirements of competency differentiation for SI partners in the **Development Paths Selected** area on the **Home** page.

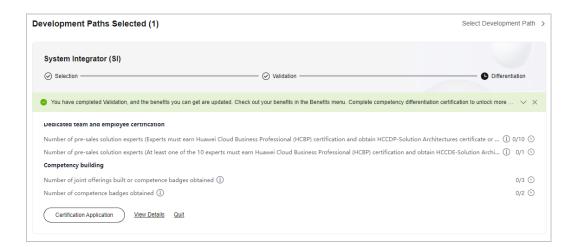

#### □ NOTE

- 1. Dedicated team and employee certification
  - Number of pre-sales solution experts

The experts must earn the intermediate certification for business direction and obtain the HCIP or HCCDP certificate. At least one of them must have the HCIE or HCCDE certificate.

The intermediate certification for business direction refers to Huawei Cloud Business Professional (HCBP).

The HCIP or HCCDP certificate refers to the HCIP-Cloud Service Solutions Architect or HCCDP-Solution Architectures certificate.

The HCIE or HCCDE certificate refers to the HCIE-Cloud Service Solutions Architect or HCCDE-Solution Architectures certificate.

 Certificates of a partner's employees can be shared with the partner only after the HUAWEI IDs of the employees have been associated with the partner administrator account. For details, see How Do I Bind an Individual Certificate to a Partner Account?

## 2. Competency building

- The competency building includes joint offering building and competency certification. In the competency differentiation phase, partners are required to obtain at least two competency badges.
- Joint offering: Partners can request role validation once a Huawei Cloud baseline solution successfully completes the OBP project initiation or a joint operations product is approved through the product selection decision-making process. During identity verification, the baseline solution or joint operations product must have been released. The certification assessment can consider common products available on the International and European websites.
- The preferred directions for SI partner competency certification include digital transformation consulting and planning, public cloud continuous operations, cloud migration planning and implementation, public cloud O&M, HCS O&M, data management and analysis, database, big data, and AI platform service.
- **Step 4** Click **Certification Application** after meeting the competency differentiation requirements. In the displayed dialog box, upload required materials and submit them.

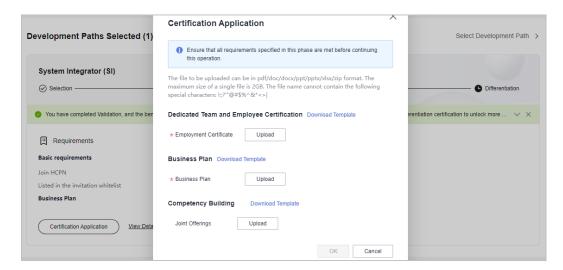

#### 

- After submitting the business plan, choose Partner Information > Business Plan in the
  drop-down list of your account name to view the review status and business plan
  details.
- After the competency differentiation certification is complete, you can download the certificate on the details page of the SI development path.
- If you fail the competency differentiation certification, modify and complete the information based on the failure cause and submit the application again.
- **Step 5** Click **View Details** after the entire journey of the development path certification is complete to view the benefits and certificates available.

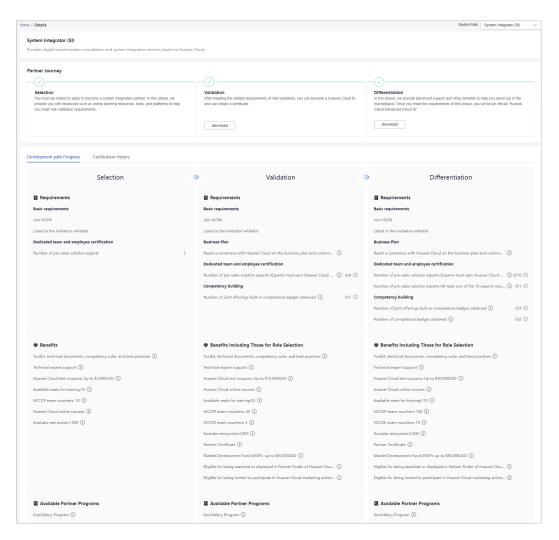

----End

## 2.5 Learning Partner Development Path

The Learning Partner development path is focused on partners' core competencies such as training and course development. Huawei Cloud provides incentives and benefits for learning partners so that they can build profitable and sustainable business models and enable the Huawei Cloud ecosystem.

## 2.5.1 Role Selection

After joining HCPN, you can select a development path and obtain according benefits.

## **Prerequisites**

You have registered a Huawei Cloud account and received an invitation from Huawei Cloud for joining the learning partner development path.

## **Procedure**

- **Step 1** Find the email containing the invitation link sent from Huawei Cloud.
- **Step 2** Click here in the email to go to the login page. Log in to Partner Center.

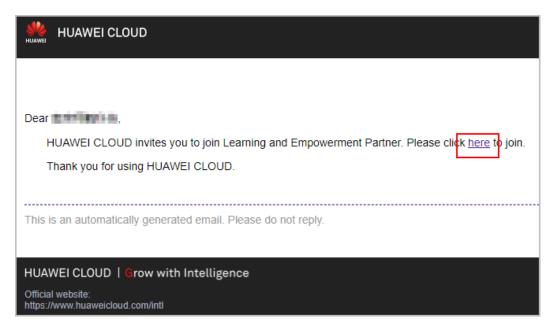

Step 3 Click Select on the displayed page.

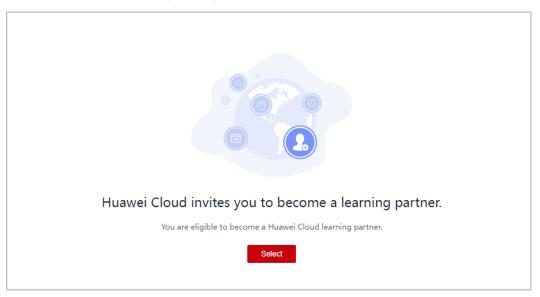

**Step 4** Click **OK** on the displayed page.

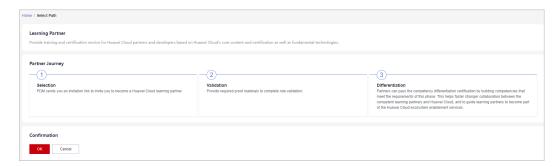

**Step 5** Verify that a message, indicating that you have selected the learning partner development path, is displayed.

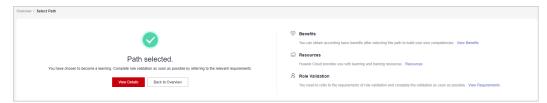

## **Step 6** Click **View Details** to check the minimum requirements for role validation.

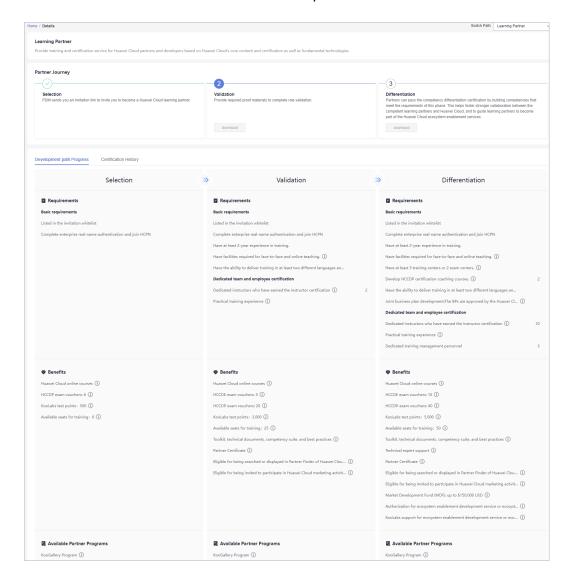

#### □ NOTE

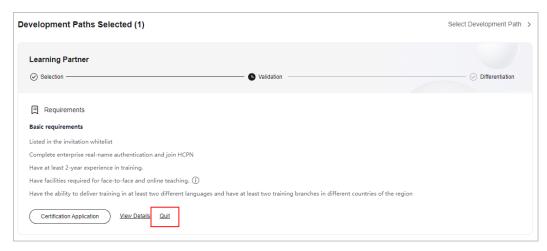

- You can choose to exit this path before role validation.
- You are not allowed to exit the development path if your current account:
  - 1. Has already joined a partner program.
  - 2. Has completed role validation.
  - 3. Has completed competency differentiation certification.
  - 4. Has requested certification for cloud software solutions.
  - 5. Has requested certification for advanced cloud software solutions.
  - 6. Has requested test coupons.
  - 7. Has requested exam vouchers.
  - 8. Has requested MDF.
  - 9. Has requested FH.

#### ----End

## 2.5.2 Role Validation

After meeting the minimum requirements for role validation, you can request the role validation to obtain according business support and incentives.

#### **Procedure**

- **Step 1** Use your account to log in to **Huawei Cloud**.
- **Step 2** Click **Partner Center** in the drop-down list of your account name in the upper right corner.
- **Step 3** View the requirements of role validation for learning partners in the **Development Paths Selected** area on the **Home** page.

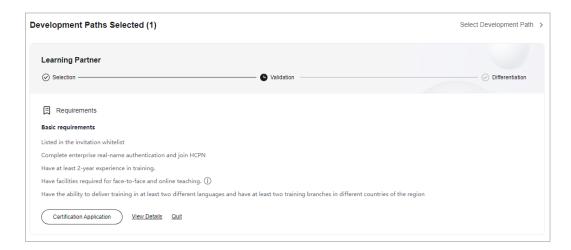

#### ■ NOTE

- 1. Basic requirements:
  - Having facilities required for face-to-face and online teaching. (Each authorized training site must have at least one classroom that can accommodate 20 or more trainees.)
  - Having the ability to deliver training in at least two different languages and having at least two training branches in different countries of the region.
- 2. Dedicated team and employee certification
  - Practical training experience: Instructors participating in certification must have experience in explaining project cases in the corresponding technical domain.
     During the trial training, instructors must explain and analyze project cases in depth.
- **Step 4** Click **Certification Application** after meeting the role validation requirements. In the displayed dialog box, upload required materials and submit them.

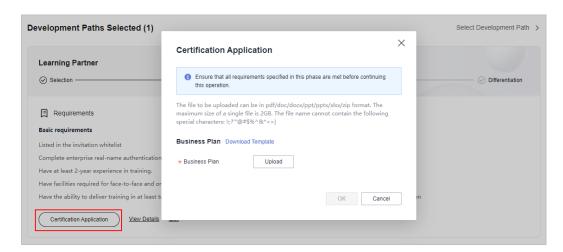

#### **Ⅲ** NOTE

- After submitting the business plan, choose Partner Information > Business Plan in the drop-down list of your account name to view the review status and business plan details.
- Ensure that all requirements listed are met before requesting the validation.
- After passing the role validation, you can download the certificate on the details page of the learning partner development path.
- If you fail the role validation, modify and complete the information based on the failure cause and submit the application again.
- **Step 5** After role validation is completed, click **View Details** to view the available benefits and the certificate on the path details page.

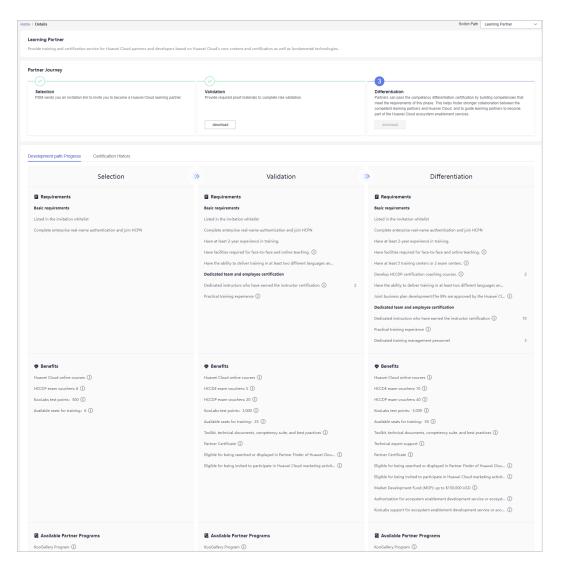

----End

## 2.5.3 Competency Differentiation

Build competencies that meet the requirements of this phase to complete competency differentiation certification and become part of Huawei Cloud ecosystem enablement services.

## **Procedure**

- **Step 1** Use your account to log in to **Huawei Cloud**.
- **Step 2** Click **Partner Center** in the drop-down list of your account name in the upper right corner.
- **Step 3** View the requirements of competency differentiation for learning partners in the **Development Paths Selected** area on the **Home** page.

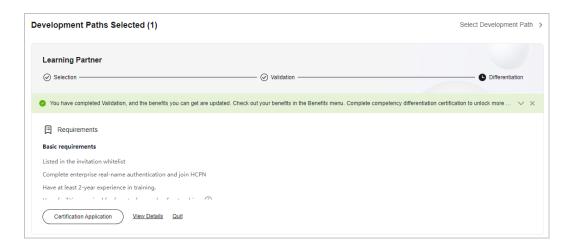

#### □ NOTE

- 1. Basic requirements:
  - Having facilities required for face-to-face and online teaching. (Each authorized training site must have at least one classroom that can accommodate 20 or more trainees.)
  - Having at least 5 training centers or 2 exam centers: Training centers or exam centers must have industry-recognized qualifications (such as VUE exam centers or vendor-authorized training sites) to support capability development and certification of Huawei Cloud partners and developers. In addition, partners must reach a consensus with Huawei Cloud on business plans. The exam center must have at least one exam certification IT platform and at least one exam delivery team to provide exam services related to Huawei Cloud certifications, including ecosystem exam center construction, platform interconnection, exam position management, exam invigilation service, and certificate management.
  - Developing HCCDP certification coaching courses: The course development must comply with *Huawei Cloud Developer Cooperation Content Development Process* and get approval from Huawei Cloud.
  - Having the ability to deliver training in at least two different languages and having at least two training branches in different countries of the region.
- 2. Dedicated team and employee certification
  - Joint business plan development The business plan content includes but is not limited to the following:
    - (1) Vision and three-year business objective of cooperation with Huawei Cloud
    - (2) Offering roadmap planning based on Huawei Cloud ecosystem enablement and certification development services
  - Practical training experience: Instructors participating in certification must have experience in explaining project cases in the corresponding technical domain.
     During the trial training, instructors must explain and analyze project cases in depth.

**Step 4** Click **Certification Application** after meeting the competency differentiation requirements. In the displayed dialog box, upload required materials and submit them.

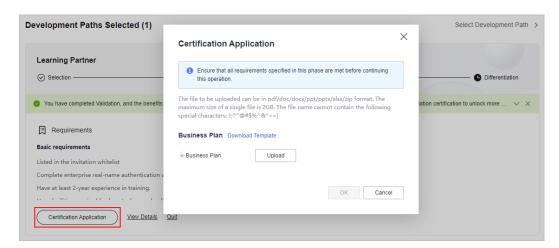

## □ NOTE

- After submitting the business plan, choose Partner Information > Business Plan in the drop-down list of your account name to view the review status and business plan details.
- After the competency differentiation certification is complete, you can download the certificate on the details page of this path.
- If you fail the competency differentiation certification, modify and complete the information based on the failure cause and submit the application again.
- **Step 5** Click **View Details** after the entire journey of the development path certification is complete to view the benefits and certificates available.

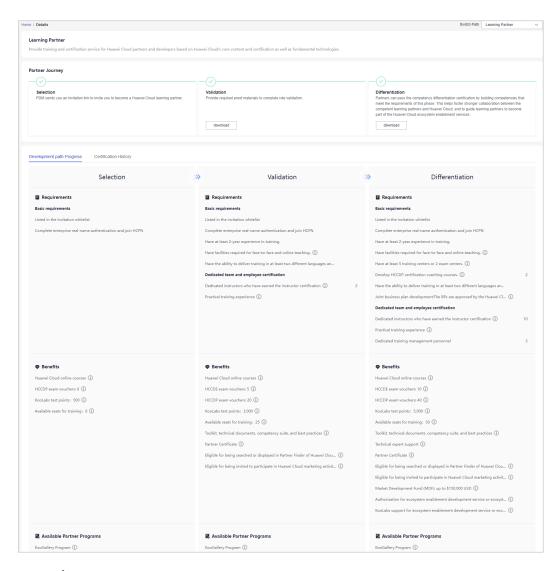

----End

## 2.6 Distributor Development Path

After joining HCPN, you can select a development path and obtain according benefits.

## **Prerequisites**

You have joined HCPN and received the invitation from Huawei Cloud for joining the Distributor Development Path.

## **Procedure**

- **Step 1** Find the email containing the invitation link sent from Huawei Cloud.
- Step 2 Click here in the email to go to the login page. Log in to Partner Center.

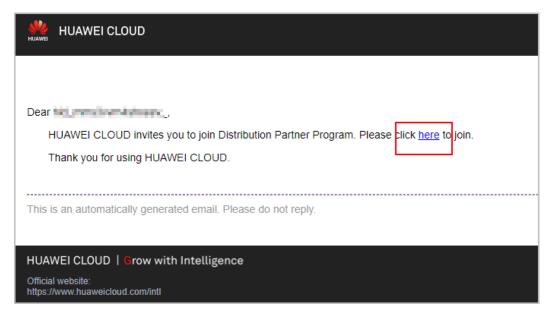

**Step 3** Click **Select Path** in the **Select Distributor Development Path** area on the displayed page.

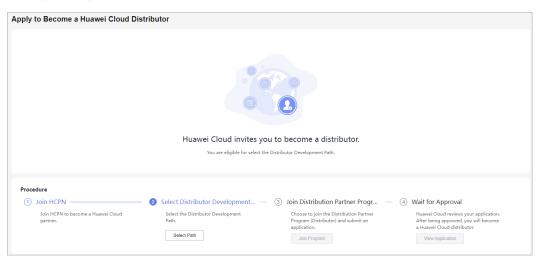

**Step 4** Click **OK** on the displayed page.

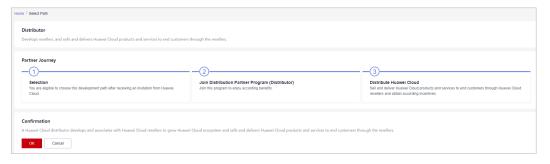

**Step 5** A message indicating that you have selected the Distributor Development Path is displayed. Click **Join Distribution Partner Program (Distributor)**.

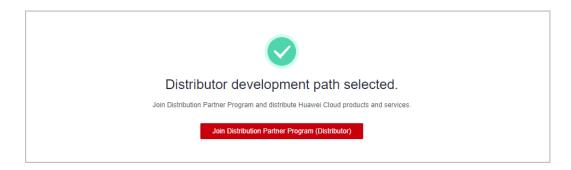

□ NOTE

You must link your email address before joining the program.

**Step 6** After joining the partner program, you will become a Huawei Cloud distributor and can get started to sell and deliver Huawei Cloud products and services through resellers.

----End

# 3 Partner Programs

## 3.1 Partner Programs

Huawei Cloud partner programs help you build Huawei Cloud-based business, market and sell your offerings.

## **Types**

Huawei Cloud provides partners with the following partner programs: Partner Competency Program, Cloud Solution Provider Program, Distribution Partner Program (Distributor), Distribution Partner Program (Reseller), Carrier Partner Program, KooGallery Sales Program, and KooGallery Seller Program.

- Partner Competency Program
  - Huawei Cloud Partner Competency Program is intended for global partners, aiming to build a competency certification system for partners and ensure that partners can obtain corresponding returns on their investment in competency development.
- Cloud Solution Provider Program
  - A cloud solution provider is capable of selling and delivering Huawei Cloud services and solutions to customers and helps Huawei Cloud expand sales by providing value-added and promotion services.
- Distribution Partner Program (Distributor)
  - Distributors are authorized by Huawei Cloud to sell and deliver Huawei Cloud products and services to end customers through Huawei Cloud resellers. This program is an invitation only program.
- Distribution Partner Program (Reseller)
  - A Huawei Cloud reseller refers to a partner developed, supported, and managed by a Huawei Cloud distributor and has the pre-sales consulting, sales, and service capabilities. Resellers work with Huawei Cloud to expand the cloud service market and sell Huawei Cloud products and services to end customers.
- Carrier Partner Program
  - Carrier Partner Program is designed to leverage the strengths of leading global and regional carriers and provide them with a comprehensive and in-

depth cooperation plan based on Huawei's innovative capabilities in cloud, AI, and 5G. This program helps carriers accelerate their digital transformation and B2B business growth.

KooGallery Seller Program

KooGallery is an online transaction platform established and operated by Huawei Cloud. This program is designed to promote the joint efforts between sellers and Huawei Cloud to provide abundant, high-quality software and services for Huawei Cloud customers.

• KooGallery Sales Program

The Huawei Cloud KooGallery Sales Program allows partners to sell products to end customers and provide them with high-quality pre-sales consulting, sales development, delivery support, and after-sales support.

For details about the partner programs and the benefits that you can obtain after joining the programs, see **Huawei Cloud Partner Programs**.

## 3.2 Partner Competency Program

Huawei Cloud Partner Competency Program is intended for global partners, aiming to build a competency certification system for partners and ensure that partners can obtain corresponding returns on their investment in competency development.

For details about how to join this program, see **Requesting Competency Certification**.

## 3.3 Cloud Solution Provider Program

This program aims to help partners resell and deliver Huawei Cloud products and services as part of their overall solutions to end customers.

After the identity of a cloud solution provider expires, they can switch to another account or register a new account and apply to join Distribution Partner Program and become a Huawei Cloud reseller.

## 3.3.1 Applying to Join the Cloud Solution Provider Program

After becoming an HCPN partner, Huawei Cloud enterprise customers can apply to join the Cloud Solution Provider Program in the Partner Center.

Once a partner has joined Cloud Solution Provider Program and become a cloud solution provider of Huawei Cloud, this partner cannot use their account to purchase cloud services.

## **Important Notes**

Enterprise customers cannot apply to join the Cloud Solution Provider Program if their Huawei Cloud accounts are in one of the following situations:

• There is already an account in the same business area specified that has joined Cloud Solution Provider Program.

- The account has already joined a development path.
- The account has joined Distribution Partner Program.
- Resources are provisioned for the account.
- The account is in arrears.
- The account has consumption records.
- The account has been associated with another partner.
- The account is an enterprise master account or member account.
- The account is being used for or has passed real-name authentication.
- The account has been preregistered by a Huawei BD.
- The account cannot purchase or provision cloud services or resources during the application for joining Cloud Solution Provider Program or after the application is approved.
- If the account has already enabled pay-per-use resources, go to the console and release the resources or register a new account before submitting your application to become a cloud solution provider.

## **Procedure**

- **Step 1** Use your partner account to log in to **Huawei Cloud**.
- **Step 2** Click **Partner Center** in the drop-down list of your account name in the upper right corner.
- **Step 3** Choose **Partner Programs > Huawei Cloud Partner Programs** in the menu on the top.
- **Step 4** Apply to join a partner program.
  - Select Cloud Solution Provider Program and click Join Now.

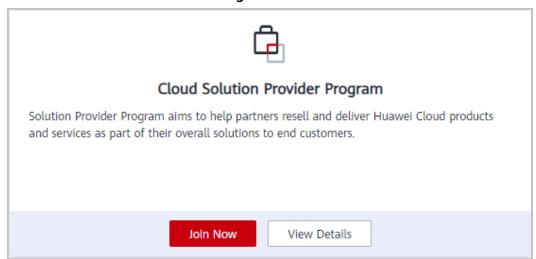

• If your current account has joined a partner development path, you cannot join this program. In this case, you can register a new account and then apply to join the program.

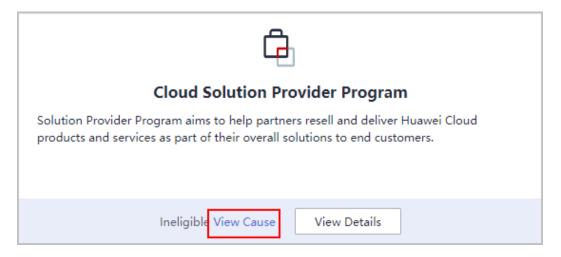

**Step 5** Specify required company information, read and agree the agreement below, and click **Next**.

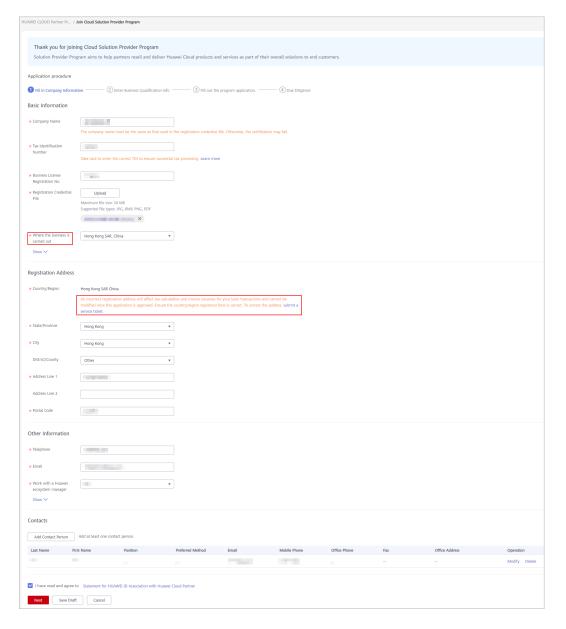

## ■ NOTE

- By default, the business area is the registered country or region of an account. You can modify the business area when you fill in information required for joining the program.
- After joining the program, you are not allowed to modify the business area. You can view the business area of your account on the Partner Programs > Huawei Cloud Partner Programs > Partner Programs Enrolled page.
- You can have only one account for each business area.
- **Step 6** Enter business qualification information and click **Next**.

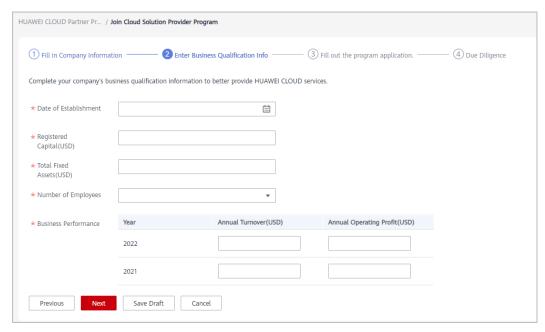

**Step 7** Fill out the program application and click **Next**.

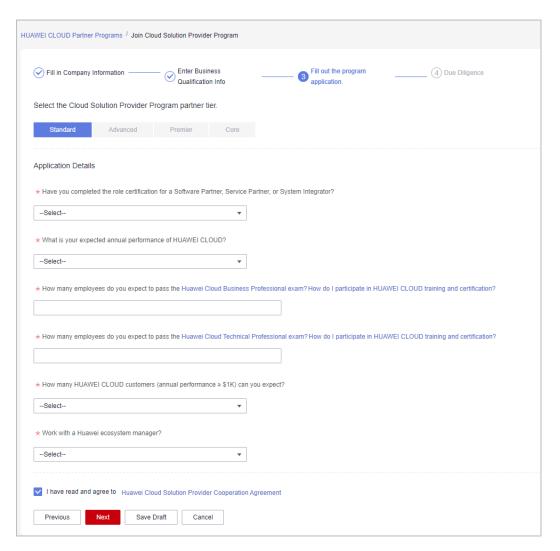

**Step 8** Complete the *HUAWEI CLOUD Partner Anti-Commercial Bribery Due Diligence Questionnaire* and click **Submit**.

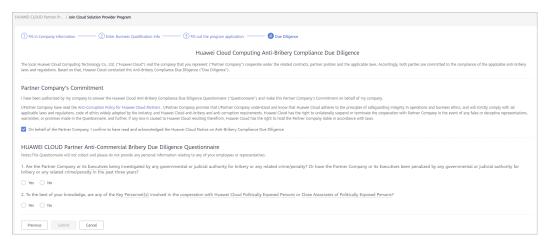

**Step 9** A message is displayed, indicating that your application for joining the Cloud Solution Provider Program, has been submitted successfully.

You can view the review progress on the **Requested Partner Programs** page.

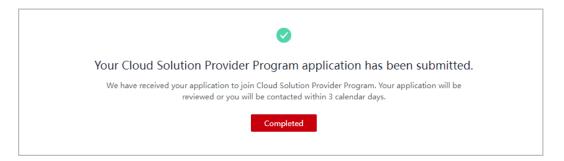

----End

## 3.3.2 Applying for Upgrading Partner Tier

Partners are classified into four tiers: standard, advanced, premier, and core. Different requirements are set for each partner tier. Partners can request to upgrade to a higher tier when they meet the requirements.

#### ■ NOTE

A cloud solution provider must ensure that there is an account of the company that has joined **Software Partner Development Path**, **Service Partner Development Path**, **System Integrator Development Path**, or **Learning Partner Development Path** and completed role validation before applying for upgrading their partner tier.

## **Procedure**

- Step 1 Use your partner account to log in to Huawei Cloud.
- **Step 2** Click **Partner Center** in the drop-down list of your account name in the upper right corner.
- Step 3 Choose Partner Programs > Huawei Cloud Partner Programs > Partner Programs Enrolled in the menu on the top.
- Step 4 Apply to upgrade the partner tier.
  - Click Upgrade.

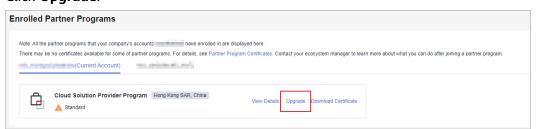

• If the tier upgrade is not allowed, click **View Reason**. **Register a new account** and then apply to join a development path. Apply to upgrade your partner tier when you enter the role validation stage.

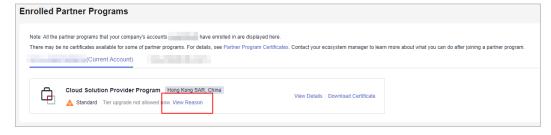

**Step 5** On the page for upgrading the tier, click **Submit** when all criteria for upgrade are met.

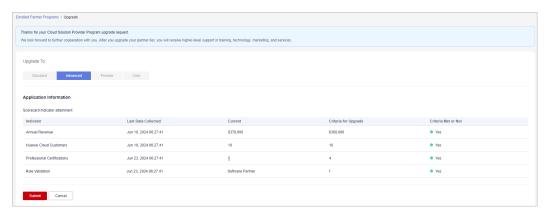

#### **MOTE**

- If there are any criteria not met, your application may be rejected. Ensure that all criteria for upgrade are met before submitting the tier upgrade application.
- To upgrade to the core tier, a partner should request its ecosystem manager to apply for the upgrade on their behalf. After the application is approved, the ecosystem manager and the partner will receive an email notification.
- **Step 6** The system displays a message indicating that the tier upgrade application has been submitted successfully.

You can view the review progress on the **Partner Programs > Requested Partner Programs > Partner Level** page.

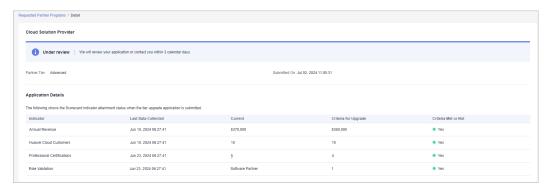

## **Ⅲ** NOTE

If the tier upgrade application is rejected, fulfill the criteria required based on the rejection reason and submit the application again.

----End

## 3.4 Distribution Partner Program

The Distribution Partner Program is an invitation only program. After joining this program, a distributor is authorized by Huawei Cloud to sell and deliver Huawei Cloud solutions to end customers through Huawei Cloud resellers. Distributors can expand their businesses through partner development, technical support, operations support, and value-added services.

After joining the program, distributors can enjoy corresponding benefits and request related incentives.

## 3.4.1 Invitation for Joining Distribution Partner Program

To join the Distribution Partner Program, contact the local ecosystem manager to sent you an invitation link.

Once a partner has joined Distribution Partner Program and become a distributor of Huawei Cloud, this partner cannot use their account to purchase cloud services.

## **Ⅲ** NOTE

Apply to become an HCPN partner before being invited to join the Distribution Partner Program. After you join the Distribution Partner Program, you are not allowed to join the Cloud Solution Provider Program.

## **Important Notes**

An enterprise cannot be invited to join Distribution Partner Program if its account:

- Has joined or is joining the Cloud Solution Provider Program.
- Belongs to a customer of a reseller. Disassociate from the reseller before performing this operation.
- Has resources in use. Disable the resources on the management console.
- Has been frozen.
- The account has consumption records.
- Is in arrears. Top up the account to pay off the arrears.
- Has become an enterprise master account or member account.
- The account has a credit account.
- The account has been preregistered by a Huawei BD.
- The account is being used for or has passed real-name authentication.
- The account cannot purchase or provision cloud services or resources during the application for joining Distribution Partner Program or after the application is approved.
- If the account has already enabled pay-per-use resources, you need to go to the console and release the resources or register a new account before submitting your application to become a distributor.

#### **Procedure**

- **Step 1** Check the invitation email.
- Step 2 Click here in the email.

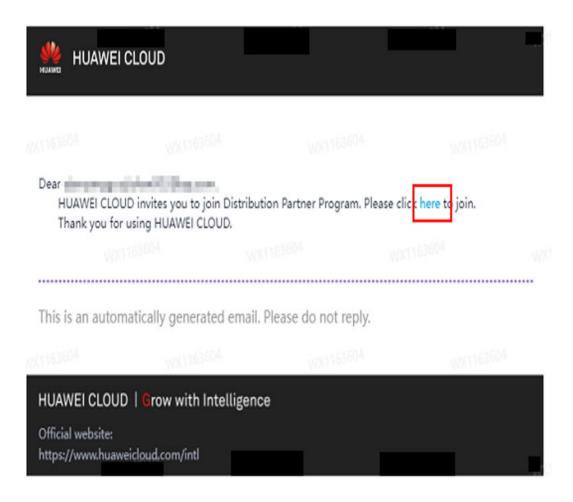

**Step 3** Use your account to log in to **Huawei Cloud**.

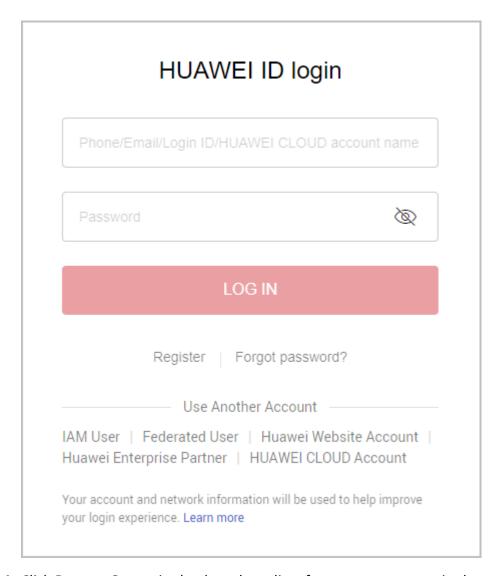

**Step 4** Click **Partner Center** in the drop-down list of your account name in the upper right corner. Choose **Partner Programs** > **Huawei Cloud Partner Programs** in the menu on the top. Find **Distribution Partner Program** and click **Join Now**.

Enter the company information, select I have read and agree to the Statement for HUAWEI ID Association with Huawei Cloud Partner, and click Next.

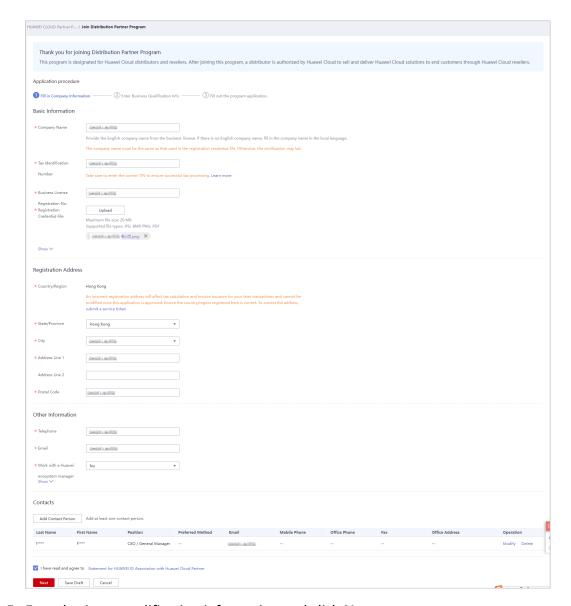

**Step 5** Enter business qualification information and click **Next**.

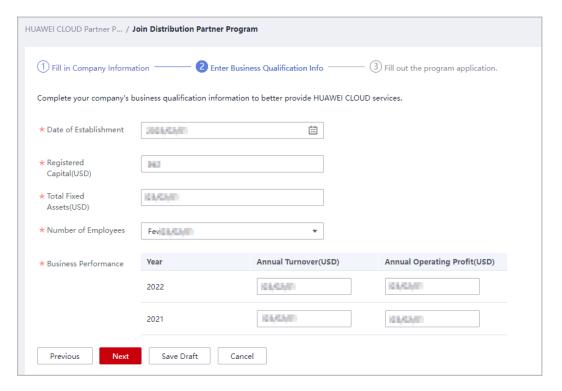

## Step 6 Select I have read and agree to Huawei Cloud Distribution Cooperation Agreement and click Submit.

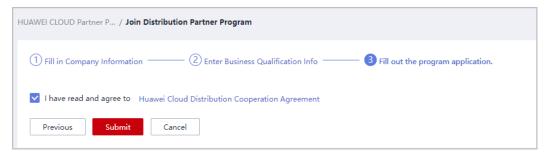

## **Step 7** A message indicating that your application has been submitted successfully is displayed.

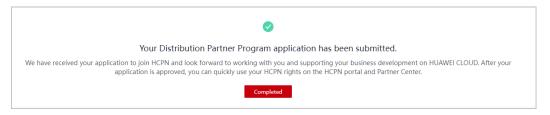

#### **□** NOTE

You may fail to join the program if:

- Your account has joined or is joining the Cloud Solution Provider Program.
- Your account belongs to a customer of a reseller. Disassociate from the reseller before performing this operation.
- Your account has resources in use. Disable the resources on the management console.
- Your account is frozen.
- Your account is in arrears. You can top up your account to pay off the arrears.
- Your account is an enterprise master account or member account.
- Your account has a credit account.

#### ----Fnd

## 3.5 Distribution Partner Program (Reseller)

## 3.5.1 Accepting a Cooperation Invitation from a Distributor and Applying to Become a Reseller

After receiving the invitation email from a distributor, click the invitation link to access the association page and perform the association operation as prompted.

Once a partner has been associated with a distributor of Huawei Cloud and become a reseller of this distributor, this partner cannot use their account to purchase cloud services.

## **Important Notes**

The Huawei Cloud account of your company cannot be associated with a distributor in the following scenarios:

- Resources are provisioned for the account.
- The account is in arrears.
- The account has consumption records.
- The account has joined another partner development path or partner program.
- The account is added to the blacklist or yellow list.
- Another Huawei Cloud account of the same company has been associated with the distributor.
- The account has been frozen due to public security reasons, arrears, or violation.
- The account is an enterprise master account or member account.
- The account has a credit account.
- The account has been preregistered by a Huawei BD.
- The account has been associated with another partner.
- The account is being used for or has passed real-name authentication.

- The account cannot purchase or provision cloud services or resources during the application for associating with a distributor or after the application is approved.
- If you have enabled pay-per-use resources for this account, go to the management console to release the resources or register a new account.
- Resellers and their associated distributor must be in the same service country.

## **Procedure**

Step 1 Check the invitation email.

In the email, click the hyperlink to switch to the association page.

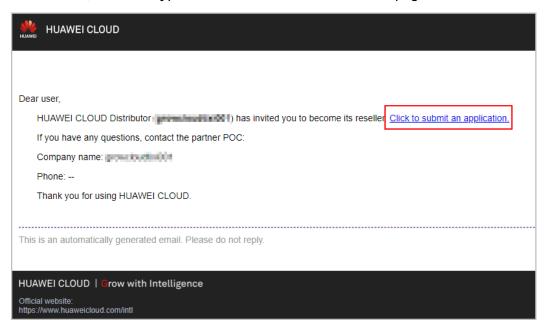

**Step 2** The **Dear user, Distributor has invited you to become a reseller.** page is displayed.

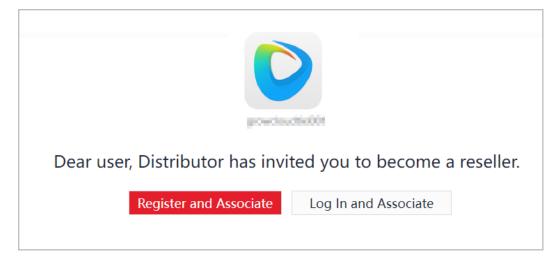

□ NOTE

If your company already has a Huawei Cloud account associated with a distributor, do not associate it again.

- If you do not have a Huawei Cloud account, click **Register and Associate**.
  - a. Sign up a Huawei Cloud account.
  - b. Sign in to Huawei Cloud.
  - c. Fill in required information on the displayed page. For details, see **Registering and Joining HCPN**.

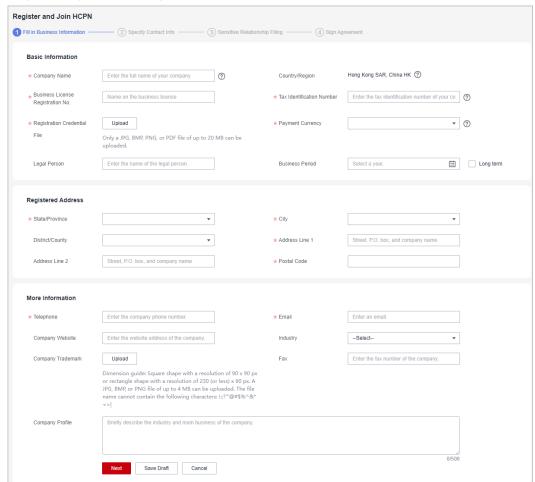

#### 

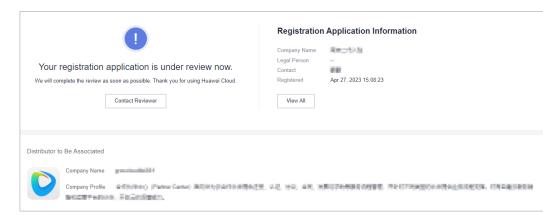

- Huawei Cloud will review your application as soon as possible.
- If your application is rejected, modify the application based on the rejection reason and then submit it again.

d. After joining HCPN, a message indicating that you have requested to associate with a distributor is displayed. You can access Partner Center and view the association result.

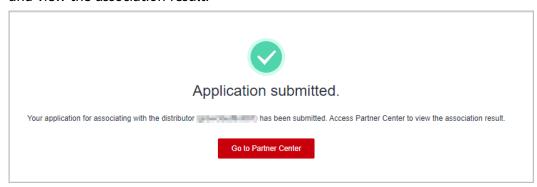

- If you already have a Huawei Cloud account, click Log In and Associate.
  - If you have joined HCPN:

A message indicating that you have requested to associate with a distributor is displayed. You can access Partner Center and view the association result.

- If you have not joined HCPN:
  - i. Join HCPN.
  - ii. After joining HCPN, a message indicating that you have requested to associate with a distributor is displayed. You can access Partner Center and view the association result.

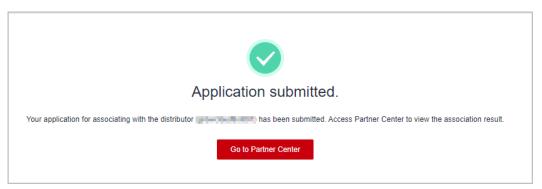

#### **MOTE**

- If the association is restricted, handle it and try again.
- If you do not meet the requirements for joining HCPN, get in touch with the contact person to obtain help.

#### **Step 3** Access Partner Center.

#### **NOTE**

If the association status shows that the association is in progress, wait for a while and then refresh the page.

 After association, you can view the information about the associated distributor.

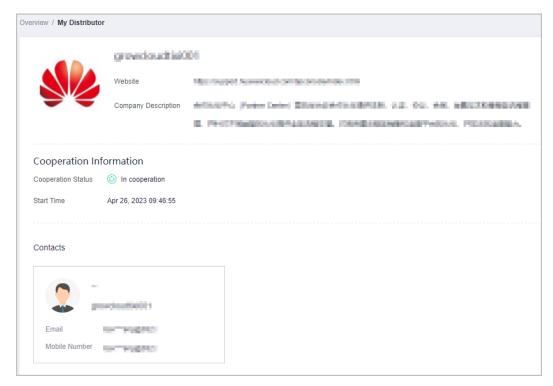

• If the association is restricted, handle it and try again.

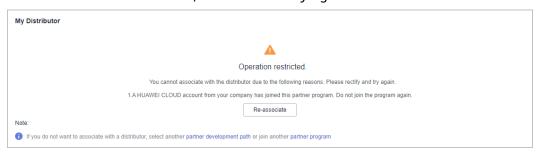

#### □ NOTE

If you do not want to associate with a distributor, select another **partner development path** or join another **partner program**.

----End

# 3.5.2 Registering a New Account and Applying to Join Distribution Partner Program (Reseller)

After your identity as a cloud solution provider expires, you can switch to another account or register a new account and apply to join Distribution Partner Program and become a Huawei Cloud reseller. Contact a distributor to send you an invitation and use your new account to associate with the distributor.

- **Step 1** Use your partner account to log in to **Huawei Cloud**.
- **Step 2** Click **Partner Center** in the drop-down list of your account name in the upper right corner.

- **Step 3** View the reminder of your identity expiration on the home page.
- **Step 4** Apply to become a reseller.
  - Register a new account and apply to join Distribution Partner Program (Reseller).

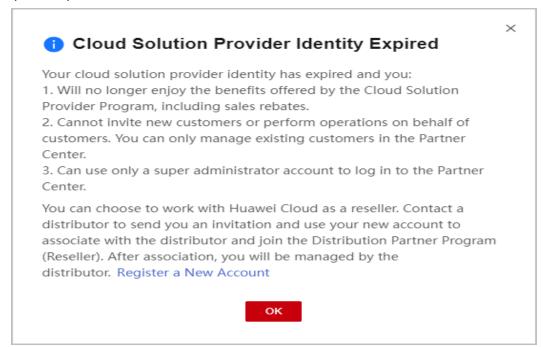

 If you already have an account that has not joined any partner program or development path, you can use it to apply to join Distribution Partner Program (Reseller).

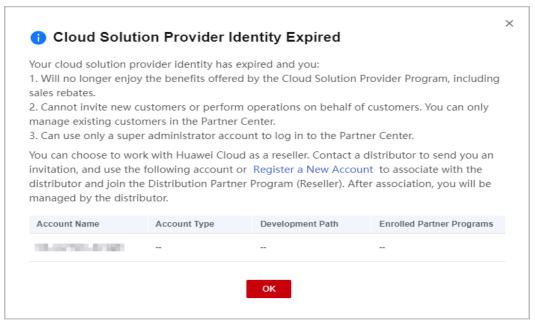

**Step 5** Enter the verification code you received.

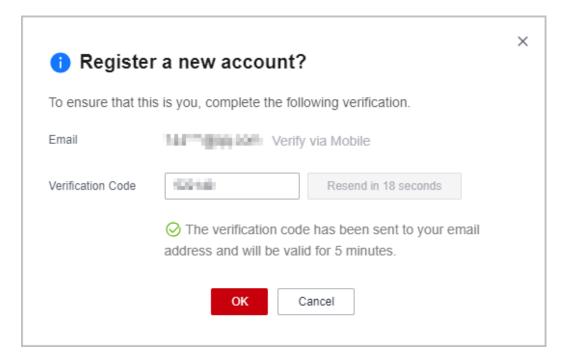

#### □ NOTE

Use the email or mobile number associated with the current account for verification.

**Step 6** Complete account registration within 24 hours after the verification.

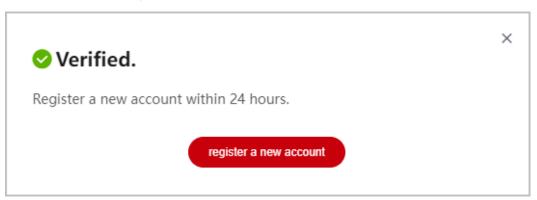

Step 7 On the Register HUAWEI ID page, enter required information and click Register.

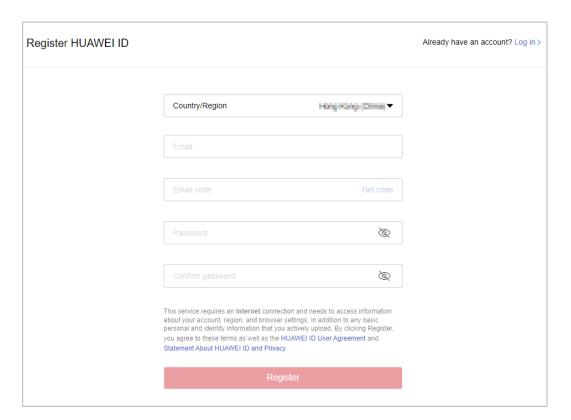

#### **Ⅲ** NOTE

When registering a new account, use another email address.

- Step 8 Enable Huawei Cloud services.
- **Step 9** Fill in required information and read and accept the agreements on the **Register** and **Join HCPN** page. Click **Register**.

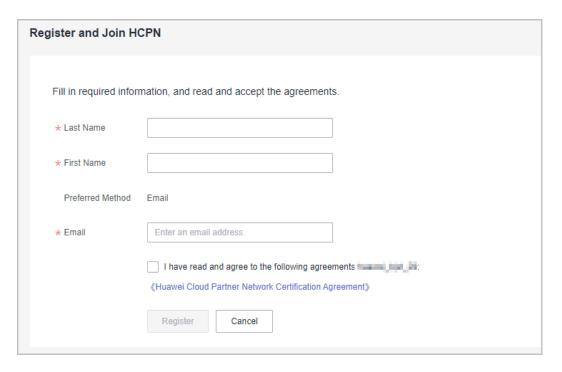

**Step 10** A message is displayed, indicating that you have successfully joined the Huawei Cloud Partner Network.

Contact a distributor to send you an invitation and use the account to **associate** with the distributor as a reseller.

#### 

Note: The association will fail if you use the account to join a development path or partner program during association.

----End

# 3.6 KooGallery Seller Program

KooGallery is an online transaction platform established and operated by Huawei Cloud. This program is designed to promote the joint efforts between sellers and Huawei Cloud to provide abundant, high-quality software and services for Huawei Cloud customers.

An enterprise needs to register a Huawei Cloud account and complete enterprise real-name authentication. After the real-name authentication is successful, the enterprise can register with KooGallery to become a seller.

For details about the registration process, see **Applying for Registration**.

# 3.7 KooGallery Sales Program

The Huawei Cloud KooGallery Sales Program allows partners to sell products to end customers and provide them with high-quality pre-sales consulting, sales development, delivery support, and after-sales support.

# 3.7.1 Applying to Join KooGallery Sales Program

#### **Prerequisites**

You have joined the Cloud Solution Provider Program.

- **Step 1** Use your account to log in to **Huawei Cloud**.
- **Step 2** Click **Partner Center** in the drop-down list of your account name in the upper right corner.
- **Step 3** Choose **Partner Programs > Huawei Cloud Partner Programs** in the menu on the top.
- **Step 4** Select **KooGallery Sales Program** and click **Join Now**.

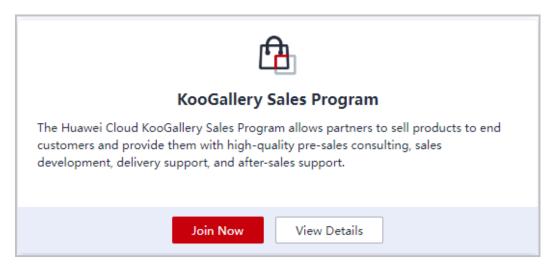

#### Step 5 Read and agree the agreement and click Submit.

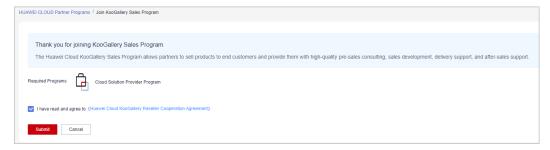

**Step 6** A message, indicating that your application has been submitted successfully, is displayed.

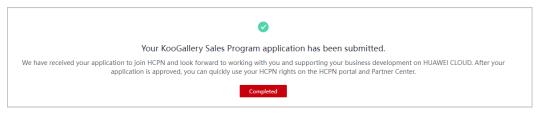

----End

# 3.8 Service Partner Competency Improvement Incentive Program

# 3.8.1 Joining Service Partner Competency Improvement Incentive Program

#### Overview

This program is intended to build a competency-centered service partner network, accelerate the growth of Huawei Cloud service partners, help and motivate them to pass Huawei Cloud partner competency certification, improve partners' competencies in providing Huawei Cloud services, and ultimately help them achieve business success.

#### **Prerequisites**

- You have joined Service Partner Development Path and completed role validation.
- 2. You have certified at least one level-1 competency this year that is eligible for incentives.

**Table 3-1** Eligible level-1 competency labels and applicable regions

| Level-1 Competency                     | Appliable Region                              |
|----------------------------------------|-----------------------------------------------|
| Database                               | Global                                        |
| Big data                               | Global                                        |
| Data warehouse                         | Only for the regions in the Chinese mainland  |
| AI platform                            | Only for the regions in the Chinese mainland  |
| DevSecOps                              | Only for the regions in the Chinese mainland  |
| Solution integration implementation    | Only for the regions in the Chinese mainland  |
| Public cloud O&M                       | Only for the regions in the Chinese mainland  |
| Operational excellence                 | Only for the regions in the Chinese mainland  |
| Application modernization              | Only for the regions in the Chinese mainland  |
| Ascend cloud service                   | Only for the regions in the Chinese mainland  |
| Pangu Large Models (PanguLM)           | Only for the regions in the Chinese mainland  |
| Managed security                       | Only for the regions in the Chinese mainland  |
| Industrial Digital Model Engine (iDME) | Only for the regions in the Chinese mainland  |
| Internet of Things                     | Only for the regions in the Chinese mainland  |
| Workspace                              | Only for the regions in the Chinese mainland  |
| Cloud migration                        | Only for regions outside the Chinese mainland |

Note: Huawei Cloud may make changes to these eligible competency labels, including adding or removing labels, but these changes will be subject to the ST decision-making minutes of Huawei Cloud Computing Global Ecosystem Dept. The PDM will then notify the partners of any changes to these eligible competency labels.

- **Step 1** Use your account to log in to **Huawei Cloud**.
- **Step 2** Click **Partner Center** in the drop-down list of your account name in the upper right corner.

- **Step 3** Choose **Partner Programs** > **Huawei Cloud Partner Programs** in the menu on the top.
- **Step 4** Select **Service Partner Competency Improvement Incentive Program** and click **Join Now**.

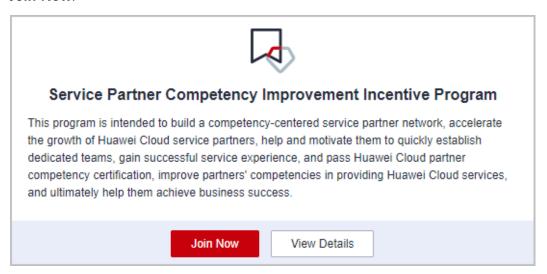

**Step 5** Ensure that the conditions for joining the program have been met and click **Submit**.

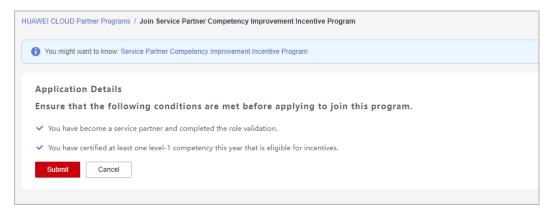

**Step 6** A message is displayed indicating that you have successfully joined the program.

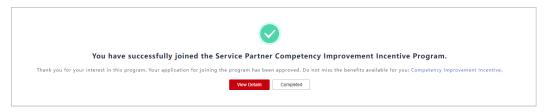

**Step 7** After joining this program, you can apply for the **competency improvement incentive** and **exam vouchers**.

----End

#### **Incentives and Benefits**

| Region                   | Exam Voucher                          | Competency<br>Improvement<br>Incentive | Training                                                 |
|--------------------------|---------------------------------------|----------------------------------------|----------------------------------------------------------|
| International/<br>Europe | HCCDP certification exam vouchers: 10 | \$14,000 USD                           | Available seats for developer certification training: 10 |

#### Description:

- Partners with a level-1 competency badge must apply for incentives (such as training, exam vouchers, and cash incentives) by December 31 of the year when the competency badge was obtained. Otherwise, the incentives will become invalid.
- 2. The accounting for the incentives provided in this program is performed on a quarterly basis.
- 3. Due to the limited incentives, the distribution of the incentives for competency improvement follows a first-come, first-served principle.

# 3.9 Operations Related to Partner Programs

## 3.9.1 Querying Requested Partner Programs

In the Partner Center, you can query the partner programs that you have requested.

- **Step 1** Use your partner account to log in to **Huawei Cloud**.
- **Step 2** Click **Partner Center** in the drop-down list of your account name in the upper right corner.
- Step 3 Choose Partner Programs > Huawei Cloud Partner Programs > Partner Programs Requested in the menu on the top.
- **Step 4** Click **View Details** on the **Partner Programs** tab page to view the details about a requested partner program such as status and information required for application.

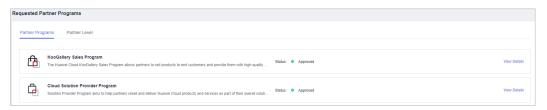

#### 

The request review takes three working days. If you cannot obtain the result after three working days, you can click **Contact Approvers** to contact the approver to speed up the review.

If your request is rejected and you have questions about the result, you can also click **Contact Reviewer** to obtain more information.

----End

## 3.9.2 Querying Enrolled Partner Programs

In the Partner Center, partners can query the enrolled partner programs and download the certificates.

#### **Procedure**

- **Step 1** Use your account to log in to **Huawei Cloud**.
- **Step 2** Click **Partner Center** in the drop-down list of your account name in the upper right corner.
- Step 3 Choose Partner Programs > Huawei Cloud Partner Programs > Partner Programs Enrolled in the menu on the top.

View your enrolled partner programs in the **Enrolled Partner Programs** page.

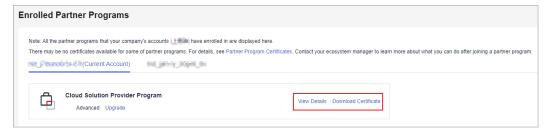

- Locate a row of a partner program and click **View Details** to view the program details.
- Locate a row of a partner program and click **Download Certificate** to download the program certificate.

#### **◯** NOTE

For more operations, contact your ecosystem manager.

----End

# 3.9.3 Downloading a Partner Program Certificate

You can download the certificate of the corresponding program after joining this program.

### **Partner Program Certificates**

| Program                            | Certificate<br>Available | Certificate Downloading Requirement and Method                                                                                                    |
|------------------------------------|--------------------------|----------------------------------------------------------------------------------------------------|
| Cloud Solution<br>Provider Program | Yes                      | You have joined a partner program.  Download the certificate on the Partner Programs > Huawei Cloud Partner Programs > Partner Programs Enrolled page in Partner Center. |
| Distribution<br>Partner Program    | Yes                      | You have joined a partner program.  Download the certificate on the Partner Programs > Huawei Cloud Partner Programs > Partner Programs Enrolled page in Partner Center. |
| KooGallery<br>Program              | Yes                      | You have joined a partner program.  Download the certificate on the Partner Programs > Huawei Cloud Partner Programs > Partner Programs Enrolled page in Partner Center. |
| KooGallery Sales<br>Program        | Yes                      | You have joined a partner program.  Download the certificate on the Partner Programs > Huawei Cloud Partner Programs > Partner Programs Enrolled page in Partner Center. |

Partner programs excluding those described above do not provide certificates.

- **Step 1** Use your account to log in to **Huawei Cloud**.
- **Step 2** Click **Partner Center** in the drop-down list of your account name in the upper right corner.
- Step 3 Choose Partner Programs > Huawei Cloud Partner Programs > Partner Programs Enrolled in the menu on the top.
- **Step 4** On the displayed page, find the target program and click **Download Certificate**.

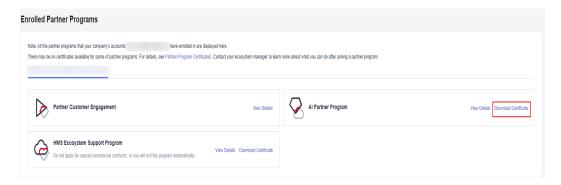

----End

# 3.9.4 Querying Signed Agreements and Filing Sensitive Relationships

You can query and download signed agreements.

#### **Procedure**

- **Step 1** Use your account to log in to **Huawei Cloud**.
- **Step 2** Click **Partner Center** in the drop-down list of your account name in the upper right corner.
- **Step 3** Choose **Partner Programs > Commitments and Agreements** in the menu on the top. The **Signed Agreements** tab page is displayed by default.

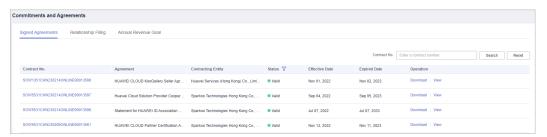

- Click **View** in the **Operation** column to view the details about a signed agreement.
- Click Download in the Operation column to download a signed agreement.

#### ----End

#### Filing Sensitive Relationships

- **Step 1** Use your account to log in to **Huawei Cloud**.
- **Step 2** Click **Partner Center** in the drop-down list of your account name in the upper right corner.
- **Step 3** Choose **Partner Programs > Commitments and Agreements** in the menu on the top. Switch to the **Relationship Filing** tab page on the displayed page.
- **Step 4** File the sensitive relationships between your company and Huawei employees and click **OK**.

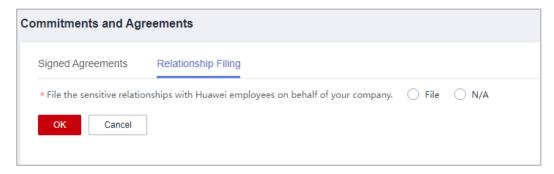

**Step 5** A message is displayed indicating that the information you provided has been saved successfully.

----End

## 3.9.5 Setting an Annual Revenue Goal

You can set an annual revenue goal and submit it for approval.

#### 

By default, the administrator can view and set an annual revenue goal. If organization members need to perform related operations, they need to apply for the permissions required.

- **Step 1** Use your account to log in to **Huawei Cloud**.
- **Step 2** Click **Partner Center** in the drop-down list of your account name in the upper right corner.
- **Step 3** Choose **Partner Programs > Commitments and Agreements** in the menu on the top. Switch to the **Annual Revenue Goal** tab page on the displayed page.
- Step 4 Enter a revenue goal and click OK.

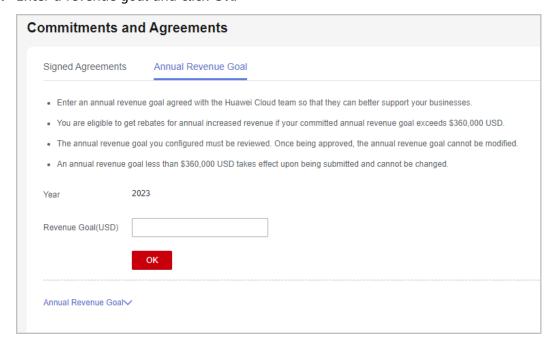

#### **Ⅲ** NOTE

- The annual revenue goal you configured must be reviewed. Once being approved, the annual revenue goal cannot be modified.
- If the committed annual revenue exceeds \$360,000 USD, you may obtain an additional rebate for annual revenue growth.
- If the committed annual revenue is less than \$360,000 USD, it takes effect immediately upon submission and cannot be modified. Committed annual revenue that is greater than or equal to \$360,000 USD must be reviewed.

Step 5 The message Submit the annual revenue goal for review? is displayed. Click OK.

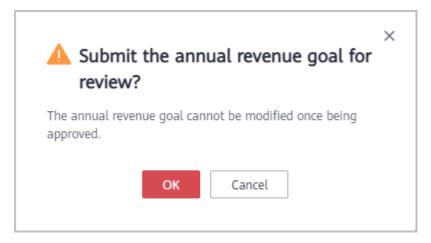

Step 6 The message The revenue goal has been submitted for review. Wait for the review result. is displayed.

On the **Annual Revenue Goal** tab page, it shows that the revenue goal is in the **Approving** state.

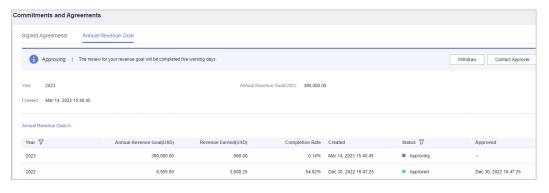

#### □ NOTE

The revenue goal review will be completed within five working days. If you do not receive any response within that time, contact the approver.

#### ----End

#### **Other Operations**

Withdrawing the Annual Revenue Goal
 Click Withdraw for the revenue goal in the Approving state, enter the reason in the displayed dialog box, and click OK.

Viewing Annual Revenue Goal
 On the Annual Revenue Goal tab page, you can filter revenue goals by year or status.

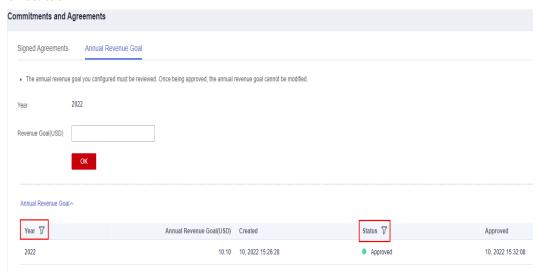

 You can view actual performance of the annual revenue goal in the current year or past years in Partner Programs > Commitments and Agreements > Annual Revenue Goal.

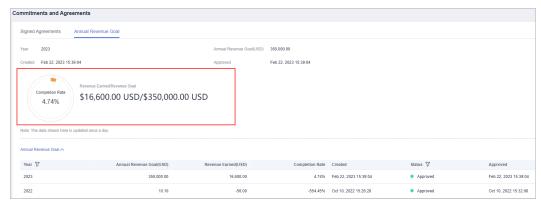

# 4 Partner Information Management

# 4.1 Changing Your Password

Change your password periodically to ensure account security.

- Step 1 Use your account to log in to Huawei Cloud.
- **Step 2** Click **Partner Center** in the drop-down list of your account name in the upper right corner.
- **Step 3** Choose **Partner Information > Basic Information** in the drop-down list of the account name in the upper right corner, and then switch to the **Account Information** tab page.
- Step 4 In the Huawei Account Information area, click Manage.

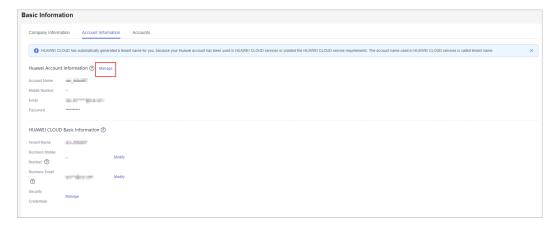

**Step 5** In the **Account & security > Security center** area, locate **Reset password** and click **RESET**.

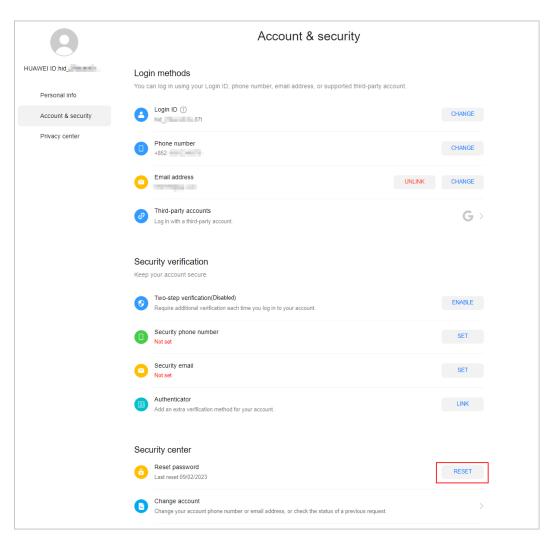

**Step 6** Verify the identity.

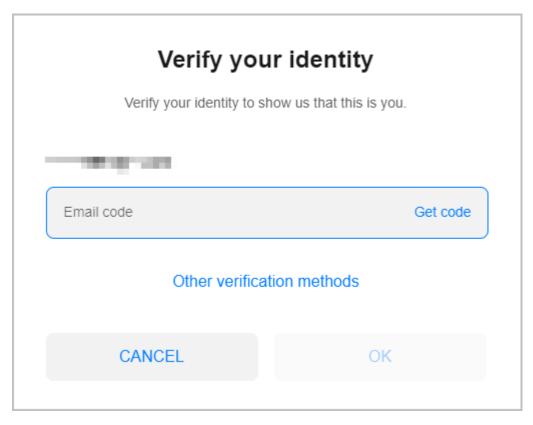

**Step 7** Reset the password.

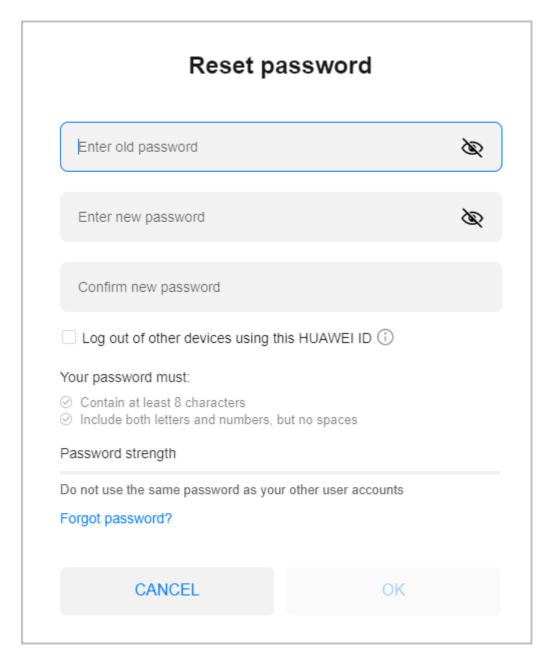

----End

# 4.2 Managing Basic Information

On the **Basic Information** page, partners can modify the account information, view the consumption quota usage, and set preferences, notification receiving rules, and customer bill permissions.

#### **Important Notes**

Preferences, customer notification settings, customer bill settings, and consumption quota viewing are only available for cloud solution providers and distributors.

#### **Procedure**

- **Step 1** Use your account to log in to **Huawei Cloud**.
- **Step 2** Click **Partner Center** in the drop-down list of your account name in the upper right corner.
- **Step 3** Choose **Partner Information** > **Basic Information** in the drop-down list of the account name in the upper right corner.
- **Step 4** Manage the company information.
  - Modifying the company information
    - Change the company logo.
       Click Change Logo. Then, click Upload and upload a new logo.
    - Modifying the partner information
       On the Company Information tab page, click Modify Partner Info. On the Modify Information page, modify the basic information, registration address, and contact information. Click Save to save the modification.
    - Downloading the HCPN badge
       Click Download Badge. In the Select Content to Display and Where to Use the HCPN Badge areas on the Download Badge page, select the content to display and the HCPN badge usage scenarios and select I have read and agree to the HCPN Badge Usage Guide. Then, click OK to download the HCPN badge.

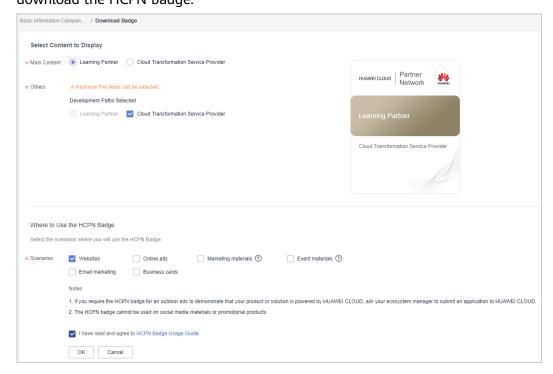

Modifying the account information

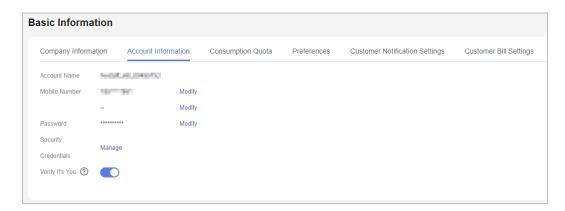

#### **Ⅲ** NOTE

- You can set whether to enable the verification code function (disabled by default).
   After you enable this function, verification code will be required for some operations. For details, see Critical Operations.
- You can enable or disable the verification code option as needed.
- Modifying the email address
  - Click **Modify** next to **Email**. On the **Change Email Address** page that is displayed, verify the identity and enter the new email address.
- Modifying the mobile number
  - On the **Account Information** tab, click **Modify** next to **Mobile Number**. On the **Change Mobile Number** page that is displayed, verify the identity and enter the new mobile number.

#### Preferences

You can choose **Partner Information** > **Basic Information** in the drop-down list of the account name in the upper right corner. On the displayed page, set the email or SMS message language, time zone, and payment currency on the **Preferences** tab page.

With the language and time zone specified, the system sends notifications during the working hours in the specified time zone. The time in the SMS messages and emails is displayed based on the specified time zone.

After the payment currency is set, the system will perform settlements in the specified currency, and the selected currency will take effect for monthly bills of the next billing cycle.

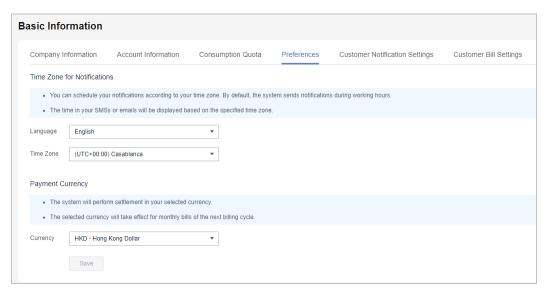

• Setting customer notification receiving rules

You can choose **Partner Information** > **Basic Information** in the drop-down list of the account name in the upper right corner. On the displayed page, configure the notification receiving rules on reseller customers' behalf and set a unified notification receiving template for these customers on the **Customer Notification Settings** tab page. Customers cannot modify the configured template by themselves.

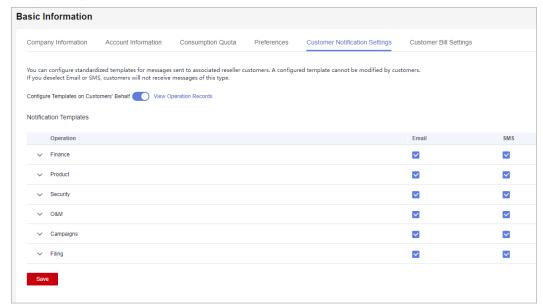

#### 

- Partners can enable Configure Templates on Customers' Behalf to perform operations on customers' behalf.
- If partners have enabled the verification code function, a verification code is required.
- Partners can also click View Operation Records as required.
- Configuring customer bill permissions

You can choose **Partner Information** > **Basic Information** in the drop-down list of the account name in the upper right corner. Switch to the **Customer** 

**Bill Settings** tab page and grant or revoke your reseller customers' permissions to view the **Billing** and **Cost Center** in the Billing Center. Once the permission is revoked, all reseller customers cannot view **Billing** or **Cost Center** or receive expenditure data.

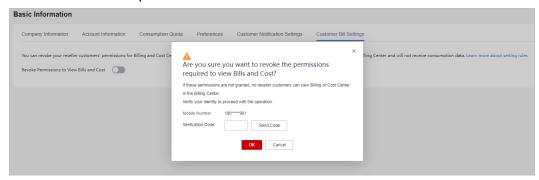

#### **◯** NOTE

- A partner can grant or revoke its reseller customers' permissions to view the Billing and Cost Center in the Billing Center by disabling or enabling Revoke Permissions to View Bills and Cost.
- If partners have enabled the verification code function, a verification code is required.
- Viewing the consumption quota

You can choose **Partner Information** > **Basic Information** in the drop-down list of the account name in the upper right corner. View the consumption quota on the **Consumption Quota** tab page.

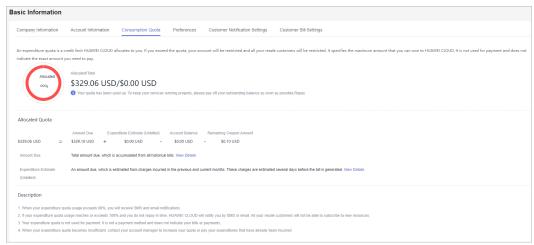

#### □ NOTE

- A consumption quota is a credit limit Huawei Cloud allocates to you. It specifies
  the maximum amount that you can owe to Huawei Cloud. If the quota is
  exceeded, your account will be restricted and all customers associated with you in
  the Reseller model will be restricted from purchases. It is not used for payment and
  does not indicate the exact amount you need to pay.
- If your expenditure quota usage exceeds 80%, you will receive SMS and email notifications.
- If your consumption quota has been used up, complete the payment in time to ensure that your customers can buy new resources. You will receive SMS and email reminders for a payment.
- The quota is not used for payment. It is not a payment method and does not indicate your bills or payments.
- If there is no sufficient quota, contact your ecosystem manager to increase the total consumption quota or repay money in advance.

----End

### 4.3 Business Information Authentication

To support the business transactions between you and Huawei Cloud, you are required to complete authentication for your business information including company information and bank information.

#### **Precautions**

- Exercise caution when submitting the business information change application. Once the application is submitted, settlement cannot be performed before the application is approved.
- If you are a non-IOI partner with the same name in Huawei's supplier management system, and the bank account, Huawei signing entity, and signing currency you submitted during business information authentication are inconsistent with those in the system, that is, you are using use a new bank account, you must upload a bank confirmation letter.

□ NOTE

If you want to use a new bank account, perform **Step 1** to **Step 9** in **Business Information Authentication (First Time)** to download the bank confirmation letter.

• If the signing entity of a partner changes, the partner needs to perform business information authentication again.

#### **Business Information Authentication (First Time)**

- **Step 1** Use your account to log in to **Huawei Cloud**.
- **Step 2** Click **Partner Center** in the drop-down list of your account name in the upper right corner.
- **Step 3** Choose **Partner Information** > **Business Information** in the drop-down list of the account name in the upper right corner.

The **Business Information** page is displayed.

Step 4 Fill in the basic information, tax information, and financial contact information, select I have read and agree to Privacy Statement of Business Information Qualification, and click Next.

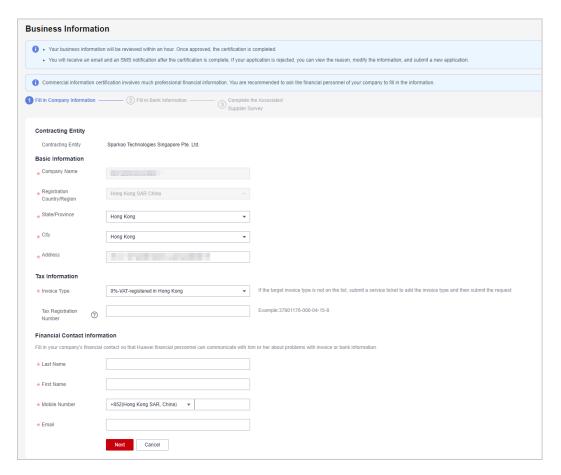

Step 5 Fill in the bank information and click Next.

#### **Ⅲ** NOTE

- The bank name and branch name can be selected from the drop-down list box or manually entered.
- If an intermediary bank is required to facilitate international transfer and settlement of funds, enter the intermediary bank information.

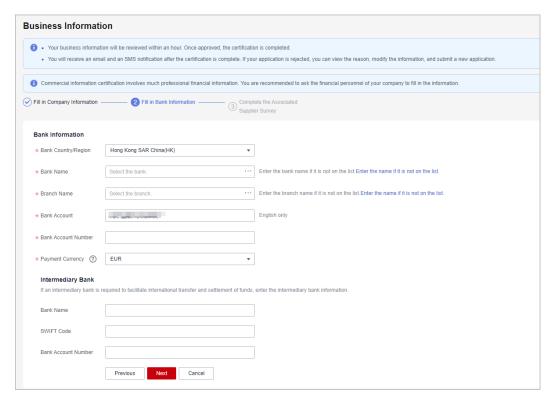

#### **Step 6** Complete the supplier survey and click **Submit**.

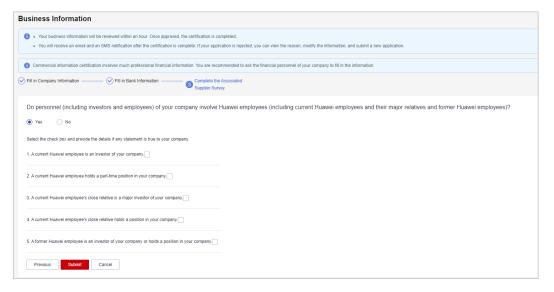

#### **Step 7** In the dialog box that is displayed, click **OK**.

After the application is submitted, wait for the authentication result.

#### □ NOTE

- If you are a non-IOI partner with the same name in Huawei's supplier management system, and the bank account, Huawei signing entity, and signing currency you submitted during business information authentication are inconsistent with those in the system, that is, you are using use a new bank account, you must perform Step 8 and Step 9 to upload a bank confirmation letter.
- The authentication for the business information will be completed within one to three hours. In some cases, Huawei business reviewer needs to review the information. Please wait for the review result.
- After the business information authentication is complete, you will receive email and text message notification. If your business information authentication request is rejected, you will see the reason. Please modify your business information and resubmit a authentication request.
- If the business information authentication failed, the system will send an authentication failure notification to you so that you can know the current authentication progress.
   When receiving an authentication failure notification, you can choose Partner Information > Business Information in the drop-down list of your account name to view the reason for the failure.
- **Step 8** (Optional) Click **Download bank confirmation letter template**, verify the information in the confirmation letter, and sign or stamp the letter.
- **Step 9** (Optional) Click **Submit Bank Confirmation Letter** and upload the copy of the signed or stamped confirmation letter.

Then, wait for the review result.

----End

#### **Business Information Authentication (Again)**

**Step 1** On the **Business Information** page, click **Recertificate**.

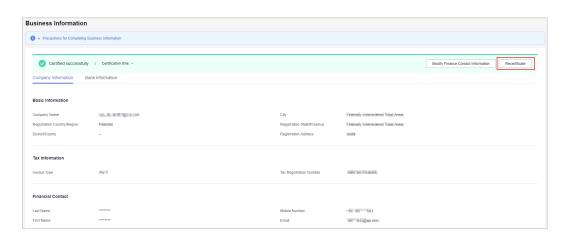

- **Step 2** In the dialog box that is displayed, click **OK**.
- **Step 3** Modify the basic information, tax information, and financial contact information as required, and click **Next**.
- **Step 4** Modify the bank information as required and click **Next**.
- **Step 5** Modify the supplier survey as required and click **Submit**.

**Step 6** (Optional) Click **Download bank confirmation letter template**, verify the information in the confirmation letter, and sign or stamp the letter.

₩ NOTE

If you are a non-IOI partner and have modified your bank information, you have to upload the bank confirmation letter.

**Step 7** (Optional) Click **Submit Bank Confirmation Letter** and upload the copy of the signed or stamped confirmation letter.

----End

# 4.4 Case Management

□ NOTE

The cases are submitted during role validation and competency differentiation certification.

#### **Procedure**

- Step 1 Use your account to log in to Huawei Cloud.
- **Step 2** Click **Partner Center** in the drop-down list of your account name in the upper right corner.
- **Step 3** Choose **Partner Information** > **Case Management** in the drop-down list of your account name in the upper right corner.
- **Step 4** View the review status of the cases submitted during role validation and competency differentiation certification.
- **Step 5** Click the name of a case material to download and view details about it.

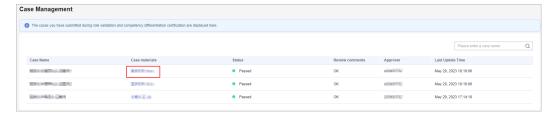

----End

# 4.5 Business Plan

□ NOTE

The business plans are submitted during role validation and competency differentiation certification.

#### Procedure

**Step 1** Use your account to log in to **Huawei Cloud**.

- **Step 2** Click **Partner Center** in the drop-down list of your account name in the upper right corner.
- **Step 3** Choose **Partner Information** > **Business Plan** in the drop-down list of the account name in the upper right corner.
- **Step 4** View the review status of the business plan submitted during role validation and competency differentiation certification.
- **Step 5** Click the name of a business plan to download and view details about it.

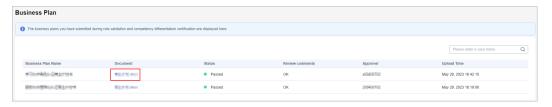

----End

# 5 Partner Organization Management

# 5.1 Member Management

## 5.1.1 Personnel Management

#### 5.1.1.1 Organization Members, Roles, and Permissions

This section describes how to manage organization information and create roles and users.

You can create user accounts for your employees and assign them specific roles and permissions.

#### ■ NOTE

- You must create user accounts and assign them different roles on the Organization >
   Member Management page. Do not use IAM to create or delete users, or there will be conflicts between the IAM and Partner Center.
- User accounts that are used for accessing Partner Center must be created in Member Management of Partner Center. The IAM users created in the IAM console of Huawei Cloud cannot access Partner Center.

#### Organization Members, Roles, and Permissions

A role is a set of permissions that are combined as needed. Each role has specific permissions and an organization member can have different roles.

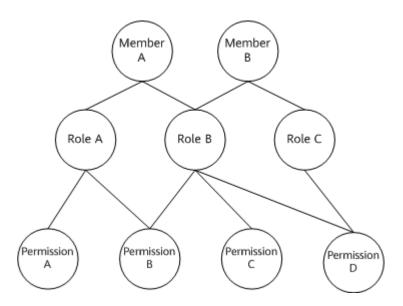

#### Example:

If organization member A has role A and role A has permission B (the role creation permission), organization member A has the permission to create roles.

#### 5.1.1.2 Organization Member and Role Configuration Example

Company A is a partner of Huawei Cloud, and it has the following major management personnel:

One CEO, one finance specialist, two account directors (each managing four account managers), and eight account managers. The CEO has the partner account operation permissions. The finance specialist, account directors, and account managers are the organization members of company A and have their respective accounts with according permissions.

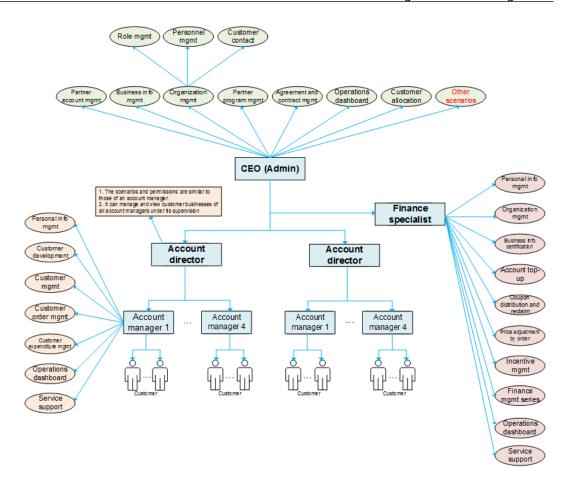

The following describes how to create accounts for the organization members in company A, as well as configure the roles and permissions accordingly.

- The Partner Center system has the following preset roles and their according permissions: administrator, finance specialist, account directors, and account managers. If the preset roles and permissions meet the permission application requirements of company A, create accounts and configure the roles and permissions for the organization members of company A by following instructions provided in Creating a User.
- If the preset roles and permissions do not meet the permission application requirements of company A, add roles and select permissions to be associated by following steps provided in Assigning a Custom Role to a User, and then create accounts and configure the roles and permissions for the organization members of company A by following instructions provided in Creating a User.

#### 5.1.1.3 Creating a User

You must assign a role to a user created. After a role is assigned to a user, the user has corresponding permissions.

A user can have the default role or a custom role.

#### **◯** NOTE

Users you created can share the information and resources of your company.

- **Step 1** Use your account to sign in to **Huawei Cloud**.
- **Step 2** Click **Partner Center** in the drop-down list of your account name in the upper right corner.
- **Step 3** Choose **Organization** > **Member Management** in the menu on the top.
- **Step 4** Click **Create User** on the **Users** tab page.

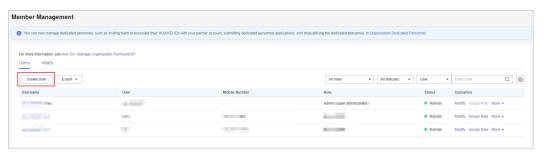

**Step 5** Configure required information and click **Next**.

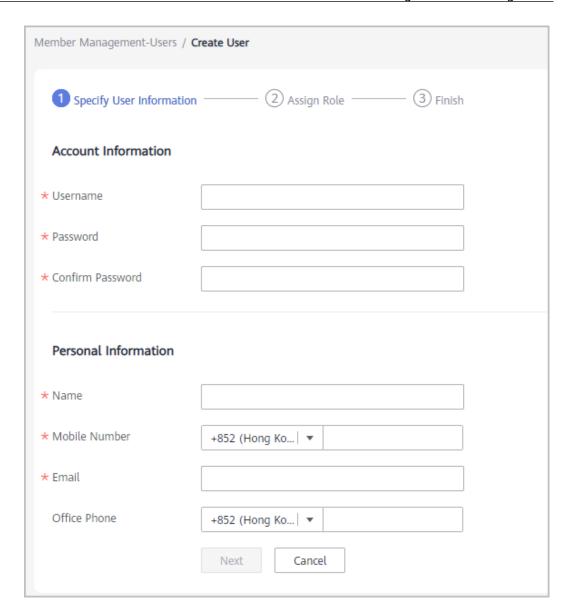

#### ■ NOTE

The username cannot be changed once it is confirmed.

#### **Step 6** Assign roles to the new user.

Select roles from the role list and click OK.

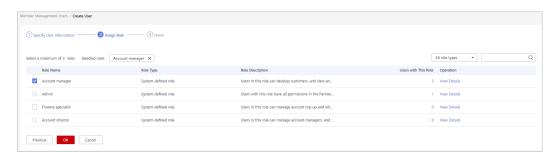

**Step 7** A message is displayed indicating that the operation is successful.

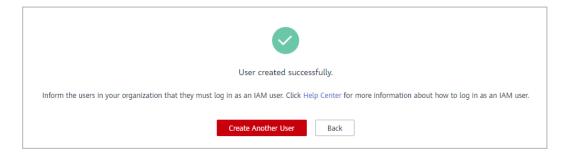

#### **Ⅲ** NOTE

- Roles (maximum 3 roles) must be assigned to an organization member.
- The Admin role and other roles cannot be both assigned to a user.
- The account manager role and account director role cannot be both assigned to a user.
- By default, an account manager can only manage its own customers. A user assigned both the account manager role and other roles can manage all customers.
- After the account director role is removed from a user, the account managers are no longer managed by this user. You need to assign a new account director to these account managers.

#### ----End

## 5.1.1.4 Assigning a Custom Role to a User

You must assign a role to a user created. The user can have the default role or a custom role.

#### **◯** NOTE

By default, you can create 10 roles as an administrator.

- **Step 1** Use your account to sign in to **Huawei Cloud**.
- **Step 2** Click **Partner Center** in the drop-down list of your account name in the upper right corner.
- **Step 3** Choose **Organization** > **Member Management** in the menu on the top.
- **Step 4** Click **Create Custom Role** on the **Roles** tab page.

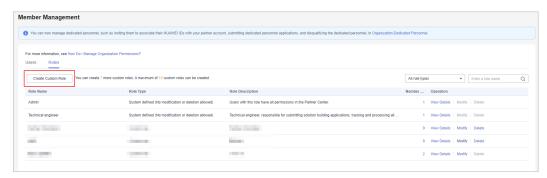

**Step 5** Set the basic information about the new role.

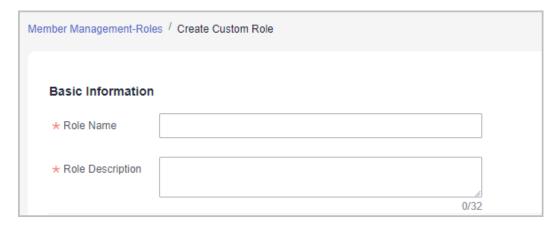

**Step 6** Select permissions for the new role.

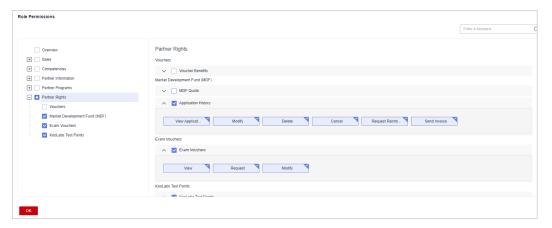

#### □ NOTE

• When you assign permissions to a role, the system will automatically assign default permissions to the role even if you select only one permission for this role.

#### Step 7 Click OK.

A message is displayed indicating that the operation is successful. The new role appears in the role list.

**Step 8** Select a user on the **Users** tab page and click **Assign Role** in the **Operation** column.

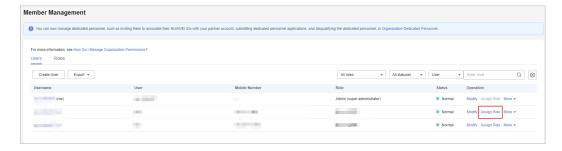

**Step 9** Select the role you created and click **OK**.

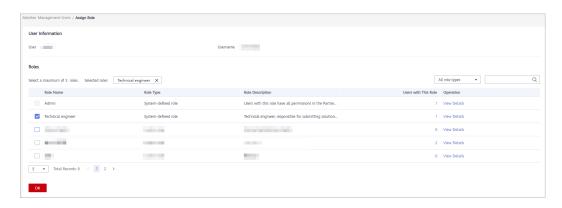

----End

## **Other Operations**

- Viewing Users Associated with a Role
   In the role list, click a number in the Number of Users column. In the Users with This Role dialog box that is displayed, you can see all the users that have this role.
- Viewing Details About a Role
   In the role list, click View Details for a role in the Operation column. On the View Role Details page that is displayed, you can see the details about the role.
- Modifying a Custom Role
   In the role list, click Modify for a role in the Operation column. On the Modify Role page that is displayed, you can modify the role settings.
- Deleting a Custom Role
   When there are no users associated with a role, you can click **Delete** for the role in the **Operation** column. Then click **OK** to delete the role.

# **5.1.1.5 Managing Organization Member Information**

You can view details about a created user, change its password, and perform other operations.

- Viewing details about a user
- **Step 1** Use your account to sign in to **Huawei Cloud**.
- **Step 2** Click **Partner Center** in the drop-down list of your account name in the upper right corner.
- **Step 3** Choose **Organization** > **Member Management** in the menu on the top.
- **Step 4** Query users by configuring filters, such as role, status, name, and account name, on the **Users** tab page.
- **Step 5** You can configure to display the information you want to see.
- **Step 6** Click the name to view the details.

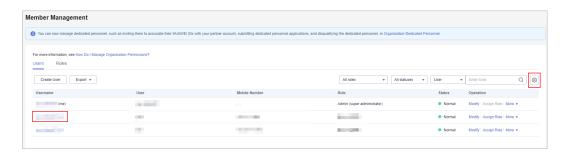

**Step 7** View the user details on the displayed page.

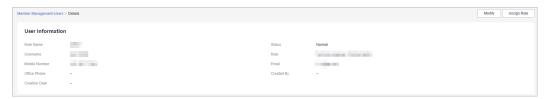

----End

# **Other Operations**

- Modifying a user
  - a. Query users by configuring filters, such as role, status, name, and account name, on the **Users** tab page.
  - b. Click **Modify** in the row that contains the user you want to modify.

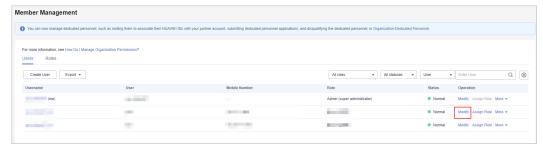

c. Modify the required information in the displayed dialog box and click **OK**.

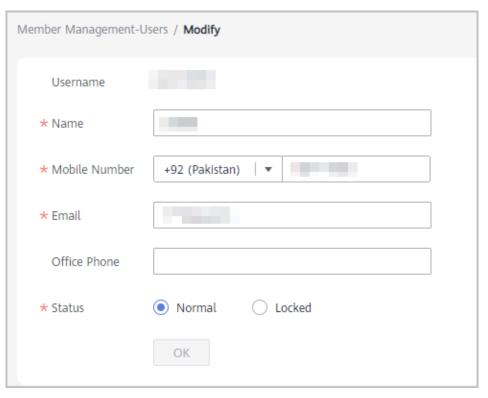

- d. A message is displayed indicating that the operation is successful.
- Changing the password of a user account

  Click More > Reset Password in the Operation column. Enter a new password and confirm it on the displayed page.
- Deleting a user

Click **More** > **Delete** in the **Operation** column. In the **Delete User** dialog box that is displayed, click **OK** to confirm the deletion.

# **5.1.1.6 Managing Customer Contacts**

You can create customer contacts in Partner Center, and the created customer contacts will be disclosed to your customers. If you do not create any contact, your administrator account will be disclosed to your customers.

- Step 1 Use your account to sign in to Huawei Cloud.
- **Step 2** Click **Partner Center** in the drop-down list of your account name in the upper right corner.
- **Step 3** Choose **Organization** > **Member Management** in the menu on the top.
- **Step 4** Click **Create Customer Contact** on the **Customer Contacts** tab page.

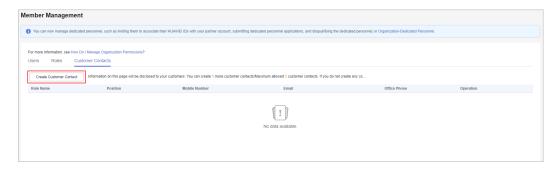

**Step 5** Enter the customer contact information and click **Save**.

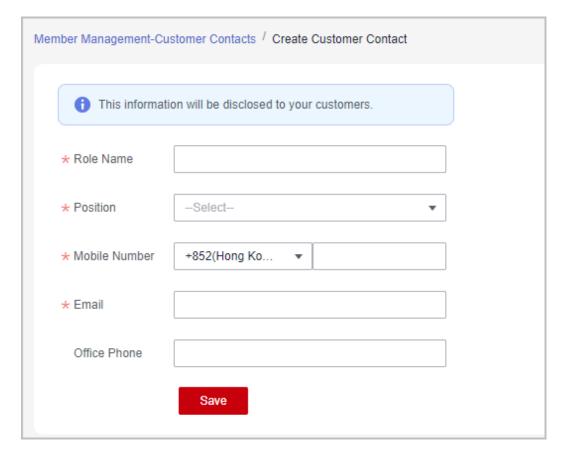

**Step 6** A message is displayed, indicating that the customer contact has been created successfully.

#### □ NOTE

- After customer contacts are added, customers can see the contact information on the **My Partner** page in **My Account**.
- A partner can create a maximum of five customer contacts.

----End

# 5.1.2 An Organization Member Logging In to the Partner Center

If you are an organization member, you need to log in to the Partner Center from the **IAM User Login** page.

#### ■ NOTE

User accounts that are used for accessing Partner Center must be created in **Organization Management** of Partner Center by the administrator. The IAM users created in the IAM console of Huawei Cloud cannot access Partner Center.

- **Step 1** Go to the homepage of the **Huawei Cloud official website**.
- Step 2 Click Log In.

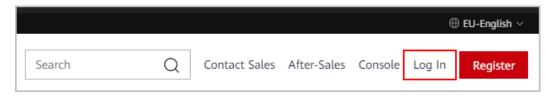

Step 3 Click IAM User.

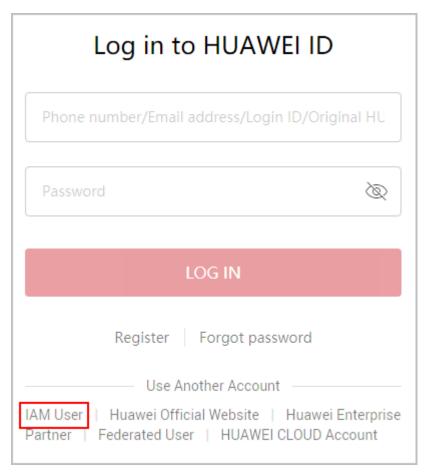

**Step 4** Enter the login information and click **Log In**.

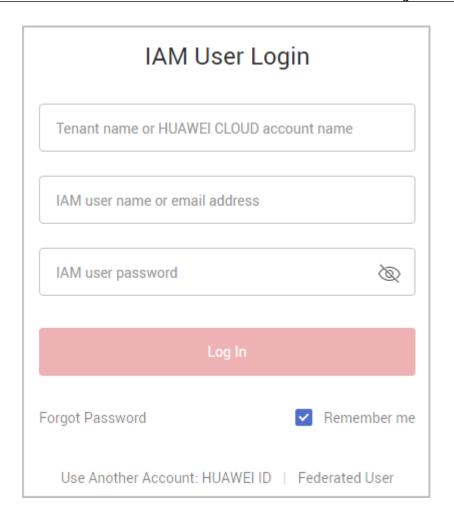

Table 5-1 Login information

| Parameter                                | Description                                                                                                    |
|------------------------------------------|----------------------------------------------------------------------------------------------------|
| Tenant name or Huawei Cloud account name | Enter the account name of the partner.  Obtain the account name from the administrator.                                               |
| IAM username or email address            | Enter the IAM username or email address.  Obtain the IAM account name from the administrator.                                         |
| IAM user password                        | Enter the initial password provided by the administrator.  The organization member needs to change the password upon the first login. |

----End

# 5.2 Dedicated Personnel

You can invite your employees to associate their HUAWEI IDs with your partner account. After association, they can maintain their personal qualification information on a regular basis. If you have already chosen a development path, you can submit dedicated personnel application for members who meet specific qualifications.

#### 

 Association between HUAWEI IDs and the partner account is one of the prerequisites for you to apply for benefits, such as exam vouchers and Funding Head (FH), for your employees.

#### 5.2.1 Administrator

# 5.2.1.1 Inviting a Member

You can invite a member for association via mobile number, email address, or login ID.

#### ■ NOTE

You can invite up to 100 members each day.

# **Prerequisites**

- You have joined HCPN and a partner development path (Service Partner Development Path, System Integrator Development Path, or Learning Partner Development Path) or a partner program (Distribution Partner Program or Cloud Solution Provider Program).
- The HUAWEI IDs of the invited members must meet the following conditions:
  - a. The HUAWEI ID has not been authenticated as an enterprise user.
  - b. The HUAWEI ID is not associated with another partner.
  - c. The real-name authentication has been completed (only for the Chinese mainland website).
  - d. The HUAWEI ID is not a Huawei Cloud partner account.
  - e. The HUAWEI ID has not been associated with three partners within the past year.

- **Step 1** Use your account to sign in to **Huawei Cloud**.
- **Step 2** Click **Partner Center** in the drop-down list of your account name in the upper right corner.
- **Step 3** Choose **Organization** > **Dedicated Personnel** in the menu on the top.
- **Step 4** Click **Invite** on the tab page that is displayed by default.

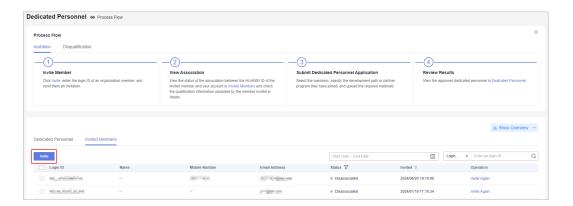

#### □ NOTE

You can re-invite those members who have been disassociated or whose association expired.

**Step 5** Specify the mobile number, email address, or login ID in the displayed dialog box. After the verification for the mobile number, email address, or login ID you entered succeeds, click **OK**.

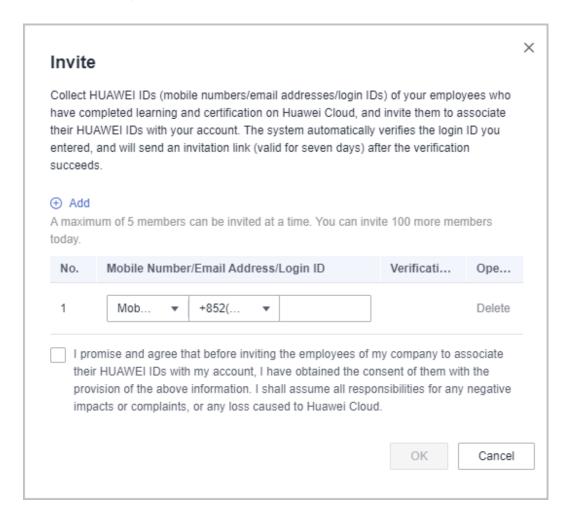

#### ■ NOTE

- You can invite a member for association via mobile number, email address, or login ID. If you choose to send the association invitation via mobile number or email address, and there are multiple accounts associated with the mobile number or email address, you have to select the account you want to invite.
- Huawei Cloud will send an in-app message and email to the verified HUAWEI ID. The member who received the message and email can click the link in the message or email to associate its HUAWEI ID with your partner account.
- The member must complete association within seven days because the link is valid for only seven days. After the link becomes invalid, you can re-invite the member.

#### **Step 6** Wait for the confirmation of the invited member.

Check the status of the invited member on the **Invited Members** tab page.

#### ■ NOTE

• If the member did not receive the link, you can invite the member again.

#### ----End

# **Status description**

| Status                           | Description                                                                                                    |
|----------------------------------|----------------------------------------------------------------------------------------------------|
| Invited                          | You have successfully sent an invitation to a member but the member has not completed the HUAWEI ID association.                                                                                                    |
| Expired                          | The invitation link is valid for seven days. Within the seven days, if the invited member does not click the link for association, the link will become invalid. After the link becomes invalid, you can re-invite the member. |
| Associated                       | The HUAWEI ID of a member account is associated with your partner account.                                                                                                    |
| Disassociated                    | The HUAWEI ID of a member account is disassociated from your partner account.                                                                                                    |
| Dedicated personnel under review | You have submitted a dedicated personnel application for a member who has associated it HUAWEI ID with your partner account, and the application is under review.                                                              |
| Dedicated personnel rejected     | The dedicated personnel application you submitted has been rejected.                                                                                                    |
| Disqualification approved        | Your application for disqualifying a dedicated personnel has been approved.                                                                                                    |
| Disqualified by Huawei           | A dedicated personnel has been disqualified by Huawei.                                                                                                    |

# Viewing the Dedicated Personnel Data Dashboard

We provide statistics on the number of invited members and the number of dedicated personnel. These statistics show the trends in association and disassociation of members' personal HUAWEI IDs and help partners understand the application statuses and regional distribution of dedicated personnel.

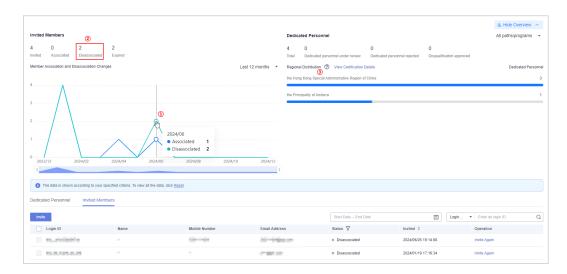

- (1) The statistics are presented through a line graph, illustrating the associations and disassociations of members' personal HUAWEI IDs.
- (2) You can filter the corresponding data by clicking on the metric statistics. If you want to view all the data, clear the filters.
- (3) The distribution of all dedicated personnel is based on the base locations maintained by them. You can view the certification details of specialists on the **Learning > Learning & Certification** page.

# 5.2.1.2 Viewing Personal Qualification Information

After a member associates it HUAWEI ID with your partner account, you must notify the member of regularly maintaining its personal qualification information, including employment information, certificates, training, and projects, to ensure that the information is complete, authentic, and valid.

- **Step 1** Use your account to sign in to **Huawei Cloud**.
- **Step 2** Click **Partner Center** in the drop-down list of your account name in the upper right corner.
- **Step 3** Choose **Organization** > **Dedicated Personnel** in the menu on the top.
- **Step 4** Select a member in the **Associated** state on the **Invited Members** tab page and click **View Details** in the **Operation** column.

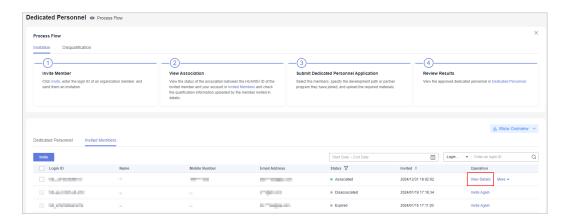

**Step 5** View the qualification information, including employment information, certificates, training, and projects, of this member on the displayed page.

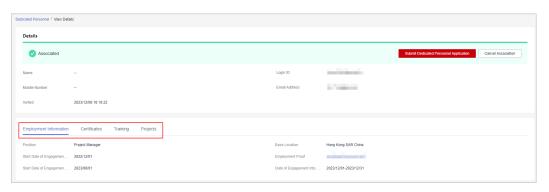

----End

# 5.2.1.3 Submitting a Dedicated Personnel Application

Verify the qualifications of members and submit dedicated personnel applications for the members who meet the requirements of the corresponding development path (Service Partner Development Path, System Integrator Development Path, or Learning Partner Development Path).

#### □ NOTE

- Confirm the specific requirements of each development path for dedicated personnel with Huawei in advance.
- Dedicated personnel application is not available for Distribution Partner Program and Cloud Solution Provider Program.

# **Prerequisites**

- 1. The members have associated their HUAWEI IDs with the partner account, and no dedicated personnel applications have been submitted for them. (The dedicated personnel application can be submitted again for those who have just been disqualified as dedicated personnel.)
- 2. The **Base Location** field in the personal information of the members has been specified.

#### **Procedure**

- **Step 1** Use your account to sign in to **Huawei Cloud**.
- **Step 2** Click **Partner Center** in the drop-down list of your account name in the upper right corner.
- **Step 3** Choose **Organization** > **Dedicated Personnel** in the menu on the top.
- **Step 4** Select a member in the **Associated** state on the **Invited Members** tab page and click **More** > **Submit Dedicated Personnel Application** in the **Operation** column.

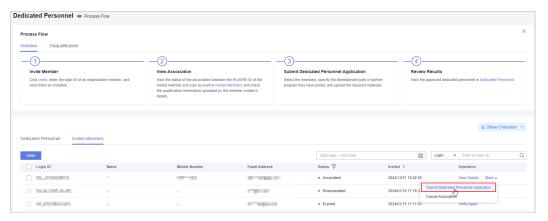

#### 

- You can submit a dedicated personnel application again for those members in the Dedicated personnel rejected, Disqualification approved, and Disqualified by Huawei statuses.
- You can select multiple members at a time and submit dedicated personnel applications for them in a batch.
- **Step 5** Specify the information of the member you invite to become a dedicated personnel, including the name and the development path or partner program the member has joined, and upload the required materials.

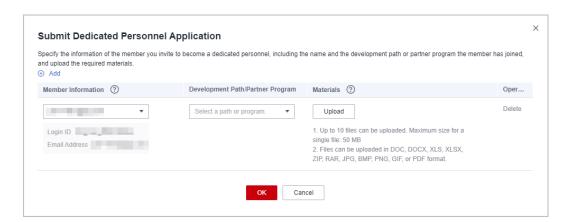

#### **Ⅲ** NOTE

- Select members who have already associated their HUAWEI IDs with your account, whom you disqualified as a dedicated personnel, or who have been disqualified by Huawei as a dedicated personnel.
- Confirm with Huawei about the materials required for the application to become a dedicated personnel.

#### Step 6 Click OK.

- **Step 7** Check the review status of the dedicated personnel application.
  - Find the member for which you have submitted the dedicated personnel application on the **Invited Members** tab page and click **View Details** in the **Operation** column. View the application information and the review status.

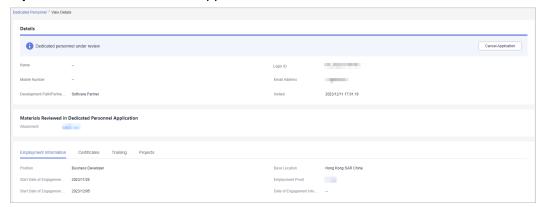

#### □ NOTE

If you need to modify the submitted application information or materials, cancel the application, modify it, and submit it again.

• If the application is rejected, modify the application based on the given rejection reason and submit it again.

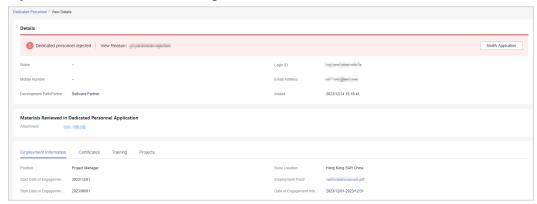

• You can find the member on the **Dedicated Personnel** tab page after the application is approved.

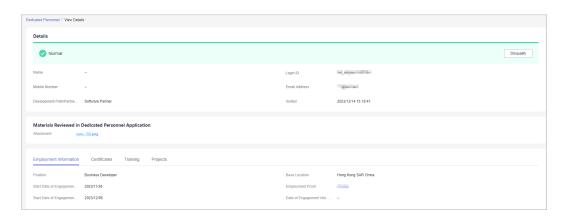

#### ----End

Table 5-2 Status description

| Status                                       | Description                                                                                        |
|----------------------------------------------|----------------------------------------------------------------------------------------------------|
| Normal                                       | The dedicated personnel application is approved, and the member is in the normal state.            |
| Disqualification under review                | The application you or Huawei submitted for disqualifying a dedicated personnel is under review.   |
| Disqualification rejected                    | The application you or Huawei submitted for disqualifying a dedicated personnel has been rejected. |
| Disqualification (by<br>Huawei) under review | The application Huawei submitted for disqualifying a dedicated personnel is under review.          |

# 5.2.1.4 Disqualifying a Dedicated Personnel

For members who no longer meet the requirements of dedicated personnel, you can disqualify them as dedicated personnel, specify the reason, upload the required materials, and submit them to Huawei for review.

#### □ NOTE

• You can only disqualify the dedicated personnel in the **Normal** or **Disqualification rejected** state.

- **Step 1** Use your account to sign in to **Huawei Cloud**.
- **Step 2** Click **Partner Center** in the drop-down list of your account name in the upper right corner.
- **Step 3** Choose **Organization** > **Dedicated Personnel** in the menu on the top.
- **Step 4** Select dedicated personnel that can be disqualified and click **Disqualify** in the **Operation** column.

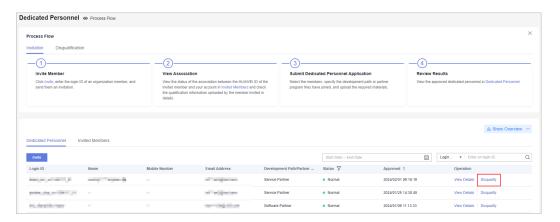

**Step 5** Specify the reason and upload the required materials in the displayed dialog box, and click **OK**.

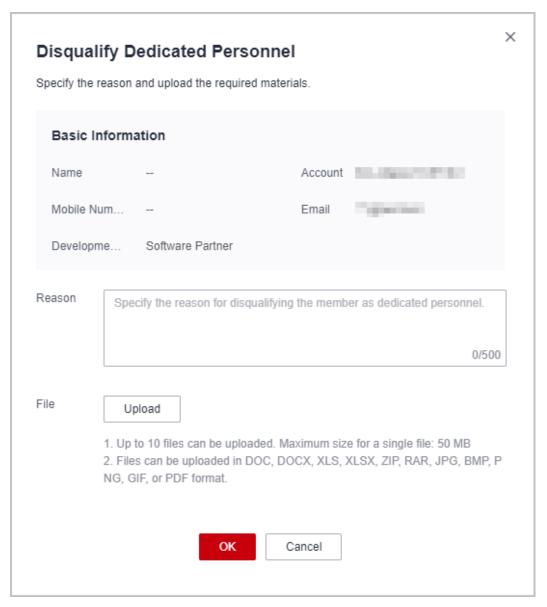

**Step 6** The system displays a message, indicating that the operation is successful. The status changes to **Disqualification under review**.

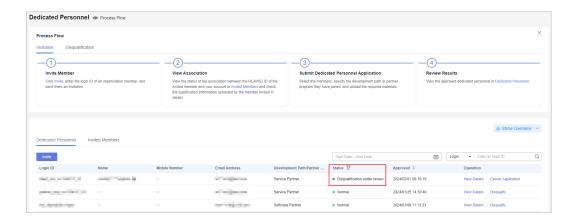

#### **MOTE**

- You can cancel the disqualification application if needed.
- If the disqualification application has been rejected, modify it based on the given rejection reason and submit it again.
- **Step 7** You can find the member on the **Invited Members** tab page after the disqualification application is approved, and the status changes to **Disqualification approved**.

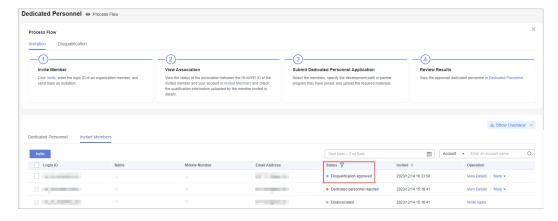

#### **Ⅲ** NOTE

- After a member is disqualified as dedicated personnel, you can disassociate the HUAWEI ID of this member from your partner account. After disassociation, the information of this HUAWEI ID will not be shared with your company.
- You can submit dedicated personnel application again for the members whom you disqualified as dedicated personnel

#### ----End

# **5.2.1.5 Canceling Association**

After a member associates its HUAWEI ID with your partner account or has been disqualified as a dedicated personnel, you can cancel the association between the HUAWEI ID and your partner account. After the association is canceled, the qualification information of this member will not be shared.

#### **Procedure**

- **Step 1** Use your account to sign in to **Huawei Cloud**.
- **Step 2** Click **Partner Center** in the drop-down list of your account name in the upper right corner.
- **Step 3** Choose **Organization** > **Dedicated Personnel** in the menu on the top.
- **Step 4** Select a member in the **Associated** or **Disqualification approved** state on the **Invited Members** tab page and click **More** > **Cancel Association** in the **Operation** column.

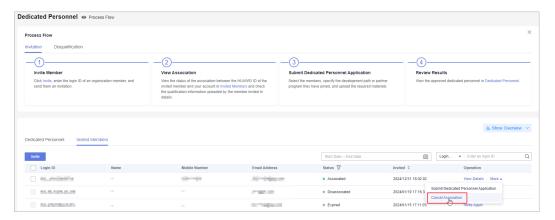

**Step 5** Confirm the association cancellation in the displayed dialog box.

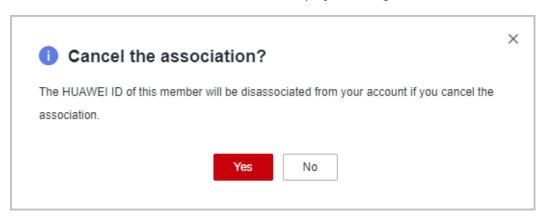

**Step 6** The system displays a message, indicating that the operation is successful.

#### **□** NOTE

- You cannot directly disassociate the HUAWEI ID of a dedicated personnel from your partner account. Disqualify the dedicated personnel and then perform the disassociation.
- The information of the disassociated HUAWEI ID will not be shared with the company.
- You can invite members again after disassociation.

----End

#### 5.2.2 Members

# 5.2.2.1 Accepting the Invitation from a Partner

You must associate your HUAWEI ID with the partner account within seven days of when receiving the invitation from a partner. Otherwise, the invitation link will become invalid.

# **Prerequisites**

Your HUAWEI ID must meet the following conditions before being associated with the partner account:

- 1. The HUAWEI ID has not been authenticated as an enterprise user.
- 2. The HUAWEI ID is not associated with another partner.
- 3. The real-name authentication has been completed (only for the Chinese mainland website).
- 4. The HUAWEI ID is not a Huawei Cloud partner account.
- 5. The HUAWEI ID has not been associated with three partners within the past year.

#### **Procedure**

Use the HUAWEI IDs of your employees to perform the following operations.

- **Step 1** Use your HUAWEI ID to sign in to **Huawei Cloud**.
- **Step 2** Click **Unread Messages** in the drop-down list of your account in the upper right corner.

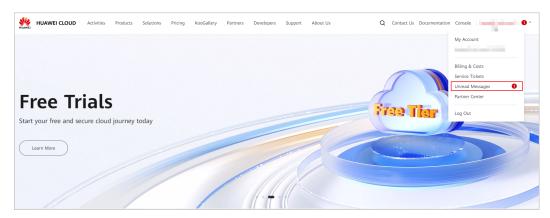

**Step 3** Check the message you received for HUAWEI ID association and click the link in the message.

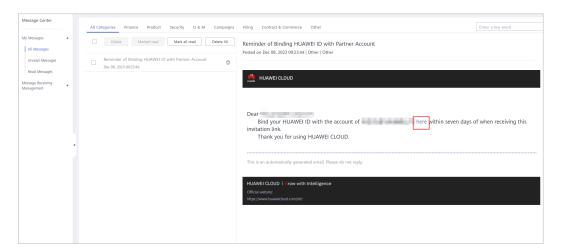

**Step 4** Read and agree to the agreement on the displayed page and click **Associate Now**.

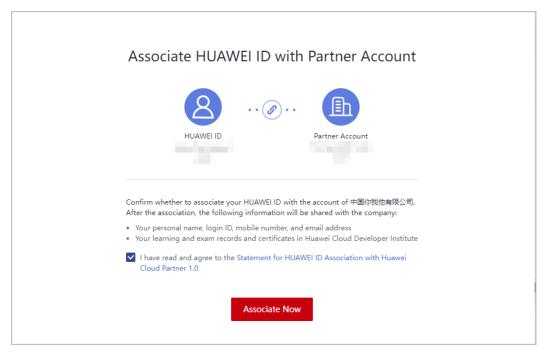

#### **Ⅲ** NOTE

- After the association, the following information will be shared with your company:
  - 1. Your personal name, login ID, mobile number, and email address.
  - 2. Learning and exam records and certificates in Huawei Cloud Developer Institute.
- If the invitation link expired, contact the administrator of your company to resend an
  invitation link.

**Step 5** A message is displayed, indicating that the association is successful. Click **Go to Partner Center**.

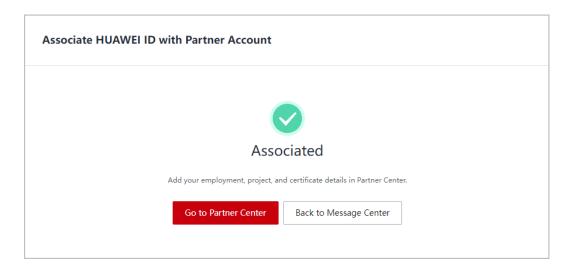

#### ■ NOTE

You may receive multiple invitations from different partners. When you click the link in an invitation and associate the HUAWEI ID, other invitations will automatically become invalid.

**Step 6** Go to Partner Center and maintain personal qualification information on a regular basis according to the process flow.

----End

# 5.2.2.2 Filling in Employment Details

After associating your HUAWEI ID with the partner account, you can refer to the process flow in Partner Center to maintain your employment information to ensure the information is authentic and valid.

#### **□** NOTE

• Provide information about your current employment, upload employment certificates, and specify your base location.

#### **Procedure**

Use the HUAWEI IDs of your employees to perform the following operations.

- **Step 1** Use your HUAWEI ID to sign in to **Huawei Cloud**.
- **Step 2** Choose **Partners** > **More Support** > **Partner Center** in the menu on the top.

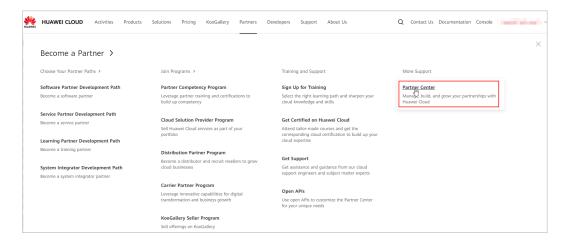

**Step 3** Fill in employment details.

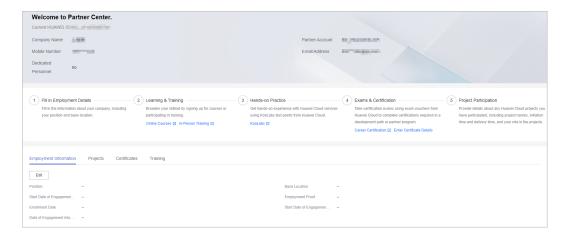

**Step 4** Click **Edit** in the **Employment Information** tab, provide required information, and upload the required materials.

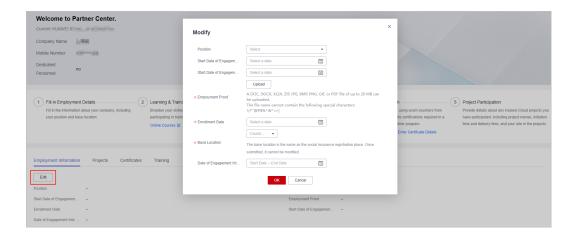

#### □ NOTE

The base location should be the same as the social insurance registration place. Please be careful when specifying it, as it cannot be manually changed after submission. If you need to make changes, please contact the ecosystem manager.

**Step 5** Click **Edit** to modify the employment information you provided.

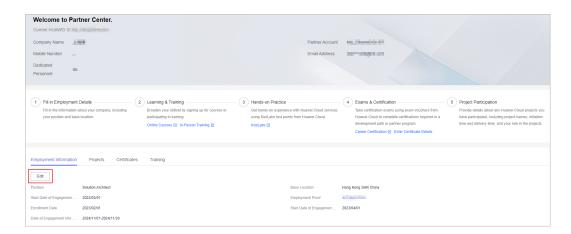

----End

#### 5.2.2.3 Providing Project Details

After associating your HUAWEI ID with the partner account, you can refer to the process flow in Partner Center to maintain your project information to ensure the information is authentic and valid.

#### **Ⅲ** NOTE

 Provide details about any Huawei Cloud projects you have participated in last 24 months, including project names, initiation time and delivery time, and your role in the projects.

#### **Procedure**

Use the HUAWEI IDs of your employees to perform the following operations.

- Step 1 Use your HUAWEI ID to sign in to Huawei Cloud.
- **Step 2** Choose **Partners** > **More Support** > **Partner Center** in the menu on the top.

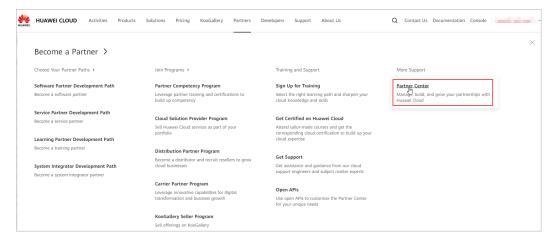

Step 3 Provide project details.

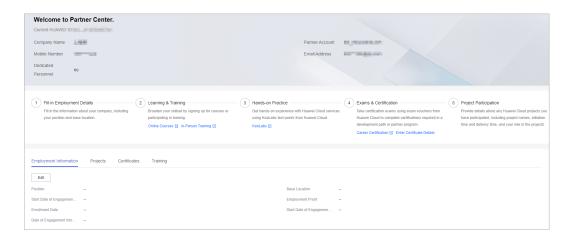

#### **Step 4** Click **Add** in **Projects** tab and provide required project information.

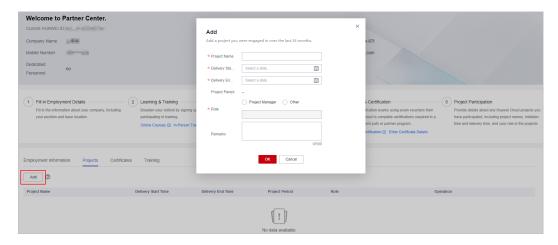

#### **Step 5** View the added project in the **Projects** tab.

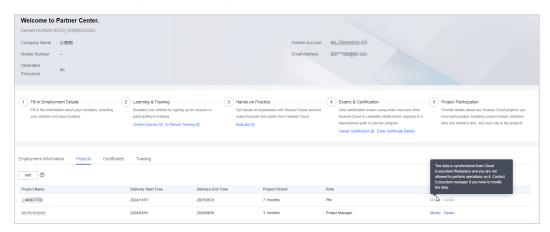

#### □ NOTE

- You can modify or delete the project.
- You are not allowed to perform any operations on projects generated by Huawei. To modify the projects, contact the ecosystem manager.

#### ----End

# 5.2.2.4 Entering Certificate Details

After associating your HUAWEI ID with the partner account, you can refer to the process flow in Partner Center to maintain your certificates to ensure the certificate information is authentic and valid.

#### **□** NOTE

- Career certificates and other certificates need to be manually uploaded.
- The certificates you upload must be valid, and they will be review by Huawei. You can check the review status in the **Certificates** tab.
- You do not need to manually upload the developer certificate and professional certificate. The data has already been synchronized from Developer Institute and is displayed in the Certificates tab.

#### **Procedure**

Use the HUAWEI IDs of your employees to perform the following operations.

- **Step 1** Use your HUAWEI ID to sign in to **Huawei Cloud**.
- **Step 2** Choose **Partners** > **More Support** > **Partner Center** in the menu on the top.

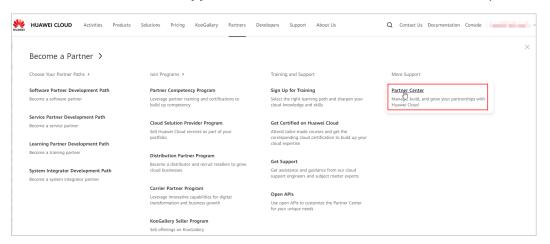

**Step 3** Enter certificate details.

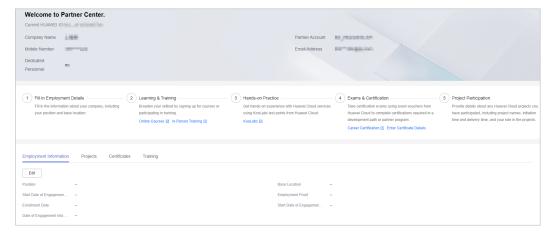

**Step 4** Click **Add** in the **Certificates** tab and provide the certificate information.

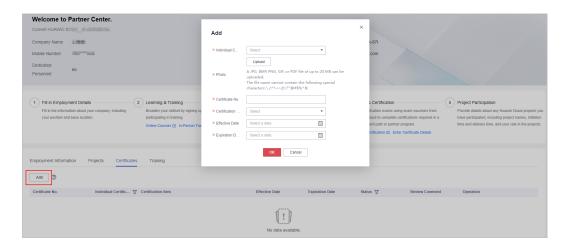

**Step 5** The certificate you added will be reviewed by Huawei. You can check the review status in this tab.

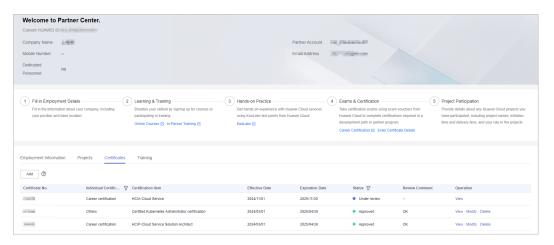

#### **MOTE**

Any modification to an approved certificate must be submitted for review.

#### ----End

# 5.2.2.5 Viewing Training Details

After associating your HUAWEI ID with the partner account, you can refer to the process flow in Partner Center to maintain your training information to ensure the information is authentic and valid.

#### **Ⅲ** NOTE

The training records (including course and exam records) generated in Developer Institute will be synchronized to and displayed in Partner Center on the following day. You can view the training details in the **Training** tab.

#### **Procedure**

Use the HUAWEI IDs of your employees to perform the following operations.

Step 1 Use your HUAWEI ID to sign in to Huawei Cloud.

#### **Step 2** Choose **Partners** > **More Support** > **Partner Center** in the menu on the top.

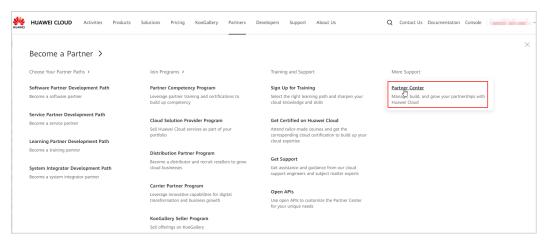

#### **Step 3** View the course and exam records in the **Training** tab.

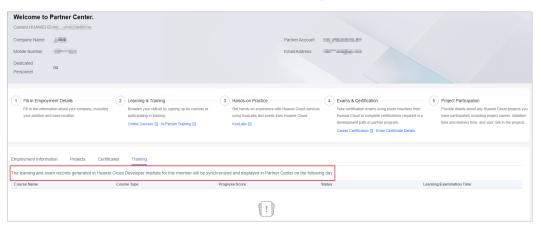

----End

# 6 Partner Build Management

# 6.1 Creating a Cloud Software Solution

# **Prerequisites**

You have joined the software partner development path.

- **Step 1** Use your account to log in to **Huawei Cloud**.
- **Step 2** Click **Partner Center** in the drop-down list of your account name in the upper right corner.
- Step 3 Choose Build > Cloud Software Solutions in the menu on the top. Click Create Cloud Software Solutions on the page displayed by default.

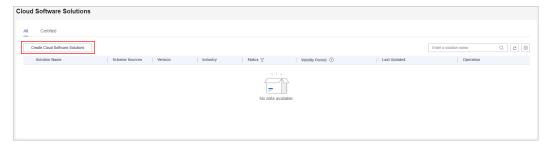

**Step 4** Specify solution details and click **Next**.

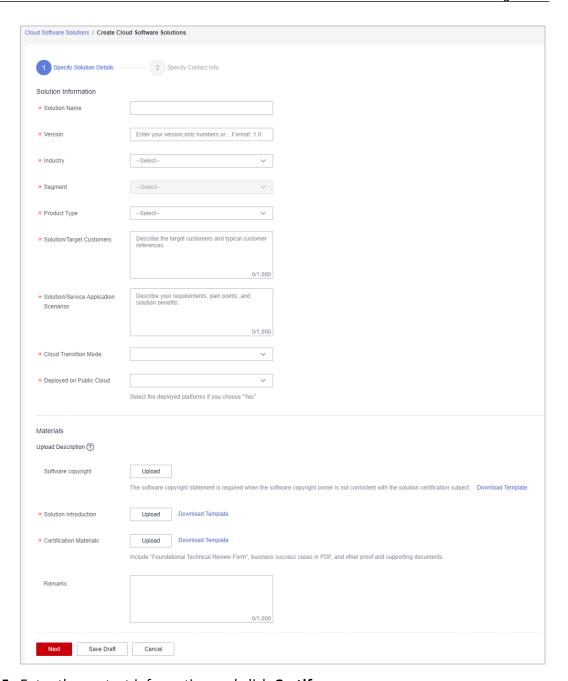

**Step 5** Enter the contact information and click **Certify**.

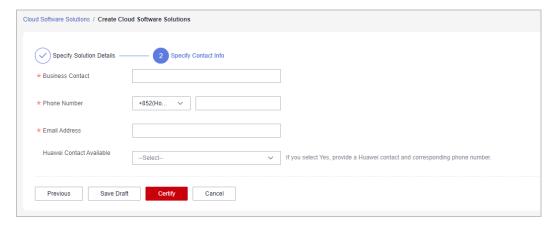

**Step 6** A message is displayed indicating that the solution has been successfully submitted for certification.

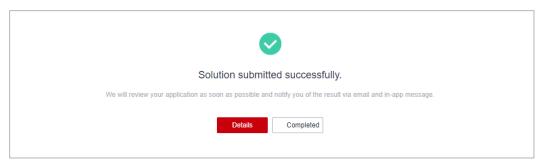

**Step 7** After the solution has been submitted for certification, you can click **View Details** in the **Operation** column on the **Cloud Software Solutions** page to check the review progress.

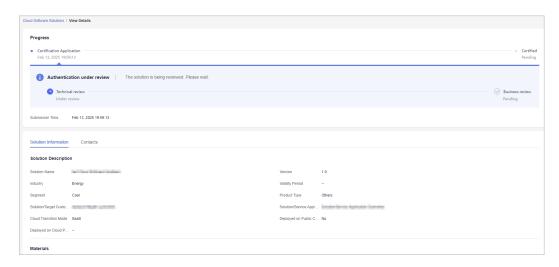

#### 

A cloud software solution will be valid for 12 months as of the date when this solution is validated and approved.

#### ----End

# Re-certifying a Cloud Software Solution

Partners can initiate the re-certification process for a cloud software solution 60 days before its expiration. The solution will be valid for an additional year from the date of successful re-certification.

1. On the **Cloud Software Solutions** page, select a solution that is about to expire or has expired, and click **Recertify** in the **Operation** column.

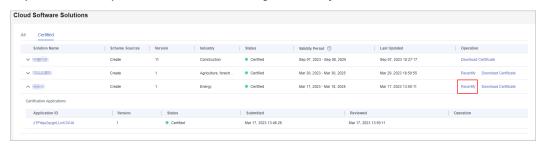

- 2. On the displayed page, you are only allowed to modify the solution version and materials.
- 3. Enter the contact information and click **Certify**.

# **Downloading a Solution Certificate**

If the solution you submitted for certification is approved, you can download corresponding certificate on the **Certified** tab page.

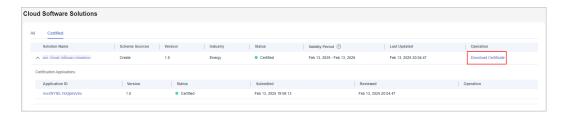

# 6.2 Creating an Advanced Cloud Software Solution

# **Prerequisites**

You have joined the software partner development path.

- **Step 1** Use your account to log in to **Huawei Cloud**.
- **Step 2** Click **Partner Center** in the drop-down list of your account name in the upper right corner.
- **Step 3** Choose **Build > Advanced Cloud Software Solutions** in the menu on the top. Click **Create Advanced Cloud Software Solutions** on the page displayed by default.

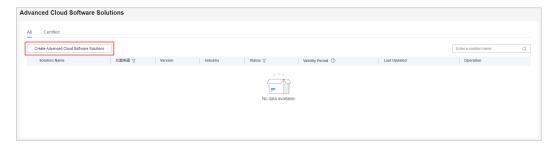

**Step 4** On the displayed page, enter solution information, upload solution materials, and click **Next**.

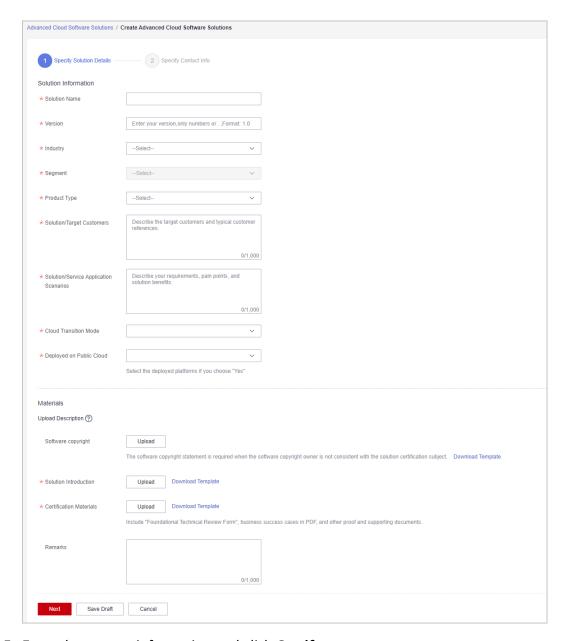

**Step 5** Enter the contact information and click **Certify**.

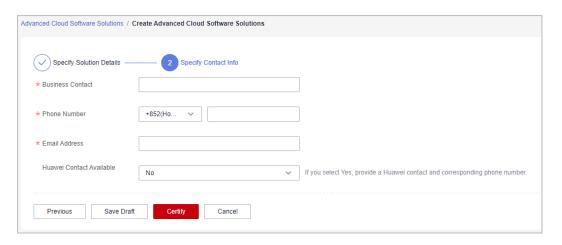

**Step 6** A message is displayed indicating that the solution has been successfully submitted for certification.

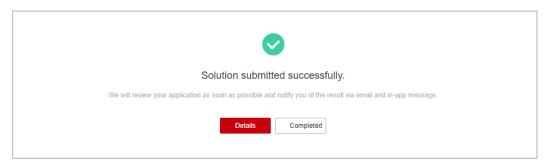

**Step 7** After the solution has been submitted for certification, you can click **View Details** in the **Operation** column on the **Advanced Cloud Software Solutions** page to check the review progress.

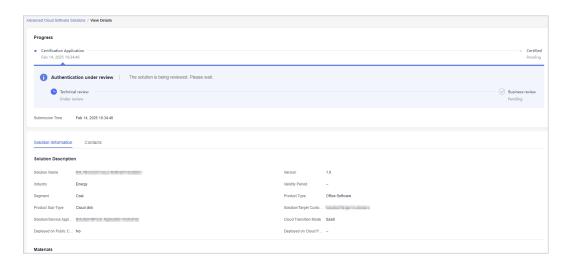

#### **Ⅲ** NOTE

An advanced cloud software solution will be valid for 12 months as of the date when this solution is validated and approved.

#### ----End

# Re-certifying an Advanced Cloud Software Solution

Partners can initiate the re-certification process for an advanced cloud software solution 60 days before its expiration. The solution will be valid for an additional year from the date of successful re-certification.

1. On the **Advanced Cloud Software Solutions** page, select a solution that is about to expire or has expired, and click **Recertify** in the **Operation** column.

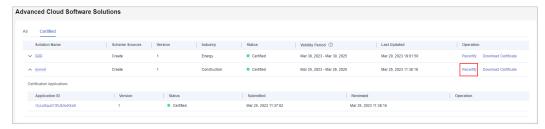

- 2. On the displayed page, you are only allowed to modify the solution version and materials.
- 3. Enter the contact information and click **Certify**.

# **Downloading a Solution Certificate**

If the solution you submitted for certification is approved, you can download corresponding certificate on the **Certified** tab page.

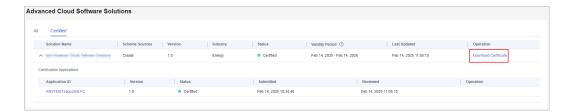

# 6.3 Baseline Solutions

Collaborate with Huawei Cloud to develop and promote solutions to the market.

# 6.3.1 Creating a Solution

Create a solution in Partner Center and specify the details about the solution.

- **Step 1** Use your account to log in to **Huawei Cloud**.
- **Step 2** Click **Partner Center** in the drop-down list of your account name in the upper right corner.
- **Step 3** Choose **Build** > **Baseline Solutions** in the menu on the top.
- **Step 4** Click **Create** on the displayed page.

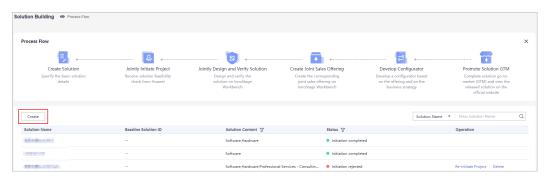

- **Step 5** On the displayed page, specify the details, upload the project initiation report and feature list, and click **Save**.
  - If a solution is saved as a draft, you can view, edit, or delete it on the **Solution Building** page.
  - If the solution information required is specified, and the feature list uploaded is verified, you can directly **submit a project initiation application**.

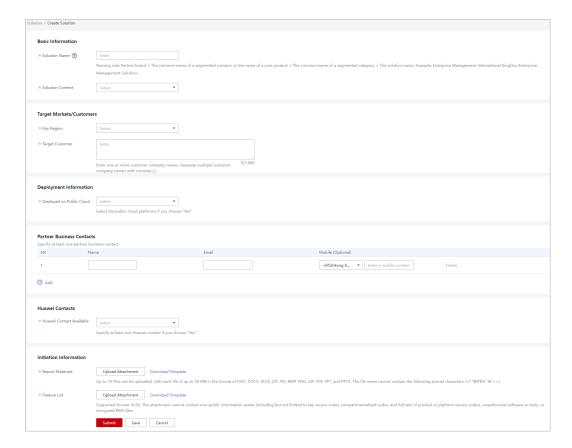

#### 

#### Solution Name

- Naming rule: Solution name = Partner brand + Core product name + Common name + Solution. You can refer to the partner-led baseline solutions in the Solution zone at https://www.huaweicloud.com/intl/en-us/solution/industry-directory.html.
   Note that the common name can be a full name, abbreviation, or acronym, which directly describes the quality, functions, usage, and other characteristics of a solution, such as ERP, enterprise management, digital marketing, and energy consumption management.
- The solution name must be the same as that in the project initiation materials.

#### Feature List

- Upload attachments based on the template. The attachment cannot contain non-public information assets (including but not limited to key source codes, compartmentalized codes, and full sets of product or platform source codes), unauthorized software or tools, or encrypted RMS files.
- Once the feature list is uploaded, the system will automatically verify it. You can proceed to submit your solution once the verification is successful.
- **Step 6** The system displays a message indicating that the solution has been saved as a draft.

----End

# 6.3.2 Jointly Initiating a Project

After you submit a project initiation application in Partner Center, Huawei reviews the application. The review result and meeting information will be automatically synchronized to you.

## **Submitting an Application for Project Initiation**

**Step 1** Go to **Solutions** > **Baseline Solutions** > **Solution Building** page, select a solution in the **Initiation draft** state and click **Edit** in the **Operation** column.

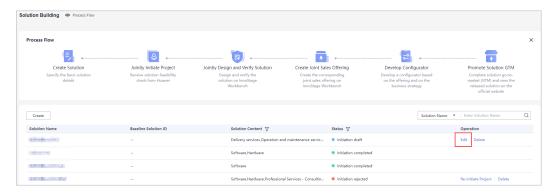

**Step 2** On the displayed page, confirm the entered information, verify that the verification for the feature list uploaded is successful, and click **Submit**.

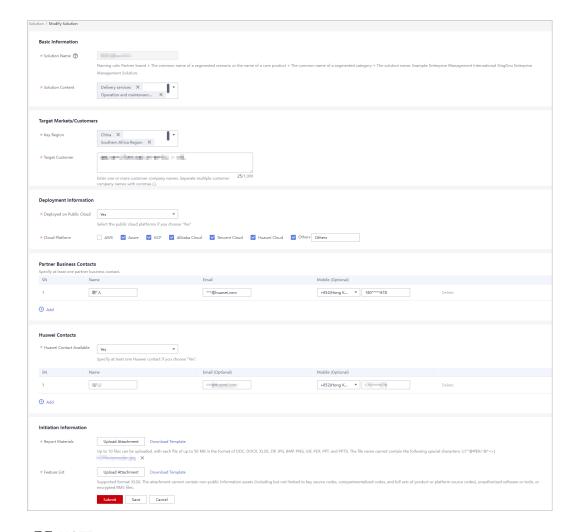

#### **Ⅲ** NOTE

The name cannot be edited for the solution in the **Initiation draft** state. To modify the solution name, delete the solution and create a new one.

**Step 3** The system displays a message indicating that the solution has been successfully submitted.

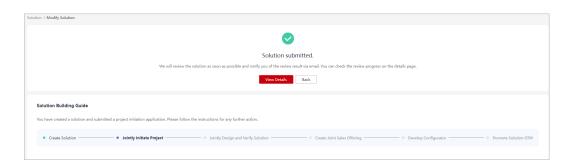

#### □ NOTE

Once you have created and submitted a solution, you can easily access and view its details.

#### ----End

## **Checking the Project Initiation Review Progress**

Initiation reviewing

On the **Solution Building** page, click the name of a solution in the **Initiation reviewing** state and check the review progress.

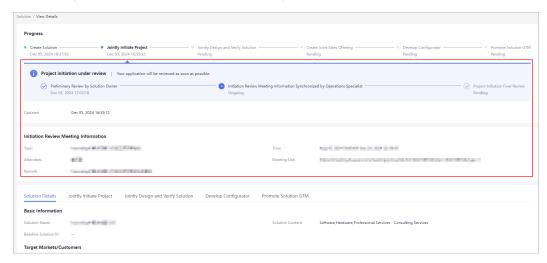

#### **□** NOTE

The Huawei's operations specialist will synchronize the initiation review meeting information to you. Please check the information in time.

Initiation rejected

If the project initiation application is rejected, you can check the review comments, modify the solution based on the comments, and submit the solution again.

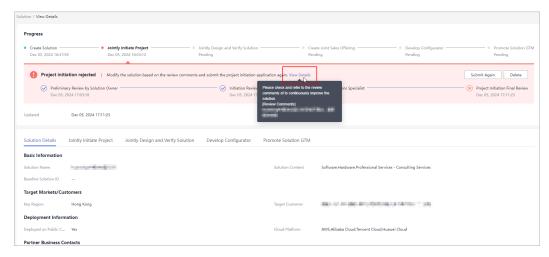

#### • Initiation completed

Once the solution is approved, the project initiation process is considered complete.

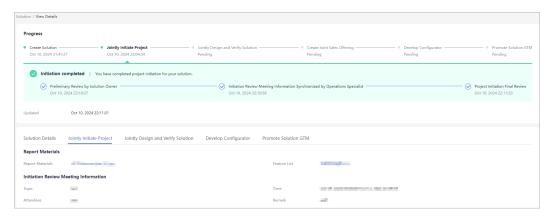

## **Competency Certification**

Huawei Cloud partner competency certification ("competency certification") is a process in which partners perform self-check on their competencies and provide proofs based on Huawei Cloud competency standards, and earn the certification by the Huawei Cloud partner competency certification team or a third-party organization authorized by Huawei Cloud.

## 7.1 Requesting Competency Certification

You can request competency certification in the Partner Center.

#### **Procedure**

- **Step 1** Use your account to log in to **Huawei Cloud**.
- **Step 2** Click **Partner Center** in the drop-down list of your account name in the upper right corner.
- Step 3 Choose Competencies > Competency Certification in the menu on the top.

  Select a competency and click Certify on the page displayed by default.

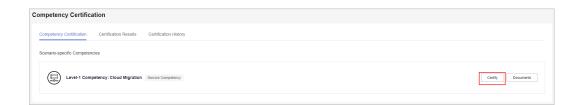

□□ NOTE

Click **Documents** to view the competency certification guide.

**Step 4** Upload the *Huawei Cloud Partner Competency Assessment Form* and proof materials and click **Submit** on the displayed page.

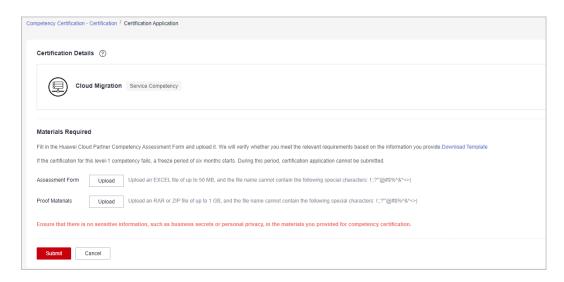

**Step 5** You can view the review progress of a certification application on the certification application details page in **Certification History**.

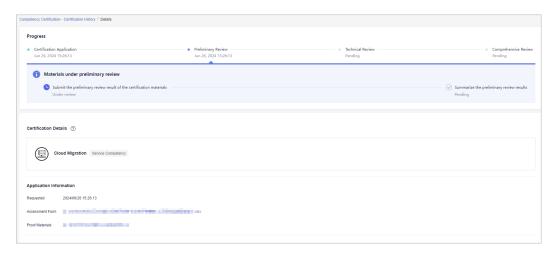

#### ----End

#### 

- If you pass the certification, a badge will be generated in Partner Center. You can view and download it.
- If you fail the certification for a level-1 competency, you will be unable to apply for certifying this competency for six months.

## **Updating Certification Materials**

If the materials you submitted for competency certification are rejected, update the materials based on the review comments and submit all required materials for certification.

- **Step 1** Choose **Competencies** > **Competency Certification** in the menu on the top.
- **Step 2** Find the competency in the **Materials** to be updated state and click the name of competency.

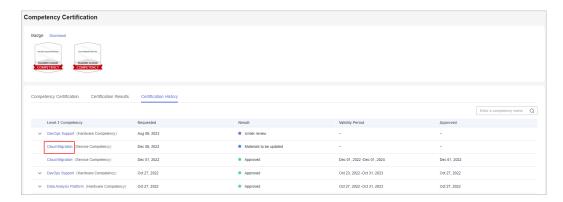

**Step 3** Download the assessment form containing the review comments of experts.

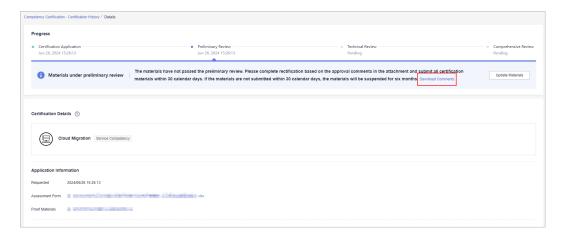

#### □ NOTE

In case the materials fail the preliminary or technical review, you have 30 calendar days to revise and resubmit them. If you miss this deadline, the certification process will terminate, and you will be unable to apply for certifying this competency for six months.

#### **Step 4** Modify the materials based on the review comments.

Upload all required materials and click Submit.

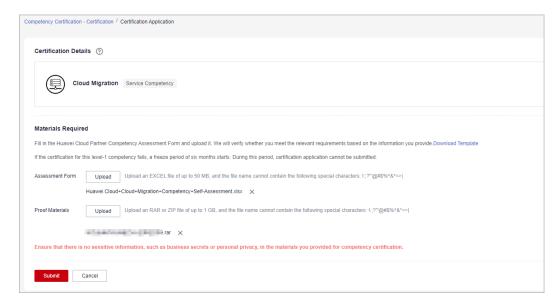

----End

## 7.2 Querying Competencies Certified

You can query the competencies certified and the competency badges obtained and download the badges.

- Step 1 Use your account to log in to Huawei Cloud.
- **Step 2** Click **Partner Center** in the drop-down list of your account name in the upper right corner.
- **Step 3** Choose **Competencies** > **Competency Certification** in the menu on the top.

  The **Competency Certification** page is displayed.
- **Step 4** Select the **Certification Results** tab and view the results of your certification for level-1 competencies (including the level-2 competencies) and the validity period of the certified competencies.

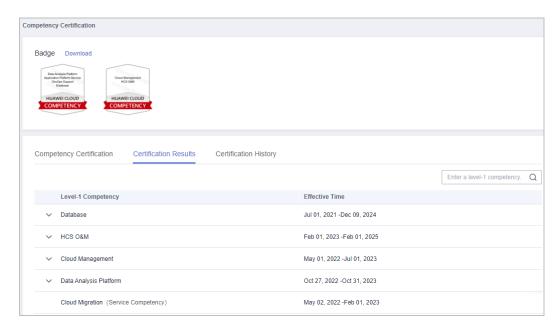

• Click **Download**. On the displayed page, you can download the badges and view the downloads.

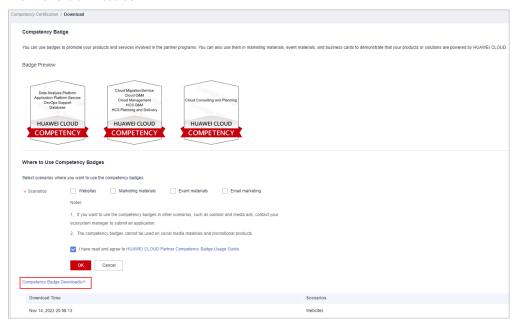

**Step 5** Select the **Certification History** tab and view the certification history of all level-1 competencies and according level-2 competencies included.

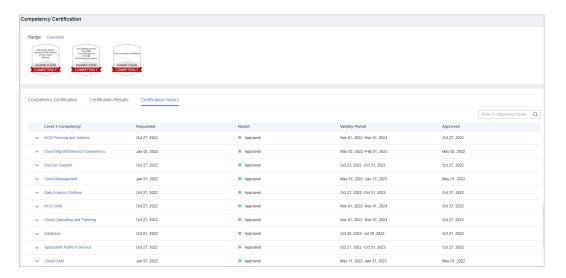

----End

# 8 Partner Benefit Request

## 8.1 Test Coupons

The test coupons are issued to partners for the purpose of training as well as solution and tool building, testing, verification, and migration. The upper limit of this benefit shown in the table on the official website is specific for partners. If a partner has multiple service solutions or application and software solutions, the partner can request this benefit multiple times, but the total amount must not exceed the specified limit for this benefit.

#### **Prerequisites**

- Test coupons for software partners:
  - Partners have joined **Software Partner Development Path** and meet the relevant requirements of the role selection, role validation, or competency differentiation phase.
- Test coupons for service partners:
  - Partners have joined **Service Partner Development Path** and meet the relevant requirements of the role validation or competency differentiation phase.
- Test coupons for system integrator (SI) partners:
  - Partners have joined **System Integrator Development Path** and meet the relevant requirements of the role selection, role validation, or competency differentiation phase.

## **Requesting Test Coupons**

- **Step 1** Use your partner account to log in to **Huawei Cloud**.
- **Step 2** Click **Partner Center** in the drop-down list of your account name in the upper right corner.
- **Step 3** Choose **Benefits** > **Test Coupons** in the menu on the top.
- **Step 4** On the **Coupons Request** page that is displayed by default, select the desired test coupon and click **Request** in the **Operation** column.

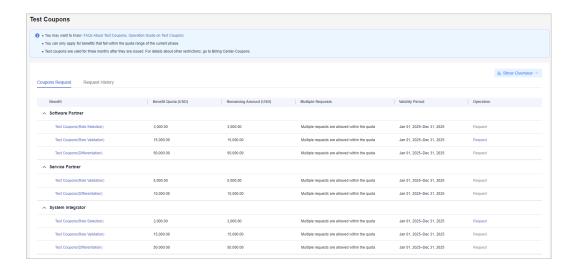

#### □ NOTE

You can only request test coupons within the corresponding quota of the current certification phase.

**Step 5** On the displayed page, select the solution used for the request, specify the required information, read and select the **Notes**, and click **Submit**.

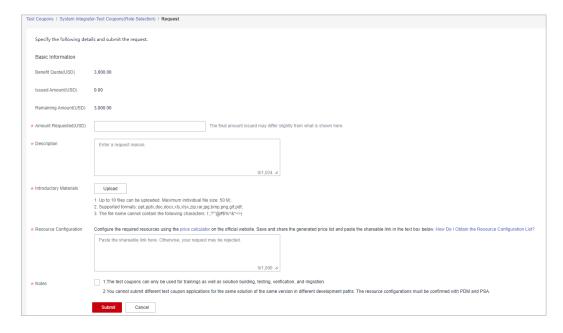

#### ■ NOTE

Resource configuration: Configure the required resources using the price calculator on the official website. Save and share the generated price list and paste the shareable link in the text box. For details, see **How Do I Obtain the Resource Configuration List?** 

**Step 6** A message is displayed indicating that your request has been submitted successfully.

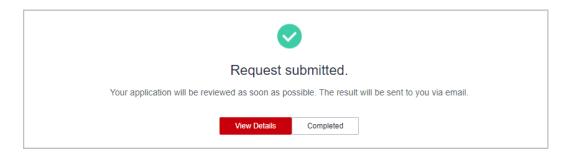

#### **Ⅲ** NOTE

- You can view the request status in **Request History**.
- If your request has been rejected, modify the request based on the comments and submit it again.

#### ----End

#### **Viewing Issued Test Coupons**

Test coupons are valid for three months of when they are issued. You can access **Billing Center** > **Promotions** > **Coupons** on the Huawei Cloud official website to check the validity period, face value, and usage restrictions of the test coupons obtained.

- **Step 1** Use the partner account to log in to **Billing Center**.
- **Step 2** Choose **Promotions** > **Coupons** in the navigation pane on the left.
- **Step 3** You can check the test coupons you have obtained and their validity period, face value, and usage restrictions.

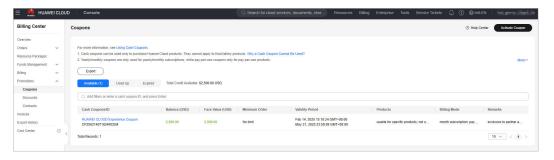

----End

## **Other Operations**

- Viewing request history
  - a. Check the request history of a test coupon on the **Request History** tab page.

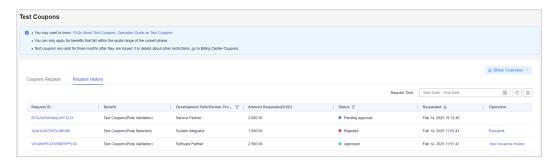

- b. If your request has been rejected, modify the request based on the review comments and submit it again.
- Viewing the statistics of test coupons
   Click Show Overview on the Test Coupons page to show the statistics of the test coupon usage in the current account.

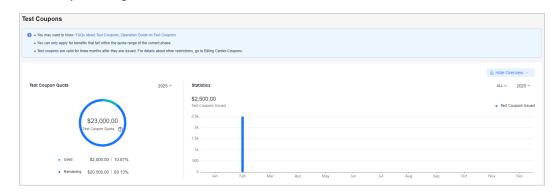

## 8.2 Exam Vouchers

Exam vouchers are provided by Huawei Cloud to partners and can be used to offset the costs of Huawei Cloud certification exams. Partner employees can enhance their abilities in developing, practicing, and building applications based on Huawei Cloud services and tools through certification learning and exams, keeping pace with cloud technology advancements.

## **Prerequisites**

- Exam vouchers for software partners:
  - Partners have joined **Software Partner Development Path** and meet the relevant requirements of the role selection, role validation, or competency differentiation phase.
- Exam vouchers for service partners:
  - Partners have joined **Service Partner Development Path** and meet the relevant requirements of the role selection, role validation, or competency differentiation phase.
- Exam vouchers SI partners:
  - Partners have joined **System Integrator Development Path** and meet the relevant requirements of the role selection, role validation, or competency differentiation phase.
- Exam vouchers for learning partners:

Partners have joined **Learning Partner Development Path** and meet the relevant requirements of the role selection, role validation, or competency differentiation phase.

- Exam vouchers for cloud solution providers:
   Partners have joined Cloud Solution Provider Program.
- Exam vouchers for distributors:
   Partners have joined Distribution Partner Program (Distributor).

#### **Requesting Exam Vouchers**

- **Step 1** Use your account to log in to **Huawei Cloud**.
- **Step 2** Click **Partner Center** in the drop-down list of your account name in the upper right corner.
- **Step 3** Choose **Benefits** > **Exam Vouchers** in the menu on the top.
- **Step 4** On the **Exam Vouchers** tab page, select the exam voucher you want to request and click **Request** in the **Operation** column.

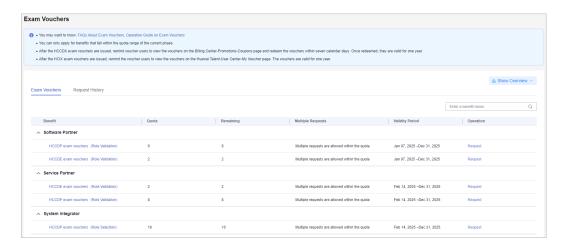

**Step 5** Specify the voucher users, read and select the promise, and click **Submit**.

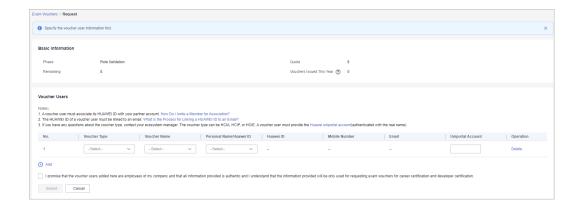

#### 

- If the name of a person selected during exam voucher application cannot be found, ask
  the person to maintain its information in My Account > Basic Information > HUAWEI
  CLOUD Tenant Information on the Huawei Cloud management console by referring to
  the operations in Maintaining Exam Voucher User Information.
- The voucher user must be a member who has already associated its HUAWEI ID with your partner account and linked an email to its HUAWEI ID. For details, see <u>Dedicated</u> <u>Personnel</u>.
- HCIA, HCIP, or HCIE exam voucher users must register a uniportal account in **Huawei Talent** and complete real-name authentication.
- HCCDA, HCCDP, or HCCDE exam voucher users do not need to enter uniportal accounts.

**Step 6** A message indicating that your request has been submitted is displayed.

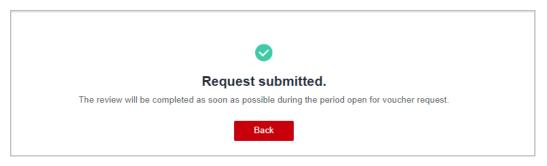

#### **Ⅲ** NOTE

- You can view the request status in **Request History**.
- If your request has been rejected, modify the request based on the comments and submit it again.

#### ----End

## **Viewing Issued Exam Vouchers**

The partner administrator account applies for exam vouchers, and the exam vouchers will be distributed to voucher users' personal accounts after the applications are approved. The way to view the vouchers varies depending on the voucher type.

#### • Viewing HCCDX exam vouchers

Voucher users can log in to the Huawei Cloud management console and access **Billing Center** > **Promotions** > **Coupons** to view the exam vouchers they obtained.

HCCDX exam vouchers must be redeemed within seven days of when they are issued. Once redeemed, they are valid for one year.

- **Step 1** Use the HUAWEI ID to log in to **Billing Center**.
- **Step 2** Choose **Promotions** > **Coupons** in the navigation pane on the left.
- **Step 3** You can check the exam vouchers you obtained and their face value and validity period.

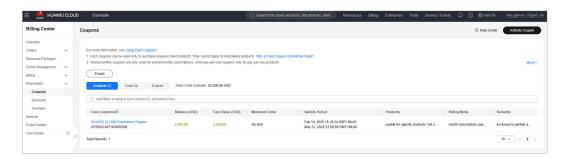

----End

#### • Viewing HCIX exam vouchers

Voucher users can log in to the Huawei Talent platform and access **My Voucher** > **Coded voucher** to view the issued exam vouchers and corresponding usage methods.

Exam vouchers are valid for one year of when they are issued. After the vouchers are issued, they cannot be replaced, and their validity period cannot be extended.

- **Step 1** Use the uniportal account to log in to **Huawei Talent**.
- **Step 2** Click **User Center** in the drop-down list of the account in the upper right corner and click **My Voucher**.

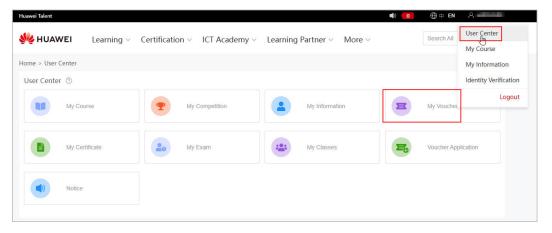

**Step 3** Access **Coded voucher** to view the issued exam vouchers.

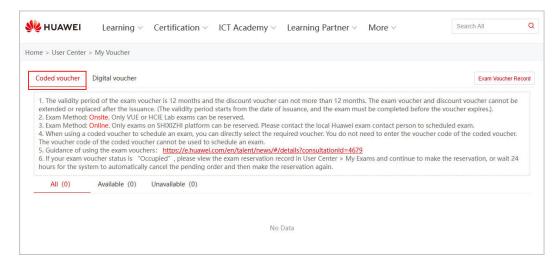

----End

#### **Other Operations**

Viewing Request History

On the **Benefits** > **Exam Vouchers** page, select the **Request History** tab page and view the request history.

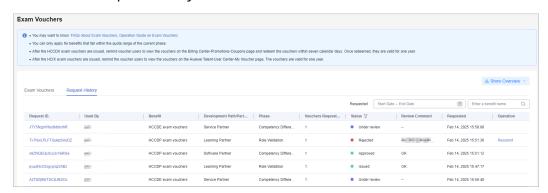

Viewing the statistics of exam vouchers
 Click Show Overview on the Exam Vouchers page to show the statistics of the exam vouchers in the current account.

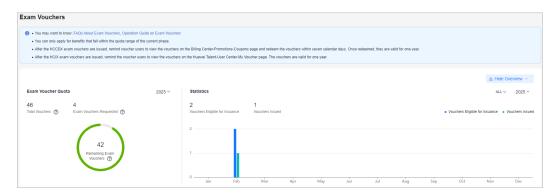

## 8.3 Market Development Fund (MDF)

Market Development Fund (MDF) is a special fund only for marketing activities to help partners achieve sales and market goals.

HCPN partners who have completed **business information authentication** can apply for an MDF quota corresponding to their partner tiers. For details about the MDF quota, see **How Much MDF Can I Get?** 

MDF application prerequisites:

Software Partner

Partners have joined **Software Partner Development Path** and meet the requirements of the role validation or competency differentiation phase.

Service Partner

Partners have joined **Service Partner Development Path** and meet the requirements of the role validation or competency differentiation phase.

SI Partner

Partners have joined **System Integrator Development Path** and meet the relevant requirements of the role validation or competency differentiation phase.

Learning Partner

Partners have joined **Learning Partner Development Path** and meet the relevant requirements of the competency differentiation phase.

Cloud Solution Provider

Partners have joined Cloud Solution Provider Program.

Distributor

Partners have joined **Distribution Partner Program (Distributor)**.

## 8.3.1 Submitting an MDF Application

Partners can apply for MDF before activities.

□ NOTE

MDF applications must be submitted at least 10 working days before the activity. Specify the reason if the applications are submitted after this deadline.

- **Step 1** Use your account to log in to **Huawei Cloud**.
- **Step 2** Click **Partner Center** in the drop-down list of your account name in the upper right corner.
- **Step 3** Choose **Benefits** > **Market Development Fund (MDF)** in the menu on the top.
- **Step 4** On the MDF Quota tab page that is displayed by default, click **Submit Application**.

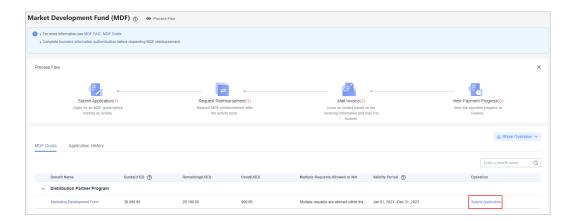

Step 5 Specify the required information of the activity plan, select I have read and agree to Market Development Fund Payment Agreement, and click Next.

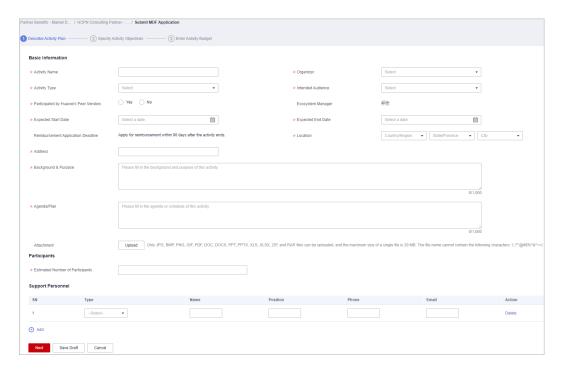

**Step 6** Specify the activity objectives and click **Next**.

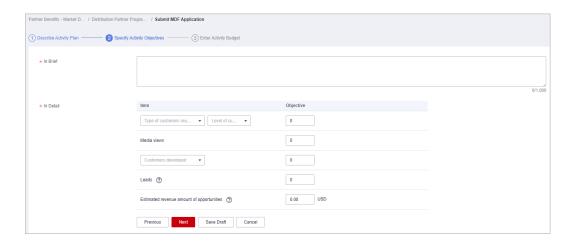

#### **Step 7** Enter the activity budget and click **Submit**.

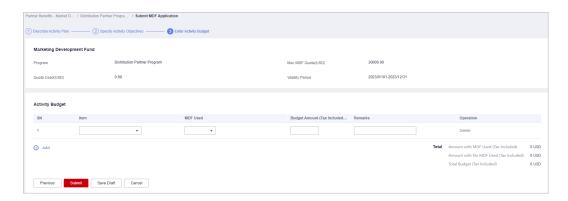

#### ■ NOTE

- If **Amount with MDF Used (Tax Included)** exceeds the MDF quota, you cannot submit the application. Contact the ecosystem manager to increase the quota and try again.
- If the activity specified in the current application is similar to that in an application already submitted, review it carefully to avoid submitting a duplicate application.
- **Step 8** A message confirming whether to submit the application is displayed. Click **OK**.
- **Step 9** A message, indicating the application has been submitted, is displayed.

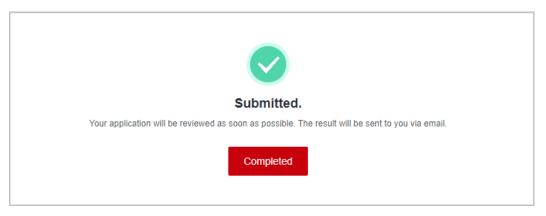

#### □ NOTE

If your application is rejected, modify the required information based on the comments and submit it again.

#### ----End

#### **Other Operations**

Canceling an Application

You can cancel the MDF applications in the **MDF application being reviewed** or **MDF application approved** state. Then, you can modify or delete the application.

Viewing MDF Application Details

Click the name of an activity on the **Application History** tab page to view the application details including review status and activity details.

Viewing the statistics of MDF
 Click Show Overview on the Market Development Fund (MDF) page to view the MDF statistics of the current account.

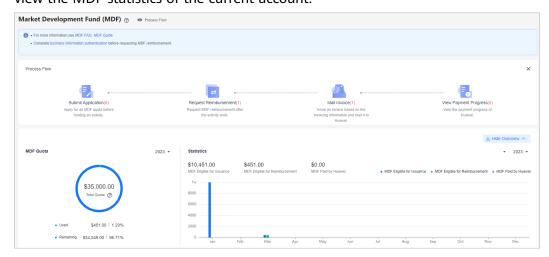

## 8.3.2 Requesting Reimbursement

You can apply for MDF reimbursement after activities.

#### **◯** NOTE

- You must complete **business information authentication** before submitting an application for MDF reimbursement.
- When a cloud solution provider or a distributor requests the distribution of benefits, the
  system will automatically check for any overdue bills up until the date of the request. If
  there are any overdue bills, all benefits will be frozen, and the cloud solution provider or
  distributor will not be able to make any request for the benefit distribution. The benefits
  will be automatically unfrozen once there are no more overdue bills.

They need to pay the bills and try again.

- **Step 1** Use your account to log in to **Huawei Cloud**.
- **Step 2** Click **Partner Center** in the drop-down list of your account name in the upper right corner.
- **Step 3** Choose **Benefits** > **Market Development Fund (MDF)** in the menu on the top.
- **Step 4** Select the **Application History** tab, select an activity in the **MDF application approved** state, and click **Request Reimbursement** in the **Operation** column.

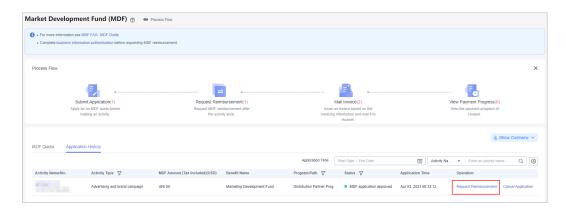

**Step 5** Describe the activity information and click **Next**.

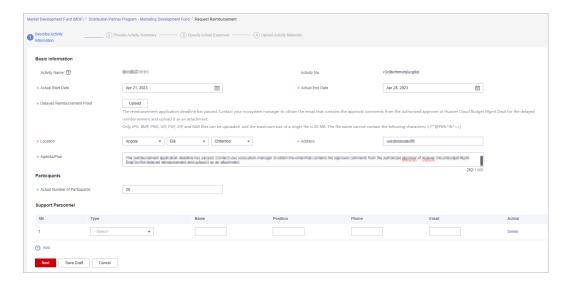

#### □ NOTE

If you are about to submit the reimbursement application more than 90 days later than the activity, contact your ecosystem manager to obtain the email that contains the approval comments from the authorized approver of Huawei Cloud Budget Mgmt Dept for the delayed reimbursement and upload it as an attachment.

**Step 6** Specify the activity summary and click **Next**.

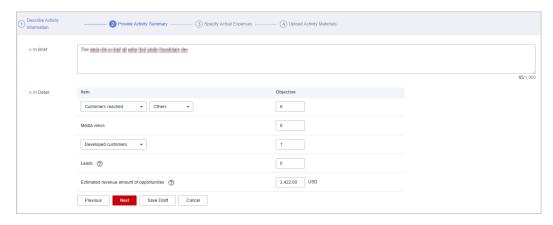

**Step 7** Specify the actual expenses and click **Next**.

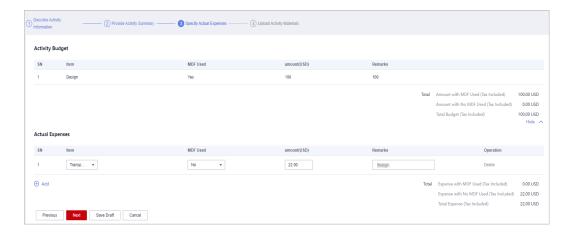

#### 

If **Amount with MDF Used (Tax Included)** exceeds **MDF Quota**, you cannot submit the application. Contact the ecosystem manager to increase the quota and try again.

**Step 8** Upload activity materials and click **Submit**.

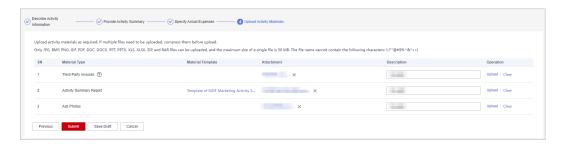

- **Step 9** A message confirming whether to submit the application is displayed. Click **OK**.
- **Step 10** A message indicating that the application has been submitted successfully is displayed.

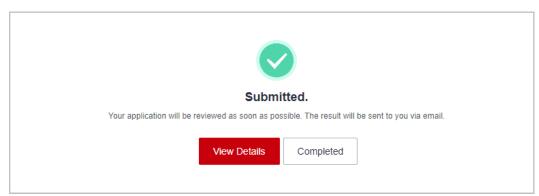

#### **Ⅲ** NOTE

- Click View Details to view the review progress and activity details.
- If your reimbursement application is rejected, modify the application based on the comments and submit it again.
- You must issue an invoice and mail it to Huawei within 15 days after your reimbursement application is approved.

- **Step 11** View the review progress of the reimbursement application.
  - Click an activity name or ID on the **Application History** tab page and view the review progress on the displayed page.

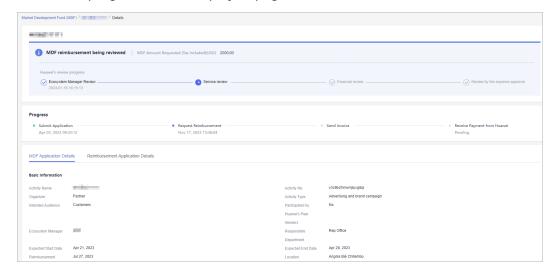

----End

## 8.3.3 Mailing Invoice

Partners must issue invoices based on the invoicing information and mail them to Huawei after their reimbursement applications are approved.

- **Step 1** Use your account to log in to **Huawei Cloud**.
- **Step 2** Click **Partner Center** in the drop-down list of your account name in the upper right corner.
- Step 3 Choose Benefits > Market Development Fund (MDF) in the menu on the top.
- **Step 4** Select the **Application History** tab, select an activity in the **MDF reimbursement approved** state, and click **View Invoicing Information** in the **Operation** column.

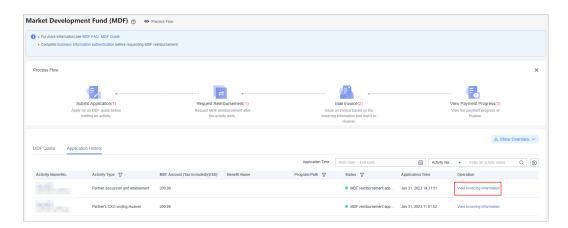

**Step 5** On the displayed page, check the supplier information and invoice amount, and click **Print**.

Manually fill in the invoice number on the printed file.

Note: The invoice number can be found on the invoice you issued.

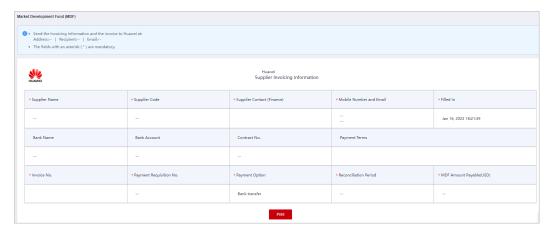

**Step 6** Mail the invoicing information form and the invoice to Huawei.

----End

## 8.3.4 Viewing Payment Progress

After mailing the invoice to Huawei, a partner can view Huawei's payment progress on the Application History tab page.

#### **Procedure**

- **Step 1** Use your account to log in to **Huawei Cloud**.
- **Step 2** Click **Partner Center** in the drop-down list of your account name in the upper right corner.
- **Step 3** Choose **Benefits** > **Market Development Fund (MDF)** in the menu on the top.
- Step 4 Click View Payment Progress in Process Flow.

Click the activity name or number on the displayed **Application History** tab page.

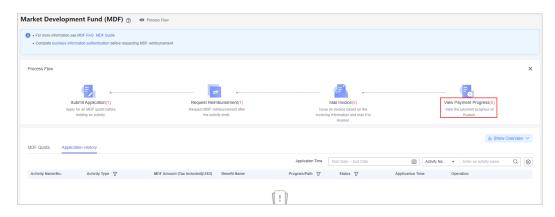

**Step 5** On the displayed page, you can view the payment progress.

----End

## 8.4 Funding Head (FH)

Funding Head (FH) is a subsidy Huawei Cloud provides to partners for their efforts in the achievement of specific business goals. It is implemented according to the agreements between the two parties.

## 8.4.1 Cloud Solution Provider Program/Distribution Partner Program (Distributor) - FH for BD/SA

#### 8.4.1.1 Qualification Confirmation

You can apply for FH only after your qualification is approved and related agreement is signed.

- **Step 1** Use your account to log in to **Huawei Cloud**.
- **Step 2** Click **Partner Center** in the drop-down list of your account name in the upper right corner.
- Step 3 Choose Benefits > Funding Head (FH) in the menu on the top.
- **Step 4** On the **Qualification Confirmation** tab, select the benefit and click **Confirm Qualification**.

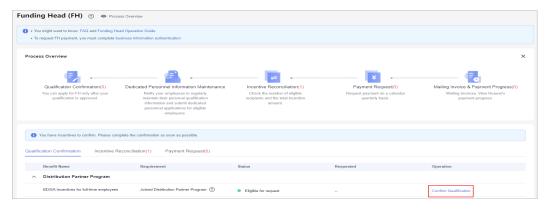

**Step 5** Read and agree the FH agreement and click **Submit**.

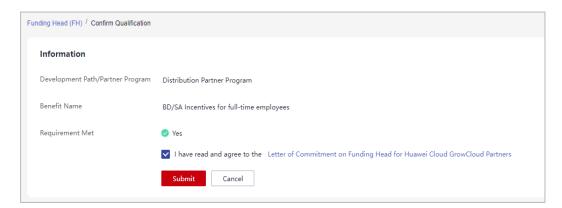

- **Step 6** A message, indicating that the request has been submitted, is displayed.
- **Step 7** Click **View Dedicated Personnel** and maintain their personal qualification information to ensure the accuracy of the incentives.

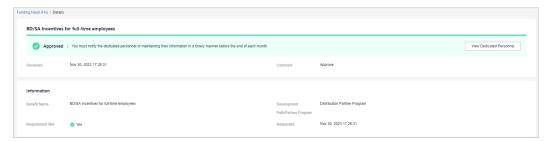

#### ∩ NOTE

- After your qualification is approved, you must notify the dedicated personnel of maintaining their personal qualification information in a timely manner before the end of each month.
- The personal qualification information includes position, employment information, and certificates. For details about how to maintain the information, see <u>Dedicated</u> <u>Personnel</u>.

----End

#### 8.4.1.2 Incentive Reconciliation

At the beginning of each quarter, Huawei Cloud will generate incentives based on the number of eligible recipients and relevant requirements. And you will receive an email notification of incentive reconciliation. You have to check and confirm the incentives and number of recipients and provide required proof materials.

- Step 1 Use your account to log in to Huawei Cloud.
- **Step 2** Click **Partner Center** in the drop-down list of your account name in the upper right corner.
- Step 3 Choose Benefits > Funding Head (FH) in the menu on the top.
- **Step 4** On the **Incentive Reconciliation** tab, select the incentive and click **Reconcile**.

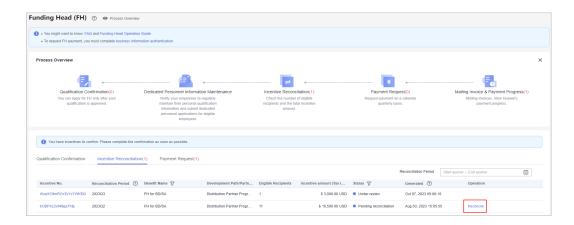

**Step 5** Check the incentives on the incentive details page.

- Confirm incentives.
  - a. Check the information, select the incentive recipients, and click **Confirm**.

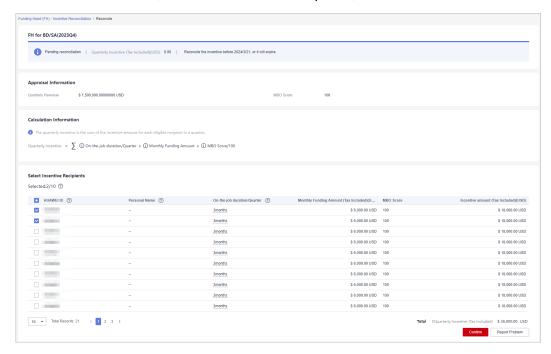

#### 

- The number of recipients selected cannot exceed half the number of dedicated personnel invested.
- b. In the displayed dialog box, confirm the eligible recipients and click **Next**.

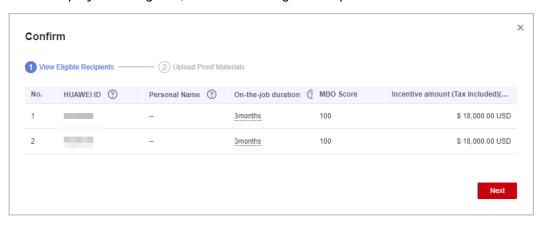

c. Upload the required proof materials and click **OK**.

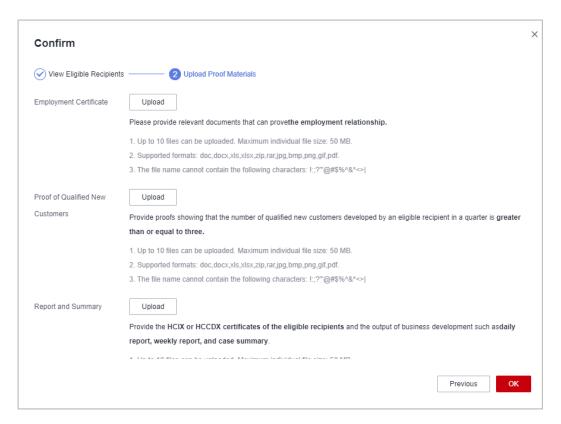

#### 

- Employment Certificate: Provide proof of documents clearly showing the employment relationships.
- 2. **Proof of Qualified New Customers**: Provide proof materials showing that the number of qualified new customers developed by each incentive recipient in a quarter is greater than or equal to three.
  - Qualified new customers of a Huawei Cloud distributor refer to qualified new customers associated with all Huawei Cloud resellers managed by this distributor.
  - 2. Qualified new customers of a Huawei Cloud solution provider refer to their associated qualified new customers.
  - 3. A customer whose monthly expenditure reaches \$1,000 USD for the first time will be considered a qualified new customer.
  - 4. The identity of the qualified new customer takes effect as of the month when the monthly expenditure reaches \$1,000 USD for the first time and remains valid for 12 calendar months.
- 3. **Report and Summary**: Provide the HCIX or HCCDX certificates of the eligible recipients and the output of business development such as daily report, weekly report, and case summary.
- Report a problem.
  - If you have any questions about the incentives, you can click Report Problem to submit your feedback to Huawei and wait for Huawei to handle it.

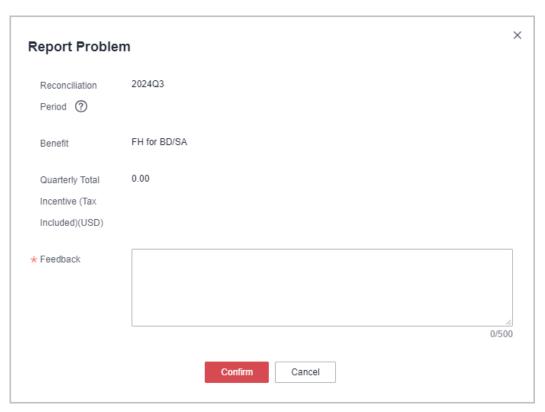

b. After your feedback has been handled, you can click **View Feedback** on the **Incentive Reconciliation** tab page to check the handling result.

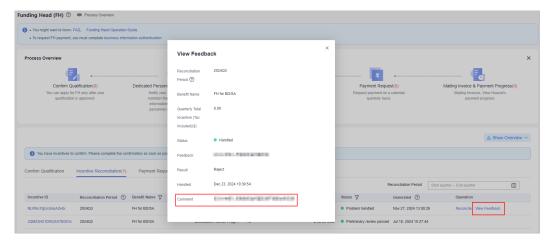

**Step 6** After you have confirmed the incentives, Huawei will review the incentives and notify you of the result via email.

#### **□** NOTE

- If there is any information changed for the dedicated personnel, re-upload the proof materials on the incentive details page.
- If your request is rejected, modify the required information based on the comments and confirm the incentive again.

#### ----End

#### 8.4.1.3 Payment Request

Request payment on a calendar quarterly basis after the incentives of a quarter are finalized.

## **Prerequisites**

- To request FH payment, you must complete business information authentication.
- When a cloud solution provider or a distributor requests the distribution of benefits, the system will automatically check for any overdue bills up until the date of the request. If there are any overdue bills, all benefits will be frozen, and the cloud solution provider or distributor will not be able to make any request for the benefit distribution. The benefits will be automatically unfrozen once there are no more overdue bills.

They need to pay the bills and try again.

#### **Procedure**

- Step 1 Use your account to log in to Huawei Cloud.
- **Step 2** Click **Partner Center** in the drop-down list of your account name in the upper right corner.
- Step 3 Choose Benefits > Funding Head (FH) in the menu on the top.
- **Step 4** On the **Payment Request** tab, select the reconciliation period and click **Request Payment**.

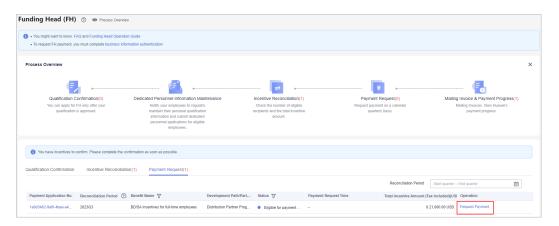

**Step 5** In the displayed dialog box, confirm the information and click **Submit**.

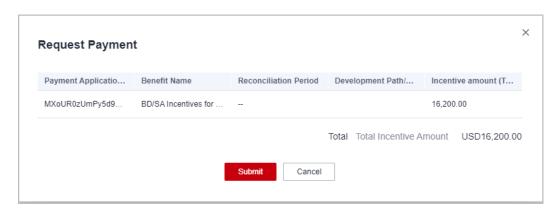

- **Step 6** Your request will be reviewed by Huawei. The review result will be sent to you via email.
- **Step 7** On the **Payment Request** tab page, click the payment application number to switch to the application details page and view the application details and review progress.

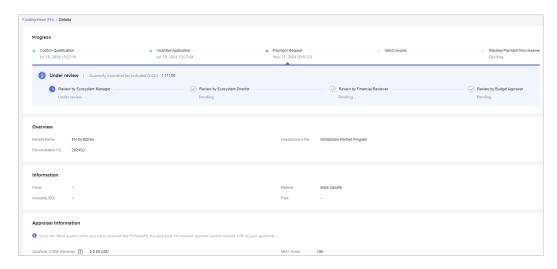

#### □ NOTE

If your request has been rejected, modify required information based on the comments and try again.

----End

## 8.4.1.4 Mailing Invoice and Viewing Payment Progress

After the payment request is approved, you need to issue an invoice based on the invoicing information provided and mail the invoice to Huawei.

- **Step 1** Use your account to log in to **Huawei Cloud**.
- **Step 2** Click **Partner Center** in the drop-down list of your account name in the upper right corner.
- **Step 3** Choose **Benefits** > **Funding Head (FH)** in the menu on the top.
- **Step 4** On the **Payment Request** tab, select an approved payment request and click **View Invoicing Information** in the **Operation** column.

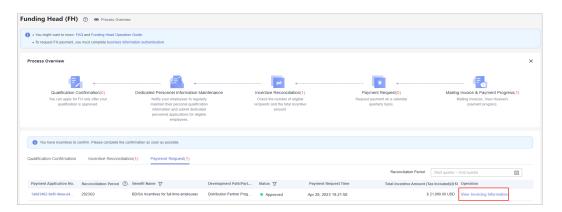

#### Step 5 Mail the invoice.

On the displayed page, check the information, and click **Print**.

Mail the invoicing information form and the invoice to Huawei.

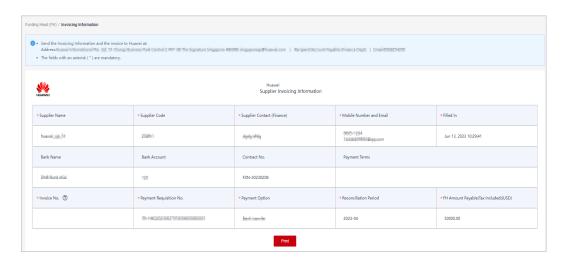

#### 

The settlement currency is the one you entered during business information authentication.

#### Step 6 View payment progress.

Click **Mailing Invoice & Payment Progress** in **Process Overview** to check the payment progress.

----End

## 8.5 Competency Improvement Incentive

The competency improvement incentive is provided to improve partners' competencies in providing Huawei Cloud services.

## 8.5.1 Requesting the Competency Improvement Incentive

As a service partner, once you have completed the role validation and certified an eligible level-1 competency in the current year, you can request the competency improvement incentive.

#### **Prerequisites**

You have joined the **Service Partner Competency Improvement Incentive Program**.

#### 

- Partners with a level-1 competency badge must apply for incentives (such as training, exam vouchers, and cash incentives) by December 31 of the year when the competency badge was obtained. Otherwise, the incentives will become invalid.
- A level-1 competency label can only be used by the same partner to apply for the incentive once.

#### **Procedure**

- **Step 1** Use your account to log in to **Huawei Cloud**.
- **Step 2** Click **Partner Center** in the drop-down list of your account name in the upper right corner.
- Step 3 Choose Benefits > Competency Improvement Incentive in the menu on the top.
- **Step 4** On the **Benefit Request** tab page that is displayed by default, select the benefit you want to request and click **Request** in the **Operation** column.

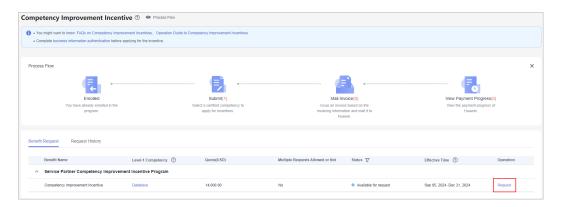

**Step 5** On the displayed page, read and agree to the Informed Consent and click **Submit**.

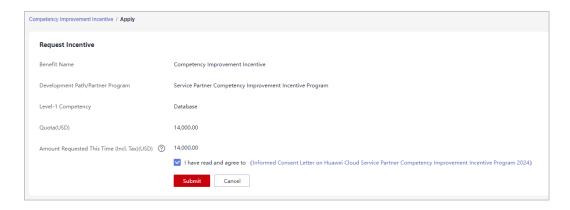

#### **Ⅲ** NOTE

The incentive quota for each level-1 competency is fixed and cannot be split across multiple requests. You must apply for the entire amount in a single request.

**Step 6** Your request will be reviewed by Huawei. The review result will be sent to you via email.

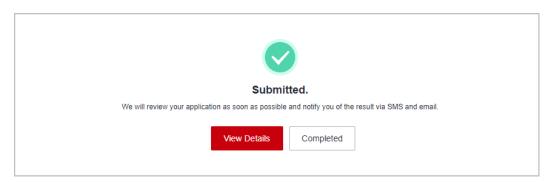

----End

### Viewing the Review Status of the Incentive Application

Incentive application under review
 Access the application details and check the review progress.

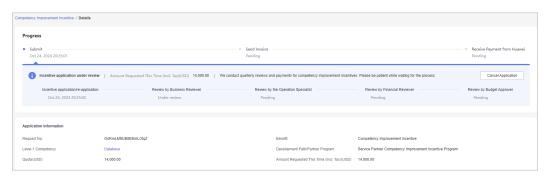

- Incentive application rejected
  - If your application has been rejected, modify the application based on the review comments and submit it again.
- Incentive application approved
  - Once your application has been approved, check the invoicing information, issue an invoice, mail it to Huawei, and wait for the payment from Huawei.

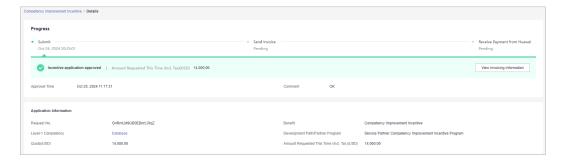

## Canceling a Request

You can cancel the request you submitted before it is approved. After the request is canceled, you can modify the request and submit it again.

1. Canceling a request: On the **Request History** tab page, click **Cancel Application** in the **Operation** column.

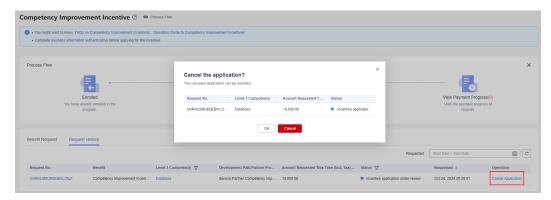

2. Modifying the request: On the **Request History** tab page, click **Edit** in the **Operation** column to modify a canceled incentive request and then submit it again.

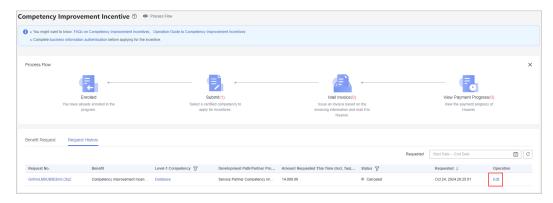

## 8.5.2 Mailing Invoice

After the payment request is approved, you need to issue an invoice based on the invoicing information provided and mail the invoice to Huawei.

#### **Procedure**

**Step 1** On the **Request History** tab page, select an approved request and click **View Invoicing Information** in the **Operation** column.

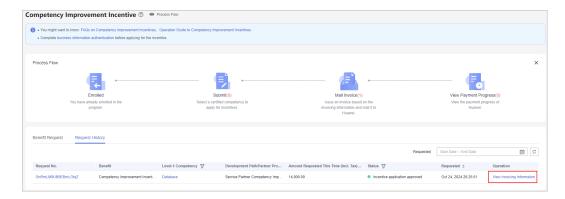

**Step 2** On the displayed page, check the information and click **Print**.

Fill in the invoice number and mail the invoicing information form and the invoice to Huawei.

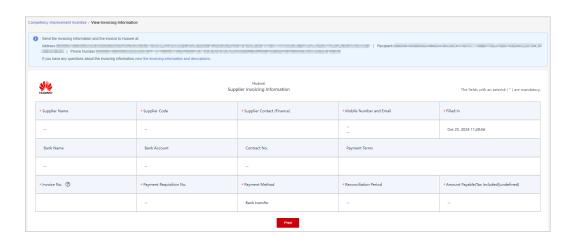

## **Ⅲ** NOTE

If your invoice is rejected by Huawei Cloud, please re-issue it and mail it to Huawei again.

#### ----End

# 8.5.3 Viewing Payment Progress

After mailing the invoice to Huawei, you can view Huawei's payment progress in Partner Center.

## **Procedure**

**Step 1** On the **Request History** tab page, select a benefit in the **Pending payment by Huawei** state and click the request number.

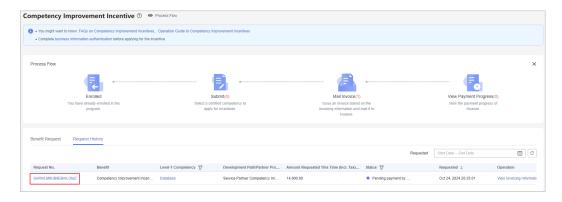

**Step 2** You can view the payment progress on the request details page.

## ----End

# **9** Cloud Solution Providers

# 9.1 Transaction Models

# 9.1.1 Overview

Huawei Cloud solution providers are qualified to resell Huawei Cloud to end customers. Cloud solution providers can provide customers with products and services based on Huawei Cloud and obtain benefits and incentives from Huawei Cloud.

Cloud solution providers can develop customers in reseller model.

 Reseller model: Associated customers deal with cloud solution providers (cloud solution providers issue invoices to and collect payments from customers), and Huawei Cloud makes a settlement with cloud solution providers (Huawei Cloud issues invoices to and collects payments from cloud solution providers).

# 9.1.2 Reseller Model

# **Developing Customers**

If a cloud solution provider associates customers in the reseller model, the cloud solution provider can provide the customers with products and services based on Huawei Cloud. For details about how cloud solution providers develop customers, see **Customer Development**.

# **Controlling the Budget**

Cloud solution providers can **set a monthly budget for their customers**. In this way, they can manage customer's monthly expenditures to reasonably set a budget.

The budget is calculated based on the prices listed on the official Huawei Cloud website. The budget will restore in the next month. Cloud solution providers can view their customers' monthly budget usage on the customer details page.

If the expenditure of a customer exceeds a certain percentage of its monthly budget, the cloud solution provider will receive an alert notification. The partner can **adjust customer's monthly budget** or **freeze the customer account**. After the account is frozen, the customer cannot buy, renew, or change resources, and provisioned resources may become unavailable, but still incur fees.

If a customer's expenditure exceeds the budget, Huawei Cloud will restrict customer's purchase of yearly/monthly and reserved instances, but not the provisioning of pay-per-use resources. To restrict the provisioning of pay-per-use resources, cloud solution providers need to freeze customer's account. For details, see Freezing a Customer.

#### □ NOTE

After a customer associates with a partner, the customer account is frozen by default. The customer cannot purchase products or services until the partner unfreezes the customer account and sets a monthly budget for the customer.

# **Purchasing Huawei Cloud Products**

The expenditures displayed on Billing Center for a cloud solution provider's customer are calculated based on list prices. These figures are used as a reference for resource usage. They do not represent the money spent. The actual expenditures of a customer are provided in the customer bills that are generated by their solution provider for settlement.

# **Querying Customer Expenditures**

After customers purchase Huawei Cloud products and services, their partners can query the customers' expenditures in the partner center.

For details, see Viewing a Customer's Orders and Viewing Customer Expenditures.

Customers expenditure summary is not the partner bill and cannot be used as the basis for partners' settlement, payment, or billing.

## □ NOTE

- The expenditure summary data has a latency. The actual expenditure data is subject to the expenditure details.
- The expenditure summary and details are collected based on the time of UTC+00:00.
- The expenditure summary and details do not include the tax.

# **Partner Bills**

Before 12:00 (UTC+00:00) on the fifth day of each month, Huawei Cloud generates partner bills, bill details, and invoices of the last month. Partners settle the bills with Huawei Cloud.

For details about partner bill fields, see **Partner Bill Description**. For details about how partners pay bills, see **Repayment**.

## **Ⅲ** NOTE

• Only after a customer is associated with a partner in the reseller model, its expenditures can be rolled into the partner's bill.

The monthly bill details of a cloud solution provider contain the expenditure details of each customer. The partner can rate its customers based on the bill details and generate the bills for, settle with, and generate the invoices for the customers associated in the reseller model.

The settlement rules between a cloud solution provider and their customers are defined by the cloud solution provider.

## **Revenues and Incentives**

Huawei Cloud calculates the revenues of a cloud solution provider based on the incentive policy and distributes incentives to the cloud solution provider accordingly. For details about the partner revenue and incentive policies, consult the ecosystem manager of the region.

For details about how a cloud solution provider applies for its incentives, see **Applying to Issue Incentive Earnings**.

# 9.2 Leads and Opportunities

# 9.2.1 Leads and Opportunities

# 9.2.1.1 Business Opportunities

# 9.2.1.1.1 Adding an Opportunity

You can create and modify opportunities and specify the progress of opportunities.

## **Precautions**

- A customer manager can create opportunities for their preregistered customers or associated customers, and the opportunities belong to the customer manager.
- Customer manager directors can only view opportunities.

## **Procedure**

- **Step 1** Sign in to **Huawei Cloud** as a partner.
- **Step 2** In the drop-down list of your account name, click **Partner Center** to go to the Partner Center.
- Step 3 In the top navigation, choose Sales > Leads and Opportunities > Opportunity Management. The Business Opportunities tab is displayed by default.
- **Step 4** Click **Add Opportunity**. On the displayed page, select a preregistered customer or an associated customer to create an opportunity. Click **Next**.
  - Preregistered customers

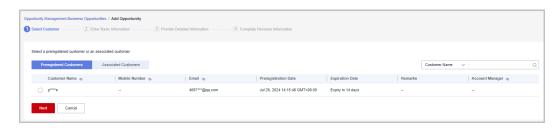

### □ NOTE

Click the eye icon next to a header to show or hide the complete content in the column. The content is hidden by default. For example, you can click the eye icon next to **Customer Name** to show or hide the complete content of customer names.

### Associated customers

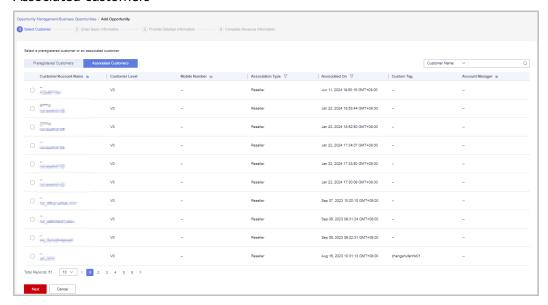

## **Ⅲ** NOTE

Click the eye icon next to a header to show or hide the complete content in the column. The content is hidden by default. For example, you can click the eye icon next to **Customer/Account Name** to show or hide the complete content of customer names.

**Step 5** Enter basic information and click **Next**.

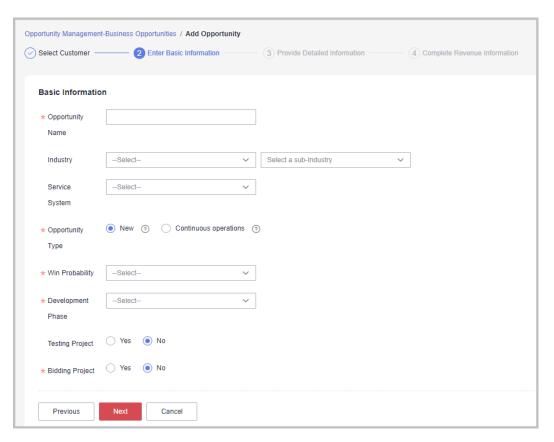

**Step 6** Specify the detailed information and click **Next**.

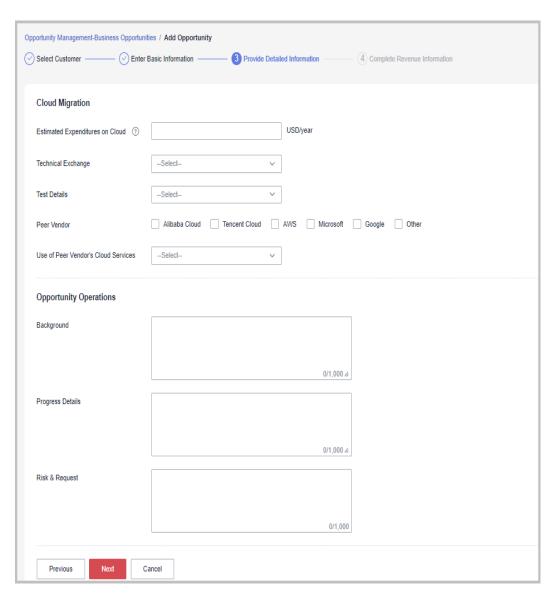

**Step 7** Specify the revenue information and click **Submit**. A message indicating the opportunity has been successfully added is displayed. You can click **View Details** or **Go to Business Opportunities**.

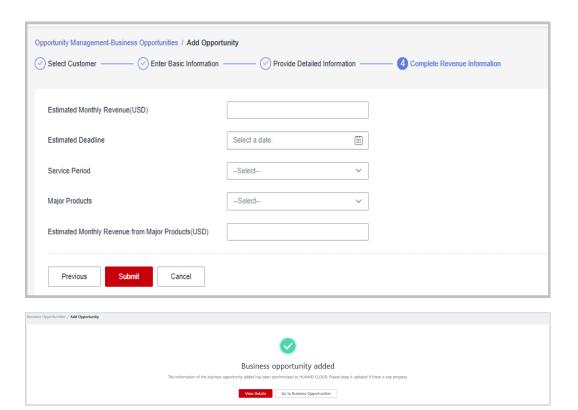

**◯** NOTE

All fields on the Complete Revenue Information page are mandatory.

----End

# **Other Operations**

- Modifying an opportunity: Click **Modify** in the **Operation** to modify the opportunity. The development phase cannot be modified.
  - Change the basic information as needed and save the changes.

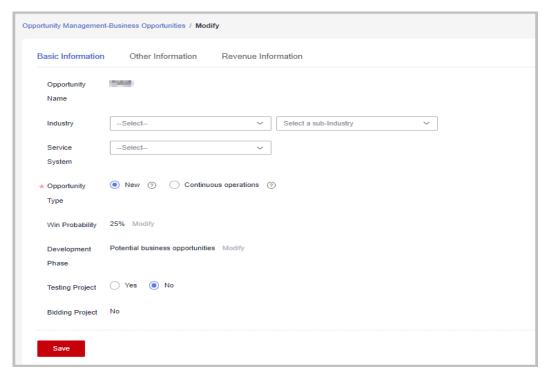

- Change the information on the **Other Information** tab page, and save the changes.

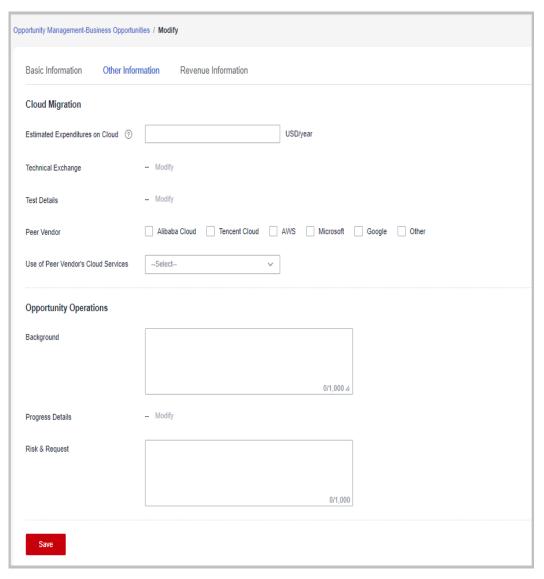

- Change the information on the **Revenue Information** tab page, and save the changes.

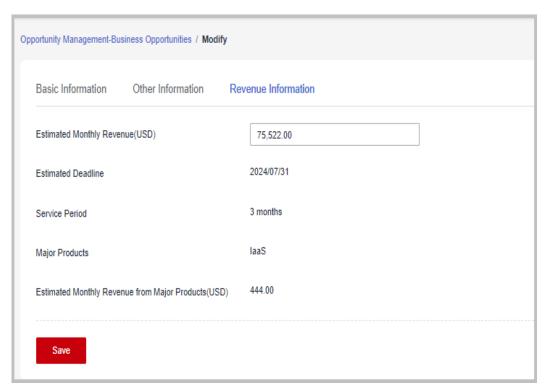

Specifying progress for an opportunity: Click Specify Progress in the
 Operation column. In the displayed dialog box, specify Development Phase,
 Win Probability, Technical Exchange, Test Details, and Progress Details.
 The progress details you have specified will be displayed in the Progress
 Details area on the Opportunity Management > Business Opportunities >
 Details page.

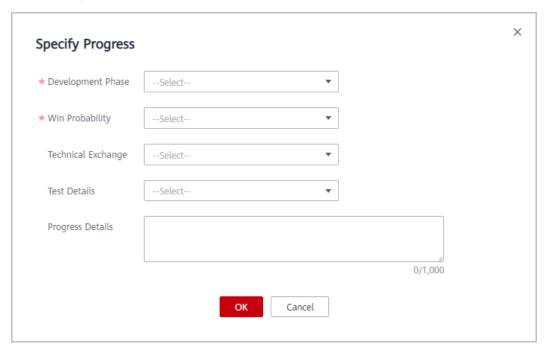

# 9.2.1.1.2 Querying an Opportunity

You can query your associated customers and the related opportunity information such as **Industry**, **Opportunity Type**, **Win Probability**, **Development Phase**, **Estimated Monthly Revenue**, and **Last Updated**.

## **Precautions**

- Customer managers can only view their own opportunities.
- Customer manager directors can view the opportunities of all their customer managers.

## **Procedure**

- **Step 1** Sign in to **Huawei Cloud** as a partner.
- **Step 2** In the drop-down list of your account name, click **Partner Center** to go to the Partner Center.
- Step 3 In the top navigation, choose Sales > Leads and Opportunities > Opportunity Management. The Business Opportunities tab is displayed by default.
- **Step 4** You can configure search criteria as needed to view opportunities.

You can query opportunities by opportunity name, customer name, customer account name, and account manager.

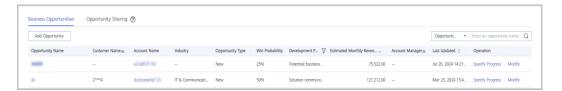

## **MOTE**

Click the eye icon next to a header to show or hide the complete content in the column. The content is hidden by default. For example, you can click the eye icon next to **Customer Name** to show or hide the complete content of customer names.

**Step 5** Click an opportunity name to go to its details page where you can view opportunity details and customer information.

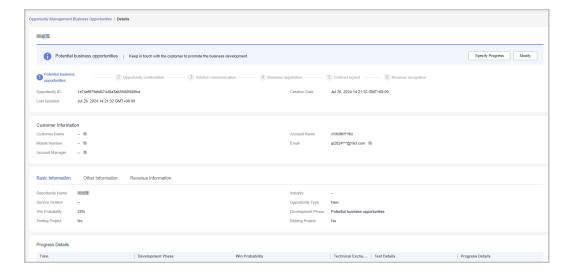

- On the Basic Information tab page, you can view Opportunity Name,
   Industry, Service System, Opportunity Type, Win Probability, Development
   Phase, Testing Project, and Bidding Project.
- On the **Other Information** tab page, you can view the cloud migration and opportunity operations of the customer.
- On the Revenue Information tab page, you can view the Estimated Monthly Revenue, Estimated Deadline, Service Period, Major Products, and Estimated Monthly Revenue from Major Products.

----End

# 9.2.2 Customer Development

# 9.2.2.1 Pre-registering Customers

Customer pre-registration is a mechanism provided by Huawei Cloud for cloud solution providers to register customers in advance to seize customer development opportunities. This mechanism prevents conflicts between partners and between partners and Huawei Cloud.

A partner can pre-register potential customers. Within the validity period of preregistration, the partner can send invitation links to pre-registered customers for them to register and associate with the partner.

Except for sending emails, partners can send hyperlinks and QR codes to invite potential customers.

## **Precautions**

- A customer cannot be pre-registered by a partner if the customer:
  - Is registered with Huawei Cloud (international website).
  - Is registered with Huawei Cloud (Chinese mainland website).
  - Has been associated with a partner.
  - Has been pre-registered by another partner.
  - Has signed contracts with Huawei Cloud.
  - Has cash expenditure records and has not been followed up by the Huawei Cloud direct sales team.
  - Has been associated with an enterprise master in the unified accounting model.
- A partner can submit a request for manual pre-registration review if the customer:
  - Has registered for more than seven days or has cash expenditure records and has been followed up by the Huawei Cloud direct sales team.
  - Registers in a country that is inconsistent with the location where the partner develops business.
  - Belongs to the Huawei Cloud online sales team.
- The maximum number of pending and pre-registered customers is 100. When the maximum number is reached, the partner cannot pre-register any customers.

- The validity period of pre-registration is 15 days. A pre-registered customer cannot be pre-registered by another partner until the current validity period has expired.
- If a partner does not reserve a mobile number or email address in Partner Center, the partner cannot preregister a customer. The partner needs to add mobile numbers or email addresses on the Partner Information > Basic Information > Account Information tab in the Partner Center before preregistering customers.
- Ensure that the email address provided for pre-registering a customer is in consistent with the email address that was used by the customer for account creation.
- If a partner wants to pre-register a customer who does not meet the preregistration requirements, the partner needs to submit a request for manual review. The review will be completed within two working days.

## **Procedure**

- Step 1 Sign in to Huawei Cloud as a partner.
- **Step 2** In the drop-down list of your account name, click **Partner Center** to go to the Partner Center.
- Step 3 In the top navigation, select Sales > Leads and Opportunities > Customer Development.
- **Step 4** On the **From Partner Center** tab page, click **Preregister Customer**.

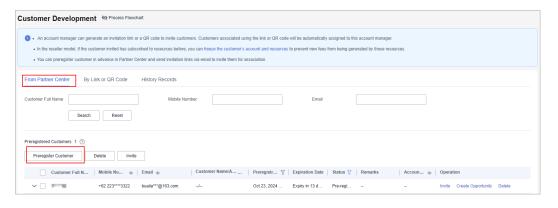

## □ NOTE

Click the eye icon next to a header to show or hide the complete content in the column. The content is hidden by default. For example, you can click the eye icon next to **Customer Name/Account Name** to show or hide the complete content of customer names.

**Step 5** Enter the full name, email address, and mobile number of the customer, select whether to send an invitation link, and click **OK**.

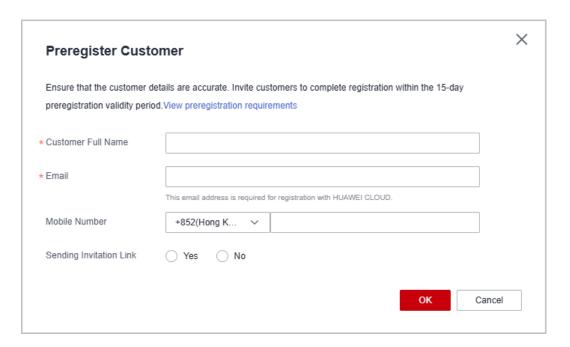

### **Ⅲ** NOTE

The email address can contain only letters, digits, underscores (\_), hyphens (-), and periods (.).

- **Step 6** (Optional) If a partner still wants to pre-register a customer who does not meet the pre-registration conditions, the partner needs to submit a manual review request.
  - 1. In the dialog box that is displayed, click **Continue**.

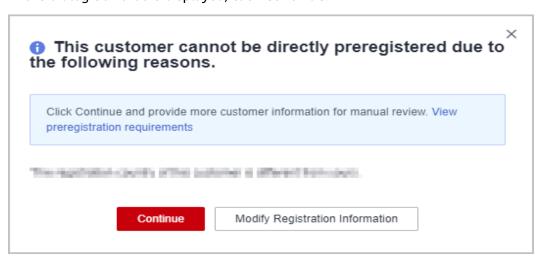

- 2. In the displayed dialog box, fill in the required information and click **Submit**.
- 3. You can query the preregistered customer by full name, mobile number, or email on the **From Partner Center** tab page. If the status of the customer changes to **Pre-registered**, it indicates that the preregistration is successful. Then, you can invite the customer for association.

#### □ NOTE

To learn about the review progress of a manual review request, contact your ecosystem manager.

#### ----End

# **Other Operations**

- Click **Delete** in the **Operation** column to delete a customer. You can also select multiple customers and click **Delete** next to **Preregister Customer** to delete them.
- Click **Create Opportunity** in the **Operation** column to create an opportunity for a customer.

#### ■ NOTE

- You cannot delete customers whose status is **Under review** or **Associated**.
- After a pre-registered customer is deleted, the pre-registration for the customer becomes invalid.

# 9.2.2.2 Inviting Pre-Registered Customers by Emails

A partner can send an email to invite a pre-registered customer for association.

#### **◯** NOTE

- Not preregistered customers are the partner's historical customers.
- After a partner sends an association invitation to a customer, the customer can click the
  invitation link to associate with the partner. For details, see Associating with a Partner
  Using an Invitation Link.
- After a customer is associated with a partner, the customer account will be frozen by
  default and some of their resources will be inaccessible until the account is unfrozen.
  You can set a budget for the customer and unfreeze their account. To ensure the
  customer's cloud services are not impacted, submit a service ticket to request
  association in the background.

# **Prerequisites**

A partner must pre-register a customer before sending an email to the customer. For details about pre-registering a customer, see **Pre-registering Customers**.

## **Procedure**

- **Step 1** Use your partner account to log in to **Huawei Cloud**.
- **Step 2** In the drop-down list of your account name, click **Partner Center** to go to the Partner Center.
- **Step 3** In the top navigation, select **Sales** > **Leads and Opportunities** > **Customer Development**.
- **Step 4** In the customer list, select a customer and click **Invite** in the **Operation** column.

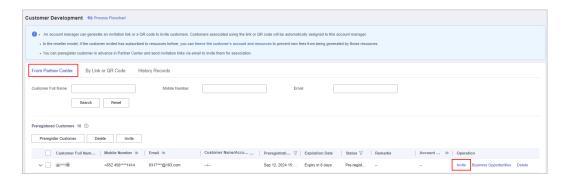

### ■ NOTE

- You can select multiple customers and click Invite to batch send invitation emails to the customers.
- You can click the eye icon before **Process Flowchart** to view the process guide for developing customers by sending invitation emails.
- Click the eye icon next to a header to show or hide the complete content in the column.
  The content is hidden by default. For example, you can click the eye icon next to
  Customer Name/Account Name to show or hide the complete content of customer
  names.

**Step 5** On the **Invite** page, select an association type and click **OK**.

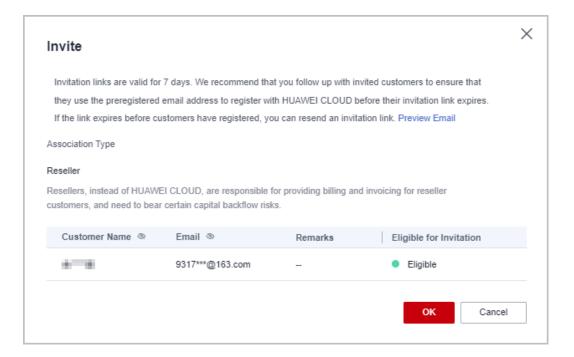

#### □ NOTE

Association types

**Reseller**: A customer signs a contract with the partner. The partner is responsible for the customer's contracts, billing, invoices, and support services, and the customer pays to the partner.

- Invitation links have a validity period. Notify invited customers of completing registration within the validity period.
- Click **Preview Email** to view the invitation email content.
- Click the eye icon next to a header to show or hide the complete content in the column.
   The content is hidden by default. For example, you can click the eye icon next to
   Customer Name to show or hide the complete content of customer names.

The system automatically sends invitation emails to customers. After receiving the invitation emails, the customers click the links to register with HUAWEI CLOUD and associate with the partners. For details, see **Requesting Association with a Partner**.

----End

# 9.2.2.3 Inviting Pre-Registered Customers by Hyperlinks or QR Codes

Except for **sending emails**, partners can send hyperlinks and QR codes to invite potential customers.

### ■ NOTE

After a partner sends an association invitation to a customer, the customer can click the invitation link to associate with the partner. For details, see **Associating with a Partner Using an Invitation Link**.

## **Precautions**

- The general-purpose invitation link or QR code generated by a partner administrator or operator contains a customized tag, indicating the account name of the administrator or operator.
- After an account manager or account director invites customers by invitation links and QR codes, the customers will be automatically associated with and assigned to the account manager or account director.
- Offline associations are only available to new customer accounts. If a customer wants to associate with a partner using an existing account, they need to contact partner to send an online association invitation.

## **Procedure**

- **Step 1** Sign in to **Huawei Cloud** as a partner.
- **Step 2** In the drop-down list of your account name, click **Partner Center** to go to the Partner Center.
- **Step 3** In the top navigation, select **Sales** > **Leads and Opportunities** > **Customer Development**.
- Step 4 Click the By Link or QR Code tab.

## **Step 5** Obtain the invitation link and QR code.

You can invite a customer using a general-purpose/customized invitation link and QR code or a promotional link.

After receiving the invitation, the customer can click the link or scan the QR code to register with Huawei Cloud and associate with the partner. For details, see **Requesting Association with a Partner**.

## □ NOTE

- When creating a custom invitation link and a QR code, add a tag to them. Then you can identify associated customers by tag. You can view customers' custom tags in the customer list on the **Customers > Customer Management** page.
- If you do not want to create a custom tag for a customer, use the general invitation link and QR code.
- The invitation link and QR code for a promotional activity are valid only for a period of time. Remind your customers to complete the registration within the validity period.
- You can click the eye icon before Process Flowchart to view the process guide for developing customers by hyperlinks or QR codes.
- Association types
  - **Reseller**: A customer signs a contract with the partner. The partner is responsible for the customer's contracts, billing, invoices, and support services, and the customer pays to the partner.
- Invite a pre-registered customer by a general-purpose invitation link and QR code.
  - a. Click the **General-Purpose Invitation Links** tab.
  - b. Click Copy after Link or click Download on the QR Code picture to obtain the invitation link or QR code and send it to a pre-registered customer offline, such as by email.

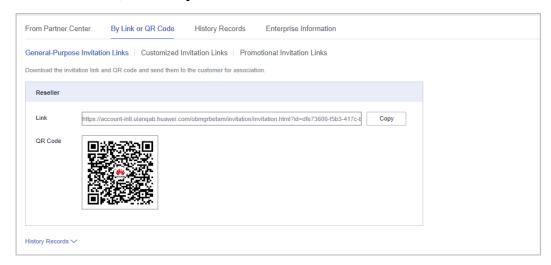

- Invite a pre-registered customer by a customized invitation link or QR code.
  - a. Click the **Customized Invitation Links** tab.
  - b. Set Account Manager and click Generate.

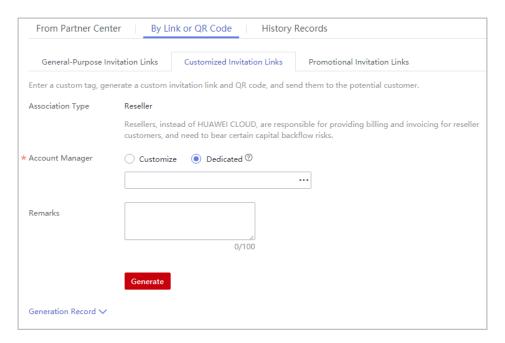

#### 

You can generate up to 100 invitation links within 24 hours.

c. On the **Generate** page, click **Copy** after **Link** or click **Download** on the **QR Code** picture to obtain the invitation link or QR code and send it to a pre-registered customer offline, such as by email.

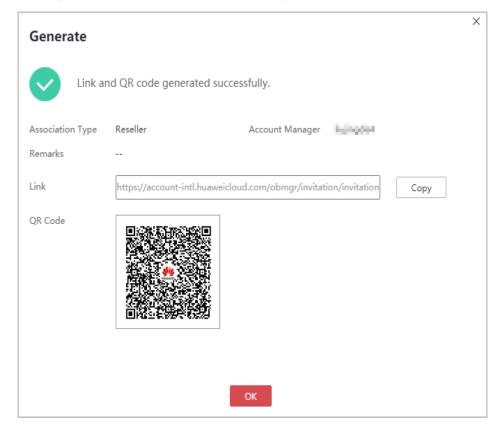

## ■ NOTE

You can click Generation Record to view historical customized invitation links. You can also send a historical invitation link or QR code to a potential customer.

Invite a pre-registered customer by a promotional invitation link. No promotion activity is available.

#### ----End

# 9.2.2.4 Managing Invited Customers

After a partner sends an invitation link to a customer, the partner can view the customer association status and manage the invited customer.

For a customer in the **Association failed** state, you can place the cursor on after Association failed to query the failure cause.

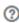

# **Association Failure Causes and Suggested Operations**

| Message                                                                                                    | Suggested Operation                                                 |
|----------------------------------------------------------------------------------------------------|---------------------------------------------------------------------|
| The system is busy. Try later.                                                                                                    | Contact the customer service.                                       |
| The invitation link does not exist.                                                                                                 | Send the invitation email again.                                    |
| The invitation link has expired.                                                                                                    | Send the invitation email again.                                    |
| The invitation code has been used.                                                                                                  | Send the invitation email again.                                    |
| The invitation link has been used.                                                                                                  | Send the invitation email again.                                    |
| Prepaid partners cannot develop customers in reseller model.                                                                        | Send the invitation email again.                                    |
| Failed to associate with the partner because the customer has been registered by another partner.                                   | The customer cannot be associated with a partner in this condition. |
| Failed to set the customer to a partner's customer because the customer is already a partner or is applying for becoming a partner. | The customer cannot be associated with a partner in this condition. |
| Failed to associate with the partner because the customer already associates with another partner.                                  | The customer cannot be associated with a partner in this condition. |
| Failed to associate with the partner because the customer has a special contract.                                                   | The customer cannot be associated with a partner in this condition. |
| Failed to associate with the partner because the customer uses a Huawei internal account.                                           | The customer cannot be associated with a partner in this condition. |

| Message                                                                                                    | Suggested Operation                                                                                                    |
|----------------------------------------------------------------------------------------------------|----------------------------------------------------------------------------------------------------|
| Failed to associate with the partner in the reseller model because the customer has associated with an independent accounting member account as the enterprise master account. | The customer cannot be associated with a partner in the reseller model.                                                                                                  |
| Failed to associate with the partner in the reseller model because the customer was using an enterprise member account to do so.                                               | The customer cannot be associated with a partner by reseller model.                                                                                                    |
| According to your signed relationship with Huawei, some of the customers cannot be associated by referral model. It is recommended that you associate them by reseller model.  | The customer cannot be associated with a partner by referral model. Suggest the customer to associate with the partner by reseller model.                                |
| According to your registration country, some of the customers cannot be associated by referral model. It is recommended that you associate them by reseller model.             | The customer cannot be associated with a partner by referral model. Suggest the customer to associate with the partner by reseller model.                                |
| Failed to associate with the partner because the customer has a consumption record.                                                                                            | Remind the customer to submit a service ticket or contact the customer service to associate with the partner.                                                            |
| Failed to associate with the partner because the top-up account has a balance and the outstanding invoice amount is greater than the limit.                                    | Remind the customer to submit a service ticket or contact the customer service to associate with the partner.                                                            |
| Failed to associate with the partner because the customer registration time exceeds the limit.                                                                                 | Remind the customer to submit a service ticket or contact the customer service to associate with the partner.                                                            |
| Failed to associate with the partner because the customer has overdue payment.                                                                                                 | Remind the customer to top up the account and settle the overdue payment and then submit a service ticket or contact the customer service to associate with the partner. |
| Failed to associate with the partner by reseller model because the bill run of the customer's credit account is created and the account has overdue payment.                   | Remind the customer to settle all the overdue payments and then submit a service ticket or contact the customer service to associate with the partner.                   |

# Resending an invitation email

If a pre-registered customer is not associated with your account within the validity period of the invitation email, you need to send a new invitation email to the customer.

- **Step 1** Sign in to **Huawei Cloud** as a partner.
- **Step 2** In the drop-down list of your account name, click **Partner Center** to go to the Partner Center.
- Step 3 In the top navigation, select Sales > Leads and Opportunities > Customer Development.
- **Step 4** Click the **History Records** tab.
- **Step 5** Sort out customers whose status is **Expired** and click **Resend Invitation** in the **Operation** column to send new invitations to these customers.

You can also select multiple customers in the **Expired** state and click **Resend Invitation** on the top of the customer list to send new invitations to these customers in one batch.

**Step 6** In the displayed dialog box, confirm the customer information and click **OK**.

----End

# **Viewing Invited Customers**

On the **History Records** page, you can view customers who have received your invitations and those who have accepted your invitations and registered with HUAWEI CLOUD.

- **Step 1** Sign in to **Huawei Cloud** as a partner.
- **Step 2** In the drop-down list of your account name, click **Partner Center** to go to the Partner Center.
- Step 3 In the top navigation, select Sales > Leads and Opportunities > Customer Development.
- Step 4 Click the History Records tab.
- **Step 5** Set search criteria to query for the invited customers to be viewed.

You can check the invited customers by customer full name, customer name, customer account name, custom tag, account manager's account name, remarks, and email address.

**Step 6** Click **▼** to view information about invited customers.

----End

# **Exporting Invited Customers**

You can export the records of all invited customers.

**Step 1** Sign in to **Huawei Cloud** as a partner.

- **Step 2** In the drop-down list of your account name, click **Partner Center** to go to the Partner Center.
- **Step 3** In the top navigation, select **Sales** > **Leads and Opportunities** > **Customer Development**.
- Step 4 Click the History Records tab.
- **Step 5** Click **Export All** to export records of all invited customers.
  - □ NOTE

When using the export function of Partner Center, please note that any sensitive information, such as customer names, mobile numbers, and email addresses, will be anonymized.

----End

# 9.3 Customers

# 9.3.1 Customer Management

# 9.3.1.1 Querying Customers

A partner can query all the associated customers' current estimate and basic information.

## **Procedure**

- **Step 1** Sign in to **Huawei Cloud** as a partner.
- **Step 2** In the drop-down list of your account name, click **Partner Center** to go to the Partner Center.
- **Step 3** In the top navigation bar, select **Sales** > **Customers** > **Customer Management**.
- Step 4 Set search criteria to search for customers

You can search for customers by the frozen status, association type, association time, customer name, customer account, account manager name, month-to-date expenditure, resource expiration date, mobile number, or customer tag.

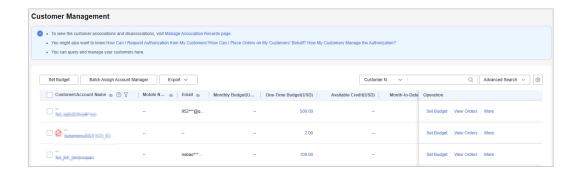

## **□** NOTE

- Click Manage Association Records to view historical association and disassociation records.
- Click the eye icon next to a header to view complete contents in the column. For example, you can click the eye icon next to **Email** to view complete email addresses.

**Step 5** Click an account name to view customer details.

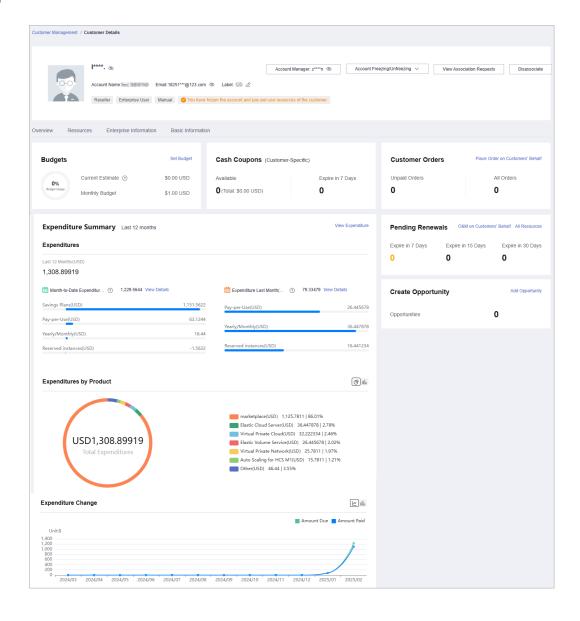

#### 

- You can click Assign Account Manager to assign an account manager for the customer.
   If you need to change the account manager for a customer, you can click Account Manager: \*\*\*.
- You can click the buttons in the Account Freezing/Unfreezing drop-down list to freeze
  or unfreeze the account or both the account and resources.
- Click View Association Requests to view and handle the association requests.
- Click **Disassociate** to disassociate from the customer.
- You can click Request Authorization to request permissions for performing operations on the customer's behalf.
- On the Overview tab, you can view budget usage. You can also click Set Budget to set a monthly budget or one-time budget for the customer.
- On the **Overview** tab, you can view the customer's cash coupons, including available coupons and coupons that will expire in 7 days.
- On the Overview tab, you can check customer orders and click Request Authorization
  to request permissions for performing operations on the customer's behalf. Click the
  number under Unpaid Orders or All Orders to view order information. After obtaining
  the permission for performing operations on the customer's behalf, you can click Place
  Order on Customers' Behalf to place an order to purchase yearly/monthly resources for
  the customer associated in the reseller model.
- On the Overview tab, you can view the customer's resources to be renewed. To manage resources for the customer, you can click O&M on Customers' Behalf to obtain customer authorization first and then perform operational tasks for the customer as needed. You can view all resources, such as yearly/monthly resources, pay-per-use resources, reserved instances, and savings plans, by clicking All Resources, or view resources that are going to expire in 7 days, 15 days, and 30 days.
- On the Overview tab, you can view expenditure summary including Expenditures, Expenditures by Product, and Expenditure Change. You can click View Expenditure to view expenditure details. Click View Details next to Month-to-Date Expenditures or Expenditure Last Month to view expenditure details of this month or last month. You can click the icons in Expenditures by Product and Expenditure Change to check the rankings by expenditures on different products and the different types of charts, respectively.
- On the **Overview** tab, you can click **Add Opportunity** to create an opportunity for a preregistered customer or an associated customer. You can also click the number next to **Opportunities** to view detailed information.
- On the Resources tab, you can view and export yearly/monthly resources, pay-per-use resources, and savings plans.
- On the **Basic Information** tab, you can click **Account Manager History** to view the list of historical account managers assigned to the customer.

#### ----End

# **Other Operations**

A partner can perform the following operations on the **Customer Management** page:

Choose Export > Export Selected to export all the customers of the partner.

#### 

Only the administrator can export the customer list. If other operators need to export the customer list, contact the administrator.

When using the export function of Partner Center, please note that any sensitive information, such as customer names, mobile numbers, and email addresses, will be anonymized.

- Click **Export** > **View Export**. On the **Export History** page, click **Download** in the **Operation** column to download and view the exported customers.
- Click Set Budget to set a monthly or one-time budget for customers associated in the reseller model. For details, see Setting Monthly Budgets for Customers and Setting One-Time Budgets for Customers.
- Click View Orders to view all orders of a customer.
- Choose More > View Resources to view a customer's pay-per-use and yearly/ monthly resources. For details, see Viewing a Customer's Resources.
- Click More > Customer Spend to view all expenditure details of a customer.
- Choose More > Assign Account Manager to assign an account manager to a customer. For details, see Assigning an Account Manager for a Customer.

# 9.3.1.2 Setting Monthly Budgets for Customers

A partner can set monthly budgets for a customer associated with the partner in the reseller model. The budget will automatically restore at 00:00:00 on the first day of the following month.

### **Procedure**

- **Step 1** Sign in to **Huawei Cloud** as a partner.
- **Step 2** In the drop-down list of your account name, click **Partner Center** to go to the Partner Center.
- **Step 3** In the top navigation, select **Sales** > **Customers** > **Customer Management**.
- **Step 4** Select a customer in the **Customer/Account Name** column and click **Set Budget** in the **Operation** column. On the displayed **Set Budget** page, set **Budget Type** to **Monthly Budget**.
  - Automatic account freezing

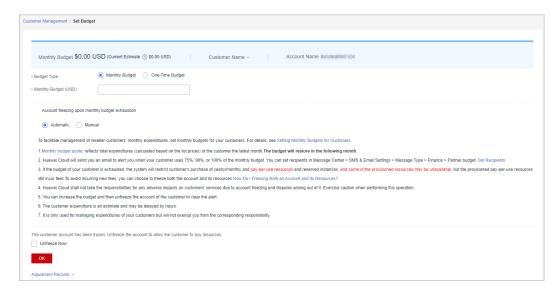

## Manual account freezing

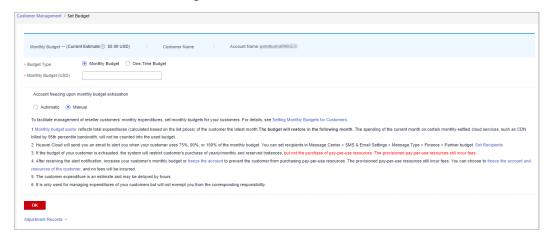

## **NOTE**

- You can select multiple customers and click Set Budget above the customer list to achieve batch budget setting. The new budget setting will replace the earlier setting.
- When you set a monthly budget for a customer, set Account freezing upon monthly budget exhaustion to Automatic or Manual. Automatic indicates that the system automatically freezes an account upon budget exhaustion. For details about how to manually freeze an account, see Freezing an Account.
- If a customer account is frozen, the customer cannot purchase resources. If you want to unfreeze the account, select **Unfreeze Now** and click **OK**.
- You can view adjustment records of monthly budgets by clicking Adjustment Records.
- Click the eye button next to Customer Name to show or hide the complete content of customer name.
- The budget type can be changed. The new budget type will take effect immediately. After you have changed the budget type from one-time budget to monthly budget for a customer, pay attention to the current estimate (the data is an estimate and may be delayed by about 10 minutes). In this case, the current estimate is equal to the month-to-date expenditure. When you change the budget type from monthly budget to one-time budget for a customer, the accumulated expenditure is calculated only from the month when the budget type is changed.
- Having no budget will not prevent the customer from purchasing pay-per-use resources, and the provisioned pay-per-use resources still incur fees. To avoid incurring additional charges for those resources, please promptly freeze both the account and the resources.
   For details, see Freezing Both an Account and Resources.

## Step 5 Enter a value and click OK.

### ■ NOTE

After a customer is associated with a partner in the resale model, the customer account is frozen by default. When the account is frozen, the customer cannot buy, renew, or change resources. Some of the provisioned resources may be unavailable, but they still incur fees. The partner can select **Unfreeze Now** when setting a monthly budget for this customer.

A message is displayed indicating that the monthly budget has been set successfully.

#### □ NOTE

If partners have enabled the verification code function, a verification code is required to verify the identity. For details about how to enable verification code function, see **Managing Basic Information**.

## Step 6 Click OK.

----End

# 9.3.1.3 Setting One-Time Budgets for Customers

A partner can set one-time budgets for a customer associated with the partner in the reseller model. The budget will not automatically restore in the next month.

## **Procedure**

- **Step 1** Sign in to **Huawei Cloud** as a partner.
- **Step 2** In the drop-down list of your account name, click **Partner Center**.

- **Step 3** In the top navigation, select **Sales** > **Customers** > **Customer Management**.
- Step 4 Select a customer in the Customer/Account Name column and click Set Budget in the Operation column. On the displayed Set Budget page, set Budget Type to One-Time Budget.
  - Automatic account freezing

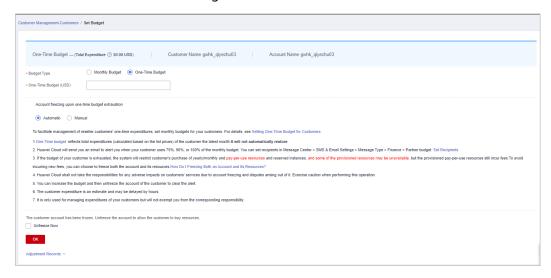

Manual account freezing

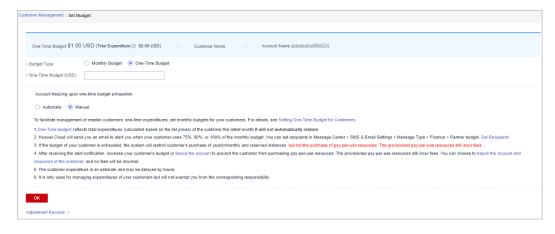

### **Ⅲ** NOTE

- You can select multiple customers and click Set Budget above the customer list to achieve batch budget setting. The new budget setting will replace the earlier budget setting.
- When you set one-time budgets for customers, you also need to set Account freezing
  upon one-time budget exhaustion to Automatic or Manual. Automatic indicates that
  the system automatically freezes an account upon budget exhaustion. For details about
  how to manually freeze an account, see Freezing an Account.
- The spending for a one-time budget begins accumulating from the month of successful configuration, and the data may be delayed by about 10 minutes.
- If a customer account is frozen, the customer cannot purchase resources. If you want to unfreeze the account, select **Unfreeze Now** and click **OK**.
- You can view adjustment records of one-time budgets by clicking Adjustment Records.
- Click the eye button next to Customer Name to show or hide the complete content of customer name.
- The budget type can be changed. The new budget type will take effect immediately. After you have changed the budget type from one-time budget to monthly budget for a customer, pay attention to the current estimate (the data is an estimate and may be delayed by about 10 minutes). In this case, the current estimate is equal to the month-to-date expenditure. When you change the budget type from monthly budget to one-time budget for a customer, the accumulated expenditure is calculated only from the month when the budget type is changed.
- Having no budget will not prevent the customer from purchasing pay-per-use resources, and the provisioned pay-per-use resources still incur fees. To avoid incurring additional charges for those resources, please promptly freeze both the account and the resources.
   For details, see Freezing Both an Account and Resources.

| Step | 5 | Enter | a one | -time | budget | : value | and | click | OK | ί |
|------|---|-------|-------|-------|--------|---------|-----|-------|----|---|
|      |   |       |       |       |        |         |     |       |    |   |

### ■ NOTE

After a customer is associated with a partner in the resale model, the customer account is frozen by default. When the account is frozen, the customer cannot buy, renew, or change resources. Some of the provisioned resources may be unavailable, but they still incur fees. The partner can select **Unfreeze Now** when setting a one-time budget for this customer.

A message is displayed indicating one-time budget setting success.

### 

If partners have enabled the verification code function, a verification code is required to verify the identity. For details about how to enable verification code function, see **Managing Basic Information**.

Step 6 Click OK.

----End

# 9.3.1.4 Adding Partner Budget Recipients

Step 1 Click in the upper right corner to go to Message Center.

Step 2 In the navigation pane on the left, choose SMS & Email Settings. In the Message Type column, select Finance, select Partner budget, and click Add Recipient.

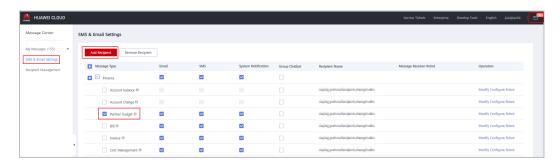

**Step 3** In the displayed **Add Recipient** dialog box, click **Add Recipient**, enter the recipient name, email address, and phone number, and click **OK**.

To add multiple recipients, repeat this step.

Click **OK**. When the partner budget usage exceeds 75%, 90%, or 100%, the added recipients will receive a warning notification.

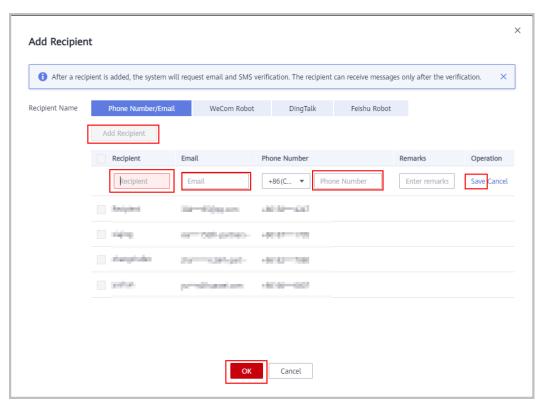

----End

# 9.3.1.5 Freezing an Account

After a customer is associated with you in the reseller model, their account is frozen by default. If you also need to freeze their resources, you can go to **Customer Management** in Partner Center.

You can freeze or unfreeze accounts of your customers associated in the reseller model.

# **Impacts of Freezing Accounts**

If a customer's account is frozen, the customer cannot buy, renew, or change resources. Some of the provisioned resources may be unavailable, but they still incur fees.

The following table describes the impacts on a reseller customer after its account is frozen.

| Operation Type                                                                                                  | Supported<br>Operations                                                                    | Operations Not Supported                                                                                                    |
|----------------------------------------------------------------------------------------------------|--------------------------------------------------------------------------------------------|----------------------------------------------------------------------------------------------------|
| Operations on yearly/<br>monthly cloud services                                                                 | <ul> <li>Unsubscribing from resources</li> <li>Modifying resource names</li> </ul>         | <ul> <li>Purchasing resources</li> <li>Modifying specifications</li> <li>Renewing subscription to resources</li> <li>Changing yearly/monthly resources to pay-per-use resources</li> <li>Operations on resources</li> <li>Deleting resources</li> </ul> |
| Operations on pay-per-<br>use cloud services<br>(operations on pay-per-<br>use instances and spot<br>instances) | <ul> <li>Modifying resource<br/>names</li> <li>Viewing resource<br/>information</li> </ul> | <ul> <li>Purchasing resources</li> <li>Modifying specifications</li> <li>Changing pay-per-use resources to yearly/monthly resources</li> <li>Operations on resources</li> <li>Deleting resources</li> </ul>                                             |

## **Procedure**

- **Step 1** Use your account to log in to **Huawei Cloud**.
- **Step 2** In the drop-down list of your account name, click **Partner Center** to go to the Partner Center.
- **Step 3** In the top navigation bar, select **Sales** > **Customers** > **Customer Management**.
- **Step 4** Click **Freeze Account** in the **Operation** column in the row of the target customer.

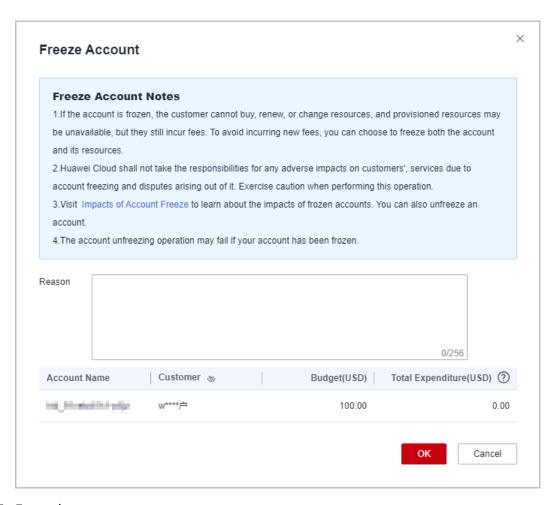

**Step 5** Enter the reason.

## Step 6 Click OK.

A message is displayed indicating that the account is frozen.

## □ NOTE

- If you have enabled the verification code function, a verification code will be required.
- To unfreeze a customer account, click Unfreeze Account in the Operation column. For details, see Unfreezing an Account.

### ----End

# 9.3.1.6 Freezing Both an Account and Resources

After a customer is associated with you in the reseller model, their account is frozen by default. If you also need to freeze their resources, you can go to **Customer Management** in Partner Center.

You can choose to freeze or unfreeze both the account and resources of a customer.

# **Impacts of Freezing Both Accounts and Resources**

After a customer's account and resources are frozen, the customer cannot purchase cloud services, renew subscriptions, or modify resources, and all their

cloud services provisioned cannot be used. Unfreeze the resources within 15 days (subject to the time range regulated on the official website) of when they are frozen. Otherwise, the stored data will be deleted and the cloud service resources will be released.

## **Procedure**

- **Step 1** Use your account to log in to **Huawei Cloud**.
- **Step 2** Click **Partner Center** in the drop-down list of your account name.
- **Step 3** In the top navigation bar, select **Sales** > **Customers** > **Customer Management**.
- **Step 4** Click **Freeze Account and Resources** in the **Operation** column in the row of the target customer.

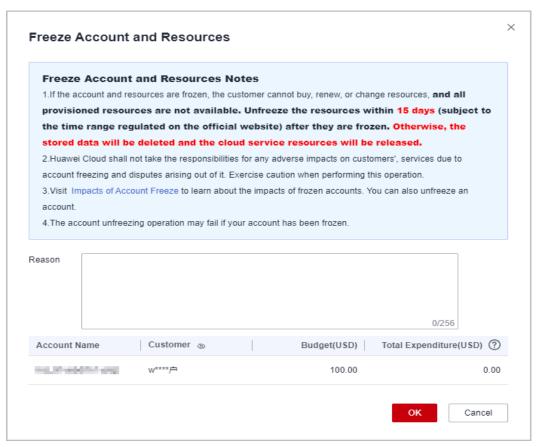

- **Step 5** Enter the reason.
- Step 6 Click OK.

A message is displayed indicating that the account and resources are frozen.

### □ NOTE

- If you have enabled the verification code function, a verification code will be required.
- After a customer's account and resources are frozen, the customer cannot purchase cloud services, renew subscriptions, or modify resources, and all their cloud services provisioned cannot be used. Exercise caution when performing this operation.
- To unfreeze both the account and resources for a customer, click Unfreeze Account and Resources in the Operation column for the target customer. For details, see Unfreezing Both an Account and Resources.

----End

# 9.3.1.7 Unfreezing an Account

You can unfreeze customers' accounts as needed.

## **Procedure**

- Step 1 Sign in to Huawei Cloud as a partner.
- **Step 2** In the drop-down list of your account name, click **Partner Center** to go to the Partner Center.
- **Step 3** In the top navigation bar, select **Sales** > **Customers** > **Customer Management**.
- **Step 4** Locate the target customer, click **More** > **Unfreeze Account** in the **Operation** column.
- **Step 5** Enter the reason and click **OK**. A message is displayed, indicating that the account is unfrozen successfully.

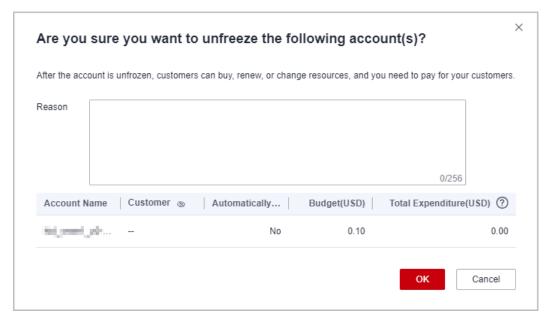

If you have enabled the verification code function, a verification code will be required.

----End

# 9.3.1.8 Unfreezing Both an Account and Resources

You can unfreeze both a customer account and the resources in it.

### **Procedure**

- **Step 1** Use your account to log in to **Huawei Cloud**.
- **Step 2** Click **Partner Center** in the drop-down list of your account name.
- **Step 3** In the top navigation bar, select **Sales** > **Customers** > **Customer Management**.
- **Step 4** Click **Unfreeze Account and Resources** in the **Operation** column for the target customer.
- **Step 5** Enter the reason and click **OK**. A message is displayed, indicating that the account and resources are unfrozen.

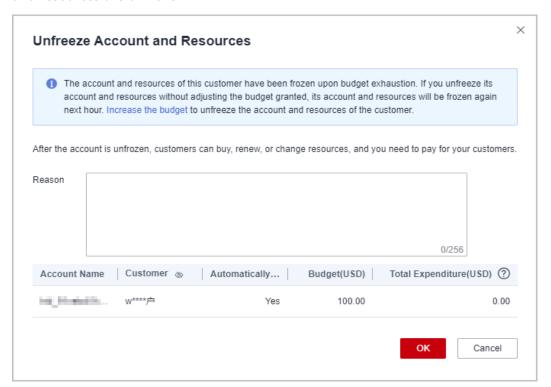

## **Ⅲ** NOTE

If you have enabled the verification code function, a verification code will be required.

----End

# 9.3.1.9 Managing Customer Association Relationships

In the reseller model, a partner can disassociate from its customers and process the disassociation requests submitted by customers.

- Only the administrator role of a partner can disassociate from their customers.
- After a partner submits a disassociation request, the customer can access My Account >
   My Partner to handle the request. For details, see How Does a Customer Associated
   with Its Partner in Reseller Model Request Disassociation?

## **Precautions**

- 1. A partner or customer can initiate three disassociation requests within three months. They need to submit a service ticket or contact the customer service to initiate requests beyond the maximum allowed.
- 2. You cannot disassociate from an enterprise master if this enterprise master has been associated with any independent accounting member.
- 3. If you need to disassociate from a customer whose account has been manually frozen, you need to unfreeze this customer account first.
- 4. You cannot disassociate from a customer if this customer has any reserved instance that has not expired or any partner support plan product.

## Disassociate from a Customer.

- Step 1 Sign in to Huawei Cloud as a partner.
- **Step 2** In the drop-down list of your account name, click **Partner Center** to go to the Partner Center.
- **Step 3** In the top navigation bar, select **Sales** > **Customers** > **Customer Management**.
- **Step 4** In the customer list, select a customer and click **More** > **Disassociate** in the **Operation** column.

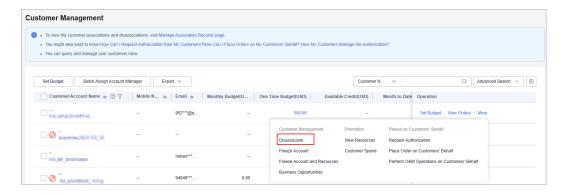

### ■ NOTE

- Click the eye icon next to a header to show or hide the complete content in the column.
   The content is hidden by default. For example, you can click the eye icon next to
   Customer/Account Name to show or hide the complete content of customer names.
- Step 5 If the account passes the check, select I understand the preceding statement and confirm to disassociate from the partner account, and click Disassociate.
  - **Ⅲ** NOTE

If the account fails the check, handle the failed items as prompted. Then check the account again.

The **Disassociate** dialog box is displayed.

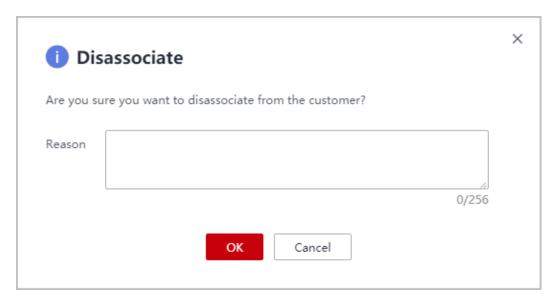

**Step 6** Enter the reason and click **OK**.

The system displays a message indicating that the request for disassociating from the customer has been submitted. After your customer completes the processing, you will be notified of the processing result at the first time. Please wait.

## **Ⅲ** NOTE

If partners have enabled the verification code function, a verification code is required to verify the identity.

----End

## **Other Operations**

You can query association and disassociation records, and process the disassociation requests initiated by customers.

#### ■ NOTE

Only partners with the corresponding permissions can process the disassociation requests from customers.

- **Step 1** Sign in to **Huawei Cloud** as a partner.
- **Step 2** In the drop-down list of your account name, click **Partner Center** to go to the Partner Center.
- **Step 3** In the top navigation bar, select **Sales** > **Customers** > **Customer Management**.
- Step 4 Click Manage Association Records.

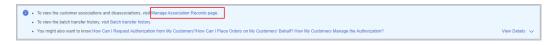

**Step 5** On the displayed page, you can query the association and disassociation records.

## Click **Agree** or **Reject** in the **Operation** column.

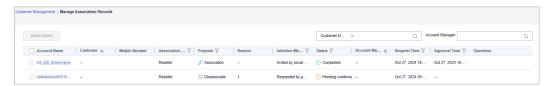

### ■ NOTE

If partners have enabled the verification code function, a verification code is required to verify the identity.

#### ----End

## 9.3.1.10 Viewing a Customer's Resources

A partner can view each associated customer's pay-per-use or yearly/monthly resources, reserved instances, and savings plans.

## **Procedure**

- **Step 1** Sign in to **Huawei Cloud** as a partner.
- **Step 2** In the drop-down list of your account name, click **Partner Center** to go to the Partner Center.
- **Step 3** In the top navigation, select **Sales** > **Customers** > **Customer Management**.
- **Step 4** On the **Customer Management** page, set the search criteria for a fuzzy search. Select a target customer and choose **More** > **View Resource** to enter the resource management page.
- **Step 5** View the resources purchased by customers.
  - View yearly/monthly resources.
    - On the **Yearly/Monthly Resources** page, set the search criteria and query the desired yearly/monthly resource records.

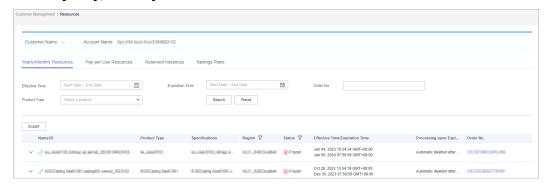

- Click **Export** to export all yearly/monthly resource records of a customer.
- Click v to check instance information and resource status.
- Click to check associated resources.

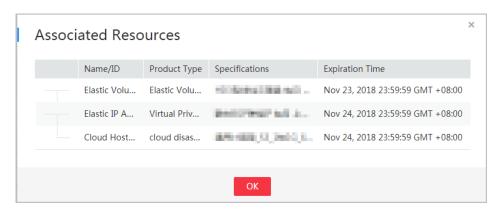

View pay-per-use resources.

On the **Pay-per-use Resources** page, set the search criteria and query the desired pay-per-use resource records.

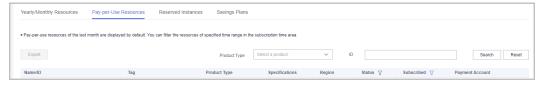

Click **Export** to export all pay-per-use resource records of a customer.

- View the reserved instances.

On the **Reserved Instance** page, set the search criteria and query the desired reserved instance records.

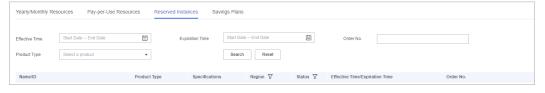

• View savings plans.

On the **Savings Plans** tab, set search options to query target savings plans.

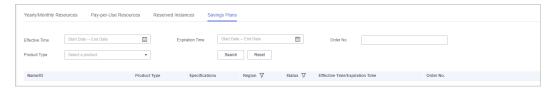

----End

# 9.3.1.11 Request Authorization from a Customer

You must request authorization from a customer before placing orders on behalf of them.

## Procedure

**Step 1** Sign in to **Huawei Cloud** as a partner.

- **Step 2** In the drop-down list of your account name, click **Partner Center** to go to the Partner Center.
- **Step 3** In the top navigation bar, select **Sales** > **Customers** > **Customer Management**.
- **Step 4** Select a customer and click **More** > **Request Authorization** in the **Operation** column.

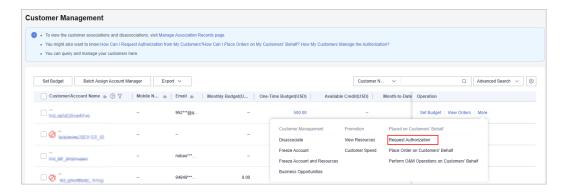

### □ NOTE

Click the eye icon next to a header to show or hide the complete content in the column. The content is hidden by default. For example, you can click the eye icon next to **Customer/Account Name** to show or hide the complete content of customer names.

Step 5 Select I have read and agree to the Huawei Cloud Partner Commitment Letter for Operation on Customers' Behalf and click OK.

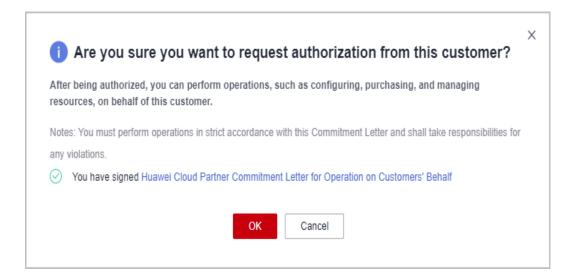

## **Ⅲ** NOTE

Selecting I have read and agree to the Huawei Cloud Partner Commitment Letter for Operation on Customers' Behalf is required for the first-time authorization request.

A message is displayed, indicating that the authorization request has been sent to the customer. The customer can manage the authorization requests on the **My Account > My Partner** page.

#### ----End

# 9.3.1.12 Placing Orders on Customers' Behalf

You can place orders to purchase yearly/monthly resources or pay-per-use resources on behalf of your customers associated in the reseller model.

# **Prerequisites**

You must obtain customer authorization before placing an order on behalf of a customer.

## **Procedure**

- **Step 1** Sign in to **Huawei Cloud** as a partner.
- **Step 2** In the drop-down list of your account name, click **Partner Center** to go to the Partner Center.
- **Step 3** In the top navigation bar, select **Sales** > **Customers** > **Customer Management**.
- **Step 4** Select a customer and click **More** > **Place Order on Customers' Behalf** in the **Operation** column.

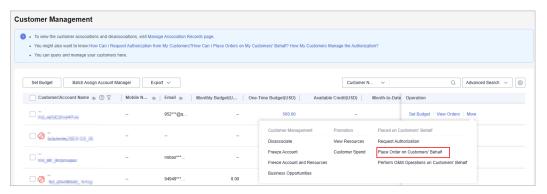

### □ NOTE

- Click the eye icon next to a header to show or hide the complete content in the column.
   The content is hidden by default. For example, you can click the eye icon next to
   Customer/Account Name to show or hide the complete content of customer names.
- **Step 5** In the displayed dialog box, click **OK**.
- **Step 6** On the **Select Products** page, select a product and place an order as prompted.

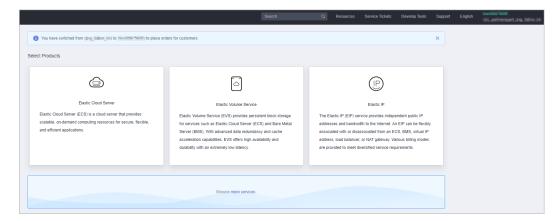

**Step 7** If you need more products, click **more services** below to go to the Huawei Cloud console and select a product by clicking the service icon on the left to place an order.

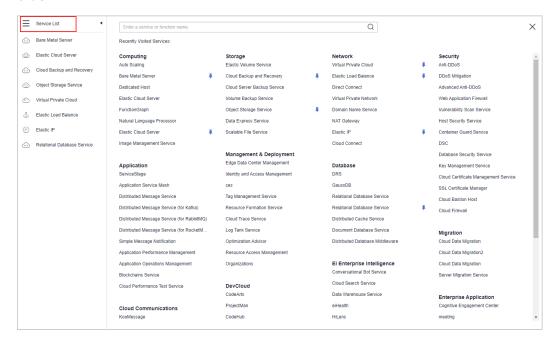

## **Ⅲ** NOTE

When you place orders on a customer's behalf, your partner account will be switched to the customer account. To switch the account back, click **Switch Role**.

### ----End

# **Other Operations**

You can choose **Customer > Customer Orders** and view the orders of yearly/monthly resources placed on customers' behalf. In addition, you can choose **Customers > Customer Management** and choose **More > View Resources** to query pay-per-use resources provisioned on customers' behalf.

# 9.3.1.13 Performing Resource O&M for Customers

You can perform resource O&M on behalf of your customers associated in the reseller model in Partner Center.

# **Prerequisites**

You must obtain customer authorization before performing resource O&M on behalf of a customer.

### **Procedure**

- **Step 1** Sign in to **Huawei Cloud** as a partner.
- **Step 2** In the drop-down list of your account name, click **Partner Center** to go to the Partner Center.

- **Step 3** In the top navigation bar, select **Sales** > **Customers** > **Customer Management**.
- Step 4 Select a customer and click More > Perform O&M Operations on Customers' Behalf in the Operation column.

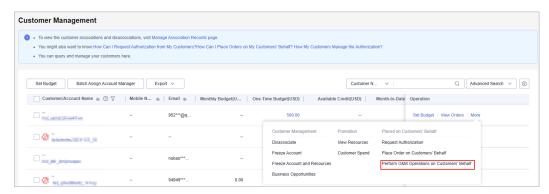

- Click the eye icon next to a header to show or hide the complete content in the column.
   The content is hidden by default. For example, you can click the eye icon next to
   Customer/Account Name to show or hide the complete content of customer names.
- **Step 5** In the displayed dialog box, click **OK**.
- **Step 6** On the console page, perform resource O&M operations as prompted.
  - NOTE

When you perform resource O&M on a customer's behalf, your partner account will be switched to the customer account. To switch the account back, click **Switch Role**.

----End

# 9.3.1.14 Assigning an Account Manager for a Customer

A partner can assign an account manager for a customer.

### □ NOTE

If a customer is associated with a partner via an invitation email, invitation link, or QR code sent by the account manager, the customer is assigned to the account manager after the association. In this case, the partner does not need to assign another account manager to the customer.

### **Precautions**

After an account manager is assigned for a customer, the account manager can manage the customer. Specifically, the account manager can view the expenditure records of the customer, and the customer's consumption and revenues generated during the management period belong to the account manager.

## Procedure

- **Step 1** Sign in to **Huawei Cloud** as a partner.
- **Step 2** In the drop-down list of your account name, click **Partner Center** to go to the Partner Center.

- **Step 3** In the top navigation, select **Sales** > **Customers** > **Customer Management**.
- **Step 4** In the customer list, select a customer, choose **More > Assign Account Manager** in the **Operation** column to switch to the **Assign Account Manager** page.

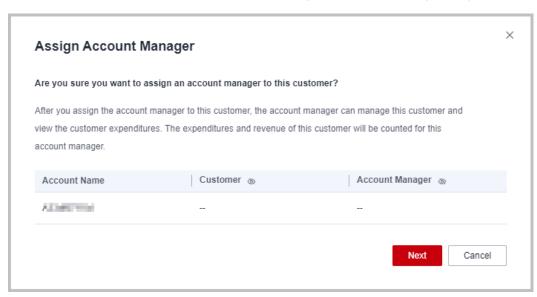

**Step 5** Verify the target account manager account and click **Next**.

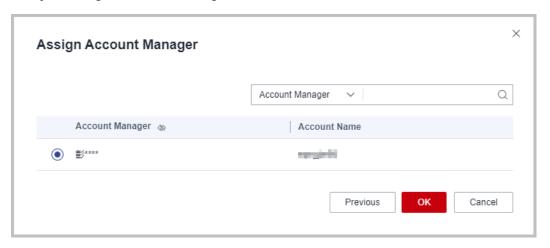

**Step 6** Select the target account manager and click **OK**.

Alternatively, you can select multiple customers in the customer list and click **Batch Assign Account Manager** to assign an account manager to the customers.

----End

# 9.3.2 Customer Assignment

# 9.3.2.1 Assigning Customers to an Account Manager

A partner can assign customers to an account manager, and view or unassign the assigned customers.

An account manager can view the customers assigned by the partner on the **Customers > Customer Management**.

After a customer is assigned for an account manager, the account manager can manage the customer. Specifically, the account manager can view the expenditure records of the customer, and the customer's expenditures and revenues generated during the management period belong to the account manager.

### **Procedure**

- **Step 1** Sign in to **Huawei Cloud** as a partner.
- **Step 2** In the drop-down list of your account name, click **Partner Center** to go to the Partner Center.
- **Step 3** In the top navigation, select **Sales** > **Customers** > **Customer Assignment**.

The **Customer Assignment** page is displayed.

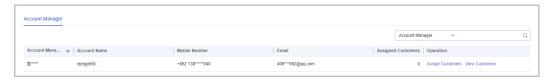

## ■ NOTE

- If no account manager is available on the Customer Assignment page, choose
   Organization > Member Management and add account managers. For details, see
   Creating a User.
- Click the eye icon next to a header to show or hide the complete content in the column. The content is hidden by default. For example, you can click the eye icon next to **Account Manager** to show or hide the complete content of account manager names.
- **Step 4** Click **Assign Customers** in the **Operation** column.

The **Assign Customers** page is displayed.

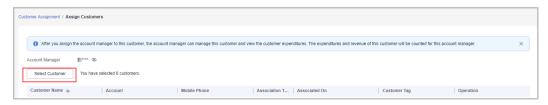

- **Step 5** Click **Select Customer**.
- **Step 6** In the **Select Customers** dialog box, select a customer whom you want to assign to the account manager and click **OK**.
  - **Ⅲ** NOTE

You cannot select a customer who has already been assigned to an account manager. You can select **Display only unassigned customers** to display all unassigned customers.

**Step 7** Confirm the added customer in the customer list and click **OK**.

A message is displayed stating "Customers have been assigned successfully."

□ NOTE

You can click **Delete** in the **Operation** column to delete an added customer.

----End

## **Other Operations**

Viewing the customer list

Click **View Customers** in the **Operation** column. On the **View Customers** page, view the account manager information and the customers assigned to the account manager.

Unassigning customers

After you remove the account manager, this customer will not be managed by the account manager. The expenditures and revenue of this customer will no longer be counted for the account manager.

- Unassigning a single customer

Click **View Customers** in the **Operation** column. On the **View Customers** page, click **Unassign Customer** in the **Operation** column.
Then in the **Unassign Customer** dialog box, click **OK**.

Batch unassigning customers

Click **View Customers** in the **Operation** column. On the **View Customers** page, select target customers and click **Unassign Customers**. Then in the displayed dialog box, click **OK**.

**◯** NOTE

The unassignment will take effect on the 1st of next month (GMT +08:00). The customer expenditures are still counted into this account manager before the effective date.

## 9.3.3 Customer Orders

## 9.3.3.1 Viewing a Customer's Orders

A partner can query all the associated customers' orders.

The order data is generated when a customer purchases a yearly/monthly product. To view the order data of pay-per-use resources, see **Viewing a Customer's Resources**.

□ NOTE

A salesperson can only query orders of its own customers.

## Procedure

- **Step 1** Sign in to **Huawei Cloud** as a partner.
- **Step 2** In the drop-down list of your account name, click **Partner Center** to go to the Partner Center.
- **Step 3** In the top navigation, select **Sales** > **Customers** > **Customer Orders**.

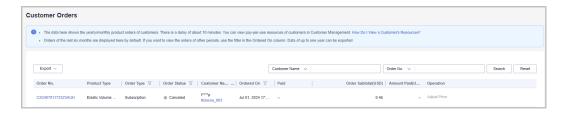

Click the eye icon next to a header to show or hide the complete content in the column. The content is hidden by default. For example, you can click the eye icon next to **Customer Name/Account Name** to show or hide the complete content of customer names.

**Step 4** Set search criteria to search for customer orders.

You can search for customer orders by **Customer Name**, **Order No.**, **Order Status**, **Product Type**, **Order Type**, or **Ordered On**.

- Click **View Order Details** in the **Operation** column to view details about an order.
- If an order is completed and is not unsubscribed, move over the sicon in the **Amount Paid** column to check the payment details.

### **Step 5** Export customer orders.

Export orders of the current customer.

Choose **Export > Export Selected**. Message "Export task created" is displayed.

## 

When using the export function of Partner Center, please note that any sensitive information, such as customer names, mobile numbers, and email addresses, will be anonymized.

• Export all customer orders.

Choose **Export** > **Export All**. Message "Export task created" is displayed.

### ∩ NOTE

When using the export function of Partner Center, please note that any sensitive information, such as customer names, mobile numbers, and email addresses, will be anonymized.

- View export history.
  - a. Choose **Export** > **View Export** to switch to the **Export History** page.
  - b. Click **Download** in the **Operation** column to download and view the exported orders.

----End

# 9.3.4 Customer Expenditures

# 9.3.4.1 Querying Expenditure Summary

Partners can view customer expenditure summary and export customer expenditure details.

## **Precautions**

- The expenditure summary data of the current day can only be queried after 24:00 of the following day. The actual expenditure is subject to the expenditure details.
- Customer expenditures are counted from the second day following the assignment of a customer to an account manager.
- You can view expenditures of customers associated with you in both reseller and referral models. Customers expenditure summary is not the partner bill and cannot be used as the basis for partners' settlement, payment, and billing.
- The customer expenditure data can be traced back to a maximum of 36 months ago.

### **Procedure**

- Step 1 Sign in to Huawei Cloud as a partner.
- **Step 2** In the drop-down list of your account name, click **Partner Center** to go to the Partner Center.
- **Step 3** In the top navigation, select **Sales** > **Customers** > **Customer Expenditure**.
- Step 4 Click the Expenditure Summary tab.
- **Step 5** Set search options to filter expenditure summary.

The search criteria include the expenditure time, customer name, account manager name, and association type.

• View the customers' expenditures and refunds.

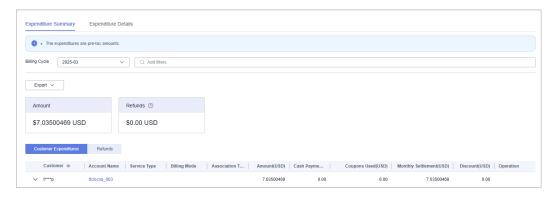

### □ NOTE

Click the eye icon next to a header to show or hide the complete content in the column. The content is hidden by default. For example, you can click the eye icon next to **Customer** to show or hide the complete content of customer names.

- View expenditure bills and refund bills.
  - Expenditure bills
    - Click the **Customer Expenditures** tab to view expenditure bills.
  - Refund bills
    - Click the **Refunds** tab to view refund bills.

## Step 6 Export expenditure summary.

Export customer bills.

Click **Export** > **Export Customer Bills**. Set the search options and click **OK**. When the export is complete, a message is displayed indicating that the export task has been created.

### **○** NOTE

When using the export function of Partner Center, please note that any sensitive information, such as customer names, mobile numbers, and email addresses, will be anonymized.

- View export history.
  - a. Choose **Export** > **View Export** to switch to the **Export History** page.
  - b. Click **Download** in the **Operation** column to download and view the exported bills.

----End

# 9.3.4.2 Viewing Expenditure Details

You can view and export customer expenditure details.

## **Procedure**

- **Step 1** Sign in to **Huawei Cloud** as a partner.
- **Step 2** In the drop-down list of your account name, click **Partner Center** to go to the Partner Center.
- **Step 3** In the top navigation, select **Sales** > **Customers** > **Customer Expenditure**.
- **Step 4** Click the **Expenditure Details** tab.
- **Step 5** Set search options to search for expenditure details.

You can check expenditure details of a customer in a billing cycle, including the customer name, customer account name, association type, account manager name, product type, product name, order number, expenditure amount, and payment status.

You can filter customer expenditure details by **Billing Cycle**, **Amount Due**, **Customer Name**, **Customer Account**, **Account Manager**, **Association Type**, **Product Type**, **Billing Mode**, **Bill Type**, **Region**, **Order/Transaction ID**, **Resource Name**, and **Resource ID**.

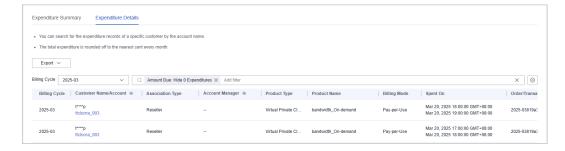

## **◯** NOTE

- You can select a calendar month (up to 18 months ago) for Billing Cycle.
- Click the eye icon next to a header to show or hide the complete content in the column.
   The content is hidden by default. For example, you can click the eye icon next to
   Customer Name/Account to show or hide the complete content of customer names.
- Expenditure details for the current month with amount due greater than zero are
  displayed by default, that is, Hide 0 Expenditures is selected by default for Amount
  Due. If you want to view all expenditure details of the current month, select All for
  Amount Due.

## **Step 6** Export expenditure details.

Export selected records.

Click **Export** > **Export Selected**, specify the transaction time, and click **Export**. A message is displayed indicating that the export task has been created.

### 

- A maximum of 5,000,000 records can be exported at a time.
- When using the export function of Partner Center, please note that any sensitive information, such as customer names, mobile numbers, and email addresses, will be anonymized.
- View export history.
  - a. Choose Export > View Export to switch to the Export History page.
  - b. Click **Download** in the **Operation** column to download and view the exported expenditure details.

### ----End

# 9.3.4.3 Products That Support 95 Percentile Bandwidth Billing

| Product                                 | Service Overview                                     |
|-----------------------------------------|------------------------------------------------------|
| Content<br>Delivery<br>Network<br>(CDN) | https://www.huaweicloud.com/eu/product/cdn.html      |
| Anti-DDoS<br>Service<br>(AAD)           | https://www.huaweicloud.com/eu/product/antiddos.html |
| Object<br>Storage<br>Service<br>(OBS)   | https://www.huaweicloud.com/eu/product/obs.html      |
| Virtual<br>Private<br>Cloud<br>(VPC)    | https://www.huaweicloud.com/eu/product/vpc.html      |
| Direct<br>Connect                       | https://www.huaweicloud.com/eu/product/dc.html       |

# 9.4 Financial Information

# 9.4.1 Partner Bills

### 9.4.1.1 Accounts

**Table 9-1** describes the accounts for a cloud solution provider.

**Table 9-1** Account of the cloud solution provider

| Account | Description                                                                 |
|---------|-----------------------------------------------------------------------------|
| Account | Partner can pay bills for their accounts. For details, see <b>Payment</b> . |

# 9.4.1.2 Partner Bill Description

A partner bill is generated when the partner consumes resources on Huawei Cloud. The partner can pay or apply for an invoice based on the bill. Partners' expenditures on Huawei Cloud comes from their customers associated in the reseller model.

□ NOTE

You are responsible for billing and invoicing of your customers associated in the reseller model. Huawei Cloud does not directly provide related services to your customers.

## Calculation Rule of the Amount Due

The calculation rule is as follows:

Amount Due = Settlement amount - Coupons used + Tax

□ NOTE

The tax calculation rule is determined based on the partner registration area. The tax includes VAT, CGST, SGST, or IGST. The contained parts vary according to the region.

## **Bill Precision**

- Before June 2021, bills on resources for long-term use (for example, pay-peruse resources or spot instances) were settled by hour, day, or month. The settled amount was accurate to the second decimal place, while the remaining decimal places were directly truncated.
- From June to July in 2021, the amount of bills on resources for long-term use (for example, pay-per-use resources or spot instances) is rounded off and summarized to obtain the total amount.

• From August 2021, the amounts during bill generation are no longer truncated. Only the total amount shown in the monthly bill is rounded off to the second decimal place. The following is an example:

Expenditures (\$8,083.8494925) + Refunds (-\$853.8495) + Adjustments (-\$37.9425) = \$7192.0574925 (rounded off to the second decimal place \$7,192.06)

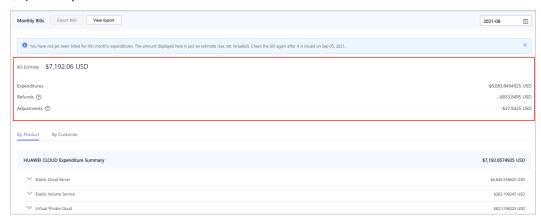

- On the Financial Information > Partner Bills > Bills > By Product or By Customer page, the exact amount is displayed.
- On the **Financial Information** > **Coupons** page, the cash coupon balance is accurate to two decimal places.
- The amount of coupons used in bill run is accurate to eight decimal places.
- The amounts of list price, discounted amount, amount due, cash payment, cash coupons used, and monthly settlement on the Customer Business > Customer Expenditure page are accurate to eight decimal places.
- The amount of Current Estimate displayed on the Customers >
   Customer Management page is accurate to eight decimal places.
   Current Estimate will be displayed for reseller customers if they are assigned a monthly budget.
- The amount on the Operations Statistics > Expenditures page is rounded to the nearest hundredth. The amounts in the related APIs and exported expenditures are accurate to eight decimal places.

### 9.4.1.3 Partner Bill Fields

In Partner Center, you can export bill details on the **Consumed Product Details** tab of the **Sales** > **Financial Information** > **Partner Bills page**.

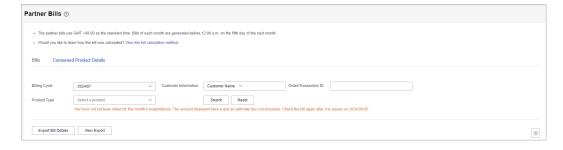

| Field                   | Description                                                                                                    | Example Value                  |
|-------------------------|----------------------------------------------------------------------------------------------------|--------------------------------|
| Customer ID             | Unique ID of a customer.                                                                                                    | 055b11dfc50XXX                 |
| Billing Cycle           | A reconciliation duration agreed<br>between the customer and<br>partner. Usually it is a calendar<br>month. When a billing cycle ends,<br>the system calculates all the fees<br>a partner needs to pay during this<br>billing cycle and generates a bill.                                   | 2019-09                        |
| Customer Name           | Name of a customer.                                                                                                    | GrootXXX                       |
| Account Name            | Account of a customer.                                                                                                    | jingXXX                        |
| Partner ID              | Unique ID of the partner that a customer is associated with.                                                                                                    | a90cdfbd259845afa0596<br>21XXX |
| Partner Name            | Name of the partner that a customer is associated with.                                                                                                    | zhangsan                       |
| Partner Account<br>Name | Account name of the partner that a customer is associated with.                                                                                                    | zhangsanXXX                    |
| Bill Type               | Bill types of the customer, including:  • Expenditure  • Refund  • Adjustment                                                                                                    | Expenditure                    |
| Billing Mode            | <ul> <li>Product billing mode, including:</li> <li>Pay-per-use</li> <li>Yearly/monthly</li> <li>Reserved instance-upfront payment</li> <li>Reserved instance-hourly billing</li> <li>Savings plan-subscription</li> <li>Savings plans-hourly billing</li> <li>Savings plans used</li> </ul> | Pay-per-use                    |
| Product Type            | Cloud service name.                                                                                                    | Elastic Volume Service         |
| Product Type<br>Code    | Cloud service type code.                                                                                                    | hws.service.type.ebs           |
| Product Name            | Name of the cloud service product purchased by a customer.                                                                                                    | HD3 linear EVS monthly package |
| Product ID              | Unique ID of a cloud service product.                                                                                                    | 00301-28215-00                 |

| Field                        | Description                                                                                                    | Example Value                    |
|------------------------------|----------------------------------------------------------------------------------------------------|----------------------------------|
| Application                  | Application name of a cloud service hardware product.                                                                                                    | XXX                              |
| Specifications               | A collection of attributes and their values used to describe the features of resources that a cloud service needs. Specifications of resources of the same type have the same attributes but different attribute values.                                                                                                 | Common I/O   10.0 GB             |
| Resource Type                | Cloud service resource type.                                                                                                    | Cloud storage                    |
| Resource Type<br>Code        | Resource type code of the cloud service.                                                                                                    | hws.resource.type.volum          |
| Region                       | A separate geographic area that provides public cloud resources.                                                                                                    | EU-Dublin                        |
| Cloud Service<br>Region Code | Code of a cloud service region.                                                                                                    | eu_west_101                      |
| Order ID/<br>Transaction ID  | Order ID: indicates the unique ID of a yearly/monthly/reserved instance subscription order.                                                                                                    | CS19091216532XXXX                |
|                              | Transaction ID: indicates the unique ID of a pay-per-use/reserved instance transaction (hourly billing).                                                                                                    |                                  |
| Original Order<br>ID         | Unique ID of order before it is unsubscribed from.                                                                                                    | XVS1909121653XXXX                |
| Transaction<br>Time          | Time when a transaction was executed in the transaction bill of a customer.  • Transaction time of a yearly/monthly/reserved instance subscription indicates the time when an order is paid.                                                                                                    | 2020-09-28 09:00:00<br>GMT+08:00 |
|                              | • Transaction time of a pay-per-use/reserved instance transaction (hourly billing) indicates the time when the consumption ends. For example, if the consumption time is 2020-09-10 00:16:50 GMT+08:00 to 2020-09-28 09:00:00 GMT+08:00, the transaction time of this pay-per-use bill is 2020-09-28 09:00:00 GMT+08:00. |                                  |

| Field                      | Description                                                                                                    | Example Value         |
|----------------------------|----------------------------------------------------------------------------------------------------|-----------------------|
| Order Type                 | Type of a yearly/monthly/reserved instance subscription, including:  New purchase Renewal Change Unsubscription Price adjustment                                                                     | Unsubscription        |
| Number of<br>Terms         | Term of a yearly/monthly product order.                                                                                                    | 1                     |
| Term Unit                  | Unit of a term for a yearly/<br>monthly product order.                                                                                                    | Month                 |
| Whether a Spot<br>Instance | Whether a spot instance product.                                                                                                    | N                     |
| Billing Item<br>Code       | Code of a usage type.                                                                                                    | aom.count             |
| Billing Item<br>Name       | Billing dimension of pay-per-use cloud services, such as duration, capacity, upstream traffic, and more.                                                                                             | Quantity              |
| Unit Price<br>(USD)        | Unit price of a product.                                                                                                    | 0.15                  |
| Unit                       | Unit of product usage price, such as GB/hour, Mbps/hour, and GB.                                                                                                    | Dollar/10,000 (times) |
| Usage                      | Usage of pay-per-use products or resources in a specified period (usage of packages and reserved instances not included), including the usage duration, used capacity, used times, and used traffic. | 46800                 |
| Usage Unit                 | Measurement unit of the usage for pay-per-use products or resources during a specified period.                                                                                                    | Second                |
| Package Usage              | Resource package usage in a specified period. If the usage does not exceed the product or resource quota contained in the resource package, the product and resources will not be billed separately. | 1200                  |

| Field                             | Description                                                                                                    | Example Value  |
|-----------------------------------|----------------------------------------------------------------------------------------------------|----------------|
| Unit (Package<br>Usage)           | Measurement unit of the resource package usage.                                                                                                    | Second         |
| Reserved<br>Instance Usage        | Reserved instance usage in a specified period. If the usage does not exceed the reserved instance quota contained in the reserved instance package, the product and resources will not be billed separately. | 300            |
| Unit (Reserved<br>Instance Usage) | Measurement unit of the reserved instance package usage.                                                                                                    | Second         |
| Customer<br>Expenditure<br>(USD)  | Total amount generated by customer orders.                                                                                                    | 1000           |
| Settlement Type                   | Settlement type of a product, including:  Common product Promotional product No discount Special discount request                                                                                            | Common product |
| Settlement<br>Discount            | <ul> <li>Discount that HUAWEI CLOUD set for partners.</li> <li>Fixed unit price agreed by HUAWEI CLOUD and the partner.</li> </ul>                                                                           | 25%            |

| Field                                | Description                                                                                                    | Example Value |
|--------------------------------------|----------------------------------------------------------------------------------------------------|---------------|
| Payment (USD)                        | <ul> <li>If Settlement Discount is the discount set by HUAWEI CLOUD for partners, Settlement Amount = Consumption amount (USD) x (1 - Settlement discount)</li> <li>If Settlement Discount is the fixed price agreed by HUAWEI CLOUD and the partner, Settlement amount = Fixed unit price x Usage x Linear size (optional) x Usage Days/Total (optional)</li> <li>NOTE         <ul> <li>Linear size specifies the specifications of a cloud service product. For example, the value of Linear size for the cloud service</li> </ul> </li> </ul> | 750           |
|                                      | product whose specification is<br>EVS General-Purpose SSD 10.0<br>GB is 10.0 GB.                                                                                                    |               |
| Coupons Used<br>(USD)                | Cash coupons deducted for a partner's bill. If a bill type is <b>Refund</b> , this field indicates the cash coupons that should be refunded to a customer. Field <b>Whether to Refund Coupons</b> determines whether the cash coupons will be refunded.  For details about cash coupon usage rules, see <b>Usage Rules</b> .                                                                                                    | 100           |
| Whether to<br>Refund Coupons         | Whether to refund the deducted cash coupons to the partner when a partner requests a refund.                                                                                                    | Yes           |
| Tax-Exclusive<br>Amount Due<br>(USD) | Amount due of a partner's bill, with tax not included.  Amount to be paid (tax excluded) = Settlement amount - Coupons used                                                                                                    | 675           |
| Tax Amount                           | Tax calculation rules are subject to the region where the partner is registered. The taxes cover VAT, CGST, SGST, IGST, and more, but vary with region.                                                                                                    | 10            |
| Amount Due<br>(USD)                  | Amount due.  Amount due = Amount to be paid (tax not included) + Tax                                                                                                    | 685           |

| Field                                               | Description                                                                                                    | Example Value                                    |
|-----------------------------------------------------|----------------------------------------------------------------------------------------------------|--------------------------------------------------|
| Usage Days/<br>Total                                | (Number of measurement points in a month/288)/Number of days in the month                                                                                                    | 50%                                              |
|                                                     | For example, company A pays for CDN by 95th percentile bandwidth, and the number of measurement points in September is 4320. The value of 4320/288 is the number of days counted as valid days when the total traffic consumed by CDN exceeds 0 bytes. The number of valid days is the ratio of the number of valid days to the number of days in the current month (15/30). |                                                  |
| Quantity                                            | Quantity of orders                                                                                                    | 1                                                |
| RI Hours<br>Purchased                               | Number of purchased RI hours                                                                                                    | 8760                                             |
| Unsubscription<br>Reason                            | Reason for unsubscribing from an order                                                                                                    | Incorrect parameters selected for cloud services |
| Total Usage<br>(Pricing Unit)                       | Usage displayed in the unit used for pricing when the product is released. The value is truncated to a maximum of 10 decimal places.  Total Usage (Pricing Unit) = Total Usage/Conversion Factor  For example, 1 byte = 1/(1024 x                                                                                                    | 268                                              |
|                                                     | 1024 x 1024) GB. The value is truncated to 10 decimal places and will be displayed as <b>0.0000000009</b> .                                                                                                    |                                                  |
| Usage Unit (for<br>Pricing)                         | Usage unit used for pricing a product when the product is released.                                                                                                    | Count (Times)                                    |
| Package Usage<br>(Pricing Unit)                     | Package usage measured in the unit used for pricing. The value is truncated to a maximum of 10 decimal places.                                                                                                    | 0.00                                             |
| Usage in<br>Reserved<br>Instances<br>(Pricing Unit) | RI usage measured in the unit used for pricing. The value is truncated to a maximum of 10 decimal places.                                                                                                    | 0.00                                             |

| Field                | Description                                                           | Example Value                    |
|----------------------|-----------------------------------------------------------------------|----------------------------------|
| Conversion<br>Factor | Used to change the usage unit to the usage unit (for pricing).        | 1                                |
|                      | For example, the conversion factor between seconds and hours is 3600. |                                  |
| Start Time           | Time when billing for the cloud service starts.                       | 2024/05/31 16:00:00<br>GMT+08:00 |
| End Time             | Time when billing for the cloud service ends.                         | 2024/06/20 22:59:59<br>GMT+08:00 |

# 9.4.1.4 Querying Partner Bills

Partners can view and export their monthly bills. Partner Center provides partners with bill estimate of the current month. The bill estimate updates every day. It does not cover taxes and has not been deducted using cash coupons.

## **Precautions**

• The partner bill for each month is generated before 12:00 (Beijing Time) on the fifth day of the next month.

## **Procedure**

- **Step 1** Sign in to **Huawei Cloud** as a partner.
- **Step 2** In the drop-down list of your account name, click **Partner Center** to go to the Partner Center.
- **Step 3** In the top navigation, select **Sales** > **Financial Information** > **Partner Bill**. The **Bills** tab is displayed by default.
- **Step 4** In the **Amount Due** pane, you can query the amount to be paid, including the unpaid fees of current month and those of previous months.

### **◯** NOTE

- Click Pay to pay the bill. For details, see Payment.
- You can click **Unpaid Bills** to see the bills that you need to pay.
- You can click **Payment record** to switch to the **Revenue & Expenditure** page to view the payment records.

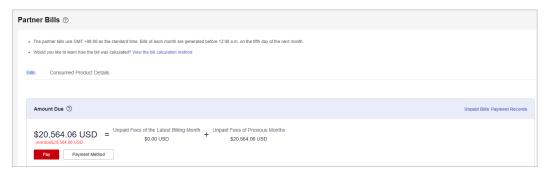

**Step 5** In the **Monthly Bills** pane, select a month and query the bills of this month.

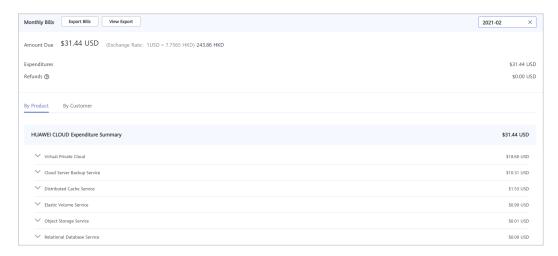

• In the **Amount Due** area, you can query monthly amount due and the expenditures, refunds, and adjustments.

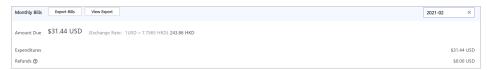

### □ NOTE

- Refunds contain the amount returned to you due to order cancellation or specifications changes.
- If the unsubscribed amount of all customers associated by reseller model is greater than the partner's expenditures, the amount on the bill is negative and the amount due is 0
- You can query Invoice No. in the Amount Due area, click the invoice number and download the invoice.
- You can query the expenditure summary by product or by customer.
  - By product

On the **By Product** tab, you can query the expenditures of customers associated with the partner by reseller model in HUAWEI CLOUD and KooGallery. The expenditure records can be filtered by region, and refunds and adjustments records are displayed in the **Others** area.

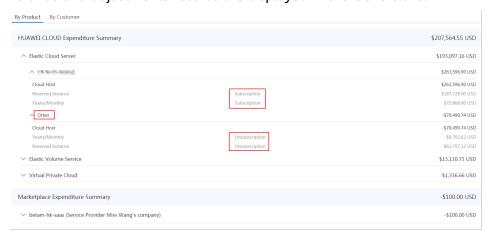

- By customer

On the **By Customer** tab, you can query the expenditures of each customer associated by reseller model in HUAWEI CLOUD and KooGallery.

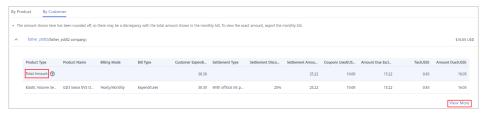

You can view the total expenditures of a customer in the **Total Amount** area.

Click **View More** to query the expenditure details of the customer.

**Step 6** Export partner bills and view export history.

Export bills.

Click **Export Bills**, select the **Range**, click OK, and click **Export**. A message is displayed, indicating that the export task is created successfully.

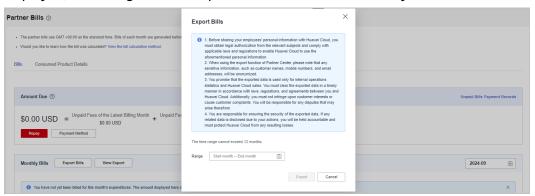

### ∩ NOTE

- You can export up to 12 months of bills.
- When using the export function of Partner Center, please note that any sensitive information, such as customer names, mobile numbers, and email addresses, will be anonymized.
- View the export history.
  - a. Click View Export to go to the Export History page.
  - b. Click **Download** in the **Operation** column to download and view the exported bills.

----End

# 9.4.1.5 Querying Bill Details

You can view and export bill details in Partner Center.

## **Procedure**

**Step 1** Sign in to **Huawei Cloud** as a partner.

- **Step 2** In the drop-down list of your account name, click **Partner Center** to go to the Partner Center.
- **Step 3** In the top navigation, select **Sales** > **Financial Information** > **Partner Bills**.
- **Step 4** On the displayed page, click the **Consumed Product Details** tab. Then, select a billing cycle to view bill details.

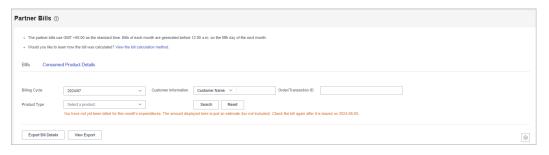

**Step 5** Export bill details and view the export history.

Export bill details.

Click **Export Bill Details**. Read the precautions, click **Got It**, select the content to be exported, and click **Export**. A message is displayed, indicating that the export task has been created successfully.

### □ NOTE

When using the export function of Partner Center, please note that any sensitive information, such as customer names, mobile numbers, and email addresses, will be anonymized.

- View the export history.
  - a. Click **View Export**. The **Export History** page is displayed.
  - b. Click **Download** in the **Operation** column to download and view the exported bill.

----End

## 9.4.1.6 Transaction Amount Limits

There are transaction amount limits for a single transaction, as listed in Table 9-2.

Table 9-2 Transaction amount limits

| Currency | Upper Limit | Lower Limit |
|----------|-------------|-------------|
| CLP      | 11,000,000  | 1           |
| USD      | 40,000      | 0           |

# **9.4.1.7 Payment**

After you set a budget for your customer, and then the customer has purchased products and services on Huawei Cloud in a month, you will receive a bill from Huawei Cloud on the fourth day of the following month. The billing cycle is one calendar month by default.

You can pay the bill before the due date, or Huawei Cloud will automatically deduct the amount from your account balance on the due date. If your account balance is insufficient, you can top up your account online or transfer money to pay the bill.

# **Online Payment**

- **Step 1** Sign in to **Huawei Cloud** as a partner.
- **Step 2** In the drop-down list of your account name, click **Partner Center** to go to the Partner Center.
- **Step 3** Select **Home** on the top navigation bar.
- Step 4 In the Amount Due area, click Pay.

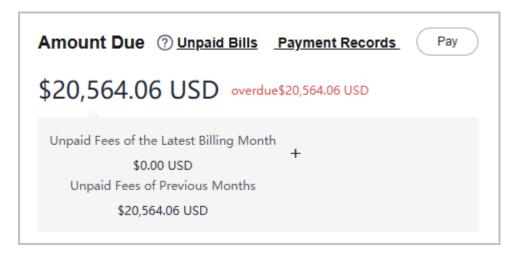

## □ NOTE

You can also pay in the **Amount Due** area on the **Bills** tab of the **Financial Information** > **Partner Bills** page.

The **Pay** page is displayed.

**Step 5** Click the **Online Payment** tab, specify the amount, select a credit card, and click **Pay**.

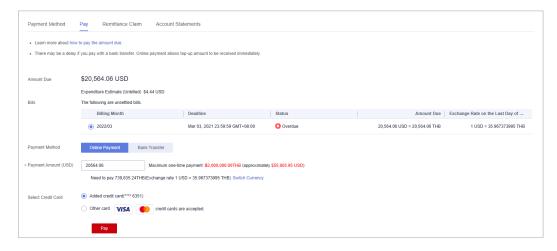

## □ NOTE

- The payment amount cannot be greater than the amount due.
- The maximum individual online payment is \$40,000 USD.

**Step 6** On the online payment page, specify the credit card information and click **Pay**.

After the payment is successful, the **Account Statements** page is displayed. You can view the top-up records and payment records.

----End

## **Bank Transfer**

- Step 1 Sign in to Huawei Cloud as a partner.
- **Step 2** In the drop-down list of your account name, click **Partner Center** to go to the Partner Center.
- **Step 3** Select **Home** on the top navigation bar.
- Step 4 In the Amount Due area, click Pay.

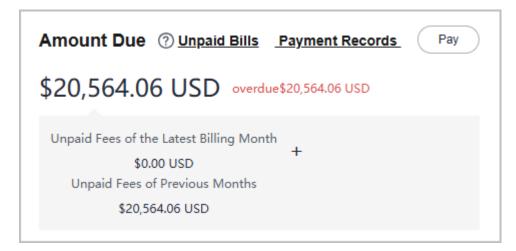

## **Ⅲ** NOTE

You can also pay in the **Amount Due** area on the **Bills** tab of the **Financial Information** > **Partner Bills** page.

The **Pay** page is displayed.

## **Step 5** Click **Bank Transfer** for **Payment Method**.

You need to submit a service ticket to Huawei after you transfer money to the standard top-up account.

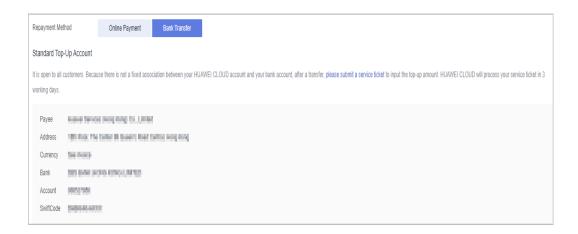

- You can view the top-up account information on the invoices issued to you or Billing
   Center. The Billing Center displays only the latest top-up account information. The topup accounts on the historical invoices may be different.
- To ensure timely and accurate payment confirmation, please make payment based on the account and currency information on the invoice, and specify the invoice number.
- The money will be transferred to the top-up account in two or three days within the same country/region. The money transfer may take longer time across countries/regions.
   The arrival time is subject to the bank transaction. Contact your bank to learn about the detailed banking procedures and money arrival time.

## **Step 6** After you transfer the money to the top-up account, do as follows:

- On the bank transfer page, click Transfer Ticket to go to the Create Service
   Ticket page. For details about how to submit a service ticket, see Submitting
   a Service Ticket.
- 2. Enter the bank transfer information.

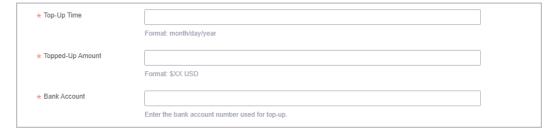

### **□** NOTE

The receipt will be recorded under the currently logged-in user by default. In case of any special circumstances, please specify them in **Problem Description**.

3. Upload the bank transfer certificate and submit the service ticket. After the bank transfer is successful, Huawei Cloud will top up your account upon the request from the service ticket within three working days.

### ----End

# **Other Operations**

Click Unpaid Bills. On the displayed dialog box, you can view the unpaid bills.

Overdue bills will affect your credit on Huawei Cloud. Please make the payment timely to avoid service interruption.

• Click **Payment record**. You can view the payment records on the **Account Statements** page.

## **9.4.2 Funds**

# 9.4.2.1 Payment Methods

You can pay by credit card. After a credit card is added, you will get a quota of \$1,000 USD.

## **◯** NOTE

- 1. If no quotas have been issued to you, you will get a quota of \$1,000 USD after adding a credit card.
- 2. If the quota you have gotten is lower than \$1,000 USD, the quota will be adjusted to \$1,000 USD after a credit card is added.
- 3. If the quota you have gotten is higher than \$1,000 USD, the quota will remain unchanged after a credit card is added.

# Adding a credit card

**Step 1** Log in to Partner Center and choose **Sales** > **Financial Information** > **Funds** in the menu on the top. The **Payment Method** page is displayed by default.

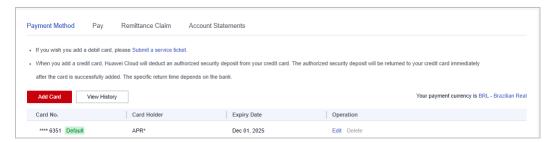

#### □ NOTE

 You can also go to Sales > Financial Information > Partner Bills > Bills and access the Payment Method page.

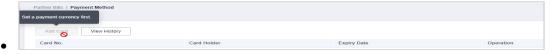

If a transaction currency has not been set, the **Add Card** button is unavailable. You need to set the transaction currency and then add a credit card.

- 1. Go to Partner Center > Partner Information > Basic Information > Preferences.
- 2. In the Payment Currency area, select a currency and click Save.

## Step 2 Click Add Card.

Step 3 Provide Card No, Card Holder's name, Expiration Date, and Security Code. Click I have read and agree to the Agreement on Card Binding For Huawei Cloud (International) Users, and click OK.

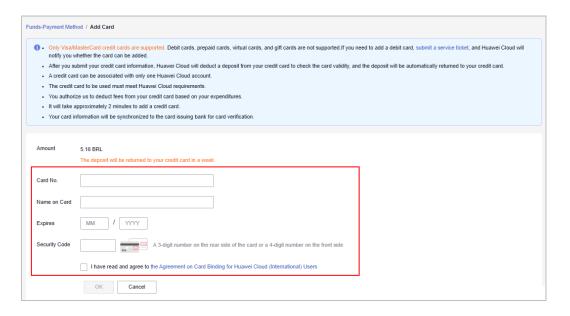

### □ NOTE

A small test charge will be made to your account while Huawei Cloud verifies your credit card. The test charge will return to your account within one week. The time it takes to refund the charge depends on your bank. If you are in Chile, you also need to set the authentication method and your ID number when adding a card. Authentication methods include:

- RUT: Taxpayer identification number in Chile, for example, 8148691-0.
- Otro: Other identification code, whose value can contain only 5 to 20 characters.

#### **Step 4** Complete the identity verification.

- Huawei Cloud will generate a bill on the fifth day of the following month, send the bill to you, and charge your credit card. If your expenditure exceeds the quota granted, your credit card will be automatically charged.
- If the card fails to be added, you will be directed to the **View History** page and the reason for this failure will be displayed in the **Result** column You can choose to add the card again or submit a service ticket.

### ----End

## **Card history**

On the **Payment Method** page, click **View History** to view cards that have been added. You can view reasons for the failures in the **Result** column.

# **Payment priority**

In the lower right corner of an added credit card, click **Operation** > **Set as Default** to set the credit card as the default credit card for payment.

- If you have added multiple credit cards, the system charges the default credit card first.
- When the balance of the default credit card is insufficient, your other valid credit cards will be charged in sequence.

# Updating a credit card

Click **Edit** (or **Operation** > **Edit**) in the lower right corner of an added credit card to set its validity period and the security code.

**Ⅲ** NOTE

When you change the validity period of your credit card, a small test charge will be made to your account to verify your credit card. The test charge will return to your account within one week. The time it takes to refund the charge depends on your bank.

# Deleting a credit card

- 1. Click **Delete** in the **Operation** column to delete a credit card.
- 2. Click OK. The credit card is deleted.

□ NOTE

The default credit card cannot be deleted and the **Delete** button is unavailable.

# 9.4.2.2 Viewing Account Statements

Partners can query and export statements of their top-up accounts.

## **Procedure**

- **Step 1** Sign in to **Huawei Cloud** as a partner.
- **Step 2** In the drop-down list of your account name, click **Partner Center** to go to the Partner Center.
- **Step 3** On the top navigation bar, select **Sales** > **Financial Information** > **Funds**.
- **Step 4** The income and expense details page is displayed.

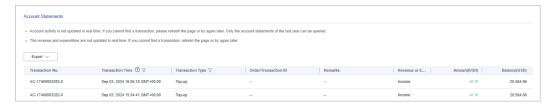

**Step 5** Set the transaction time and transaction type to search for desired account statements.

□ NOTE

- You can search for account statements across months. For account statements of more than 12 months ago, contact the ecosystem manager for help.
- When **Transaction Type** is **Transaction mode change**, the transaction was about allocating balance to a partner subaccount.
- **Step 6** Export account statements.
  - Export the selected records.

Choose **Export > Export Selected**. On the page that is displayed, learn the precautions and click **Got It**. The message **Export task created**. is displayed.

#### 

When using the export function of Partner Center, please note that any sensitive information, such as customer names, mobile numbers, and email addresses, will be anonymized.

- View the export history.
  - a. Choose **Export** > **Export History** to open the **Export History** page.
  - b. Click **Download** in the **Operation** column to download and view the exported account statements.

----End

### 9.4.2.3 Remittance Claim

After you transfer money offline to Huawei Cloud through a standard top-up account, claim the transferred money. Successfully claimed amount will arrive in your Huawei Cloud account.

The money will be transferred to the top-up account in two or three days within the same country/region. The money transfer may take longer time across countries/regions. The arrival time is subject to the bank transaction. Contact your bank to learn about the detailed banking procedures and money arrival time.

### **Procedure**

- **Step 1** Sign in to **Huawei Cloud** as a partner.
- **Step 2** In the drop-down list of your account name, click **Partner Center** to go to the Partner Center.
- **Step 3** Choose **Sales** > **Financial Information** > **Funds** in the menu on the top. Click the **Remittance Claim** tab.
- **Step 4** Click **Submit Claim**. On the displayed page, enter the bank transfer information, including the transferred amount, currency, transfer date, sender, and sender's bank account (optional), select the invoice to be applied, upload the bank transfer certificate, and click **OK**.

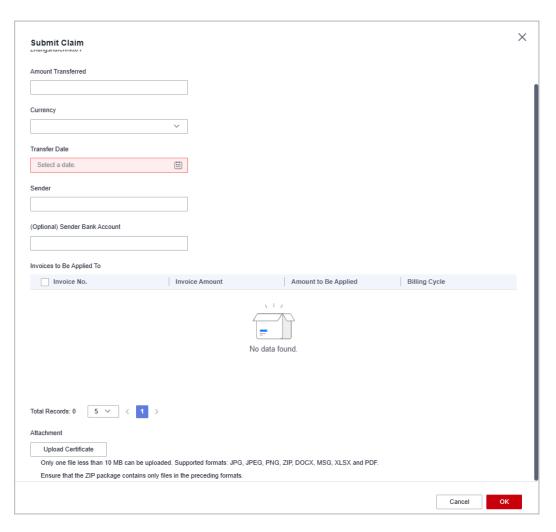

**Step 5** You can view the review status of the remittance claim application you submitted.

### **Ⅲ** NOTE

- After you claim a remittance, Huawei Cloud will complete its approval within one working day.
- Please fill in the information in the remittance form and ensure that the information is correct.
- After the application is approved, those selected invoices will be preferred.

## ----End

# 9.4.3 Invoice Management

Huawei Cloud will automatically create corresponding invoices after generating the bills for the partner. The system normally creates the invoice of the previous month on the fifth day of the current month.

You can view and download the invoices automatically issued by Huawei Cloud, and configure whether to receive the invoice notification email when there is no expenditure record in the current month.

In addition, you can add or modify your invoice information. Then, the system will create the invoices based on your configured information.

Partners who meet the conditions can also manage WHT certificates. For details, see **WHT Certificate Management**.

## **Viewing Invoices**

- **Step 1** Use your partner account to log in to **Huawei Cloud**.
- **Step 2** In the drop-down list of your account name, click **Partner Center** to go to the Partner Center.
- **Step 3** On the top navigation, choose **Sales** > **Financial Information** > **Invoices** and view the invoices automatically issued by the Huawei Cloud system.

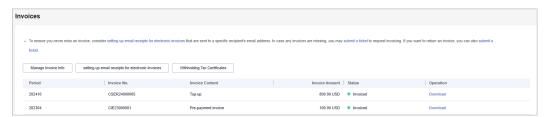

#### 

- If you find that not all invoices are created, click submit a ticket in the note to request
  invoicing, and enter the required information and upload the expenditure bill on the
  displayed page to create an invoice creation service ticket.
- If you need to return an invoice, click submit a ticket in the note to return an invoice, and enter the required information and upload a picture or scanning copy of the original invoice on the displayed page to create an invoice returning service ticket.
- Step 4 Click Download in the Operation column to download the invoices.

#### □ NOTE

Alternatively, you can choose **Sales** > **Financial Information** > **Partner Bills**, click **Invoice No.** in the **Monthly Bills** area, and then download the invoices.

----End

## **Managing Invoice Information**

You can add or modify the invoice information.

- To add information, go to the **Invoices** page and click **Manage Invoice Info**. In the **Manage Invoice Info** dialog box, configure **Address** and **Email** and click **Save**. You can add invoice information only when you perform the operation for the first time.
- To modify information, go to the Invoices page and click Manage Invoice Info. In the Manage Invoice Info dialogue box, modify Address and Email and click Modify.

#### ∩ NOTE

The system automatically obtains the tax ID that you have entered during your registration. You cannot modify the tax ID here.

## **Receiving Invoices by Emails**

You can also set whether to receive invoice notifications when there is no expenditure record in the current month on the **Invoices** page.

To enable or disable email receiving, go to the **Invoices** page and click **setting up email receipts for electronic invoices**. In the **setting up email receipts for electronic invoices** dialogue box, turn the toggle switch on or off to enable or disable the setting of receiving or not receiving the invoice notification when there are no expenditure records in the current month.

## WHT Certificate Management

In Billing Center, you can manage your WHT certificates or receipts. After you have withheld taxes as required and obtained a WHT certificate issued by the tax authority, you can submit the certificate on the Huawei Cloud official website and follow up the certificate processing flow.

#### **Precautions**

• The WHT certificate management function is available only to partners below.

| Registered Country | Signing Entity                            |
|--------------------|-------------------------------------------|
| Malaysia           | Sparkoo Technologies Singapore Pte. Ltd.  |
| Thailand           | Sparkoo Technologies (Thailand) Co., Ltd. |

- **Step 1** Sign in to **Huawei Cloud** as a partner.
- **Step 2** In the drop-down list of your account name, click **Partner Center** to go to the Partner Center.
- **Step 3** On the top navigation bar, select **Sales** > **Financial Information** > **Invoices**, and click **Withholding Tax Certificates**.
- **Step 4** On the displayed page, click **Upload**.
- **Step 5** On the displayed **Upload** page, configure the following parameters and click **Submit**.

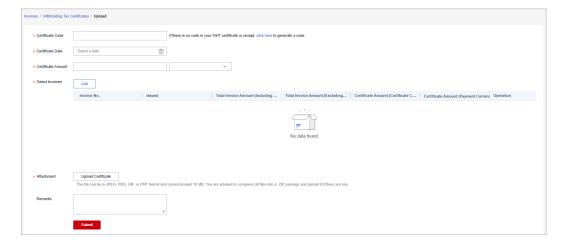

| Paramet<br>er             | Description                                                                                                    |
|---------------------------|----------------------------------------------------------------------------------------------------|
| Certificat<br>e Code      | Specify the code in the WHT certificate. If no code is available in the certificate, enter the code generated by the system.                                                                                                    |
| Certificat<br>e Date      | Select the date when the WHT certificate is issued. Click and select the date (year-month-day) in the certificate.                                                                                                    |
| Certificat<br>e<br>Amount | Enter the total amount according to the amount and currency in the certificate. Select the currency from the drop-down list box.                                                                                                    |
| Select<br>Invoices        | Click <b>Add</b> and select the invoices according to the WHT certificate. You can select multiple invoices, because one certificate can match multiple invoices. One invoice can be selected only once.                                    |
|                           | The following invoice information is displayed: (Multiple invoices are displayed in multiple lines if there are any):                                                                                                    |
|                           | Invoice No.: Automatically displayed according to the selected invoice.                                                                                                    |
|                           | Issued: Time when the invoice was issued. This field is automatically displayed according to the selected invoice.                                                                                                    |
|                           | Total Invoice Amount (Including VAT) (Payment Currency):     Automatically displayed according to the selected invoice.                                                                                                    |
|                           | Total Invoice Amount (Excluding VAT) (Payment Currency):     Automatically displayed according to the selected invoice.                                                                                                    |
|                           | NOTE The payment currency is the currency used in the invoice, that is, the currency selected in Partner Center > Partner Information > Basic Information > Preferences > Payment Currency.                                                 |
|                           | <ul> <li>Certificate Amount (Certificate Currency):</li> <li>Specified manually for each invoice. The sum of the specified amounts must be equal to the Certificate Amount value.</li> </ul>                                                |
|                           | If only one invoice is selected, the <b>Certificate Amount</b> value is displayed and can be edited.                                                                                                    |
|                           | <ul> <li>Certificate Amount (Payment Currency):         Manually specified. Convert the Certificate Amount (Certificate         Currency) value to a value with two decimal places in the         currency used for the payment.</li> </ul> |
| Certificat                | Upload a signed or scanned copy of the WHT certificate.                                                                                                    |
| e<br>Attachm<br>ent       | The file to be uploaded can be a JPEG, PNG, GIF, or PDF file and cannot exceed 10 MB. For multiple files, compress them into a .zip package and upload it.                                                                                  |
| Remarks                   | Manually specified.                                                                                                    |

## ----End

## **Precautions**

After uploading the WHT certificate, you can view the uploading record on the **Withholding Tax Certificates** page, such as the uploading time, review time, and review status (to be reviewed, approved, or rejected). Click **Download** in the **Operation** column to download the certificate. Click **Details** in the **Operation** column to view the WHT certificate details.

## 9.4.4 Contract Commerce

## 9.4.4.1 Viewing Commercial Discounts

Partners can view the commercial discount list in Partner Center.

## **Procedure**

- Step 1 Sign in to Huawei Cloud as a partner.
- **Step 2** In the drop-down list of your account name, click **Partner Center** to go to the Partner Center.
- Step 3 In the top navigation, select Sales > Financial Information > Contracts and Commerce and select the Commercial Discounts tab to view commercial discounts.

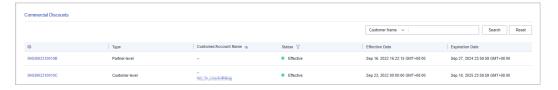

## **Ⅲ** NOTE

- Click a commercial discount ID to view its details.
- Click an account name to view details about the customer.
- You can enter a customer name or customer account name to filter the discount data.
- By default, commercial discounts in all statuses (to be effective, effective, and expired)
  are displayed. You can click the filter button next to the **Status** field to filter commercial
  discounts.
- Click the eye icon next to a header to show or hide the complete content in the column. The content is hidden by default. For example, you can click the eye icon next to **Customer/Account Name** to show or hide the complete content of customer names.

----End

## 9.4.5 Coupons

## 9.4.5.1 Cash Coupon Management

## 9.4.5.1.1 Usage Rules

HUAWEI CLOUD directly issues cash coupons to the partners. These coupons can be deducted for settlement when a bill is generated.

Partners can obtain cash coupons by:

- Exchanging the incentive earnings for cash coupons. For details, see Applying to Issue Incentive Earnings
- Contacting the ecosystem manager to requesting PoC test coupons.

Cash coupon usage rules are as follows:

- Cash coupons will be deducted for transactions in sequence when a bill is generated.
- Cash coupons assigned to a specific customer will be preferentially used.
- Cash coupons will not be refunded if partners unsubscribe from or downgrade their resources.

#### □ NOTE

Cash coupons are refunded only in the following unsubscription scenarios: resource unsubscription (the order has not taken effect), unsubscription due to order exceptions, and unsubscription from a renewal period (the renewal period has not taken effect).

## 9.4.5.1.2 Viewing Cash Coupons

Partners can view their coupon details in the Partner Center.

## **Procedure**

- **Step 1** Sign in to **Huawei Cloud** as a partner.
- **Step 2** In the drop-down list of your account name, click **Partner Center** to go to the Partner Center.
- **Step 3** On the top navigation bar, select **Sales** > **Financial Information** > **Coupons** to view coupons on the **All** tab.

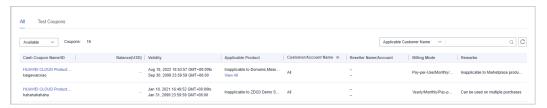

#### □ NOTE

- To view the details and usage records of a cash coupon, click the cash coupon name.
- You can click an account name to view customer details.
- To view historical quota and usage records of cash coupons, click the cash coupon quota history at the top of the page.
- You can filter cash coupons by status (available, used, and invalid).
- You can enter a customer name or account name to search for all coupons that are available to a specific customer.
- By default, this page only displays cash coupons that expired within the last two years.
   Click on the coupons that have expired for more than two years to view the corresponding coupons.
- Click the eye icon next to a header to show or hide the complete content in the column.
   The content is hidden by default. For example, you can click the eye icon next to
   Customer/Account Name to show or hide the complete content of customer names.

#### ----End

## 9.4.5.1.3 Enabling/Disabling Test Coupon Balance Notification

Partner Center sends notifications about test coupon usage to the partners.

The system will email partners their reseller customers' monthly coupon usage and estimated amount due seven days, and then again three days, before the end of each month. If there are not enough coupons for PoC testing, contact the ecosystem manager to request more.

Usage notification is enabled by default. Partners can disable it in the Partner Center.

#### **Procedure**

- Step 1 Sign in to Huawei Cloud as a partner.
- **Step 2** In the drop-down list of your account name, click **Partner Center** to go to the Partner Center.
- **Step 3** On the top navigation bar, select **Sales** > **Financial Information** > **Coupons**.
- **Step 4** On the **Test Coupons** page, enable or disable **Test Coupon Balance Notification** as needed.

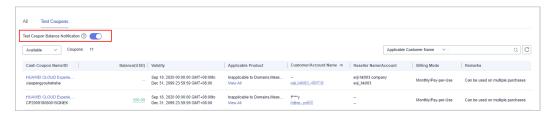

#### 

- To view the details and usage records of a cash coupon, click the cash coupon name.
- To view customer details, click an account name.
- To view historical quota and usage records of cash coupons, click the cash coupon quota history at the top of the page.
- You can filter cash coupons by status (available, used, and invalid).
- You can enter a customer name or account name to search for all coupons that are available to a specific customer.
- Click the eye icon next to a header to show or hide the complete content in the column.
   The content is hidden by default. For example, you can click the eye icon next to
   Customer/Account Name to show or hide the complete content of customer names.

----End

## 9.5 Incentives

## 9.5.1 Product Discounts and Incentives

## 9.5.1.1 Querying Product Discounts and Incentives

Partners can view incentive strategies in Partner Center. More detailed restrictions on specific rebate rules can be found in the incentive policy document in the **Document Library**.

Incentive calculation rules: 1. Standard product: Both revenue and rebate will be calculated in the reseller model. 2. Promotional product: In the reseller model, revenue will be calculated, but there is no rebate. 3. Products with No Revenue or Rebate: In the reseller model, neither revenue nor rebate will be calculated.

## **Procedure**

- **Step 1** Use your partner account to log in to **Huawei Cloud**.
- **Step 2** In the drop-down list of your account name, click **Partner Center** to go to the Partner Center.
- **Step 3** In the top navigation, select **Sales** > **Incentives** > **Product Incentives**.

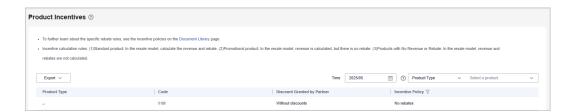

**Step 4** Click next to **Product Type** to query the discounts and incentives applicable to each product by type.

Data on the **Product Discounts and Incentives** page is updated in real time. To query historical records, reset the time and search it again.

#### □ NOTE

Click next to **Incentive Policy** in the product list to query the products which the specific incentive policies apply to and the discounts granted by the partner.

----End

## 9.5.2 Indicator Information

Partners can view and export indicators in the Partner Center.

## **Procedure**

- **Step 1** Use your partner account to log in to **Huawei Cloud**.
- **Step 2** In the drop-down list of your account name, click **Partner Center** to go to the Partner Center.
- **Step 3** In the top navigation, select **Sales** > **Incentives** > **Indicator Information**.

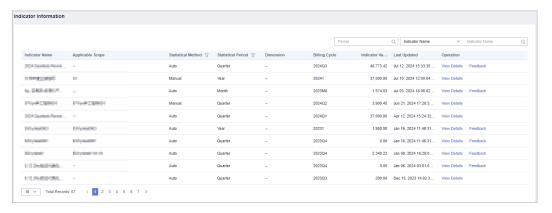

- You can view information, including indicator name, statistical method, statistical period, billing cycle, indicator value, and more.
- You can also use **Period**, **Indicator Name**, or **Applicable Scope** in the upper right corner of the page for search.
- **Step 4** Click **View Details** in the **Operation** column to switch to the **Details** page where you can view the basic information and details about an indicator.

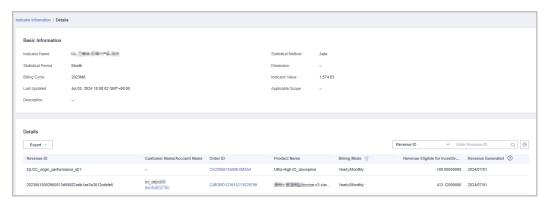

• In the upper right corner of the **Details** area, enter a **Revenue ID** or an **Order Number** to search for information.

- Export indicators.
  - Exporting indicators
     Click Export > Export Selected. The system will display Export task created.
  - View export history
    - i. Click **Export** > **View Export** to enter the export history page.
    - ii. Click **Download** in the **Operation** column to download and view indicator data in the **Completed** state.

**Step 5** Click **Feedback** in the **Operation** column and provide feedback on the indicator data.

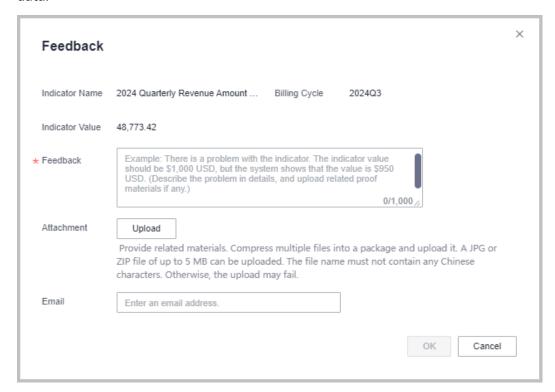

----End

## 9.5.3 Revenue Management

## 9.5.3.1 Revenue Description

Revenue refers to the expenditures (both new purchases and renewals) generated when the customers associated with a cloud solution provider purchase Huawei Cloud products and services. Expenditures generated from cash coupons issued by Huawei Cloud, value-added tax, sales tax, goods and service tax, and other turnover taxes, as well as the expenditures on the products with no revenue or rebate applied cannot be included in the revenue.

## 9.5.3.2 Querying Revenues

Partners can query customer revenues and details.

#### **Precautions**

Revenue data can be viewed the next working day.

#### **Procedure**

- **Step 1** Use your partner account to log in to **Huawei Cloud**.
- **Step 2** In the drop-down list of your account name, click **Partner Center**.
- **Step 3** In the top navigation, select **Sales** > **Incentives** > **Revenue Management**.
- **Step 4** Select the **Revenues** tab and check the information including **Period**, **Revenue Eligible for Incentives**, and **Status**.

You can filter revenues by period and status or enter a keyword to query a revenue.

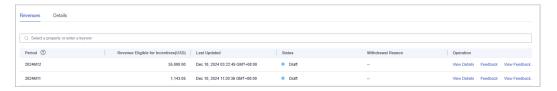

- The data that has not been reviewed in the previous month is in the **Draft** state. The data that has been reviewed is in the **Final** state. The data of the current month is in the **Estimated** state.
- Click **View Details** in the **Operation** column to switch to the **Details** tab page to view revenue details. You can filter revenue details by revenue generation time, reseller name, order ID, customer name, customer account name, feedback, product type, order type, and billing mode.

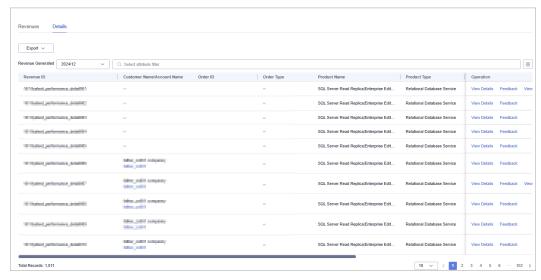

• Click **Feedback** in the **Operation** column to enter your feedback on revenue issues and click **OK**.

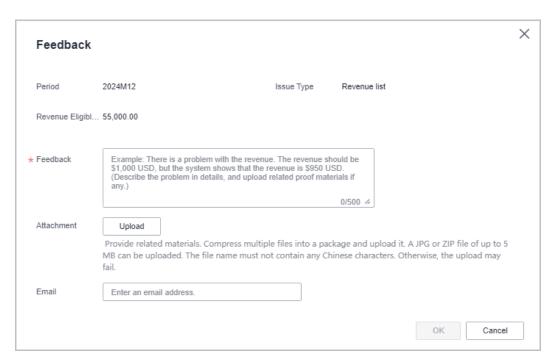

• Click View Feedback in the Operation column to view the handling result.

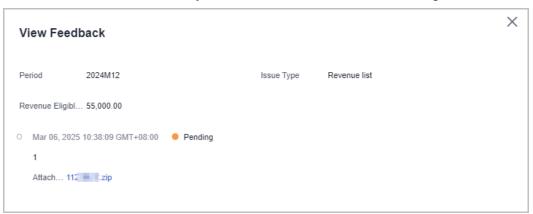

**Step 5** Select the **Details** tab and check the information including the revenue ID, order ID, product name, and billing mode.

You can filter revenue details by revenue generation time, reseller name, order ID, customer name, customer account name, feedback, product type, order type, and billing mode.

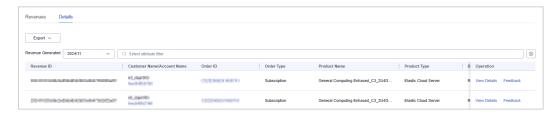

- Click a customer name or account name to view customer details in Customers > Customer Management.
- Click an order ID to view order details in Customers > Customer Orders page.

- Click **View Details** in the **Operation** column to view revenue details, including revenues, expenditures, and other details.
- Click **Feedback** in the **Operation** column to enter your feedback on revenue issues and click **OK**.

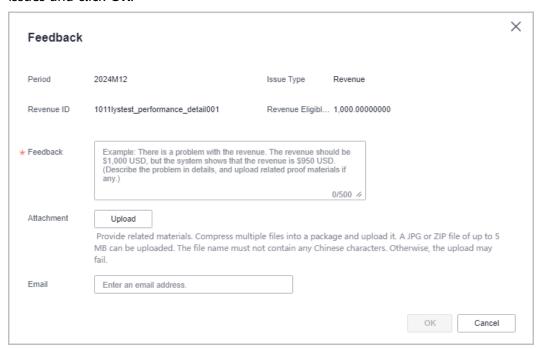

Click View Feedback in the Operation column to view the handling result.

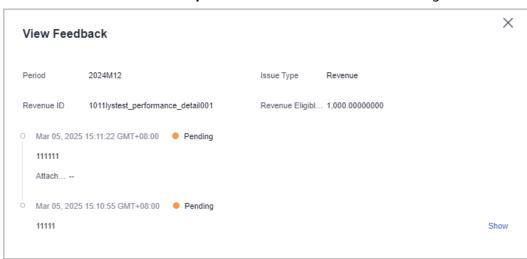

Step 6 Export Revenue Details

- Export by Revenue Generation Time
   Click Export > Export by Revenue Generation Time
   Select the generation time and click Export
   The system will display Export task created
- Export selected records.
   Click Export > Export Selected. The system will display Export task created.
- View export history
  - a. Click **Export** > **View Export** to enter the export history page.

b. Click **Download** in the **Operation** column to download and view revenue details in the **Completed** status.

----End

## 9.5.4 Incentive Management

## 9.5.4.1 Description of Incentive Earnings Distribution Statuses

The following table describes the incentive earning distribution statuses.

| Curre<br>nt<br>Step                               | Next<br>Step                                      | Current<br>Status                                         | Message                                                                                                    | Suggeste<br>d<br>Operatio<br>n                       |
|---------------------------------------------------|---------------------------------------------------|-----------------------------------------------------------|----------------------------------------------------------------------------------------------------|------------------------------------------------------|
| Subm<br>it an<br>applic<br>ation.                 | Proce<br>ss the<br>applic<br>ation.               | Pending<br>Submiss<br>ion                                 | Please request your incentive earnings or enable the auto pay function.                                                                                                    | Applying<br>to Issue<br>Incentive<br>Earnings        |
| Proce<br>ss the<br>applic<br>ation.               | Revie<br>w the<br>invoic<br>e.                    | Processi<br>ng<br>Request                                 | The payment requisition has been submitted to Huawei. Please issue an invoice.                                                                                                    | None                                                 |
| Creat<br>e the<br>invoic<br>e.                    | Revie<br>w the<br>invoic<br>e.                    | Pending<br>Partner<br>Invoice                             | Please complete the invoicing and send the invoice back to HUAWEI CLOUD before the time displayed on the system. HUAWEI CLOUD will review the invoice on the second working day after receiving the invoice. After receiving the invoice, the finance department will review the invoices, and the process enters the payment review step. | Creating<br>Invoices<br>for<br>Incentive<br>Earnings |
| Revie<br>w the<br>invoic<br>e.                    | Revie<br>w the<br>paym<br>ent<br>applic<br>ation. | Pending<br>Approva<br>I                                   | It takes about two working days from invoice received to invoice reviewing completed.                                                                                                    | None                                                 |
| Revie<br>w the<br>paym<br>ent<br>applic<br>ation. | Cond<br>uct<br>the<br>paym<br>ent.                | Paymen<br>t<br>Applicat<br>ion<br>Pending<br>Approva<br>l | It takes about three working days from invoice review approved to payment application approved.                                                                                                    | None                                                 |

| Curre<br>nt<br>Step                | Next<br>Step | Current<br>Status                                         | Message                                                                                       | Suggeste<br>d<br>Operatio<br>n         |
|------------------------------------|--------------|-----------------------------------------------------------|-----------------------------------------------------------------------------------------------|----------------------------------------|
|                                    |              | Paymen<br>t<br>Applicat<br>ion<br>Pending<br>Approva<br>l | It takes about three working days for<br>the settlement specialist to complete the<br>review. | None                                   |
| Cond<br>uct<br>the<br>paym<br>ent. | Comp<br>lete | Paymen<br>t in<br>Progress                                |                                                                                               | None                                   |
| Comp<br>lete                       | None         | Complet<br>ed                                             | The finance department has transferred the incentive earnings to your bank account.           | None                                   |
|                                    |              | Complet ed                                                | The finance department has topped up your HUAWEI CLOUD account.                               | None                                   |
|                                    |              | Complet<br>ed                                             | - (Cash coupons have been issued.)                                                            | None                                   |
|                                    |              | Complet<br>ed                                             | Unexpected errors occurred during the cash coupon issuing.                                    | Contact<br>the<br>customer<br>service. |

## 9.5.4.2 Description of Incentive Earnings Statuses

The following table describes the incentive earnings statuses.

| Status                      | Description                                                                                                    |
|-----------------------------|----------------------------------------------------------------------------------------------------|
| Estimat<br>ed               | Indicates the estimated incentive earnings based on the revenues of the current billing cycle.                    |
| Pending<br>confirm<br>ation | Indicates that the officially generated incentive statements are waiting for partner confirmations.               |
| Issuing                     | Indicates that the officially generated incentive statements are waiting for Huawei operations personnel reviews. |
| Issued                      | Indicates that incentive earnings have been issued.                                                               |

## 9.5.4.3 Confirming Incentive Earnings

You need to confirm your HUAWEI CLOUD revenue and your incentive earnings in the system before submitting a payment request.

## **Confirming Incentive Earnings**

- Step 1 Sign in to Huawei Cloud as a partner.
- **Step 2** In the drop-down list of your account name, click **Partner Center** to go to the Partner Center.
- **Step 3** In the top navigation, select **Sales** > **Incentives** > **Incentive Management**.
- **Step 4** The **Incentive Management** page is displayed.

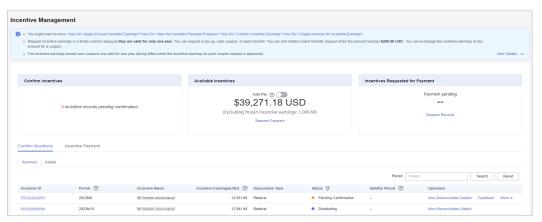

- **Step 5** Go to the tab page, **Incentive Reconciliation**.
- **Step 6** Confirm incentive earnings.
  - Confirm an incentive earning.
    - a. Select an incentive earning and click **Confirm** in the **Operation** column. The system displays the **Confirm Incentive** dialog box.
    - b. Click **OK**.

#### ∩ NOTE

- After confirming the incentive earnings, wait for the approval from Huawei. You can query the processing progress in the **Status** column. If the process is completed, the status will change to **Reconciliation completed**.
- If an incentive earning is not confirmed within the specified period, the system will automatically confirm it. The default period is 5 days.

#### ----End

## **Viewing Incentive Earning Details**

- **Step 1** Use your partner account to log in to **Huawei Cloud**.
- **Step 2** In the drop-down list of your account name, click **Partner Center** to go to the Partner Center.
- **Step 3** In the top navigation, select **Sales** > **Incentives** > **Incentive Management**.

The **Incentive Management** page is displayed.

- **Step 4** Select **Confirm Incentives** > **Summary**.
- **Step 5** Click an **Incentive ID** to view information of **Incentive Policy** and **Incentive Calculation**.

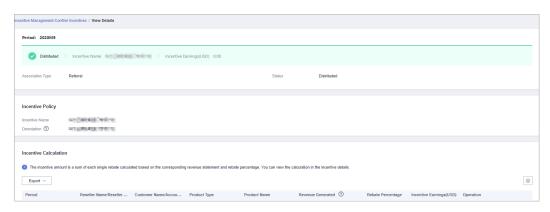

----End

## **Viewing Incentive Details**

- **Step 1** Use your partner account to log in to **Huawei Cloud**.
- **Step 2** In the drop-down list of your account name, click **Partner Center** to go to the Partner Center.
- **Step 3** In the top navigation, select **Sales** > **Incentives** > **Performance Management**.
- **Step 4** Select **Confirm Incentives > Details**.

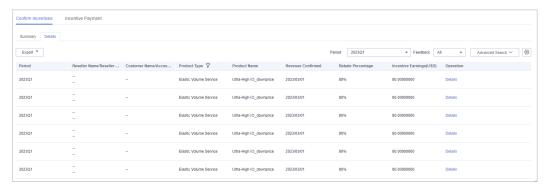

- **Step 5** You can search for incentive details by reconciliation period, feedback status, product type, incentive program, customer, order, or incentive bill ID.
  - Click Feedback in the operation column to enter your feedback on reconciliation details and click OK.
  - Click **Details** in the **Operation** column to view incentive details.
- Step 6 Export incentive details.
  - By incentive program

Click **Export > Export by Incentive Program**. Select **Period** and **Incentive Program** and click **Export**. The message "Export task created" is displayed.

Export selected records.

Click **Export > Export Selected**. When the export is complete, the message **Records exported successfully** is displayed.

- View export history.
  - a. Choose **Export** > **View Export** to enter the **Export History** page.
  - b. Click **Download** in the **Operation** column to download and view the completed incentive details.

#### ----End

## 9.5.4.4 Applying to Issue Incentive Earnings

After the incentive data is calculated and reconciled, you can request payment of the incentives. The payment options include Transfer to bank account (only applicable to the referral model), Top up Huawei Cloud account, and Exchange for cash coupons.

You can choose a payment option based on your needs. Currently, you can request to pay all incentives and partial incentives and configure automatic payment.

If you choose to convert the incentives to cash coupons, no invoice will be required, and the system automatically allocates coupons to your account.

If you choose other payment options, you need to issue invoices and mail the invoices and the invoicing information to Huawei Cloud after receiving the incentive invoicing notification. After reviewing and verifying the invoices, Huawei Cloud will issue the incentives to you in the way you selected.

## **Prerequisites**

You have completed business information certification. For details, see **Business Information Certification**.

#### **Procedure**

- **Step 1** Use your partner account to log in to **HUAWEI CLOUD**.
- **Step 2** In the drop-down list of your account name, click **Partner Center** to go to the Partner Center.
- **Step 3** In the top navigation, select **Sales** > **Incentives** > **Performance Management**.

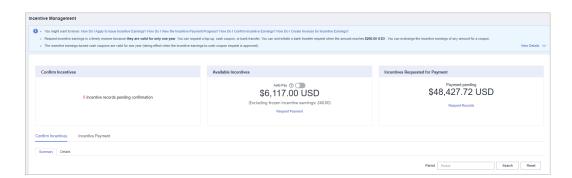

## 

The incentive earnings that can be applied for does not include the frozen incentive earnings. You can click **View Freezing Reason** of the target period to query the freezing reason for the incentive earning.

**Step 4** You can switch to the **Request Payment** page in either of the following methods:

- In the Incentives to Be Requested for Payment are, click Request Payment.
- On the Incentive Distribution > Incentive Payment tab, click Request Payment.

The **Request Payment** page is displayed.

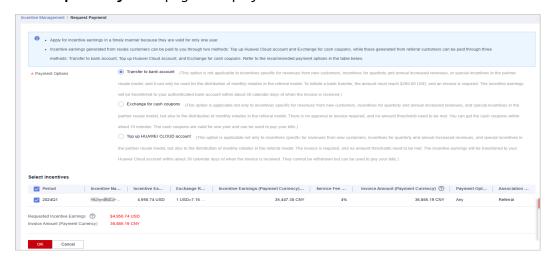

Step 5 In the Request Payment dialog box, configure Payment Options, click OK.

#### □ NOTE

- When you apply for incentive earnings payment, the system selects all the incentive earnings to be applied for by default. If you want to apply for the payment of a single incentive earning or part of the incentive earnings, select the required items.
- When you apply for the payment of a single incentive earning or partial incentive earnings, if you choose to pay them in **Transfer to bank account** or **Top-up HUAWEI CLOUD account** mode, you need to issue an invoice with the same amount as the applied incentive earnings amount after each application.
- Apply for incentive earnings timely because they are valid for only one year.
- Incentive earnings generated from resale customers can be paid to you through two methods: Top up Huawei Cloud account and Exchange for cash coupons, while those generated from referral customers can be paid through three methods: Transfer to bank account, Top up Huawei Cloud account, and Exchange for cash coupons. Refer to the applicable payment options the **Payment Option** column.
- Transfer to bank account (This option is not applicable to incentives specific for revenues
  from new customers, incentives for quarterly and annual increased revenues, or special
  incentives in the partner resale model, and it can only be used for the distribution of
  monthly rebates in the referral model. To initiate a bank transfer, the amount must
  reach \$200.00 USD, and an invoice is required. The incentive earnings will be transferred
  to your authenticated bank account within about 30 calendar days of when the invoice
  is received.)
- Exchange for cash coupons (This option is applicable not only to incentives specific for revenues from new customers, incentives for quarterly and annual increased revenues, and special incentives in the partner resale model, but also to the distribution of monthly rebates in the referral model. There is no approval or invoice required, and no amount thresholds need to be met. You can get the cash coupons within about 10 minutes. The cash coupons are valid for one year and can be used to pay your bills.)
- Top up Huawei Cloud account (This option is applicable not only to incentives specific for revenues from new customers, incentives for quarterly and annual increased revenues, and special incentives in the partner resale model, but also to the distribution of monthly rebates in the referral model. The invoice is required, and no amount thresholds need to be met. The incentive earnings will be transferred to your Huawei Cloud account within about 30 calendar days of when the invoice is received. They cannot be withdrawn but can be used to pay your bills.) If you choose to top up your Huawei Cloud account, the amount added to your balance is subject to the exchange rate on the day of payment.
- If you choose Transfer to bank account or Top-up HUAWEI CLOUD account, the
  incentive earning status will change to Processing Request after you submit the
  request, and then change to Pending Partner Invoice after the system processing is
  complete.
- If you have a negative incentive earning, this item is selected by default and cannot be
  deselected. The negative amount will be first deducted before the incentive earnings are
  paid. You can request payment only when the incentive earning to be requested for
  payment is greater than 0.
- Expired incentive earnings cannot be paid. Incentive earnings attached to an application rejected while pending submission are no longer subject to expiry.
- **Step 6** In the displayed dialog box, click **Submit**.

The system displays a message indicating that the operation is successful.

**Step 7** (Optional) Enable automatic payment.

#### **Ⅲ** NOTE

After you enable this function, the system will automatically pay the incentive earnings to your account on the fifth day after the incentive earnings records were generated.

In addition, if you select **Transfer to bank account** and the incentive earnings are less than , you can wait and submit the request when the earnings reach the amount required.

1. On the Incentive Management page, click after Auto Pay in the Incentives to Be Requested for Payment area.

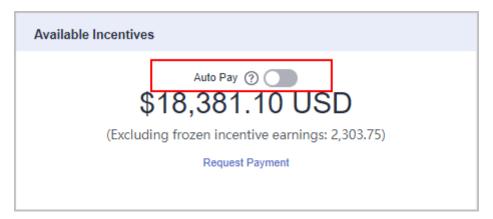

- 2. In the **Modify Auto Pay Options** dialog box, configure the incentive earnings payment options.
- 3. Click OK.

**Step 8** (Optional) View the request history.

You can query **Period** and **Requisition No.** of the incentive earnings requests.

1. On the **Incentive Management** page, click the **Request Records** to view the request history.

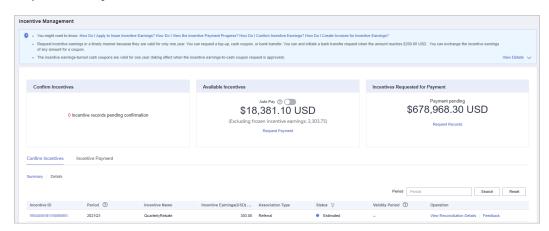

- Click View Details in the Operation column. In the Requisition Details page, you can view information such as Incentive Earnings and Incentive Earning Details.
- 3. Click **View Billing List** in the **Operation** column. In the **View Billing List** page, you can view and print the billing list. For details, see **Creating Invoices for Incentive Earnings**.

□ NOTE

You can specify Period and click **Search** to query all incentive earning application records in this period.

----End

## 9.5.4.5 Creating Invoices for Incentive Earnings

After receiving the incentive earning invoicing notification from HUAWEI CLOUD, partners need to create the invoices for the incentive earnings and sends the invoices and billing list to HUAWEI CLOUD.

## **Procedure**

- **Step 1** Create invoices offline based on the information provided in the invoicing notification email. The template is as follows.
- **Step 2** Click the link in the notification email to switch to the **View Billing List** page and print the billing list.

Alternatively, you can log in to the Partner Center, select Incentives > Incentive
Management > Incentive Payment > Request Records, and click View Billing List in the
Operation column of the target incentive earning to go to the View Billing List page.

**Step 3** Partners can view the mail address in the billing notification email or on the **View Billing List** page, and send the invoices and billing list to HUAWEI CLOUD.

**Ⅲ** NOTE

After HUAWEI CLOUD reviews and verifies the invoices, it will issue the incentive earnings to you in your selected way.

----End

## 9.5.4.6 Viewing Incentive Details

You can filter incentive details by order ID, incentive program, customer name, customer account name, account manager name, and product type.

#### **Procedure**

- **Step 1** Sign in to **Huawei Cloud** as a partner.
- **Step 2** In the drop-down list of your account name, click **Partner Center** to go to the Partner Center.
- **Step 3** In the top navigation, select **Sales** > **Incentives** > **Performance Management**.

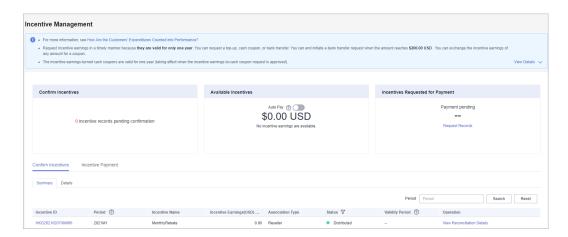

**Step 4** Click **Incentive Payment** > **Incentive Details**. Specify the search options for the incentive data that you want to look up.

You can filter incentive details by order ID, incentive program, customer name, customer account name, account manager name, and product type.

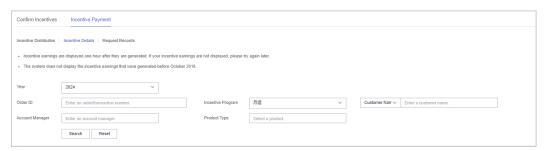

- **Step 5** Click **Details** in the **Operation** column to view incentive details.
- **Step 6** Export incentive details.
  - Export incentive details.
    - Choose **Export** > **Export History**, set export options, and click **OK**. The message "Export task created" is displayed.
  - View export history.
    - a. Click **Export** > **View History** to enter the export history page.
    - b. Click **Download** in the **Operation** column to download and view incentive data in the **Completed** state.

----End

## 9.6 Operation Statistics

## 9.6.1 Viewing Customer Statistics

Partners can view their customer statistics, including the number of customers, newly associated customers, customer analysis, disassociated customers, and revenue contributions.

#### **Procedure**

- **Step 1** Use your partner account to log in to .
- **Step 2** In the drop-down list of your account name, click **Partner Center** to go to the Partner Center.
- **Step 3** On the top navigation bar, choose **Sales** > **Operations Statistics** > **Customer Statistics**.
  - Click the **Overview** tab.
    - On the displayed page, you can check the Total Customers, Total Associations, and Spending Customers This Month.

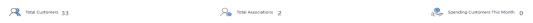

- Click **Select Account Manager or Director** to sort out the customers that you want to view.
  - In the **Customers** area, you can view the trend of the number of customers in the whole year.
  - In the **Customers by Association Type** area, you can view the number of customers by association type. In the **Spending Customers** area, you can view the number of customers with cash and other expenditures.
- Click the Association and Disassociation Records tab and click Select
   Account Manager or Director to sort out the customers that you want to
   view.
  - In the Associations and Disassociations area, you can view the number of customers newly associated and disassociated in the recent year.
  - In the Newly Associated and Disassociated Customers area, set
     Association Type, Operation, and Operation Time as the search criteria and view the desired records.

----End

## 9.6.2 Viewing Expenditure Statistics

A partner can view the expenditure overview, trend, and distribution of a customer.

## **Precautions**

For details about the expenditure statistics rules, click.

#### **Procedure**

- **Step 1** Use your partner account to log in to .
- **Step 2** In the drop-down list of your account name, click **Partner Center** to go to the Partner Center.
- **Step 3** On the top navigation bar, choose **Sales** > **Operations Statistics** > **Expenditures**.
  - The **Overview** tab page is displayed by default. Select a time range and enter an account manager name or account name in the search box to query the expenditure trend, amount due, and amount paid.

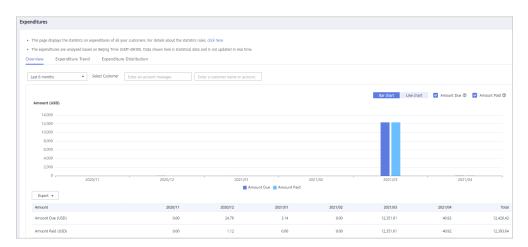

Export customer expenditure data.

- Export the selected records.
  - Choose **Export > Export Selected**. Message "Export task created." is displayed.
- View the export history.
  - i. Choose **Export** > **View Export** to switch to the **Export History** page.
  - ii. Click **Download** in the **Operation** column to download and view expenditure data in the **Completed** state.
- Select the Expenditure Trend tab, select a time range, and set the grouping basis (service type, billing mode, association type, account manager, and customer account) to view the expenditure trend of customers and detailed fees. You can also set criteria in Sorting Dimensions and Advanced Settings on the right.

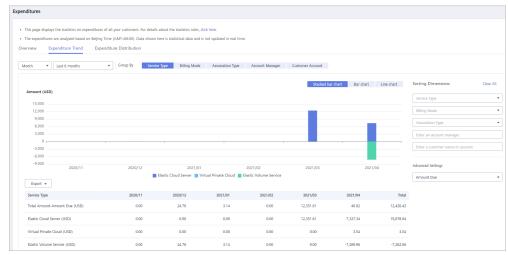

Export the detailed expenditures.

- Export the selected records.
  - Choose **Export > Export Selected**. Message "Export task created." is displayed.
- View the export history.
  - i. Choose **Export** > **View Export** to switch to the **Export History** page.
  - ii. Click **Download** in the **Operation** column to download and view expenditure records in the **Completed** state.

Select the Expenditure Distribution tab, select a time range, and set the
grouping basis (service type, billing mode, association type, account manager,
and customer account) to view the expenditure distribution of customer
expenditures and detailed fees. You can also set criteria in Sorting
Dimensions and Advanced Settings on the right.

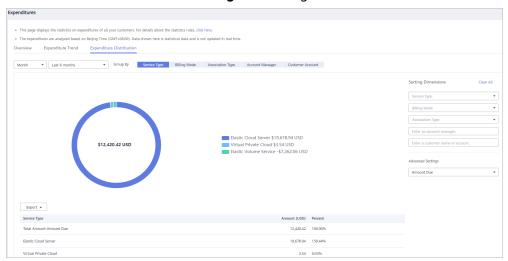

Export the detailed expenditures.

- Export the selected records.
   Choose Export > Export Selected. Message "Export task created." is displayed.
- View the export history.
  - i. Choose **Export** > **View Export** to switch to the **Export History** page.
  - ii. Click **Download** in the **Operation** column to download and view expenditure records in the **Completed** state.

----End

## 9.6.3 Viewing Performance Statistics

Partners can view the revenue trend, revenue statistics, and revenue summary.

## **Precautions**

 Account managers can view the revenue of different customers. If an account manager is assigned with a new customer, the expenditures of the new customer will be counted as the account manager's revenue from the following day of the assignment.

## **Procedure**

- **Step 1** Sign in to as a partner.
- **Step 2** In the drop-down list of your account name, click **Partner Center** to go to the Partner Center.
- **Step 3** On the top navigation bar, select **Sales** > **Operations Statistics** > **Revenue**.

----End

## 9.6.4 Viewing Incentive Statistics

Partners can view the incentive trend, statistics, and summary of the current year.

## **Procedure**

- **Step 1** Sifn in to **Huawei Cloud** as a partner.
- **Step 2** In the drop-down list of your account name, click **Partner Center** to go to the Partner Center.
- **Step 3** On the top navigation bar, select **Sales** > **Operations Statistics** > **Incentives**.
- **Step 4** In the **Incentive Earnings Trend** area, you can view revenue trend of the current year.

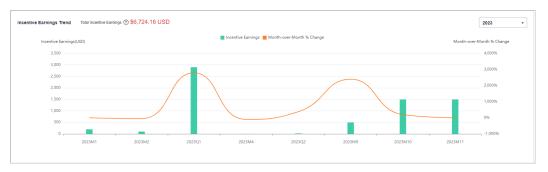

In the **Incentive Earnings** area, you can view the incentives in a statistical period of the top 10 customers and top 10 services. You can also view incentives by incentive program.

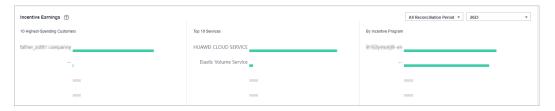

In **Incentive Earnings Summary** area, you can view customer expenditures and refunds in the current year.

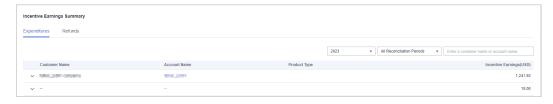

Click the drop arrow on the left of **Customer Name** to view the incentive details of a customer.

----End

## 9.6.5 Products That Support 95 Percentile Bandwidth Billing

| Product                                 | Service Overview                                     |
|-----------------------------------------|------------------------------------------------------|
| Content<br>Delivery<br>Network<br>(CDN) | https://www.huaweicloud.com/eu/product/cdn.html      |
| Anti-DDoS<br>Service<br>(AAD)           | https://www.huaweicloud.com/eu/product/antiddos.html |
| Object<br>Storage<br>Service<br>(OBS)   | https://www.huaweicloud.com/eu/product/obs.html      |
| Virtual<br>Private<br>Cloud<br>(VPC)    | https://www.huaweicloud.com/eu/product/vpc.html      |
| Direct<br>Connect                       | https://www.huaweicloud.com/eu/product/dc.html       |

# 10 Distribution Partner Program

## 10.1 Overview

The Huawei Cloud Distribution Partner Program is an invitation only program that allows you to enjoy a range of benefits and incentives and develop your businesses through reseller recruitment, technical support, operations support, and value-added services. After joining this program, you will get authorized by Huawei Cloud to sell its products and services to end customers through Huawei Cloud resellers.

## **Becoming a Distributor**

To join the Distribution Partner Program, contact the local ecosystem manager to sent you an invitation link.

#### 

You need to join Huawei Cloud Partner Network (HCPN) before joining the
 Distribution Partner Program. After you join the Distribution Partner Program, you are
 not allowed to join the Cloud Solution Provider Program.

Logging In to the Partner Center

Managing Basic Information

**Managing Organization Information** 

## **Inviting and Managing Huawei Cloud Resellers**

Distributors can invite and manage their Huawei Cloud resellers in Partner Center.

Inviting a Huawei Cloud Reseller

A Huawei Cloud Reseller Accepts the Invitation from a Distributor

## **Assisting Huawei Cloud Resellers in Businesses**

Distributors can assist Huawei Cloud resellers in businesses with customers.

## □ NOTE

After a customer is associated with a reseller, the customer account is frozen by default. The customer cannot purchase products or services until the reseller unfreezes the account and sets a budget for the customer.

**Querying Customers** 

## **Setting Account Freezing and Budget Setting Permissions for Resellers**

Setting Monthly Budgets for Customers

Freezing Customer Accounts and Resources

Viewing a Customer's Orders

**Viewing Customer Expenditures** 

## **Managing Bills**

A distributor can view and export bills and view invoices in Partner Center.

#### 

- Huawei Cloud provides bills to the distributor, and the distributor needs to make payment.
- Huawei Cloud will not engage itself in the settlement of the resellers. The settlement rules between a reseller and its associated distributor are defined by both of them.

Viewing Partner Bills

Repayment

**Invoice Management** 

## Managing Revenues and Incentive Earnings

A distributor can view the revenues and apply for incentive in Partner Center.

Huawei Cloud does not provide revenue-based incentives for resellers of a distributor, and the expenditures of resellers' customers will be counted into the revenue of the distributor.

Applying to Issue Incentive Earnings

## 10.2 Distributor

## 10.2.1 Reseller Management

## 10.2.1.1 Inviting a Huawei Cloud Reseller

A Huawei Cloud distributor can invite a partner to be associated as a Huawei Cloud reseller.

## **Important Notes**

- Only resellers in the authorized regions can be invited for association.
- A user that is already a Huawei Cloud reseller cannot be invited.

## **Procedure**

- **Step 1** Use your Huawei Cloud distributor account to log in to **Huawei Cloud**.
- **Step 2** In the drop-down list of your account name, click **Partner Center** to go to the Partner Center.
- **Step 3** In the top navigation, select **Sales** > **Resellers** > **Reseller Management**.
- Step 4 Click Invite Reseller.

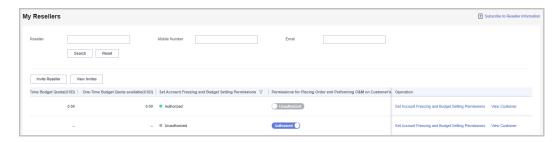

**Step 5** Enter the email and click **OK**.

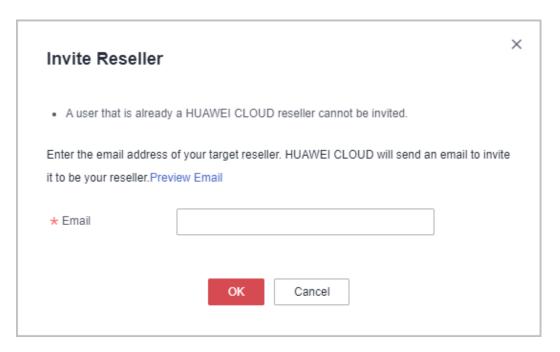

Huawei Cloud will send an invitation email.

After the customer receives the invitation email, it can click the link in the email and perform the association. For details, see **Accepting the Invitation from a Distributor**.

----End

## **Other Operations**

- View Invitation Records
   Click View Invites to switch to the Invitation Record page. You can view the invitation records.
- Resending an invitation
   On the Invitation Record page, click Resend Invitation to send an invitation again to a customer. If you select multiple invitation records and click Batch Invite, you can send invitations to multiple customers again.

## 10.2.1.2 Setting Account Freezing and Budget Setting Permissions for Resellers

A distributor can set account freezing and budget setting permissions for its associated resellers so that the resellers can set or withdraw budgets or freeze or unfreeze customer accounts.

#### **Procedure**

- **Step 1** Use your Huawei Cloud distributor account to log in to **Huawei Cloud**.
- **Step 2** In the drop-down list of your account name, click **Partner Center**.
- **Step 3** In the top navigation, select **Sales** > **Resellers** > **Reseller Management**.
- **Step 4** Click **Set Account Freezing and Budget Setting Permissions** in the **Operation** column for the target reseller.

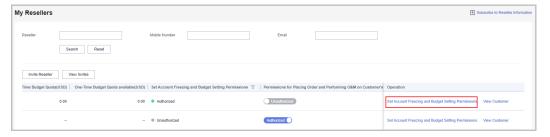

**Step 5** On the displayed page, Click **Authorize Permissions** to set quotas of monthly budget and one-time budget. After the authorization, the reseller can set monthly budgets or freeze or unfreeze accounts or resources of customers.

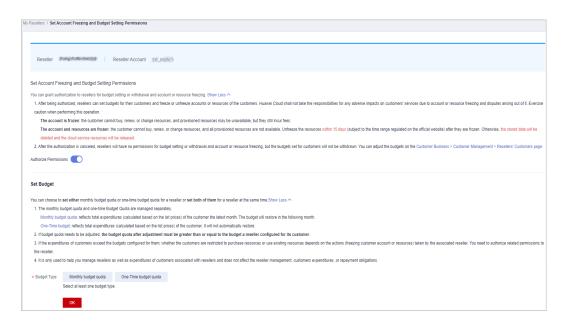

## **□** NOTE

- After the authorization, distributors will no longer manage the accounts or budgets of resellers' customers.
- For details about how a Huawei Cloud reseller freezes or unfreezes the account and resources of its associated customers, see Freezing Customer Accounts and Resources.
- For details about how a Huawei Cloud reseller sets the monthly budget for its customers, see Setting Monthly Budgets for Customers.
- For details about how a reseller sets one-time budgets for their customers, see Setting
  One-Time Budgets for Customers.
- **Step 6** To withdraw the permission set for the resellers, disable **Authorize Permissions** on the **Set Account Freezing and Budget Setting Permissions** page, and complete the verification.

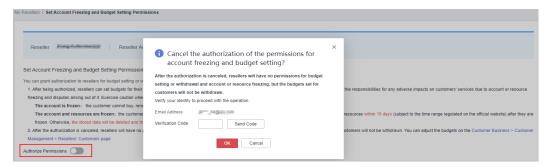

#### □ NOTE

After the authorization is canceled, resellers will have no permissions for budget setting or withdrawal and account or resource freezing, but the budgets set for customers will not be withdrawn. You can adjust the budgets or freeze or unfreeze the accounts on the **Customers > Customer Management > Resellers' Customers** page.

#### ----End

# 10.2.1.3 Authorizing a Reseller to Place Orders and Perform O&M on the Behalf of Customers

A distributor can authorize its associated resellers to place orders and perform O&M on behalf of the customers and can also withdraw the permissions if necessary.

## **Procedure**

- **Step 1** Use your Huawei Cloud distributor account to log in to **Huawei Cloud**.
- **Step 2** In the drop-down list of your account name, click **Partner Center** to go to the Partner Center.
- **Step 3** In the top navigation, select **Sales** > **Resellers** > **Reseller Management**.
- Step 4 Grant permissions.

On the **Permissions for Placing Order and Performing O&M on Customer's Behalf** column, toggle on the switch for the target reseller.

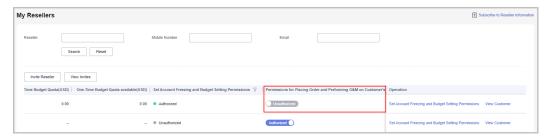

Step 5 Select I have read and agree to the Huawei Cloud Distributor Commitment Letter for Operation on Customers' Behalf, enter the verification code, and click OK.

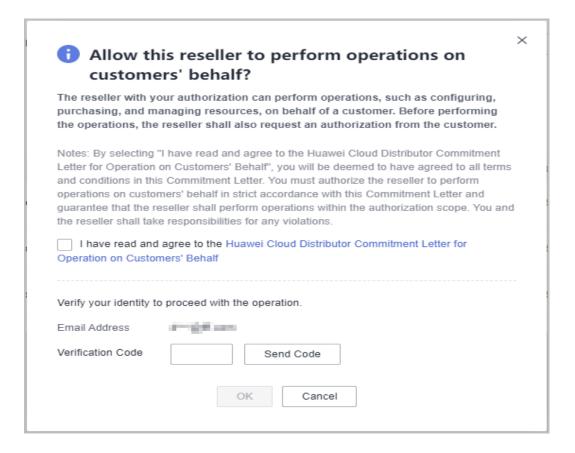

#### ■ NOTE

- Selecting I have read and agree to the Huawei Cloud Distributor Commitment Letter for Operation on Customers' Behalf is necessary for the first-time authorization
- Only authorized resellers can place orders and perform O&M on behalf of their customers.

## Step 6 Withdraw permissions.

Toggle off the switch in the **Permissions for Placing Order and Performing O&M on Customer's Behalf** column, enter the verification code, and click **OK**.

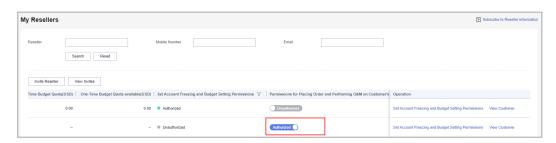

----End

## 10.2.1.4 Assigning an Account Manager to a Reseller

You can assign an account manager to your reseller.

#### **Procedure**

- **Step 1** Use your Huawei Cloud distributor account to log in to **Huawei Cloud**.
- **Step 2** In the drop-down list of your account name, click **Partner Center** to go to the Partner Center.
- **Step 3** Choose **Sales** > **Resellers** > **Reseller Management** in the menu on the top.
- **Step 4** On the displayed page, select a reseller and click **More > Assign Account Manager** in the **Operation** column to switch to the **Assign Account Manager**page.

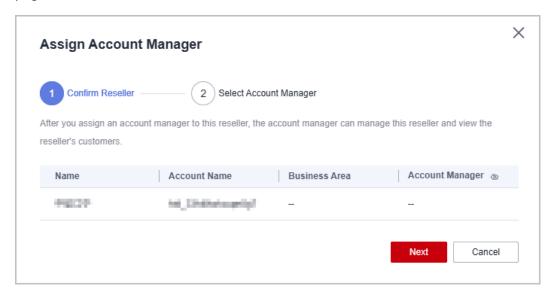

## **Ⅲ** NOTE

- Click the eye icon next to **Account Manager** to show or hide the complete content of account manager names.
- **Step 5** Click **Next**, select an account manager, and click **OK**.

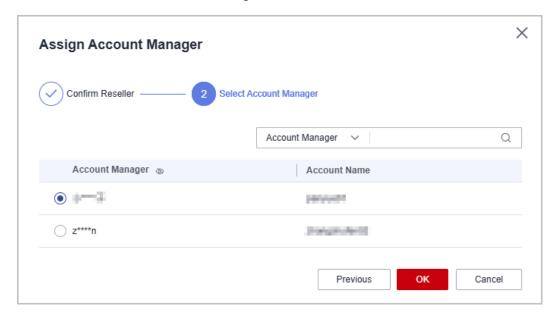

A message is displayed indicating that the account manager has been assigned successfully.

#### □ NOTE

- Click the eye icon next to **Account Manager** to show or hide the complete content of account manager names.
- You can select a reseller and click More > Withdraw Account Manager in the
   Operation column to withdraw the assigned account manager. To view the historical
   account managers of a reseller, click More > View Historical Account Managers in the
   Operation column.
- You can also select multiple resellers and click Batch Assign Account Manager or Batch Withdraw Account Manager to assign or withdraw account managers for the resellers.

----End

## 10.2.2 Leads and Opportunities

## 10.2.2.1 Opportunity Management

## 10.2.2.1.1 Business Opportunities

## Adding an Opportunity

A distributor can create and modify opportunities and specify the progress of opportunities for the customers of its resellers.

#### **Precautions**

- An account manager can create opportunities for their preregistered customers or associated customers, and the opportunities belong to the account manager.
- Account manager directors can only view opportunities.

## **Procedure**

- **Step 1** Sign in to **Huawei Cloud** as a partner.
- **Step 2** In the drop-down list of your account name, click **Partner Center** to go to the Partner Center.
- Step 3 In the top navigation, select Sales > Leads and Opportunities > Opportunity Management. The Business Opportunities tab is displayed by default.
- **Step 4** Click **Add Opportunity**. On the displayed page, select a preregistered customer or an associated customer to create an opportunity. Click **Next**.

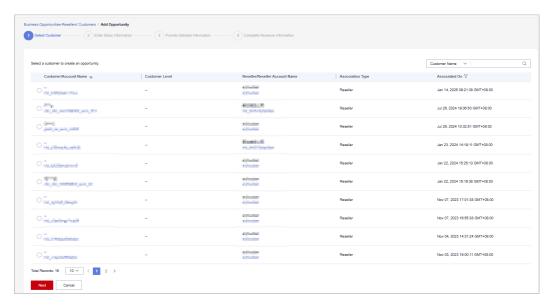

## ■ NOTE

Click the eye icon next to a header to show or hide the complete content in the column.
 The content is hidden by default. For example, you can click the eye icon next to
 Customer Name to show or hide the complete content of customer names.

**Step 5** Enter basic information and click **Next**.

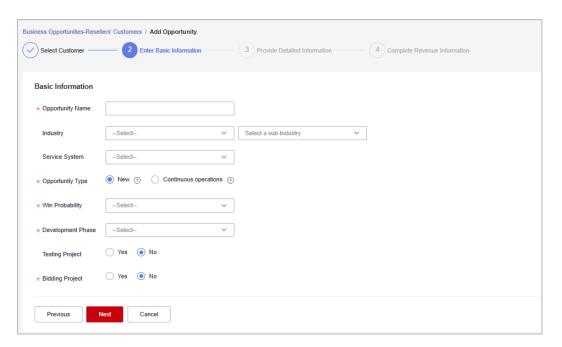

Step 6 Specify the detailed information and click Next.

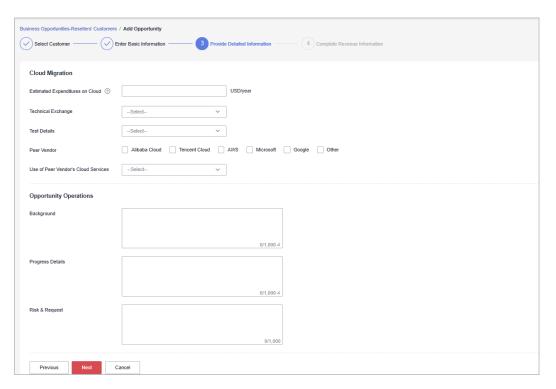

**Step 7** Specify the revenue information and click **Submit**. A message indicating the opportunity has been successfully added is displayed. You can click **View Details** or **Go to Business Opportunities**.

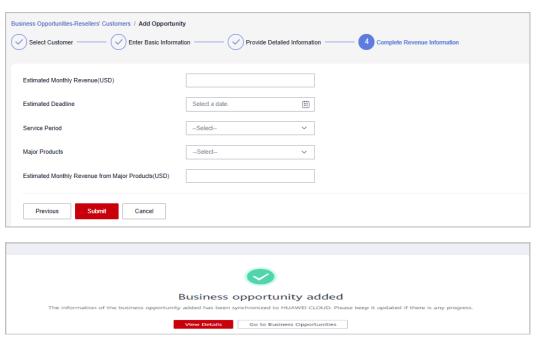

□□ NOTE

All fields on the Complete Revenue Information page are mandatory.

----End

# **Other Operations**

- Modifying an opportunity: Click **Modify** in the **Operation** to modify the opportunity. The progress specified for the opportunity cannot be modified.
  - Change the basic information as needed and save the changes.

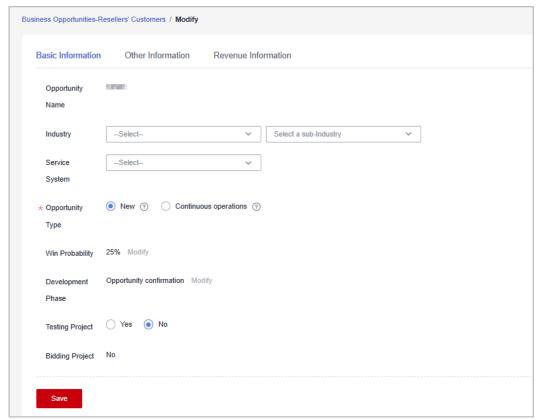

 Change the information on the **Other Information** tab page, and save the changes.

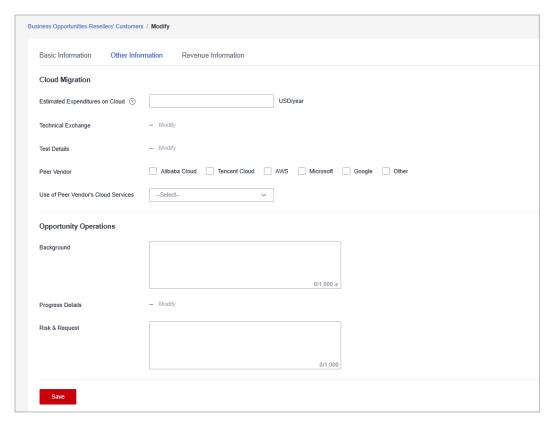

 Change the information on the Revenue Information tab page, and save the changes.

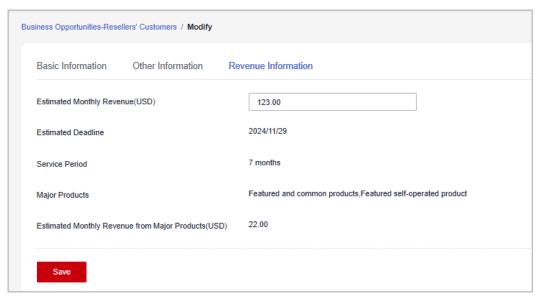

Specifying progress for an opportunity: Click Specify Progress in the
Operation column. In the displayed dialog box, specify Development Phase,
Win Probability, Technical Exchange, Test Details, and Progress Details.
The opportunity progress you added will be displayed in the Progress Details
area on the Business Opportunities > Resellers' Customers > Details page.

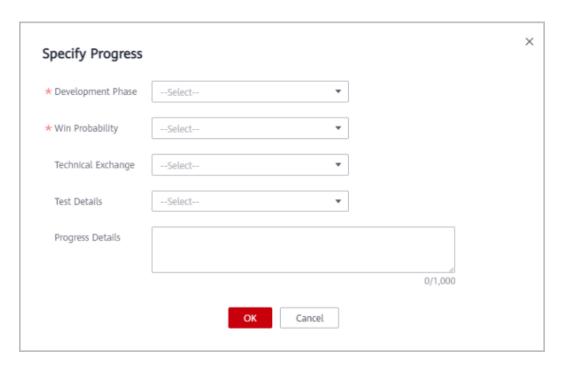

# **Querying an Opportunity**

You can view all your and your resellers' customers. You can view customer information, including **Industry**, **Opportunity Type**, **Win Probability**, **Development Phase**, **Estimated Monthly Revenue**, and **Last Updated**.

## **Precautions**

- Account managers can only view their own opportunities.
- Account manager directors can view the opportunities of all their account managers.

#### **Procedure**

- **Step 1** Use your account to log in to Huawei Cloud.
- **Step 2** In the drop-down list of your account name, click **Partner Center** to go to the Partner Center.
- Step 3 In the top navigation, select Sales > Leads and Opportunities > Opportunity Management. The Business Opportunities tab is displayed by default.
- **Step 4** You can configure search criteria as needed to view opportunities.

You can query opportunities by opportunity name, customer name, customer account name, and account manager name.

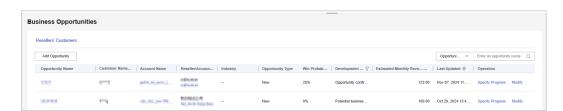

#### 

Click the eye icon next to a header to show or hide the complete content in the column. The content is hidden by default. For example, you can click the eye icon next to **Customer Name** to show or hide the complete content of customer names.

**Step 5** Click an opportunity name to go to its details page where you can view opportunity details and customer information.

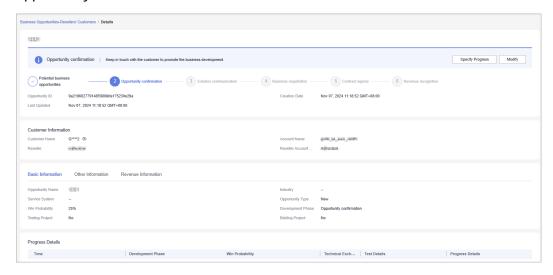

- On the Basic Information tab page, you can view Opportunity Name, Industry, Service System, Opportunity Type, Win Probability, Development Phase, Testing Project, and Bidding Project.
- On the **Other Information** tab page, you can view the cloud migration and opportunity operations of the customer.
- On the Revenue Information tab page, you can view the Estimated Monthly Revenue, Estimated Deadline, Service Period, Major Products, and Estimated Monthly Revenue from Major Products.

----End

# 10.2.3 Customers

# 10.2.3.1 Customer Management

## 10.2.3.1.1 Querying Customers

You can check the used budget and the basic information of all customers associated with your resellers.

- **Step 1** Sign in to **Huawei Cloud** as a partner.
- **Step 2** In the drop-down list of your account name, click **Partner Center** to go to the Partner Center.
- **Step 3** In the top navigation, select **Sales** > **Customers** > **Customer Management**.

### **Step 4** Set search criteria to search for customers

You can search for customers by customer name, customer account name, and reseller name.

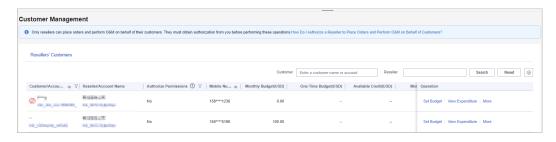

## 

- Click the eye icon next to a header to view complete contents in the column. For example, you can click the eye icon next to **Email** to view complete email addresses.
- On the Resellers' Customers tab, you can check whether resellers are authorized in the Authorize Permissions column of the customer list. You can click next to Authorize Permissions to filter customers. If resellers are not authorized, you are responsible for setting monthly budgets and freezing or unfreezing accounts for the customers of these resellers.

**Step 5** Click a customer or account name to view customer details.

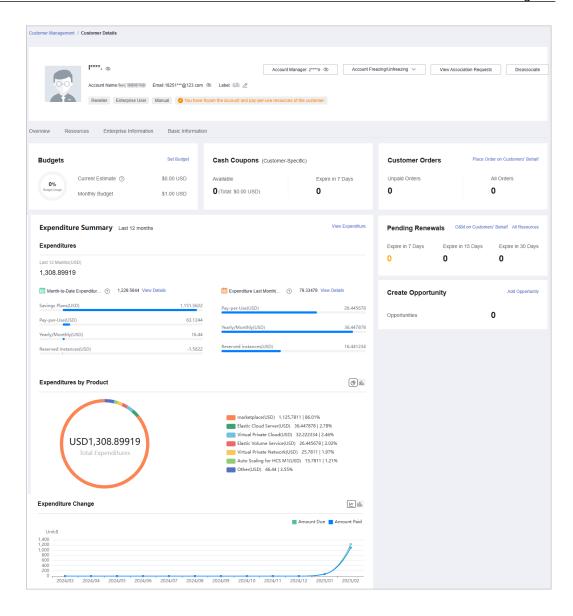

#### □ NOTE

- On the **Overview** tab, you can view budget usage. You can also click **Set Budget** to set a monthly budget or one-time budget for the customer.
- On the **Overview** tab, you can view the customer's cash coupons, including available coupons and coupons that will expire in 7 days.
- On the **Overview** tab, you can click the number under **Unpaid Orders** or **All Orders** to view order information.
- On the **Overview** tab, you can view the resources to be renewed. You can view all resources, such as yearly/monthly resources, pay-per-use resources, reserved instances, and savings plans, by clicking **All Resources**, or view resources that are going to expire in 7 days, 15 days, and 30 days.
  - On the **Overview** tab, you can view expenditure summary including **Expenditures**, **Expenditures by Product**, and **Expenditure Change**. You can click **View Expenditure** to view expenditure details. Click **View Details** next to **Month-to-Date Expenditures** or **Expenditure Last Month** to view expenditure details of this month or last month. You can click the icons in **Expenditures by Product** and **Expenditure Change** to check the rankings by expenditures on different products and the different types of charts, respectively.
- On the **Overview** tab, you can click **Add Opportunity** to create an opportunity for a preregistered customer or an associated customer. You can also click the number next to **Opportunities** to view detailed information.
- On the **Resources** tab, you can view and export yearly/monthly resources, pay-per-use resources, and savings plans.

#### ----End

# **Other Operations**

A partner can perform the following operations on the **Customer Management** page:

- Click Set Monthly Budget to set a monthly budget for your resale customer.
   For details, see Setting a Monthly Budget for a Customer and Setting One-Time Budgets for Customers.
- Choose **More** > **View Orders** to view all orders of a customer.
- Click More > View Resources to view a customer's pay-per-use and yearly/ monthly resources. For details, see Viewing a Customer's Resources.
- Click View Expenditure to view all expenditure details of a customer.
- Set monthly budgets and freeze or unfreeze accounts for customers associated with your resellers.

# 10.2.3.1.2 Setting a Monthly Budget for a Customer

You can set monthly budgets for the customers associated with your resellers. The budget will automatically restore at 00:00:00 on the first day of the following month.

- **Step 1** Sign in to **Huawei Cloud** as a partner.
- **Step 2** In the drop-down list of your account name, click **Partner Center**.

- **Step 3** In the top navigation, select **Sales** > **Customers** > **Customer Management**.
- Step 4 Select a customer in the Customer/Account Name column and click Set Budget in the Operation column. On the displayed Set Budget page, set Budget Type to Monthly Budget.
  - Automatic account freezing

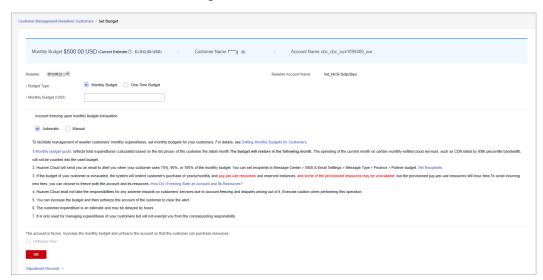

Manual account freezing

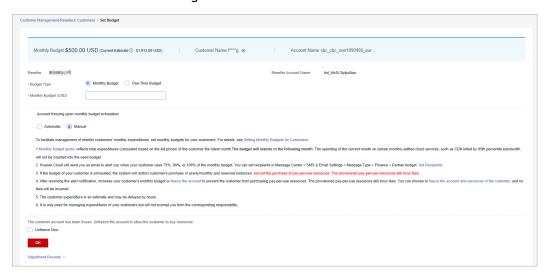

#### **□** NOTE

- When you set a monthly budget for a customer, set Account freezing upon monthly budget exhaustion to Automatic or Manual. Automatic indicates that the system automatically freezes an account upon budget exhaustion. For details about how to manually freeze an account, see Freezing an Account.
- If a customer account is frozen, the customer cannot purchase resources. If you want to unfreeze the account, select **Unfreeze Now** and click **OK**.
- You can view adjustment records of monthly budgets by clicking Adjustment Records.
- A distributor can set or withdraw budget setting permissions for its resellers. For details, see Setting Account Freezing and Budget Setting Permissions for Resellers.
- Your customers are separated into the Customers and the Resellers' Customers tabs.
   To set a monthly budget for a customer, go to the corresponding tab.
- Click the eye button next to Customer Name to show or hide the complete content of customer name.
- The budget type can be changed. The new budget type will take effect immediately. After you have changed the budget type from one-time budget to monthly budget for a customer, pay attention to the current estimate (the data is an estimate and may be delayed by about 10 minutes). In this case, the current estimate is equal to the month-to-date expenditure. When you change the budget type from monthly budget to one-time budget for a customer, the accumulated expenditure is calculated only from the month when the budget type is changed.
- Having no budget will not prevent the customer from purchasing pay-per-use resources, and the provisioned pay-per-use resources still incur fees. To avoid incurring additional charges for those resources, please promptly freeze both the account and the resources.
   For details, see Freezing Both an Account and Resources.

#### **Step 5** Enter a value and click **OK**.

| $\Box$ | I NO | ΓΕ |
|--------|------|----|
|        |      |    |

After a customer is associated with a partner in the resale model, the customer account is frozen by default. When the account is frozen, the customer cannot buy, renew, or change resources. Some of the provisioned resources may be unavailable, but they still incur fees. The partner can select **Unfreeze Now** when setting a monthly budget for this customer.

A message is displayed indicating that the monthly budget has been set successfully.

#### □ NOTE

If you have enabled the verification code function, a verification code is required to verify the identity. For details about how to enable verification code function, see **Managing Basic Information**.

## Step 6 Click OK.

----End

## **10.2.3.1.3 Setting One-Time Budgets for Customers**

You can set one-time budgets for the customers associated with your resellers. One-time budget will not restore in the next month.

## **Procedure**

**Step 1** Sign in to **Huawei Cloud** as a partner.

- **Step 2** In the drop-down list of your account name, click **Partner Center**.
- **Step 3** In the top navigation, select **Sales** > **Customers** > **Customer Management**.
- **Step 4** Select a customer in the **Customer/Account Name** column and click **Set Budget** in the **Operation** column. On the displayed **Set Budget** page, set **Budget Type** to **One-Time Budget**.
  - Automatic account freezing

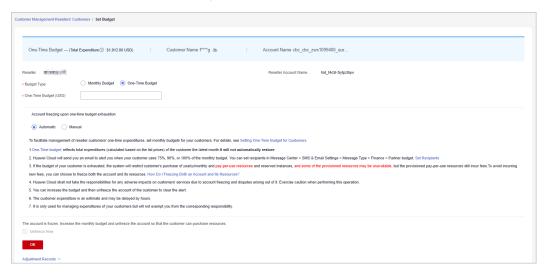

Manual account freezing

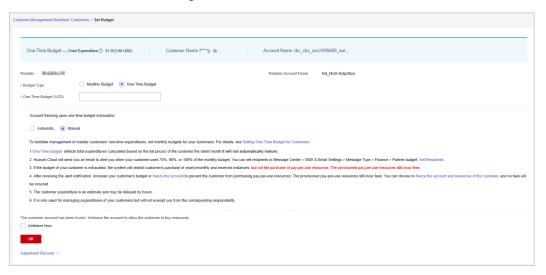

#### 

- When you set one-time budgets for customers, you also need to set Account freezing
  upon one-time budget exhaustion to Automatic or Manual. Automatic indicates that
  the system automatically freezes an account upon budget exhaustion. For details about
  how to manually freeze an account, see Freezing an Account.
- The spending for a one-time budget begins accumulating from the month of successful configuration, and the data may be delayed by about 10 minutes.
- If a customer account is frozen, the customer cannot purchase resources. If you want to unfreeze the account, select **Unfreeze Now** and click **OK**.
- To view the one-time budget adjustment record, click **Adjustment Records** on the displayed **Set Budget** page.
- A distributor can grant or withdraw budget setting permissions to its resellers. For details, see Setting Account Freezing and Budget Setting Permissions for Resellers.
- Your customers are separated into the **Customers** and the **Resellers' Customers** tabs. To set a monthly budget for a customer, go to the corresponding tab.
- Click the eye button next to Customer Name to show or hide the complete content of customer name.
- The budget type can be changed. The new budget type will take effect immediately. After you have changed the budget type from one-time budget to monthly budget for a customer, pay attention to the current estimate (the data is an estimate and may be delayed by about 10 minutes). In this case, the current estimate is equal to the month-to-date expenditure. When you change the budget type from monthly budget to one-time budget for a customer, the accumulated expenditure is calculated only from the month when the budget type is changed.
- Having no budget will not prevent the customer from purchasing pay-per-use resources, and the provisioned pay-per-use resources still incur fees. To avoid incurring additional charges for those resources, please promptly freeze both the account and the resources.
   For details, see Freezing Both an Account and Resources.

## **Step 5** Enter a one-time budget value and click **OK**.

#### 

After a customer is associated with a partner in the resale model, the customer account is frozen by default. When the account is frozen, the customer cannot buy, renew, or change resources. Some of the provisioned resources may be unavailable, but they still incur fees. The partner can select **Unfreeze Now** when setting a one-time budget for this customer.

A message is displayed indicating one-time budget setting success.

#### 

If you have enabled the verification code function, a verification code is required to verify the identity. For details about how to enable verification code function, see **Managing Basic Information**.

Step 6 Click OK.

----End

## 10.2.3.1.4 Adding Partner Budget Recipients

Step 1 Click in the upper right corner to go to Message Center.

Step 2 In the navigation pane on the left, choose SMS & Email Settings. In the Message Type column, select Finance, select Partner budget, and click Add Recipient.

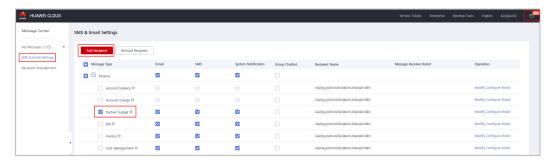

**Step 3** In the displayed **Add Recipient** dialog box, click **Add Recipient**, enter the recipient name, email address, and phone number, and click **OK**.

To add multiple recipients, repeat this step.

Click **OK**. When the partner budget usage exceeds 75%, 90%, or 100%, the added recipients will receive a warning notification.

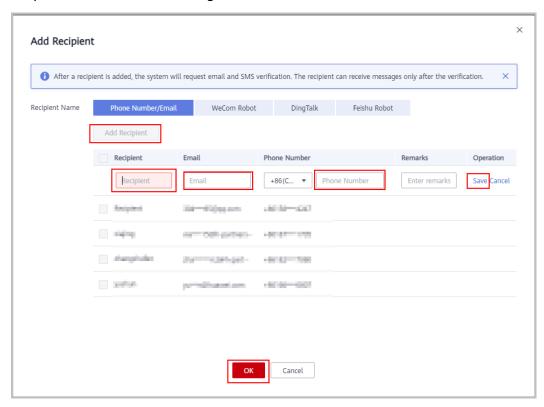

----End

## 10.2.3.1.5 Freezing an Account

After a customer is associated with a partner in the reseller model, the customer account is frozen by default. The partner can freeze or unfreeze the customer account.

# **Impacts of Freezing Only Accounts**

If a customer's account is frozen, the customer cannot buy, renew, or change resources. Some of the provisioned resources may be unavailable, but they still incur fees.

The following table describes the impacts on a reseller customer after its account is frozen.

| Operation Type                                                                                  | Supported<br>Operations                                                                    | Operations Not Supported                                                                                                    |
|-------------------------------------------------------------------------------------------------|--------------------------------------------------------------------------------------------|----------------------------------------------------------------------------------------------------|
| Operations on yearly/<br>monthly cloud services                                                 | <ul> <li>Unsubscribing from resources</li> <li>Modifying resource names</li> </ul>         | <ul> <li>Purchasing resources</li> <li>Modifying specifications</li> <li>Renewing subscription to resources</li> <li>Changing yearly/monthly resources to pay-per-use resources</li> <li>Operations on resources</li> <li>Deleting resources</li> </ul> |
| Operations on pay-peruse cloud services (operations on pay-peruse instances and spot instances) | <ul> <li>Modifying resource<br/>names</li> <li>Viewing resource<br/>information</li> </ul> | <ul> <li>Purchasing resources</li> <li>Modifying specifications</li> <li>Changing pay-per-use resources to yearly/ monthly resources</li> <li>Operations on resources</li> <li>Deleting resources</li> </ul>                                            |

- **Step 1** Sign in to **Huawei Cloud** as a partner.
- **Step 2** In the drop-down list of your account name, click **Partner Center** to go to the Partner Center.
- **Step 3** In the top navigation, select **Sales** > **Customers** > **Customer Management**.
- **Step 4** Click **Freeze Account** in the **Operation** column in the row of the target customer.

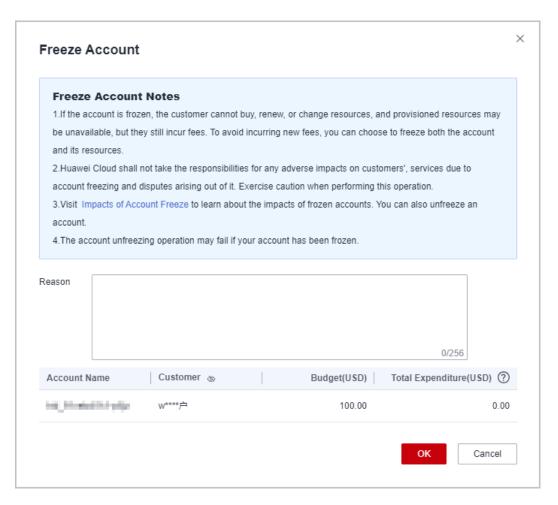

**Step 5** Enter the reason.

## Step 6 Click OK.

A message is displayed indicating that the account is frozen.

### □ NOTE

- If you have enabled the verification code function, a verification code is required to verify the identity.
- You can freeze accounts of your customers on the Customers tab or of your resellers' customers on the Resellers' Customers tab.
- You can also unfreeze accounts of your customers on the Customers tab or of your resellers' customers on the Resellers' Customers tab. For details, see Unfreezing an Account.
- You can assign or withdraw the account or resource freezing and unfreezing permissions to or from your resellers. For details, see Setting Account Freezing and Budget Setting Permissions for Resellers.

#### ----End

## 10.2.3.1.6 Freezing Both an Account and Resources

After a customer is associated with a partner in the reseller model, the customer account is frozen by default. The partner can freeze or unfreeze the customer account.

# **Impacts of Freezing Both Accounts and Resources**

After a customer's account and resources are frozen, the customer cannot purchase cloud services, renew subscriptions, or change resources, and all their cloud services cannot be used. Unfreeze the resources within 15 days (subject to the time range regulated on the official website) of when they are frozen. Otherwise, the stored data will be deleted and the cloud service resources will be released.

# Freezing Both an Account and Resources

- **Step 1** Sign in to **Huawei Cloud** as a partner.
- **Step 2** In the drop-down list of your account name, click **Partner Center** to go to the Partner Center.
- **Step 3** In the top navigation bar, select **Sales** > **Customers** > **Customer Management**.
- **Step 4** Click **Freeze Account and Resources** in the **Operation** column in the row of the target customer.

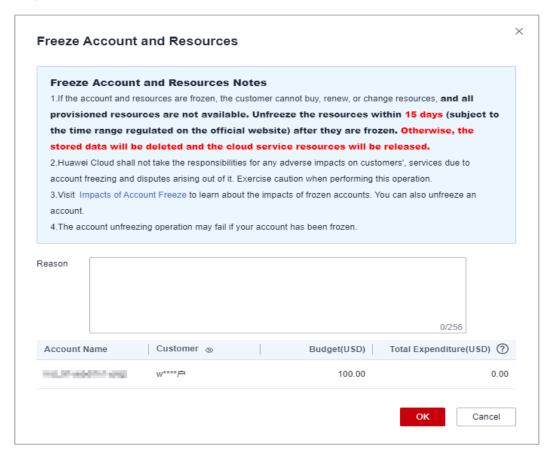

- **Step 5** Enter the reason.
- Step 6 Click OK.

A message is displayed indicating that the account and resources are frozen.

#### □ NOTE

- If you have enabled the verification code function, a verification code is required to verify the identity.
- You can freeze accounts and resources of your customers on the **Customers** tab or of your resellers' customers on the **Resellers' Customers** tab.
- After a customer's account and resources are frozen, the customer cannot purchase cloud services, renew subscriptions, or change resources, and all their cloud services cannot be used. Exercise caution when performing this operation.
- You can unfreeze both accounts and resources of your customers on the Customers tab
  or of your resellers' customers on the Resellers' Customers tab. For details, see
  Unfreezing Both an Account and Resources.
- You can assign or withdraw the account or resource freezing and unfreezing permissions to or from your resellers. For details, see Setting Account Freezing and Budget Setting Permissions for Resellers.

#### ----End

## 10.2.3.1.7 Unfreezing an Account

You can unfreeze accounts or both accounts and resources for your customers.

- Step 1 Sign in to Huawei Cloud as a partner.
- **Step 2** In the drop-down list of your account name, click **Partner Center** to go to the Partner Center.
- **Step 3** In the top navigation, select **Sales** > **Customers** > **Customer Management**.
- **Step 4** Locate the target customer, click **More** > **Unfreeze Account** in the **Operation** column.
- **Step 5** Enter the reason and click **OK**. A message is displayed, indicating that the account is unfrozen.

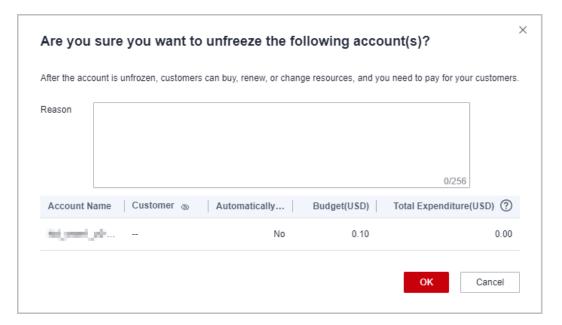

#### 

- If you have enabled the verification code function, a verification code will be required.
- You can unfreeze accounts of your customers on the Customers tab or of your resellers' customers on the Resellers' Customers tab.

#### ----End

## 10.2.3.1.8 Unfreezing Both an Account and Resources

You can unfreeze accounts or both accounts and resources for your customers.

- **Step 1** Sign in to **Huawei Cloud** as a partner.
- **Step 2** In the drop-down list of your account name, click **Partner Center** to go to the Partner Center.
- **Step 3** In the top navigation bar, select **Sales** > **Customers** > **Customer Management**.
- **Step 4** Click **Unfreeze Account and Resources** in the **Operation** column in the row of the target customer.
- **Step 5** Enter the reason and click **OK**. A message is displayed, indicating that the account and resources are unfrozen.

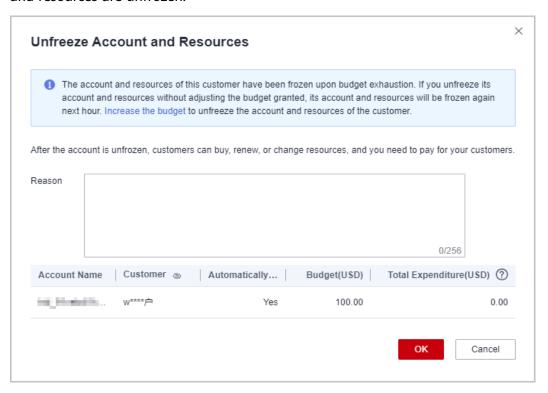

#### □ NOTE

- If you have enabled the verification code function, a verification code is required to verify the identity.
- You can unfreeze both accounts and resources of your customers on the **Customers** tab or of your resellers' customers on the **Resellers' Customers** tab.

#### ----End

## 10.2.3.1.9 Viewing a Customer's Resources

A partner can view pay-per-use or yearly/monthly resources, reserved instances, and savings plans of customers associated with their resellers.

#### **Procedure**

- **Step 1** Sign in to **Huawei Cloud** as a partner.
- **Step 2** In the drop-down list of your account name, click **Partner Center** to go to the Partner Center.
- **Step 3** In the top navigation, select **Sales** > **Customers** > **Customer Management**.
- **Step 4** On the **Resellers' Customers** tab page, set the search criteria for a fuzzy search. Select a target customer and choose **More** > **View Resource** to enter the resource management page.
- **Step 5** View the resources purchased by customers.
  - View yearly/monthly resources.

On the **Yearly/Monthly Resources** page, set the search criteria and query the desired yearly/monthly resource records.

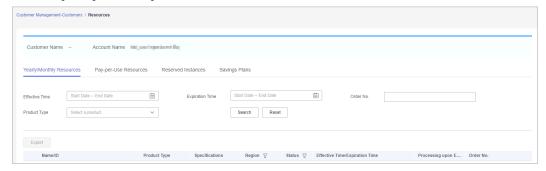

View pay-per-use resources.

On the **Pay-per-use Resources** page, set the search criteria and query the desired pay-per-use resource records.

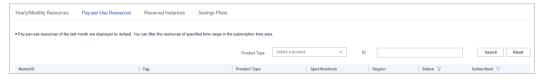

## □ NOTE

View the reserved instances.

On the **Reserved Instance** page, set the search criteria and query the desired reserved instance records.

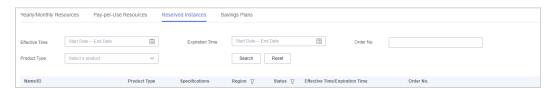

View savings plans.

On the **Savings Plans** tab, set search options to query target savings plans.

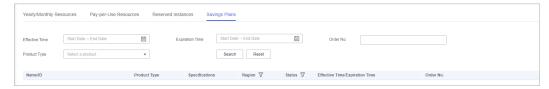

----End

#### 10.2.3.2 Customer Orders

## 10.2.3.2.1 Viewing a Customer's Orders

A distributor can query all orders of customers associated with its resellers. The order data is generated when a customer purchases a yearly/monthly product. To view the order data of pay-per-use resources, see **Viewing a Customer's Resources**.

## **Procedure**

- **Step 1** Sign in to **Huawei Cloud** as a partner.
- **Step 2** In the drop-down list of your account name, click **Partner Center**.
- **Step 3** In the top navigation, select **Sales** > **Customers** > **Customer Orders**.

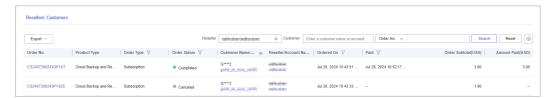

**Step 4** Set search criteria to search for customer orders.

You can query customer orders by reseller name, customer name, order number, and product type.

Click an order ID to view order details.

#### □ NOTE

• Click the eye icon next to a header to show or hide the complete content in the column. For example, you can click the eye icon next to **Customer Name/Account Name** to show or hide the complete content of customer names.

#### **Step 5** Export customer orders.

Export orders of the current customer.

Choose **Export > Export Selected**. The message **Export task created.** is displayed.

#### 

When using the export function of Partner Center, please note that any sensitive information, such as customer names, mobile numbers, and email addresses, will be anonymized.

- View export history.
  - a. Choose **Export > View Export** to switch to the **Export History** page.
  - b. Click **Download** in the **Operation** column to download and view the exported orders.

----End

# **10.2.3.3 Customer Expenditures**

# 10.2.3.3.1 Querying Expenditure Summary

You can view the expenditure summary of a customer and export the expenditure details.

## **Precautions**

- The expenditure summary data of the current day can only be queried after 24:00 of the following day. The actual expenditures are subject to expenditure details.
- If a customer is assigned with an account manager, customer expenditures are counted from the second day following the assignment.
- You can view expenditures of customers associated with you in the referral and reseller models. Customers expenditure data cannot be used as the basis for partners' settlement, payment, and invoicing.
- The customer expenditure data can be traced back to a maximum of 18 months ago.

## **Procedure**

- Step 1 Sign in to Huawei Cloud as a partner.
- **Step 2** In the drop-down list of your account name, click **Partner Center** to go to the Partner Center.
- **Step 3** In the top navigation, select **Sales** > **Customers** > **Customer Expenditure**.
- **Step 4** Click the **Expenditure Summary** tab.
- **Step 5** Set search options to view customer expenditure summary as needed.

The search criteria include the expenditure time, customer name, account manager name, and association type.

• View total expenditure amount and refund amount.

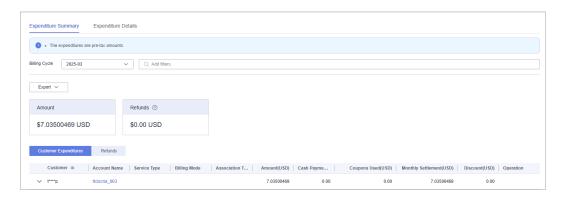

#### **○** NOTE

Click the eye icon next to a header to show or hide the complete content in the column. For example, you can click the eye icon next to **Customer** to show or hide the complete content of customer names.

- View expenditure and refund data of each customer.
  - Expenditures

Click the **Customer Expenditures** tab to view expenditures of each customer.

Refunds

Click the **Refunds** tab to view refunds of each customer.

#### Step 6 Export expenditure summary.

• Export customer expenditures.

Click **Export** > **Export Customer Bills**. Set the search options and click **OK**. When the export is complete, a message is displayed indicating that the export task has been created.

#### ■ NOTE

When using the export function of Partner Center, please note that any sensitive information, such as customer names, mobile numbers, and email addresses, will be anonymized.

- View export history.
  - a. Click **Export** > **View Export** to go to the **Export History** page.
  - b. Click **Download** in the **Operation** column to download and view the exported expenditure records.

#### ----End

## 10.2.3.3.2 Querying Expenditure Details

You can view and export customer expenditure details.

- Step 1 Sign in to Huawei Cloud as a partner.
- **Step 2** In the drop-down list of your account name, click **Partner Center** to go to the Partner Center.

- **Step 3** In the top navigation, select **Sales** > **Customers** > **Customer Expenditure**.
- Step 4 Click the Expenditure Details tab.
- **Step 5** Set search options to search for expenditure details.

You can check expenditure details of a customer in a billing cycle, including the customer name, customer account name, association type, account manager name, product type, product name, order number, expenditure amount, and payment status.

You can filter customer expenditure details by **Billing Cycle**, **Amount Due**, **Customer Name**, **Customer Account**, **Account Manager**, **Association Type**, **Product Type**, **Billing Mode**, **Bill Type**, **Region**, **Order/Transaction ID**, **Resource Name**, and **Resource ID**.

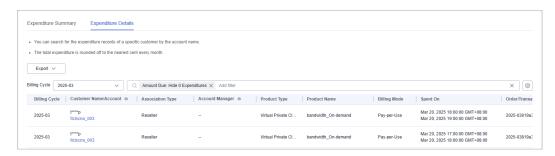

#### □ NOTE

- You can select a calendar month (up to 18 months ago) for Billing Cycle.
- Click the eye icon next to a header to show or hide the complete content in the column.
   For example, you can click the eye icon next to Customer Name/Account to show or hide the complete content of customer names.
- Expenditure details for the current month with amount due greater than zero are
  displayed by default, that is, Hide 0 Expenditures is selected by default for Amount
  Due. If you want to view all expenditure details of the current month, select All for
  Amount Due.

#### **Step 6** Export expenditure details.

Export selected records.

Click **Export** > **Export Selected**, specify the transaction time, and click **Export**. A message is displayed indicating that the export task has been created.

#### **Ⅲ** NOTE

A maximum of 5,000,000 records can be exported at a time.

When using the export function of Partner Center, please note that any sensitive information, such as customer names, mobile numbers, and email addresses, will be anonymized.

- View export history.
  - a. Choose Export > View Export to switch to the Export History page.
  - b. Click **Download** in the **Operation** column to download and view the exported expenditure details.

#### ----End

# 10.2.4 Financial Information

# 10.2.4.1 Bill Management

## 10.2.4.1.1 Partner Bill Description

A bill is generated for the resource consumption of a partner on Huawei Cloud, and the partner needs to request an invoice and pay for the bill. Expenditures of a distributor on Huawei Cloud come from the customers associated with its resellers.

#### 

In the Reseller model, the reseller is responsible for the customer's billing and invoicing, and Huawei Cloud does not directly provide related services to the customers.

## Calculation Rule of the Amount Due

The calculation rule is as follows:

Amount Due = Settlement amount - Coupons used + Tax

#### 

The tax calculation rule is determined based on the partner registration area. The tax includes VAT, CGST, SGST, or IGST. The contained parts vary according to the region.

## **Bill Precision**

- Before June 2021, bills on resources for long-term use (for example, pay-peruse resources or spot instances) were settled by hour, day, or month. The settled amount was accurate to the second decimal place, while the remaining decimal places were directly truncated.
- From June to July in 2021, the amount of bills on resources for long-term use (for example, pay-per-use resources or spot instances) is rounded off and summarized to obtain the total amount.
- From August 2021, the amounts during bill generation are no longer truncated. Only the total amount shown in the monthly bill is rounded off to the second decimal place. The following is an example:

Expenditures (\$8,083.8494925) + Refunds (-\$853.8495) + Adjustments (-\$37.9425) = \$7192.0574925 (rounded off to the second decimal place \$7,192.06)

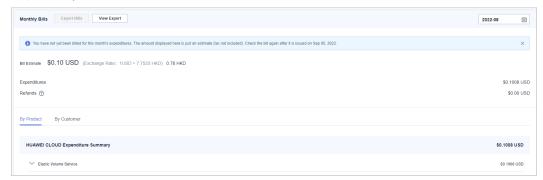

- On the By Product or By Customer tab of the Financial Information > Partner Bills > Bills page, the exact amount is displayed.
- On the Financial Information > Coupons page, cash coupon balance is accurate to two decimal places.
- The amount of coupons used in bill run is accurate to eight decimal places.
- The amounts of list price, discounted amount, amount due, cash payment, cash coupons used, and monthly settlement on the Customers
   Customer Expenditure page are accurate to eight decimal places.
- The Current Estimate displayed on the Customers > Customer
   Management > Set Budget page is accurate to eight decimal places.
- The amount on the Operations Statistics > Expenditures page is rounded to the nearest hundredth. The amounts in the related APIs and exported expenditures are accurate to eight decimal places.

## 10.2.4.1.2 Partner Bill Fields

In Partner Center, you can export bill details on the **Consumed Product Details** tab of the **Sales** > **Financial Information** > **Partner Bills page**.

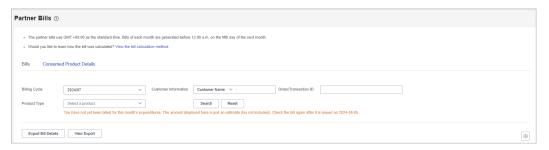

| Field         | Description                                                                                                    | Example Value                  |
|---------------|----------------------------------------------------------------------------------------------------|--------------------------------|
| Customer ID   | Unique ID of a customer.                                                                                                    | 055b11dfc50XXX                 |
| Billing Cycle | A reconciliation duration agreed between the customer and partner. Usually it is a calendar month. When a billing cycle ends, the system calculates all the fees a partner needs to pay during this billing cycle and generates a bill. | 2019-09                        |
| Customer Name | Name of a customer.                                                                                                    | GrootXXX                       |
| Account Name  | Account of a customer.                                                                                                    | jingXXX                        |
| Partner ID    | Unique ID of the partner that a customer is associated with.  NOTE  If the customer is already associated with a cloud reseller, set this parameter to the ID of the reseller.                                                          | a90cdfbd259845afa0596<br>21XXX |

| Field                   | Description                                                                                                    | Example Value                  |
|-------------------------|----------------------------------------------------------------------------------------------------|--------------------------------|
| Partner Name            | Name of the partner that a customer is associated with.  NOTE  If the customer is already associated with a cloud reseller, set this parameter to the name of the reseller.                               | zhangsan                       |
| Partner Account<br>Name | Account name of the partner that a customer is associated with.  NOTE  If the customer is already associated with a cloud reseller, set this parameter to the account name of the reseller.               | zhangsanXXX                    |
| Bill Type               | Bill types of the customer, including:  • Expenditure  • Refund  • Adjustment                                                                                                    | Expenditure                    |
| Billing Mode            | Product billing mode, including:  Pay-per-use Yearly/monthly Reserved instance-upfront payment Reserved instance-hourly billing Savings plan-subscription Savings plans-hourly billing Savings plans used | Pay-per-use                    |
| Product Type            | Cloud service name.                                                                                                    | Elastic Volume Service         |
| Product Type<br>Code    | Cloud service type code.                                                                                                    | hws.service.type.ebs           |
| Product Name            | Name of the cloud service product purchased by a customer.                                                                                                    | HD3 linear EVS monthly package |
| Product ID              | Unique ID of a cloud service product.                                                                                                    | 00301-28215-00                 |
| Application             | Application name of a cloud service hardware product.                                                                                                    | XXX                            |

| Field                        | Description                                                                                                    | Example Value                    |
|------------------------------|----------------------------------------------------------------------------------------------------|----------------------------------|
| Specifications               | A collection of attributes and their values used to describe the features of resources that a cloud service needs. Specifications of resources of the same type have the same attributes but different attribute values.                                                                                                    | Common I/O   10.0 GB             |
| Resource Type                | Cloud service resource type.                                                                                                    | Cloud storage                    |
| Resource Type<br>Code        | Resource type code of the cloud service.                                                                                                    | hws.resource.type.volum<br>e     |
| Region                       | A separate geographic area that provides public cloud resources.                                                                                                    | EU-Dublin                        |
| Cloud Service<br>Region Code | Code of a cloud service region.                                                                                                    | eu_west_101                      |
| Order ID/<br>Transaction ID  | Order ID: indicates the unique ID of a yearly/monthly/reserved instance subscription order.  Transaction ID: indicates the unique ID of a pay-per-use/reserved instance transaction (hourly billing).                                                                                                    | CS19091216532XXXX                |
| Original Order<br>ID         | Unique ID of order before it is unsubscribed from.                                                                                                    | XVS1909121653XXXX                |
| Transaction<br>Time          | <ul> <li>Time when a transaction was executed in the transaction bill of a customer.</li> <li>Transaction time of a yearly/monthly/reserved instance subscription indicates the time when an order is paid.</li> <li>Transaction time of a pay-peruse/reserved instance transaction (hourly billing) indicates the time when the consumption ends. For example, if the consumption time is 2020-09-10 00:16:50 GMT+08:00 to 2020-09-28 09:00:00 GMT+08:00, the transaction time of this payper-use bill is 2020-09-28 09:00:00 GMT+08:00.</li> </ul> | 2020-09-28 09:00:00<br>GMT+08:00 |

| Field                      | Description                                                                                                    | Example Value         |
|----------------------------|----------------------------------------------------------------------------------------------------|-----------------------|
| Order Type                 | Type of a yearly/monthly/reserved instance subscription, including:  New purchase Renewal Change Unsubscription Price adjustment                                                                     | Unsubscription        |
| Number of<br>Terms         | Term of a yearly/monthly product order.                                                                                                    | 1                     |
| Term Unit                  | Unit of a term for a yearly/<br>monthly product order.                                                                                                    | Month                 |
| Whether a Spot<br>Instance | Whether a spot instance product.                                                                                                    | N                     |
| Billing Item<br>Code       | Code of a usage type.                                                                                                    | aom.count             |
| Billing Item<br>Name       | Billing dimension of pay-per-use cloud services, such as duration, capacity, upstream traffic, and more.                                                                                             | Quantity              |
| Unit Price                 | Unit price of a product.                                                                                                    | 0.15                  |
| Unit                       | Unit of product usage price, such as GB/hour, Mbps/hour, and GB.                                                                                                    | Dollar/10,000 (times) |
| Usage                      | Usage of pay-per-use products or resources in a specified period (usage of packages and reserved instances not included), including the usage duration, used capacity, used times, and used traffic. | 46800                 |
| Usage Unit                 | Measurement unit of the usage for pay-per-use products or resources during a specified period.                                                                                                    | Second                |
| Package Usage              | Resource package usage in a specified period. If the usage does not exceed the product or resource quota contained in the resource package, the product and resources will not be billed separately. | 1200                  |
| Unit (Package<br>Usage)    | Measurement unit of the resource package usage.                                                                                                    | Second                |

| Field                             | Description                                                                                                    | Example Value  |
|-----------------------------------|----------------------------------------------------------------------------------------------------|----------------|
| Reserved<br>Instance Usage        | Reserved instance usage in a specified period. If the usage does not exceed the reserved instance quota contained in the reserved instance package, the product and resources will not be billed separately.                                                                                                    | 300            |
| Unit (Reserved<br>Instance Usage) | Measurement unit of the reserved instance package usage.                                                                                                    | Second         |
| Customer<br>Expenditure<br>(USD)  | Total amount generated by customer orders.                                                                                                    | 1000           |
| Settlement Type                   | Settlement type of a product, including:  Common product  Promotional product  No discount  Special discount request                                                                                                    | Common product |
| Settlement<br>Discount            | <ul> <li>Discount that HUAWEI CLOUD set for partners.</li> <li>Fixed unit price agreed by HUAWEI CLOUD and the partner.</li> </ul>                                                                                                    | 25%            |
| Payment (USD)                     | <ul> <li>If Settlement Discount is the discount set by HUAWEI CLOUD for partners, Settlement Amount = Consumption amount (USD) x (1 - Settlement discount)</li> <li>If Settlement Discount is the fixed price agreed by HUAWEI CLOUD and the partner, Settlement amount = Fixed unit price x Usage x Linear size (optional) x Usage Days/Total (optional)</li> <li>NOTE         <ul> <li>Linear size specifies the specifications of a cloud service product. For example, the value of Linear size for the cloud service product whose specification is EVS General-Purpose SSD 10.0 GB is 10.0 GB.</li> </ul> </li> </ul> | 750            |

| Field                                | Description                                                                                                    | Example Value |
|--------------------------------------|----------------------------------------------------------------------------------------------------|---------------|
| Coupons Used<br>(USD)                | Cash coupons deducted for a partner's bill. If a bill type is <b>Refund</b> , this field indicates the cash coupons that should be refunded to a customer. Field <b>Whether to Refund Coupons</b> determines whether the cash coupons will be refunded.  For details about cash coupon usage rules, see <b>Usage Rules</b> .                                                                                                    | 100           |
| Whether to<br>Refund Coupons         | Whether to refund the deducted cash coupons to the partner when a partner requests a refund.                                                                                                    | Yes           |
| Tax-Exclusive<br>Amount Due<br>(USD) | Amount due of a partner's bill, with tax not included.  Amount to be paid (tax excluded) = Settlement amount - Coupons used                                                                                                    | 675           |
| Tax Amount                           | Tax calculation rules are subject to the region where the partner is registered. The taxes cover VAT, CGST, SGST, IGST, and more, but vary with region.                                                                                                    | 10            |
| Amount Due<br>(USD)                  | Amount due.  Amount due = Amount to be paid (tax not included) + Tax                                                                                                    | 685           |
| Usage Days/<br>Total                 | (Number of measurement points in a month/288)/Number of days in the month  For example, company A pays for CDN by 95th percentile bandwidth, and the number of measurement points in September is 4320. The value of 4320/288 is the number of days counted as valid days when the total traffic consumed by CDN is exceeds 0 bytes. The number of valid days is the ratio of the number of valid days to the number of days in the current month (15/30). | 50%           |
| Quantity                             | Quantity of orders                                                                                                    | 1             |

| Field                                               | Description                                                                                                    | Example Value                                    |
|-----------------------------------------------------|----------------------------------------------------------------------------------------------------|--------------------------------------------------|
| RI Hours<br>Purchased                               | Number of purchased RI hours                                                                                                    | 8760                                             |
| Unsubscription<br>Reason                            | Reason for unsubscribing from an order                                                                                                    | Incorrect parameters selected for cloud services |
| Total Usage<br>(Pricing Unit)                       | Usage displayed in the unit used for pricing The value is truncated to a maximum of 10 decimal places.                                       | 268                                              |
|                                                     | Total Usage (Pricing Unit) = Total Usage/Conversion Factor                                                                                   |                                                  |
|                                                     | For example, 1 byte = 1/(1024 x 1024 x 1024) GB. The value is truncated to 10 decimal places and will be displayed as <b>0.00000000009</b> . |                                                  |
| Usage Unit (for Pricing)                            | Usage unit used for pricing a product                                                                                                    | Count (Times)                                    |
| Package Usage<br>(Pricing Unit)                     | Package usage measured in the unit used for pricing. The value is truncated to a maximum of 10 decimal places.                               | 0.00                                             |
| Usage in<br>Reserved<br>Instances<br>(Pricing Unit) | RI usage measured in the unit used for pricing. The value is truncated to a maximum of 10 decimal places.                                    | 0.00                                             |
| Conversion factor                                   | Used to change the usage unit to the usage unit (for pricing).                                                                               | 1                                                |
|                                                     | For example, the conversion factor between seconds and hours is 3600.                                                                        |                                                  |
| Start time                                          | Time when billing for the cloud service starts.                                                                                              | 2024/05/31 16:00:00<br>GMT+08:00                 |
| End time                                            | Time when billing for the cloud service ends.                                                                                                | 2024/06/20 22:59:59<br>GMT+08:00                 |

# 10.2.4.1.3 Querying Partner Bills

Partners can view and export their monthly bills. Partner Center provides partners with bill estimate of the current month. The bill estimate updates every day. It does not cover taxes and has not been deducted using cash coupons.

#### **Precautions**

• The partner bill for each month is generated before 12:00 (Beijing Time) on the fifth day of the next month.

#### **Procedure**

- **Step 1** Sign in to **Huawei Cloud** as a partner.
- **Step 2** In the drop-down list of your account name, click **Partner Center** to go to the Partner Center.
- **Step 3** In the top navigation, select **Sales** > **Financial Information** > **Partner Bills**.
- **Step 4** In the **Amount Due** pane, you can query the amount to be paid, including the unpaid fees of current month and those of previous months.

#### 

- Click Pay to pay the bill. For details, see Payment.
- You can click **Unpaid Bills** to see the bills that you need to pay.
- You can click **Payment record** to switch to the **Revenue & Expenditure** page to view the payment records.

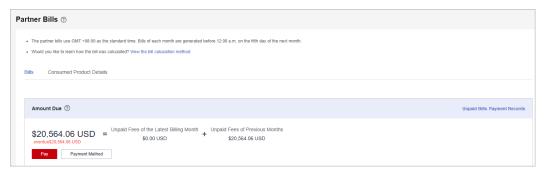

**Step 5** In the **Monthly Bills** pane, select a month and query the bills of this month.

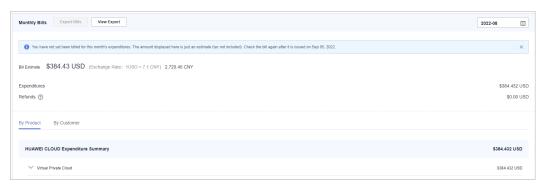

• In the **Amount Due** area, you can query the monthly amount due and the expenditures, refunds, and adjustments.

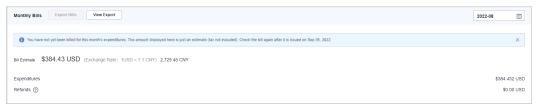

#### **Ⅲ** NOTE

- Refunds contain the amount returned to you due to order cancellation or specifications changes.
- If the unsubscribed amount of all customers associated by reseller model is greater than the partner's expenditures, the amount on the bill is negative and the amount due is 0.
- You can query Invoice No. in the Amount Due area, click the invoice number and download the invoice.
- You can guery the expenditure summary by product or by customer.
  - By product

On the **By Product** tab, you can query the expenditures of customers associated with the partner by reseller model in HUAWEI CLOUD and KooGallery. The expenditure records can be filtered by region, and refunds and adjustments records are displayed in the **Others** area.

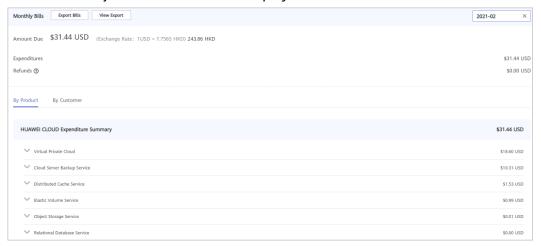

By customer

On the **By Customer** tab, you can query the expenditures of each customer associated by reseller model in HUAWEI CLOUD and KooGallery.

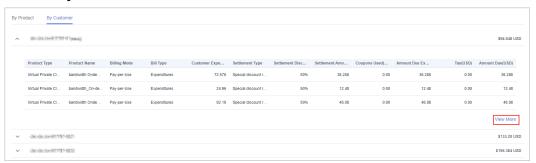

Click View More to query the expenditure details of the customer.

**Step 6** Export partner bills and view export history.

Export bills.

Click **Export Bills**, select the **Range**, click OK, and click **Export**. A message is displayed, indicating that the export task is created successfully.

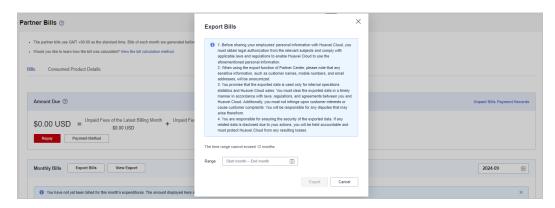

#### □ NOTE

- You can export up to 12 months of bills.
- When using the export function of Partner Center, please note that any sensitive information, such as customer names, mobile numbers, and email addresses, will be anonymized.
- View the export history.
  - a. Click View Export to go to the Export History page.
  - b. Click **Download** in the **Operation** column to download and view the exported bills.

#### ----End

# 10.2.4.1.4 Querying Bill Details

You can view and export bill details in Partner Center.

- **Step 1** Sign in to **Huawei Cloud** as a partner.
- **Step 2** In the drop-down list of your account name, click **Partner Center** to go to the Partner Center.
- **Step 3** In the top navigation, select **Sales** > **Financial Information** > **Partner Bills**.
- **Step 4** On the displayed page, click the **Consumed Product Details** tab. Then, select a billing cycle to view bill details.

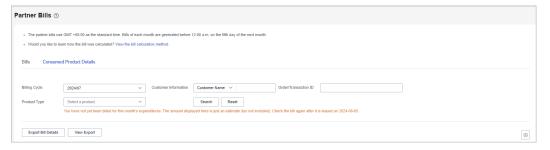

- **Step 5** Export bill details and view the export history.
  - Export bill details.
    - Click **Export Bill Details**. A message is displayed, indicating that the export task is created.

#### **◯** NOTE

When using the export function of Partner Center, please note that any sensitive information, such as customer names, mobile numbers, and email addresses, will be anonymized.

- View the export history.
  - a. Click View Export. The Export History page is displayed.
  - b. Click **Download** in the **Operation** column to download and view the exported bill.

#### ----End

## 10.2.4.1.5 Payment

After you set a budget for your customer, and then the customer has purchased products and services on Huawei Cloud in a month, you will receive a bill from Huawei Cloud on the fourth day of the following month. The billing cycle is one calendar month by default.

You can pay the bill before the due date, or Huawei Cloud will automatically deduct the amount from your account balance on the due date. If your account balance is insufficient, you can top up your account online or transfer money to pay the bill.

# **Precautions**

If the signing entity is Huawei Services (Hong Kong) Co., Limited or Huawei (Chile) S.A., you can top up your account online to pay the bill.

# **Online Payment**

- **Step 1** Sign in to **Huawei Cloud** as a partner.
- **Step 2** In the drop-down list of your account name, click **Partner Center** to go to the Partner Center.
- **Step 3** Select **Home** on the top navigation bar.
- Step 4 In the Amount Due area, click Pay.

The **Pay** page is displayed.

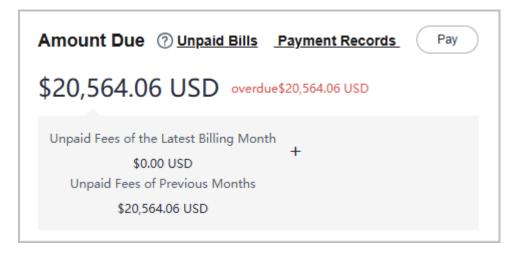

## □ NOTE

You can also go to **Financial Information > Partner Bills** and pay your bills in the **Amount Due** area.

**Step 5** Select **Online Payment** for **Payment Method**, specify the amount, and click **Pay**.

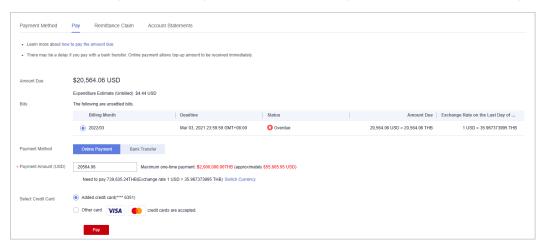

#### □ NOTE

- The payment amount cannot be greater than the amount due.
- The maximum individual online payment is \$40,000 USD.
- **Step 6** On the online payment page, specify the credit card information and click **Pay**.

After the payment is successful, the **Account Statements** page is displayed. You can view the top-up records and payment records.

----End

### **Bank Transfer**

- **Step 1** Sign in to **Huawei Cloud** as a partner.
- **Step 2** In the drop-down list of your account name, click **Partner Center** to go to the Partner Center.
- **Step 3** Select **Home** on the top navigation bar.
- Step 4 In the Amount Due area, click Pay.

The **Pay** page is displayed.

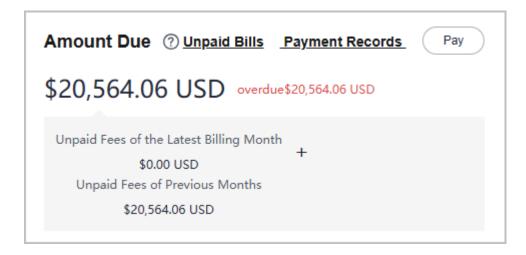

### ■ NOTE

You can also go to **Financial Information** > **Partner Bills** and pay your bills in the **Amount Due** area.

### Step 5 Click Bank Transfer for Payment Method.

You need to submit a service ticket to Huawei after you transfer money to the standard top-up account. For details about how to submit a service ticket, see **Submitting a Service Ticket**.

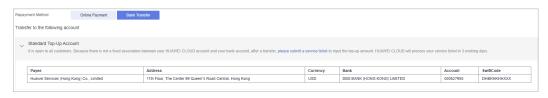

----End

# **Other Operations**

- Click **Unpaid Bills**. On the displayed dialog box, you can view the unpaid bills.
  - **◯** NOTE

Overdue bills will affect your credit on HUAWEI CLOUD. Please make the payment timely to avoid service interruption.

• Click **Payment record**. You can view the payment records on the **Account Statements** page.

### 10.2.4.2 Funds

## **10.2.4.2.1 Viewing Account Statements**

Partners can query and export statements of their top-up accounts.

### Procedure

**Step 1** Sign in to **Huawei Cloud** as a partner.

- **Step 2** In the drop-down list of your account name, click **Partner Center** to go to the Partner Center.
- **Step 3** On the top navigation bar, select **Sales** > **Financial Information** > **Funds**.
- **Step 4** The income and expense details page is displayed.

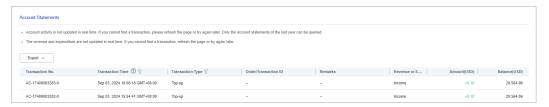

**Step 5** Set the transaction time and transaction type to search for desired account statements.

#### □ NOTE

- You can search for account statements across months. For account statements of more than 12 months ago, submit a service ticket to obtain them.
- When Transaction Type is Transaction mode change, the transaction was about allocating balance to a partner subaccount.

#### **Step 6** Export account statements.

• Export the selected records.

Choose **Export > Export Selected**. On the page that is displayed, learn the precautions and click **Got It**. The message **Export task created**. is displayed.

#### □ NOTE

When using the export function of Partner Center, please note that any sensitive information, such as customer names, mobile numbers, and email addresses, will be anonymized.

- View the export history.
  - a. Choose Export > Export History to open the Export History page.
  - b. Click **Download** in the **Operation** column to download and view the exported account statements.

#### ----End

#### 10.2.4.2.2 Remittance Claim

After you transfer money offline to Huawei Cloud through a standard top-up account, claim the transferred money. Successfully claimed amount will arrive in your Huawei Cloud account.

The money will be transferred to the top-up account in two or three days within the same country/region. The money transfer may take longer time across countries/regions. The arrival time is subject to the bank transaction. Contact your bank to learn about the detailed banking procedures and money arrival time.

### **Procedure**

**Step 1** Sign in to **Huawei Cloud** as a partner.

- **Step 2** In the drop-down list of your account name, click **Partner Center** to go to the Partner Center.
- **Step 3** Choose **Sales** > **Financial Information** > **Funds** in the menu on the top. Click the **Remittance Claim** tab.
- **Step 4** Click **Submit Claim**. On the displayed page, enter the bank transfer information, including the transferred amount, currency, transfer date, sender, and sender's bank account (optional), select the invoice to be applied, upload the bank transfer certificate, and click **OK**.

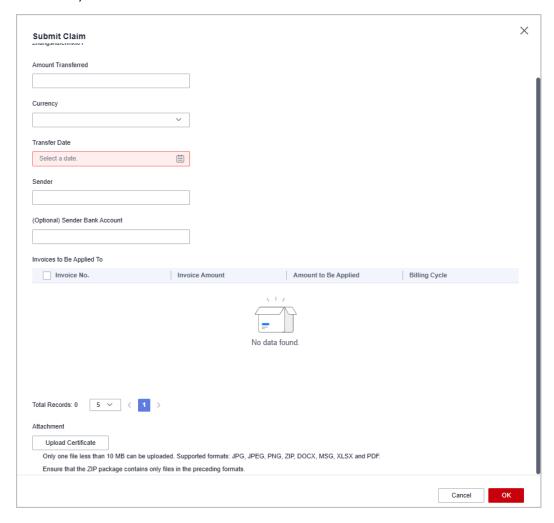

**Step 5** You can view the review status of the remittance claim application you submitted.

### **Ⅲ** NOTE

- After you claim a remittance, Huawei Cloud will complete its approval within one working day.
- Please fill in the information in the remittance form and ensure that the information is correct.
- After the application is approved, those selected invoices will be preferred.

### ----End

# 10.2.4.3 Invoice Management

Huawei Cloud will automatically create corresponding invoices after generating the bills for the partner. The system normally creates the invoice of the previous month on the fifth day of the current month.

You can view and download the invoices automatically issued by Huawei Cloud, and configure whether to receive the invoice notification email when there is no expenditure record in the current month.

In addition, you can add or modify your invoice information. Then, the system will create the invoices based on your configured information.

Partners who meet the conditions can also manage WHT certificates. For details, see WHT Certificate Management.

# **Viewing Invoices**

- **Step 1** Use your partner account to log in to **Huawei Cloud**.
- **Step 2** In the drop-down list of your account name, click **Partner Center** to go to the Partner Center.
- **Step 3** On the top navigation, choose **Sales** > **Financial Information** > **Invoices** and view the invoices automatically issued by the Huawei Cloud system.

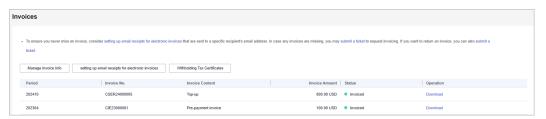

#### ∩ NOTE

- If you find that not all invoices are created, click **submit a ticket** in the note to request invoicing, and enter the required information and upload the expenditure bill on the displayed page to create an invoice creation service ticket.
- If you need to return an invoice, click submit a ticket in the note to return an invoice, and enter the required information and upload a picture or scanning copy of the original invoice on the displayed page to create an invoice returning service ticket.
- **Step 4** Click **Download** in the **Operation** column to download the invoices.

## □ NOTE

Alternatively, you can choose **Sales** > **Financial Information** > **Partner Bills**, click **Invoice No.** in the **Monthly Bills** area, and then download the invoices.

----End

# **Managing Invoice Information**

You can add or modify the invoice information.

To add information, go to the Invoices page and click Manage Invoice Info.
 In the Manage Invoice Info dialog box, configure Address and Email and

- click **Save**. You can add invoice information only when you perform the operation for the first time.
- To modify information, go to the Invoices page and click Manage Invoice Info. In the Manage Invoice Info dialogue box, modify Address and Email and click Modify.

### 

The system automatically obtains the tax ID that you have entered during your registration. You cannot modify the tax ID here.

# **Receiving Invoices by Emails**

You can also set whether to receive invoice notifications when there is no expenditure record in the current month on the **Invoices** page.

To enable or disable email receiving, go to the **Invoices** page and click **setting up email receipts for electronic invoices**. In the **setting up email receipts for electronic invoices** dialogue box, turn the toggle switch on or off to enable or disable the setting of receiving or not receiving the invoice notification when there are no expenditure records in the current month.

# **WHT Certificate Management**

In Billing Center, you can manage your WHT certificates or receipts. After you have withheld taxes as required and obtained a WHT certificate issued by the tax authority, you can submit the certificate on the Huawei Cloud official website and follow up the certificate processing flow.

#### **Precautions**

• The WHT certificate management function is available only to partners below.

| Registered Country | Signing Entity                            |
|--------------------|-------------------------------------------|
| Malaysia           | Sparkoo Technologies Singapore Pte. Ltd.  |
| Thailand           | Sparkoo Technologies (Thailand) Co., Ltd. |

- **Step 1** Sign in to **Huawei Cloud** as a partner.
- **Step 2** In the drop-down list of your account name, click **Partner Center** to go to the Partner Center.
- **Step 3** On the top navigation bar, select **Sales** > **Financial Information** > **Invoices**, and click **Withholding Tax Certificates**.
- **Step 4** On the displayed page, click **Upload**.
- **Step 5** On the displayed **Upload** page, configure the following parameters and click **Submit**.

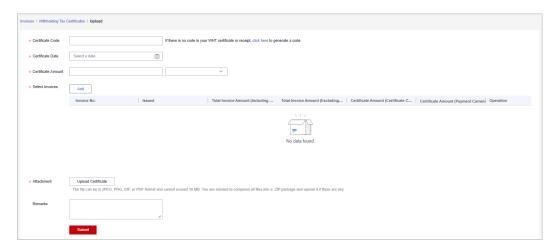

| Paramet<br>er             | Description                                                                                                    |
|---------------------------|----------------------------------------------------------------------------------------------------|
| Certificat<br>e Code      | Specify the code in the WHT certificate. If no code is available in the certificate, enter the code generated by the system.     |
| Certificat<br>e Date      | Select the date when the WHT certificate is issued. Click and select the date (year-month-day) in the certificate.               |
| Certificat<br>e<br>Amount | Enter the total amount according to the amount and currency in the certificate. Select the currency from the drop-down list box. |

| Paramet<br>er       | Description                                                                                                    |  |  |
|---------------------|----------------------------------------------------------------------------------------------------|--|--|
| Select<br>Invoices  | Click <b>Add</b> and select the invoices according to the WHT certificate. You can select multiple invoices, because one certificate can match multiple invoices. One invoice can be selected only once.                    |  |  |
|                     | The following invoice information is displayed: (Multiple invoices are displayed in multiple lines if there are any):                                                                                                    |  |  |
|                     | Invoice No.: Automatically displayed according to the selected invoice.                                                                                                    |  |  |
|                     | <ul> <li>Issued: Time when the invoice was issued. This field is<br/>automatically displayed according to the selected invoice.</li> </ul>                                                                                  |  |  |
|                     | Total Invoice Amount (Including VAT) (Payment Currency):     Automatically displayed according to the selected invoice.                                                                                                    |  |  |
|                     | Total Invoice Amount (Excluding VAT) (Payment Currency):     Automatically displayed according to the selected invoice.                                                                                                    |  |  |
|                     | NOTE The payment currency is the currency used in the invoice, that is, the currency selected in Partner Center > Partner Information > Basic Information > Preferences > Payment Currency.                                 |  |  |
|                     | Certificate Amount (Certificate Currency):     Specified manually for each invoice. The sum of the specified amounts must be equal to the Certificate Amount value.                                                         |  |  |
|                     | If only one invoice is selected, the <b>Certificate Amount</b> value is displayed and can be edited.                                                                                                    |  |  |
|                     | <ul> <li>Certificate Amount (Payment Currency):         Manually specified. Convert the Certificate Amount (Certificate Currency) value to a value with two decimal places in the currency used for the payment.</li> </ul> |  |  |
| Certificat          | Upload a signed or scanned copy of the WHT certificate.                                                                                                    |  |  |
| e<br>Attachm<br>ent | The file to be uploaded can be a JPEG, PNG, GIF, or PDF file and cannot exceed 10 MB. For multiple files, compress them into a .zip package and upload it.                                                                  |  |  |
| Remarks             | Manually specified.                                                                                                    |  |  |

### ----End

# **Precautions**

After uploading the WHT certificate, you can view the uploading record on the **Withholding Tax Certificates** page, such as the uploading time, review time, and review status (to be reviewed, approved, or rejected). Click **Download** in the **Operation** column to download the certificate. Click **Details** in the **Operation** column to view the WHT certificate details.

# **10.2.4.4 Contracts and Commerce**

## 10.2.4.4.1 Viewing Commercial Discounts

Partners can view the commercial discounts in Partner Center.

#### **Procedure**

- **Step 1** Sign in to **Huawei Cloud** as a partner.
- **Step 2** In the drop-down list of your account name, click **Partner Center** to go to the Partner Center.
- Step 3 In the top navigation, select Sales > Financial Information > Contracts and Commerce to view commercial discounts.

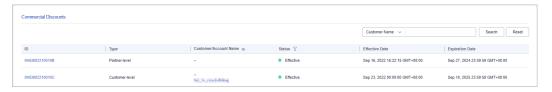

#### □ NOTE

- Click a commercial discount ID to view its details.
- Click an account name to view details about the customer.
- You can enter a customer name or customer account name to filter the discount data.
- By default, commercial discounts in all statuses (to be effective, effective, and expired)
  are displayed. You can click the filter button next to the **Status** field to filter commercial
  discounts.
- Click the eye icon next to a header to show or hide the complete content in the column. The content is hidden by default. For example, you can click the eye icon next to **Customer/Account Name** to show or hide the complete content of customer names.

#### ----End

# 10.2.4.5 Coupon Management

### 10.2.4.5.1 Usage Rules

HUAWEI CLOUD directly issues cash coupons to the partners. These coupons can be deducted for settlement when a bill is generated.

Partners can obtain cash coupons by:

- Exchanging the incentive earnings for cash coupons. For details, see Applying to Issue Incentive Earnings
- Contacting the ecosystem manager to requesting PoC test coupons.

Cash coupon usage rules are as follows:

- Cash coupons will be deducted for transactions in sequence when a bill is generated.
- Cash coupons assigned to a specific customer will be preferentially used.
- Cash coupons will not be refunded if partners unsubscribe from or downgrade their resources.

#### 

Cash coupons are refunded only in the following unsubscription scenarios: resource unsubscription (the order has not taken effect), unsubscription due to order exceptions, and unsubscription from a renewal period (the renewal period has not taken effect).

# 10.2.4.5.2 Viewing Cash Coupons

Partners can view their coupon details in the Partner Center.

#### **Procedure**

- **Step 1** Sign in to **Huawei Cloud** as a partner.
- **Step 2** In the drop-down list of your account name, click **Partner Center** to go to the Partner Center.
- **Step 3** On the top navigation bar, select **Sales** > **Financial Information** > **Coupons** to view coupons on the **All** tab.

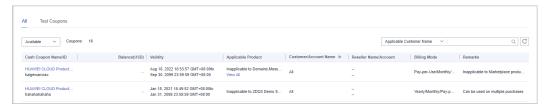

#### 

- To view the details and usage records of a cash coupon, click the cash coupon name.
- You can click an account name to view customer details.
- To view historical quota and usage records of cash coupons, click **the cash coupon quota history** at the top of the page.
- You can filter cash coupons by status (available, used, and invalid).
- You can enter a customer name or account name to search for all coupons that are available to a specific customer.
- By default, this page only displays cash coupons that expired within the last two years.
   Click on the coupons that have expired for more than two years to view the corresponding coupons.
- Click the eye icon next to a header to show or hide the complete content in the column. The content is hidden by default. For example, you can click the eye icon next to **Customer/Account Name** to show or hide the complete content of customer names.

### ----End

# 10.2.4.5.3 Enabling/Disabling Test Coupon Balance Notification

Partner Center sends notifications about test coupon usage to the partners.

The system will email partners their reseller customers' monthly coupon usage and estimated amount due seven days, and then again three days, before the end of each month. If there are not enough coupons for PoC testing, contact the ecosystem manager to request more.

Usage notification is enabled by default. Partners can disable it in the Partner Center.

#### **Procedure**

- Step 1 Sign in to Huawei Cloud as a partner.
- **Step 2** In the drop-down list of your account name, click **Partner Center** to go to the Partner Center.
- **Step 3** In the top navigation, select **Sales** > **Financial Information** > **Coupons**.
- **Step 4** On the **Test Coupons** page, enable or disable **Test Coupon Balance Notification** as needed.

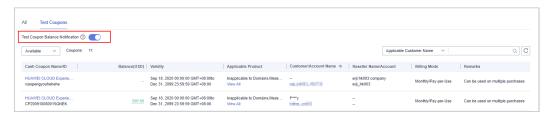

#### ■ NOTE

- To view the details and usage records of a cash coupon, click the cash coupon name.
- To view customer details, click an account name.
- To view historical quota and usage records of cash coupons, click the cash coupon quota history at the top of the page.
- You can filter cash coupons by status (available, used, and invalid).
- You can enter a customer name or account name to search for all coupons that are available to a specific customer.
- Click the eye icon next to a header to show or hide the complete content in the column. The content is hidden by default. For example, you can click the eye icon next to **Customer/Account Name** to show or hide the complete content of customer names.

----End

# 10.2.5 Incentives

## 10.2.5.1 Product Discounts and Incentives

### 10.2.5.1.1 Querying Product Incentives

Partners can view incentive strategies in Partner Center. More detailed restrictions on specific rebate rules can be found in the incentive policy document in the **Document Library**.

Incentive calculation rules: 1. Standard product: Both revenue and rebate will be calculated in the reseller model. 2. Promotional product: In the reseller model, revenue will be calculated, but there is no rebate. 3. Products with No Revenue or Rebate: In the reseller model, neither revenue nor rebate will be calculated.

### **Procedure**

**Step 1** Sign in to **Huawei Cloud** as a partner.

- **Step 2** In the drop-down list of your account name, click **Partner Center** to go to the Partner Center.
- **Step 3** In the top navigation, select **Sales** > **Incentives** > **Product Incentives**.

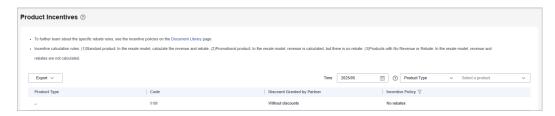

#### 

Click next to **Incentive Policy** in the product list to query the products which the specific incentive policies apply to and the discount policies.

----End

### 10.2.5.2 Indicator Information

Partners can view and export indicators in the Partner Center.

## **Procedure**

- **Step 1** Use your partner account to log in to **Huawei Cloud**.
- **Step 2** In the drop-down list of your account name, click **Partner Center** to go to the Partner Center.
- **Step 3** In the top navigation, select **Sales** > **Incentives** > **Indicator Information**.

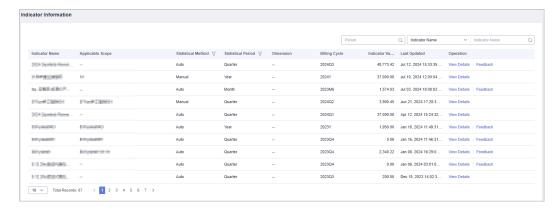

- You can view information, including indicator name, statistical method, statistical period, billing cycle, indicator value, and more.
- You can also use Period, Indicator Name, or Applicable Scope in the upper right corner of the page for search.
- **Step 4** Click **View Details** in the **Operation** column to switch to the **Details** page where you can view the basic information and details about an indicator.

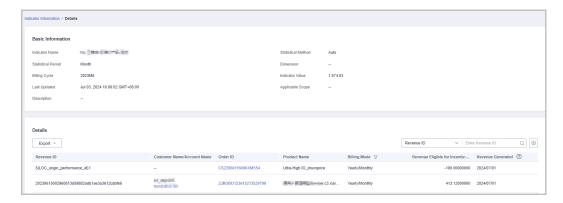

- In the upper right corner of the **Details** area, enter a **Revenue ID** or an **Order** Number to search for information.
- Export indicators.
  - Exporting indicators
     Click Export > Export Selected. The system will display Export task created.
  - View export history
    - i. Click **Export** > **View Export** to enter the export history page.
    - ii. Click **Download** in the **Operation** column to download and view indicator data in the **Completed** state.

**Step 5** Click **Feedback** in the **Operation** column and provide feedback on the indicator data.

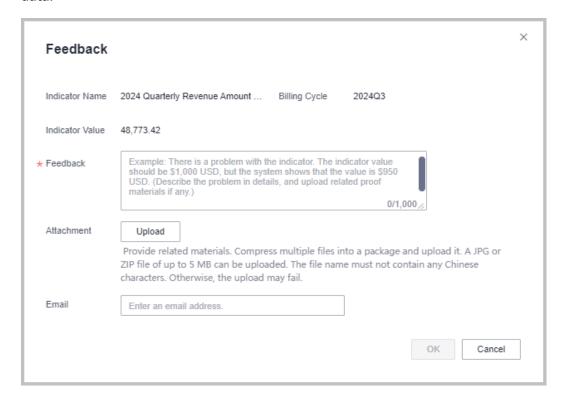

----End

# 10.2.5.3 Revenue Management

## 10.2.5.3.1 Revenue Amount Description

Revenue refers to the expenditures (both new purchases and renewals) generated when a distributor's customers and the customers of the distributor's resellers purchase Huawei Cloud products and services. Expenditures generated from cash coupons issued by Huawei Cloud, value-added tax, sales tax, goods and service tax, and other turnover taxes, as well as the expenditures on the products with no revenue or rebate applied cannot be included in the revenue.

# 10.2.5.3.2 Querying Revenues

Partners can query customer revenues and details.

### **Precautions**

Revenue data can be viewed the next working day.

### **Procedure**

- **Step 1** Use your partner account to log in to **Huawei Cloud**.
- **Step 2** In the drop-down list of your account name, click **Partner Center**.
- **Step 3** In the top navigation, select **Sales** > **Incentives** > **Revenue Management**.
- **Step 4** Select the **Revenues** tab and check the information including **Period**, **Revenue Eligible for Incentives**, and **Status**.

You can filter revenues by period and status or enter a keyword to query a revenue.

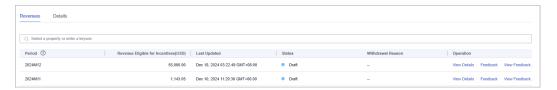

- The data that has not been reviewed in the previous month is in the **Draft** state. The data that has been reviewed is in the **Final** state. The data of the current month is in the **Estimated** state.
- Click **View Details** in the **Operation** column to switch to the **Details** tab page to view revenue details. You can filter revenue details by revenue generation time, reseller name, order ID, customer name, customer account name, feedback, product type, order type, and billing mode.

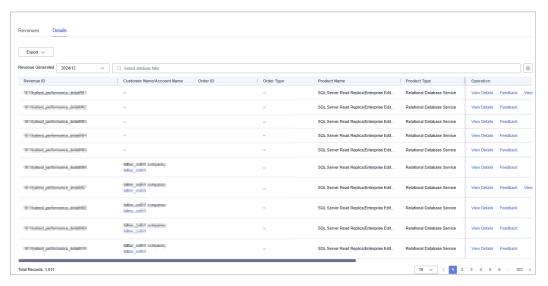

• Click **Feedback** in the **Operation** column to enter your feedback on revenue issues and click **OK**.

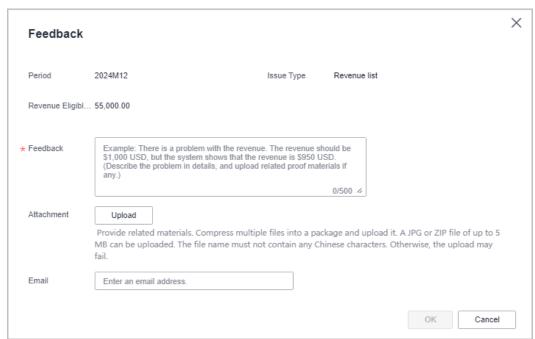

• Click View Feedback in the Operation column to view the handling result.

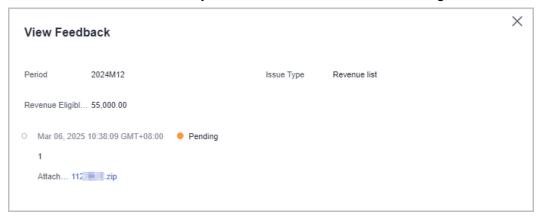

**Step 5** Select the **Details** tab and check the information including the revenue ID, order ID, product name, and billing mode.

You can filter revenue details by revenue generation time, reseller name, order ID, customer name, customer account name, feedback, product type, order type, and billing mode.

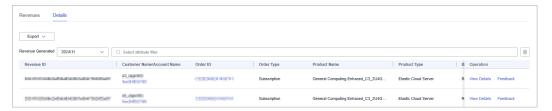

- Click a customer name or account name to view customer details in Customers > Customer Management.
- Click an order ID to view order details in **Customers** > **Customer Orders** page.
- Click **View Details** in the **Operation** column to view revenue details, including revenues, expenditures, and other details.
- Click **Feedback** in the **Operation** column to enter your feedback on revenue issues and click **OK**.

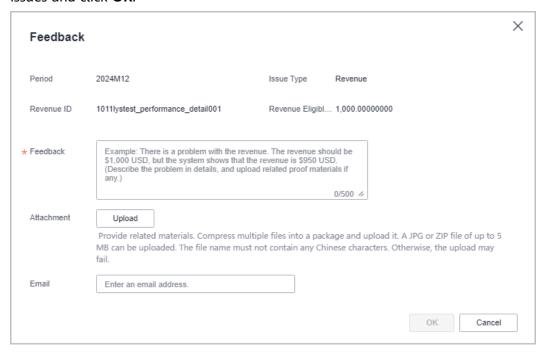

• Click View Feedback in the Operation column to view the handling result.

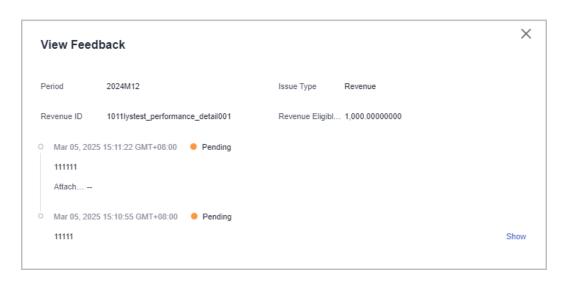

### Step 6 Export Revenue Details

- Export by Revenue Generation Time
  - Click **Export** > **Export by Revenue Generation Time**. Select the generation time and click **Export**. The system will display **Export task created**.
- Export selected records.
  - Click **Export > Export Selected**. The system will display **Export task created**.
- View export history
  - a. Click **Export** > **View Export** to enter the export history page.
  - b. Click **Download** in the **Operation** column to download and view revenue details in the **Completed** status.

----End

# **10.2.5.4 Incentive Earning Management**

### 10.2.5.4.1 Description of Incentive Earnings Distribution Statuses

The following table describes the incentive earning distribution statuses.

| Curre<br>nt<br>Step                 | Next<br>Step                        | Current<br>Status         | Message                                                                        | Suggeste<br>d<br>Operatio<br>n                |
|-------------------------------------|-------------------------------------|---------------------------|--------------------------------------------------------------------------------|-----------------------------------------------|
| Subm<br>it an<br>applic<br>ation.   | Proce<br>ss the<br>applic<br>ation. | Pending<br>Submiss<br>ion | Please request your incentive earnings or enable the auto pay function.        | Applying<br>to Issue<br>Incentive<br>Earnings |
| Proce<br>ss the<br>applic<br>ation. | Revie<br>w the<br>invoic<br>e.      | Processi<br>ng<br>Request | The payment requisition has been submitted to Huawei. Please issue an invoice. | None                                          |

| Curre<br>nt<br>Step                               | Next<br>Step                                      | Current<br>Status                                         | Message                                                                                                    | Suggeste<br>d<br>Operatio<br>n                       |
|---------------------------------------------------|---------------------------------------------------|-----------------------------------------------------------|----------------------------------------------------------------------------------------------------|------------------------------------------------------|
| Creat<br>e the<br>invoic<br>e.                    | Revie<br>w the<br>invoic<br>e.                    | Pending<br>Partner<br>Invoice                             | Please complete the invoicing and send the invoice back to HUAWEI CLOUD before the time displayed on the system. HUAWEI CLOUD will review the invoice on the second working day after receiving the invoice. After receiving the invoice, the finance department will review the invoices, and the process enters the payment review step. | Creating<br>Invoices<br>for<br>Incentive<br>Earnings |
| Revie<br>w the<br>invoic<br>e.                    | Revie<br>w the<br>paym<br>ent<br>applic<br>ation. | Pending<br>Approva<br>l                                   | It takes about two working days from invoice received to invoice reviewing completed.                                                                                                    | None                                                 |
| Revie<br>w the<br>paym<br>ent<br>applic<br>ation. | Cond<br>uct<br>the<br>paym<br>ent.                | Paymen<br>t<br>Applicat<br>ion<br>Pending<br>Approva<br>l | It takes about three working days from invoice review approved to payment application approved.                                                                                                    | None                                                 |
|                                                   |                                                   | Paymen<br>t<br>Applicat<br>ion<br>Pending<br>Approva<br>l | It takes about three working days for the settlement specialist to complete the review.                                                                                                    | None                                                 |
| Cond<br>uct<br>the<br>paym<br>ent.                | Comp<br>lete                                      | Paymen<br>t in<br>Progress                                |                                                                                                    | None                                                 |
| Comp<br>lete                                      | None                                              | Complet<br>ed                                             | The finance department has transferred the incentive earnings to your bank account. Please log in to your bank account for confirmation.                                                                                                    | None                                                 |
|                                                   |                                                   | Complet<br>ed                                             | The finance department has topped up your HUAWEI CLOUD account. Log in to Partner Center and access Sales > Financial Information > Funds > Account Statements to confirm it.                                                                                                    | None                                                 |

| Curre<br>nt<br>Step | Next<br>Step | Current<br>Status | Message                                                                                                    | Suggeste<br>d<br>Operatio<br>n         |
|---------------------|--------------|-------------------|----------------------------------------------------------------------------------------------------|----------------------------------------|
|                     |              | Complet<br>ed     | - (Cash coupons have been issued.) Log in to Partner Center and access <b>Sales</b> > <b>Financial Information</b> > <b>Coupons</b> > <b>All</b> to confirm it. | None                                   |
|                     |              | Complet<br>ed     | Unexpected errors occurred during the cash coupon issuing.                                                                                                    | Contact<br>the<br>customer<br>service. |

# 10.2.5.4.2 Description of Incentive Earnings Statuses

The following table describes the incentive earnings statuses.

| Status                      | Description                                                                                                    |
|-----------------------------|----------------------------------------------------------------------------------------------------|
| Estimat<br>ed               | Indicates the estimated incentive earnings based on the revenues of the current billing cycle.                    |
| Pending<br>confirm<br>ation | Indicates that the officially generated incentive statements are waiting for partner confirmations.               |
| Issuing                     | Indicates that the officially generated incentive statements are waiting for Huawei operations personnel reviews. |
| Issued                      | Indicates that incentive earnings have been issued.                                                               |

# 10.2.5.4.3 Confirming Incentive Earnings

You need to confirm your HUAWEI CLOUD revenue and your incentive earnings in the system before submitting a payment request.

# **Confirming Incentive Earnings**

- **Step 1** Sign in to **Huawei Cloud** as a partner.
- **Step 2** In the drop-down list of your account name, click **Partner Center** to go to the Partner Center.
- **Step 3** In the top navigation, select **Sales** > **Incentives** > **Performance Management**.

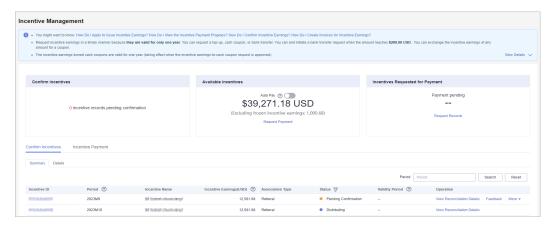

- **Step 4** Select **Confirm Incentives > Summary**.
- **Step 5** Confirm incentive earnings.
  - 1. Select the garget incentive record and click **Confirm** in the **Operation** column.
  - 2. Click OK.

### □ NOTE

- After confirming the incentive earnings, wait for the approval from Huawei. You can
  check the processing progress in the Status column. If the process is completed, the
  status will change to Distributing.
- If an incentive earning is not confirmed within the specified period, the system will automatically confirm it. The default period is 5 days.

#### ----End

# **Viewing Incentive Earning Details**

- Step 1 Sign in to Huawei Cloud as a partner.
- **Step 2** In the drop-down list of your account name, click **Partner Center** to go to the Partner Center.
- **Step 3** In the top navigation, select **Sales** > **Incentives** > **Incentive Management**. The **Incentive Management** page is displayed.
- **Step 4** Select **Confirm Incentives** > **Details**.
- **Step 5** You can search for incentive details by reconciliation period, feedback status, product type, incentive program, customer, order, or incentive bill ID.

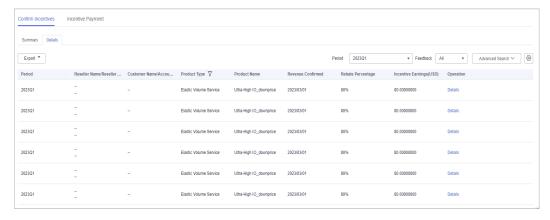

Click Feedback in the Operation column to provide your feedback and click OK.

Feedback

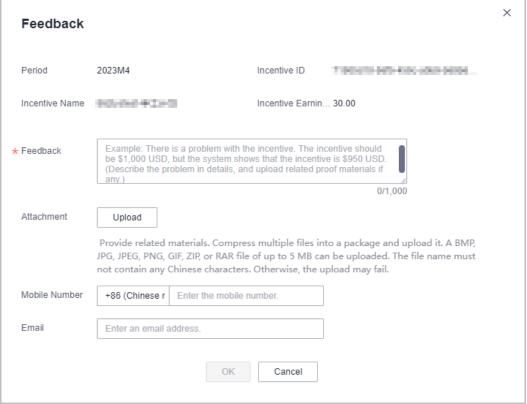

### Step 6 Export incentive details.

By incentive program

Click **Export** > **Export by Incentive Program**. Select **Period** and **Incentive Program** and click **Export**. The message "Export task created" is displayed.

- Export the selected records.
   Click Export > Export Selected. The message "Export task created" is displayed.
- View the export history.
  - a. Choose Export > View Export to enter the Export History page.
  - b. Click **Download** in the **Operation** column to download and view the completed incentive details.

#### ----End

## 10.2.5.4.4 Applying to Issue Incentive Earnings

After the incentive data is calculated and reconciled, you can request payment of the incentives. The payment options include Transfer to bank account (only applicable to the referral model), Top up Huawei Cloud account, and Exchange for cash coupons.

You can choose a payment option based on your needs. Currently, you can request to pay all incentives and partial incentives and configure automatic payment.

If you choose to convert the incentives to cash coupons, no invoice will be required, and the system automatically allocates coupons to your account.

If you choose other payment options, you need to issue invoices and mail the invoices and the invoicing information to Huawei Cloud after receiving the incentive invoicing notification. After reviewing and verifying the invoices, Huawei Cloud will issue the incentives to you in the way you selected.

# **Prerequisites**

You have completed business information certification. For details, see **Business Information Certification**.

### **Procedure**

- **Step 1** Use your partner account to log in to **HUAWEI CLOUD**.
- **Step 2** In the drop-down list of your account name, click **Partner Center** to go to the Partner Center.
- **Step 3** In the top navigation, select **Sales** > **Incentives** > **Performance Management**.

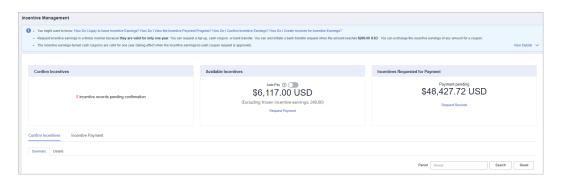

### □ NOTE

The incentive earnings that can be applied for does not include the frozen incentive earnings. You can click **View Freezing Reason** of the target period to query the freezing reason for the incentive earning.

**Step 4** You can switch to the **Request Payment** page in either of the following methods:

- In the Incentives to Be Requested for Payment are, click Request Payment.
- On the Incentive Distribution > Incentive Payment tab, click Request Payment.

The **Request Payment** page is displayed.

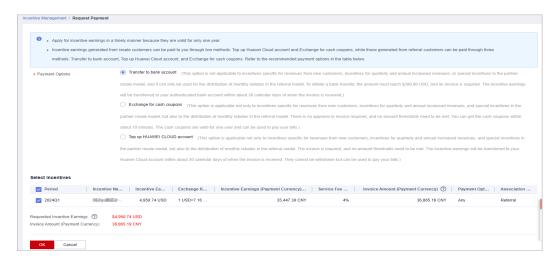

Step 5 In the Request Payment dialog box, configure Payment Options, click OK.

#### □ NOTE

- When you apply for incentive earnings payment, the system selects all the incentive earnings to be applied for by default. If you want to apply for the payment of a single incentive earning or part of the incentive earnings, select the required items.
- When you apply for the payment of a single incentive earning or partial incentive earnings, if you choose to pay them in **Transfer to bank account** or **Top-up HUAWEI CLOUD account** mode, you need to issue an invoice with the same amount as the applied incentive earnings amount after each application.
- Apply for incentive earnings timely because they are valid for only one year.
- Incentive earnings generated from resale customers can be paid to you through two methods: Top up Huawei Cloud account and Exchange for cash coupons, while those generated from referral customers can be paid through three methods: Transfer to bank account, Top up Huawei Cloud account, and Exchange for cash coupons. Refer to the applicable payment options the **Payment Option** column.
- Transfer to bank account (This option is not applicable to incentives specific for revenues
  from new customers, incentives for quarterly and annual increased revenues, or special
  incentives in the partner resale model, and it can only be used for the distribution of
  monthly rebates in the referral model. To initiate a bank transfer, the amount must
  reach \$200.00 USD, and an invoice is required. The incentive earnings will be transferred
  to your authenticated bank account within about 30 calendar days of when the invoice
  is received.)
- Exchange for cash coupons (This option is applicable not only to incentives specific for revenues from new customers, incentives for quarterly and annual increased revenues, and special incentives in the partner resale model, but also to the distribution of monthly rebates in the referral model. There is no approval or invoice required, and no amount thresholds need to be met. You can get the cash coupons within about 10 minutes. The cash coupons are valid for one year and can be used to pay your bills.)
- Top up Huawei Cloud account (This option is applicable not only to incentives specific for revenues from new customers, incentives for quarterly and annual increased revenues, and special incentives in the partner resale model, but also to the distribution of monthly rebates in the referral model. The invoice is required, and no amount thresholds need to be met. The incentive earnings will be transferred to your Huawei Cloud account within about 30 calendar days of when the invoice is received. They cannot be withdrawn but can be used to pay your bills.) If you choose to top up your Huawei Cloud account, the amount added to your balance is subject to the exchange rate on the day of payment.
- If you choose Transfer to bank account or Top-up HUAWEI CLOUD account, the
  incentive earning status will change to Processing Request after you submit the
  request, and then change to Pending Partner Invoice after the system processing is
  complete.
- If you have a negative incentive earning, this item is selected by default and cannot be
  deselected. The negative amount will be first deducted before the incentive earnings are
  paid. You can request payment only when the incentive earning to be requested for
  payment is greater than 0.
- Expired incentive earnings cannot be paid. Incentive earnings attached to an application rejected while pending submission are no longer subject to expiry.
- **Step 6** In the displayed dialog box, click **Submit**.

The system displays a message indicating that the operation is successful.

**Step 7** (Optional) Enable automatic payment.

#### **Ⅲ** NOTE

After you enable this function, the system will automatically pay the incentive earnings to your account on the fifth day after the incentive earnings records were generated.

In addition, if you select **Transfer to bank account** and the incentive earnings are less than , you can wait and submit the request when the earnings reach the amount required.

On the Incentive Management page, click after Auto Pay in the Incentives to Be Requested for Payment area.

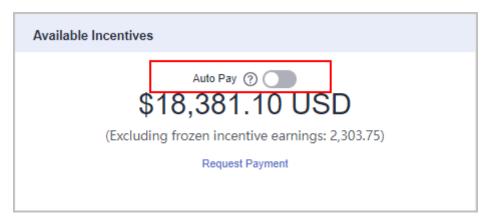

- 2. In the **Modify Auto Pay Options** dialog box, configure the incentive earnings payment options.
- 3. Click OK.

**Step 8** (Optional) View the request history.

You can query **Period** and **Requisition No.** of the incentive earnings requests.

1. On the **Incentive Management** page, click the **Request Records** to view the request history.

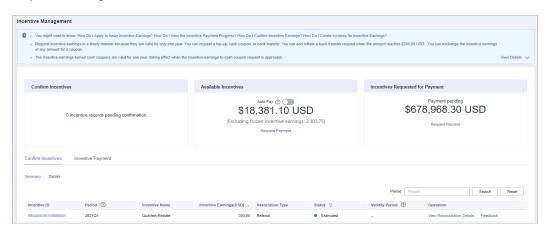

- Click View Details in the Operation column. In the Requisition Details page, you can view information such as Incentive Earnings and Incentive Earning Details.
- 3. Click **View Billing List** in the **Operation** column. In the **View Billing List** page, you can view and print the billing list. For details, see **Creating Invoices for Incentive Earnings**.

#### □ NOTE

You can specify Period and click **Search** to query all incentive earning application records in this period.

----End

## 10.2.5.4.5 Creating Invoices for Incentive Earnings

After receiving the incentive earning invoicing notification from HUAWEI CLOUD, partners need to create the invoices for the incentive earnings and sends the invoices and billing list to HUAWEI CLOUD.

□ NOTE

The invoices issued by a partner for incentive earnings shall comply with related tax laws. Invoices not in accordance with related tax laws may be rejected.

#### **Procedure**

- **Step 1** Create invoices offline based on the information provided in the invoicing notification email. The template is as follows.
- **Step 2** Click the link in the notification email to switch to the **View Billing List** page and print the billing list.

Alternatively, you can log in to the Partner Center, select Incentives > Incentive

Management > Incentive Payment > Request Records, and click View Billing List in the

Operation column of the target incentive earning to go to the View Billing List page.

**Step 3** Partners can view the mail address in the billing notification email or on the **View Billing List** page, and send the invoices and billing list to HUAWEI CLOUD.

After HUAWEI CLOUD reviews and verifies the invoices, it will issue the incentive earnings to you in your selected way.

----End

# 10.2.5.4.6 Query Incentive Details

Partners can query incentive details by order ID, customer name, customer account name, reseller name, account manager name, and product type. They can also filter incentive details by period, association type, billing mode, and revenue generation time.

## **Procedure**

- **Step 1** Sign in to **Huawei Cloud** as a partner.
- **Step 2** In the drop-down list of your account name, click **Partner Center** to go to the Partner Center.

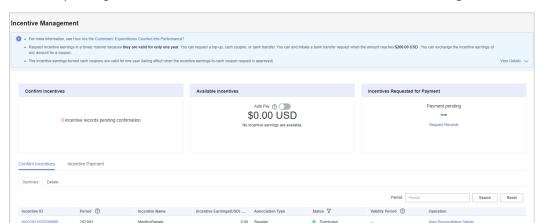

**Step 3** In the top navigation, select **Sales** > **Incentives** > **Performance Management**.

**Step 4** Click **Incentive Payment > Incentive Details**. Set the search options to filter incentive data.

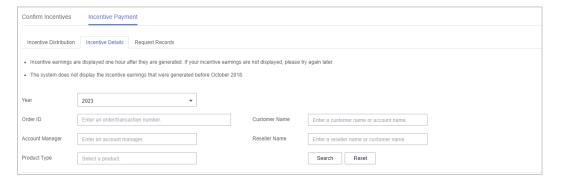

- **Step 5** Click **Details** in the **Operation** column to view incentive details.
- Step 6 Export incentive details.
  - Export incentive details.
    - Click **Export** > **Export History**, set search options, and click **OK**. The message "Export task created" is displayed.
  - View export history.
    - a. Click Export > View Export to go to the export history page.
    - Click **Download** in the **Operation** column to download and view incentive data in the **Completed** state.

----End

# **10.2.6 Operation Statistics**

# 10.2.6.1 Viewing Expenditure Statistics

A partner can view the expenditure overview, trend, and distribution of a customer.

#### **Precautions**

For details about the expenditure statistics rules, click here.

#### **Procedure**

- **Step 1** Use your partner account to log in to **Huawei Cloud**.
- **Step 2** In the drop-down list of your account name, click **Partner Center** to go to the Partner Center.
- **Step 3** In the navigation tree, choose **Operations Statistics** > **Expenditures**.
  - The **Overview** tab page is displayed by default. Select a time range and enter an account manager name or account name in the search box to query the expenditure trend, amount due, and amount paid.

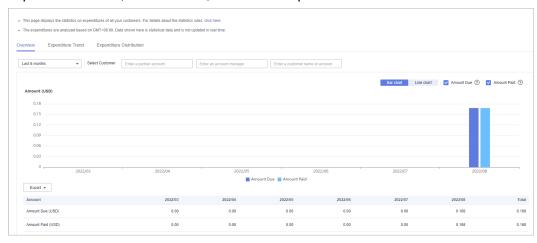

Export customer expenditure data.

- Export the selected records.
   Choose Export > Export Selected. Message "Export task created." is displayed.
- View the export history.
  - i. Choose **Export** > **View Export** to switch to the **Export History** page.
  - ii. Click **Download** in the **Operation** column to download and view expenditure data in the **Completed** state.
- Select the Expenditure Trend tab, select a time range, and set the grouping basis (service type, billing mode, association type, account manager, and customer account) to view the expenditure trend of customers and detailed fees. You can also set criteria in Sorting Dimensions and Advanced Settings on the right.

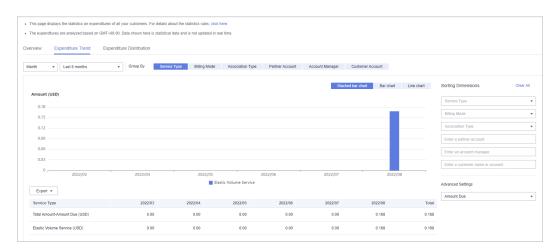

Export the detailed expenditures.

- Export the selected records.
  - Choose **Export > Export Selected**. Message "Export task created." is displayed.
- View the export history.
  - i. Choose **Export** > **View Export** to switch to the **Export History** page.
  - ii. Click **Download** in the **Operation** column to download and view expenditure records in the **Completed** state.
- Select the Expenditure Distribution tab, select a time range, and set the
  grouping basis (service type, billing mode, association type, account manager,
  and customer account) to view the expenditure distribution of customer
  expenditures and detailed fees. You can also set criteria in Sorting
  Dimensions and Advanced Settings on the right.

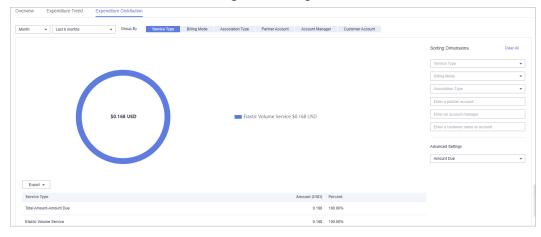

Export the detailed expenditures.

- Export the selected records.
   Choose Export > Export Selected. Message "Export task created." is displayed.
- View the export history.
  - i. Choose **Export** > **View Export** to switch to the **Export History** page.

ii. Click **Download** in the **Operation** column to download and view expenditure records in the **Completed** state.

----End

# 10.2.6.2 Viewing Revenue Statistics

Partners can view the revenue trend, revenue statistics, and revenue summary.

# **Precautions**

 Account managers can view the revenue of different customers. If an account manager is assigned with a new customer, the expenditures of the new customer will be counted as the account manager's revenue from the following day of the assignment.

### **Procedure**

- Step 1 Sign in to Huawei Cloud as a partner.
- **Step 2** In the drop-down list of your account name, click **Partner Center** to go to the Partner Center.
- **Step 3** On the top navigation bar, select **Sales** > **Operations Statistics** > **Revenue**.
- **Step 4** In the **Monthly Revenue Eligible for Incentives** area, you can view revenue statistics for up to the current month.

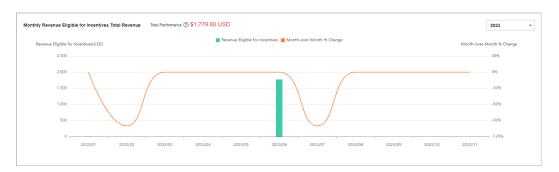

In the Tax-Inclusive Revenue Eligible for Incentives, you can view the top 10 Highest-Spending Customers and Top 10 Services for a specific month or a quarter. You can also view revenue statistics by billing mode.

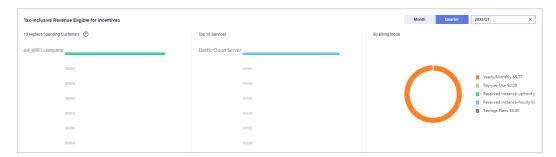

In the **Revenue Summary** area, you can view customer revenue amount and details.

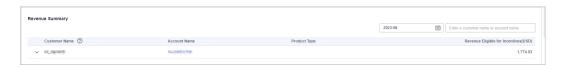

Click the drop arrow on the left of **Customer Name** to view the revenue details of a customer.

----End

# 10.2.6.3 Viewing Incentive Statistics

Partners can view the incentive trend, statistics, and summary of the current year.

### **Procedure**

- **Step 1** Sign in to **Huawei Cloud** as a partner.
- **Step 2** In the drop-down list of your account name, click **Partner Center** to go to the Partner Center.
- **Step 3** On the top navigation bar, select **Sales** > **Operations Statistics** > **Incentives**.
- **Step 4** In the **Incentive Earnings Trend** area, you can view revenue trend of the current year.

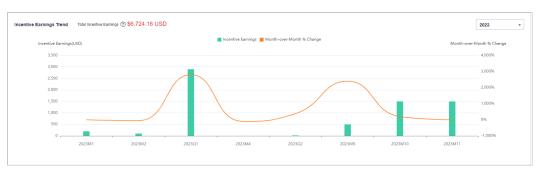

In the **Incentive Earnings** area, you can view the incentives in a statistical period of the top 10 customers and top 10 services. You can also view incentives by incentive program.

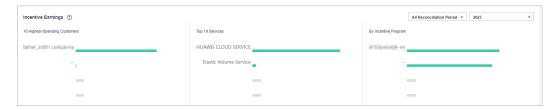

In **Incentive Earnings Summary** area, you can view customer expenditures and refunds in the current year.

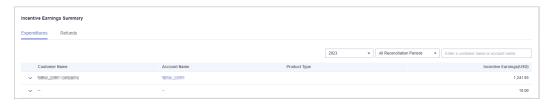

Click the drop arrow on the left of **Customer Name** to view the incentive details of a customer.

----End

# 10.3 Distributor's Resellers

# 10.3.1 Transaction Model

### 10.3.1.1 Overview

A Huawei Cloud reseller is developed and managed by a Huawei Cloud distributor. Resellers will be responsible for presales consulting, product selling, and providing related services.

Resellers can develop customers in the reseller model.

In the reseller model, resellers settle with their associated customers and issues invoices to and collects payments from them. Huawei Cloud makes a settlement with, issues invoices to, and collects payments from the resellers' distributors.

Huawei Cloud will not engage itself in the settlement of the resellers. The settlement rules between a reseller and their associated distributor are defined by the reseller and the distributor.

The following describes the reseller model in detail.

#### 10.3.1.2 Reseller Model

# **Developing Customers**

A reseller can develop customers and sell Huawei Cloud products and services to them. For details about how to develop customers, see **Customer Development**.

# **Controlling the Budget**

A distributor can set monthly budgets for their resellers' customers to control customer expenditures.

The budget is calculated based on the prices listed on the official Huawei Cloud website. The budget will restore in the next month. Distributors can view their customers' monthly budget usage on the customer details page.

Distributors and resellers will receive alerts if their customers' budget usage exceeds a certain limit. Resellers can ask their distributors to adjust monthly budgets or freeze the accounts for their customers. If a customer's account is frozen, the customer cannot buy, renew, or change resources, and provisioned resources may become unavailable, but still incur fees.

If a customer uses up their budget, Huawei Cloud will automatically restrict the customer from purchasing yearly/monthly products and reserved instances. However, the customer can still purchase pay-per-use resources. A distributor can further restrict a customer from purchasing pay-per-use resources.

#### □ NOTE

- After a customer is associated with a reseller, the customer account is frozen by default.
   The customer cannot purchase products or services until the distributor sets a monthly budget and unfreezes the account for the customer.
- A reseller needs authorization from their distributor to set budgets, freeze or unfreeze
  accounts, and freeze or unfreeze resources for their customers. For details, see Setting
  Account Freezing and Budget Setting Permissions for Resellers.

# **Purchasing Huawei Cloud Products**

The expenditures displayed on Billing Center for your customer are calculated based on list prices. These figures are used as a reference for cloud service resource usage. They do not represent the money spent. The actual payment amount of a customer is determined by you and your customers.

# **Querying Customer Expenditures**

Resellers can check their customers' expenditures in Partner center.

For details, see Viewing a Customer's Orders and Customer Expenditures.

Customers expenditure summary is not the partner bill and cannot be used as the basis for partners' settlement, payment, or billing.

#### 

- The expenditure summary data has a latency. The actual expenditure data is subject to the expenditure details.
- The expenditure summary and details are collected based on Beijing time (GMT+08:00).
- The expenditure summary and details do not include the tax.
- Cash coupons will be deducted from the customer account before the bill of the customer's pay-per-use product fees is generated at the end of the month. The deducted cash coupons calculated before the settlement contain only the cash coupons deducted when the order is paid.

# 10.3.2 Leads and Opportunities

# 10.3.2.1 Customer Development

## 10.3.2.1.1 Pre-registering Customers

Customer pre-registration is a mechanism provided by Huawei Cloud for resellers to register customers in advance to seize customer development opportunities. This mechanism prevents conflicts between resellers and between resellers and Huawei Cloud.

A partner can preregister potential customers. Within the validity period of preregistration, the partner can send invitation links to pre-registered customers for them to register and associate with the partner.

A partner can send **emails** or **hyperlinks and QR codes** to invite potential customers.

### **Precautions**

- A customer cannot be pre-registered by a partner if the customer:
  - Registers with Huawei Cloud (Chinese mainland website).
  - Has been associated with a partner.
  - Has been pre-registered by another partner.
  - Has signed contracts with Huawei Cloud.
  - Has cash expenditure records and has not been pre-registered by the Huawei Cloud direct sales team.
  - Has been associated with an enterprise master in the unified accounting model.
- A partner can submit a request for manual pre-registration review if the customer:
  - Has registered for more than seven days or has cash expenditure records and has been pre-registered by the Huawei Cloud direct sales team.
  - Belongs to the Huawei Cloud online sales team.
- The maximum number of pending and pre-registered customers is 100. When the maximum number is reached, the partner cannot preregister any customers.
- The validity period of pre-registration is 15 days. A pre-registered customer cannot be pre-registered by another partner until the current validity period has expired.
- If a partner does not reserve a mobile number or email address in the Partner Center, the partner cannot preregister a customer. The partner needs to add mobile numbers or email addresses on the Partner Information > Basic Information > Account Information tab in the Partner Center before preregistering customers.
- When preregistering a customer, enter the email address the customer uses to register its account.
- If a partner wants to pre-register a customer who does not meet the preregistration requirements, the partner needs to submit a request for manual review. The review will be completed within working days.

### Procedure

- **Step 1** Use your partner account to log in to **Huawei Cloud**.
- **Step 2** In the drop-down list of your account name, click **Partner Center** to go to the Partner Center.
- Step 3 In the top navigation, select Sales > Leads and Opportunities > Customer Development.
- **Step 4** On the **From Partner Center** tab page, click **Preregister Customer**.

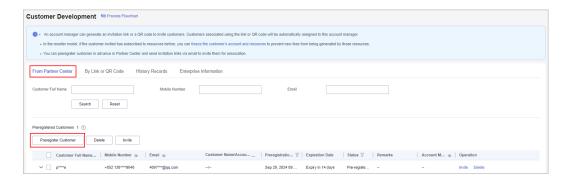

#### ■ NOTE

Click the eye icon next to a header to show or hide the complete content in the column. The content is hidden by default. For example, you can click the eye icon next to **Mobile Number** to show or hide the complete content of mobile numbers.

**Step 5** Enter the full name, email address, and mobile number of the customer, select whether to send an invitation link, and click OK.

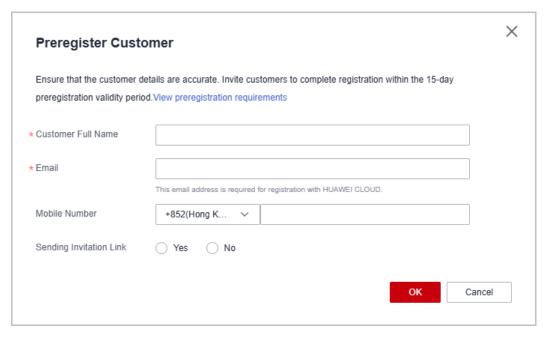

A message is displayed indicating that the pre-registration is successful.

- **Step 6** (Optional) If a partner still wants to preregister a customer who does not meet the pre-registration conditions, the partner needs to submit a manual review request.
  - 1. In the dialog box that is displayed, click **Continue**.
  - 2. In the displayed dialog box, fill in the required information and click **Submit**.
  - You can query the preregistered customer by full name, mobile number, or email on the From Partner Center tab page. If the status of the customer changes to Pre-registered, it indicates that the preregistration is successful. Then, you can invite the customer for association.

□ NOTE

To learn about the review progress of a manual review request, contact your ecosystem manager.

----End

# **Other Operations**

Click **Delete** in the **Operation** column to delete a customer. You can also select multiple customers and click **Delete** next to **Preregister Customer** to delete them.

□ NOTE

- You cannot delete customers whose status is **Under review** or **Associated**.
- After a pre-registered customer is deleted, the pre-registration for the customer becomes invalid.

### 10.3.2.1.2 Inviting Pre-Registered Customers by Emails

A partner can send an email to invite a **pre-registered** customer for association.

**◯** NOTE

- **Not preregistered** customers are the partner's historical customers.
- After a partner sends an association invitation to a customer, the customer can click the
  invitation link to associate with the partner. For details, see Associating with a Partner
  Using an Invitation Link.

# **Prerequisites**

A partner must preregister a customer before sending an email to the customer. For details about pre-registering a customer, see **Pre-registering Customers**.

#### **Procedure**

- **Step 1** Use your partner account to log in to **Huawei Cloud**.
- **Step 2** In the drop-down list of your account name, click **Partner Center** to go to the Partner Center.
- **Step 3** In the top navigation, select **Sales** > **Leads and Opportunities** > **Customer Development**.
- **Step 4** In the customer list, select a customer and click **Invite** in the **Operation** column.

- You can select multiple customers and click **Invite** to batch send invitation emails to these customers.
- You can click the eye icon before Process Flowchart to view the process guide for developing customers by sending invitation emails.
- Click the eye icon next to a header to view complete contents in the column. For example, you can click the eye icon next to Email to view complete emails.

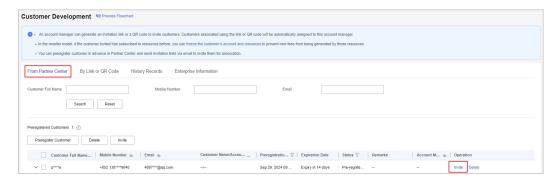

**Step 5** In the displayed dialog box, click **OK**.

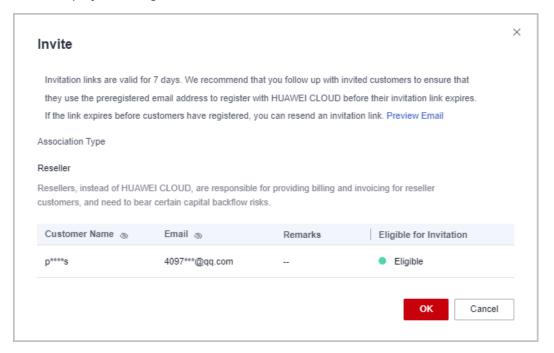

Association types:

**Reseller**: A customer signs a contract with the partner. The partner is responsible for the customer's contracts, billing, invoices, and support services, and the customer pays to the partner.

- Invitation links have a validity period. Notify invited customers of completing registration within the validity period.
- Click **Preview Email** to view the invitation email content.

The system automatically sends invitation emails to customers. After receiving the invitation emails, the customers click the links provided in the emails to register with Huawei Cloud and associate with the partners. For details, see **Requesting Association with a Partner**.

----End

## 10.3.2.1.3 Inviting Pre-Registered Customers by Hyperlinks or QR Codes

Except for **sending emails**, partners can send hyperlinks and QR codes to invite potential customers.

After a partner sends an association invitation to a customer, the customer can click the invitation link to associate with the partner. For details, see **Associating with a Partner Using an Invitation Link**.

## **Precautions**

- The general-purpose invitation link or QR code generated by a partner administrator or operator contains a customized tag, indicating the account name of the administrator or operator.
- After an account manager or account director invites customers by invitation links and QR codes, the customers will be automatically associated with and assigned to the account manager or account director.

## **Procedure**

- **Step 1** Use your partner account to log in to **Huawei Cloud**.
- **Step 2** In the drop-down list of your account name, click **Partner Center** to go to the Partner Center.
- **Step 3** In the top navigation, select **Sales** > **Leads and Opportunities** > **Customer Development**.
- Step 4 Click the By Link or QR Code tab.
- **Step 5** Obtain the invitation link and QR code.

You can invite a customer using a general-purpose/customized invitation link and QR code or a promotional link.

After receiving the invitation, the customer can click the link or scan the QR code to register with Huawei Cloud and associate with the partner. For details, see **Requesting Association with a Partner**.

#### □ NOTE

- When creating a custom invitation link and a QR code, add a tag to them. Then you can identify associated customers by tag. You can view customers' custom tags in the customer list on the **Customers > Customer Management** page.
- If you do not want to create a custom tag for a customer, use the general invitation link and QR code.
- The invitation link and QR code for a promotional activity are valid only for a period of time. Remind your customers to complete the registration within the validity period.
- You can click the eye icon before Process Flowchart to view the process guide for developing customers by hyperlinks or QR codes.
- Invite a pre-registered customer by a general-purpose invitation link and QR code.
  - a. Click the **General-Purpose Invitation Links** tab.
  - b. Click **Copy** after **Link** or click **Download** on the **QR Code** picture to obtain the invitation link or QR code and send it to a pre-registered customer offline, such as by email.

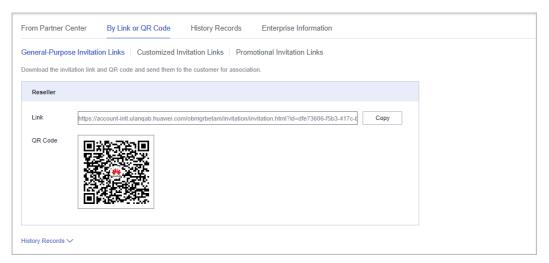

- Invite a pre-registered customer by a customized invitation link or QR code.
  - a. Click the Customized Invitation Links tab.
  - b. Set Account Manager and click Generate.

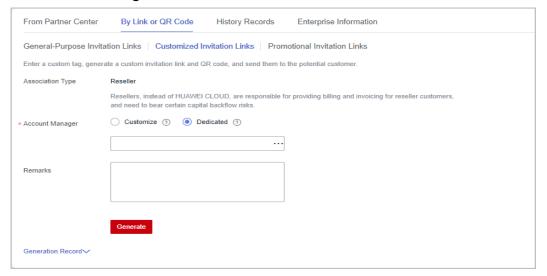

You can generate up to 100 invitation links within 24 hours.

c. On the **Generate** page, click **Copy** after **Link** or click **Download** on the **QR Code** picture to obtain the invitation link or QR code and send it to a pre-registered customer offline, such as by email.

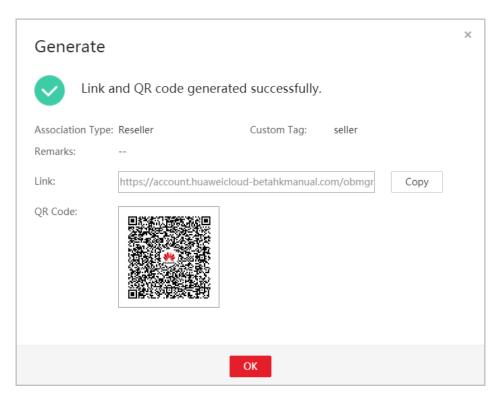

#### 

You can click Generation Record to view historical invitations. You can also send a historical invitation link or QR code to a potential customer.

Invite a pre-registered customer by a promotional invitation link. No promotion activity is available.

#### ----End

## 10.3.2.1.4 Managing Invited Customers

After a partner sends an invitation link to a customer, the partner can view the customer association status and manage the invited customer.

For a customer in the **Association failed** state, you can place the cursor on after Association failed to query the failure cause.

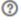

# **Association Failure Causes and Suggested Operations**

| Message                             | Suggested Operation              |
|-------------------------------------|----------------------------------|
| The system is busy. Try later.      | Contact the customer service.    |
| The invitation link does not exist. | Send the invitation email again. |
| The invitation link has expired.    | Send the invitation email again. |
| The invitation code has been used.  | Send the invitation email again. |
| The invitation link has been used.  | Send the invitation email again. |

| Message                                                                                                    | Suggested Operation                                                                                                    |
|----------------------------------------------------------------------------------------------------|----------------------------------------------------------------------------------------------------|
| Prepaid partners cannot develop customers in reseller model.                                                                                                    | Send the invitation email again.                                                                                                    |
| Failed to associate with the partner because the customer has been registered by another partner.                                                                              | The customer cannot be associated with a partner in this condition.                                                                                                    |
| Failed to set the customer to a partner's customer because the customer is already a partner or is applying for becoming a partner.                                            | The customer cannot be associated with a partner in this condition.                                                                                                    |
| Failed to associate with the partner because the customer already associates with another partner.                                                                             | The customer cannot be associated with a partner in this condition.                                                                                                    |
| Failed to associate with the partner because the customer has a special contract.                                                                                              | The customer cannot be associated with a partner in this condition.                                                                                                    |
| Failed to associate with the partner because the customer uses a Huawei internal account.                                                                                      | The customer cannot be associated with a partner in this condition.                                                                                                    |
| Failed to associate with the partner in the reseller model because the customer has associated with an independent accounting member account as the enterprise master account. | The customer cannot be associated with a partner in Reseller model.                                                                                                    |
| Failed to associate with the partner in the reseller model because the customer was using an enterprise member account to do so.                                               | The customer cannot be associated with a partner in Reseller model.                                                                                                    |
| Failed to associate with the partner because the customer has a consumption record.                                                                                            | Remind the customer to submit a service ticket or contact the customer service to associate with the partner.                                                            |
| Failed to associate with the partner because the top-up account has a balance and the outstanding invoice amount is greater than the limit.                                    | Remind the customer to submit a service ticket or contact the customer service to associate with the partner.                                                            |
| Failed to associate with the partner because the customer registration time exceeds the limit.                                                                                 | Remind the customer to submit a service ticket or contact the customer service to associate with the partner.                                                            |
| Failed to associate with the partner because the customer has overdue payment.                                                                                                 | Remind the customer to top up the account and settle the overdue payment and then submit a service ticket or contact the customer service to associate with the partner. |

| Message                                                                                                    | Suggested Operation                                                                                                    |
|----------------------------------------------------------------------------------------------------|----------------------------------------------------------------------------------------------------|
| Failed to associate with the partner by reseller model because the bill run of the customer's credit account is created and the account has overdue payment. | Remind the customer to settle all the overdue payments and then submit a service ticket or contact the customer service to associate with the partner. |

# Resending an invitation email

If a pre-registered customer is not associated with your account within the validity period of the invitation email, you need to send a new invitation email to the customer.

- **Step 1** Use your partner account to log in to **Huawei Cloud**.
- **Step 2** In the drop-down list of your account name, click **Partner Center** to go to the Partner Center.
- Step 3 In the top navigation, select Sales > Leads and Opportunities > Customer Development.
- **Step 4** Click the **History Records** tab.
- **Step 5** Sort out customers whose status is **Expired** and click **Resend Invitation** in the **Operation** column to send new invitations to these customers.
  - □ NOTE

You can also select multiple customers in the **Expired** state and click **Resend Invitation** on the top of the customer list to send new invitations to these customers in one batch.

**Step 6** In the displayed dialog box, confirm the customer information and click **OK**.

----End

## **Viewing Invited Customers**

On the **History Records** page, you can view customers who have received your invitations and those who have accepted your invitations and registered with Huawei Cloud.

- **Step 1** Use your partner account to log in to **Huawei Cloud**.
- **Step 2** In the drop-down list of your account name, click **Partner Center** to go to the Partner Center.
- **Step 3** In the top navigation, select **Sales** > **Leads and Opportunities** > **Customer Development**.
- Step 4 Click the History Records tab.
- **Step 5** Set search criteria to guery for the invited customers to be viewed.

You can sort invited customers by **Customer Name**, **Customer Account**, **Customize/Account Name**, **Email**, **Invitation Method**, or **Status**.

**Step 6** Click **v** to view information about invited customers.

----End

# **Exporting Invited Customers**

You can export the records of all invited customers.

- **Step 1** Use your partner account to log in to **Huawei Cloud**.
- **Step 2** In the drop-down list of your account name, click **Partner Center** to go to the Partner Center.
- **Step 3** In the top navigation, select **Sales** > **Leads and Opportunities** > **Customer Development**.
- Step 4 Click the History Records tab.
- **Step 5** Click **Export All** to export records of all invited customers.

When using the export function of Partner Center, please note that any sensitive information, such as customer names, mobile numbers, and email addresses, will be anonymized.

----End

# 10.3.3 Customers

# 10.3.3.1 Customer Management

## 10.3.3.1.1 Querying Customers

A partner can query all the associated customers' current estimate and basic information.

## **Procedure**

- **Step 1** Use your partner account to log in to **Huawei Cloud**.
- **Step 2** In the drop-down list of your account name, click **Partner Center** to go to the Partner Center.
- **Step 3** On the top navigation bar, select **Sales** > **Customers** > **Customer Management**.
- **Step 4** Set search criteria to search for customers

You can search for customers by customer name, customer account, customer ID, account manager name, month-to-date expenditure, resource expiration date, mobile number, and customer tag.

## 

- Click Manage Association Records to view historical association and disassociation records and process disassociation requests from customers.
- Click the eye icon next to a header to view complete contents in the column. For example, you can click the eye icon next to **Email** to view complete emails.
- **Step 5** Click the account name of the customer you want to view. Then, on the displayed page, view the customer details.

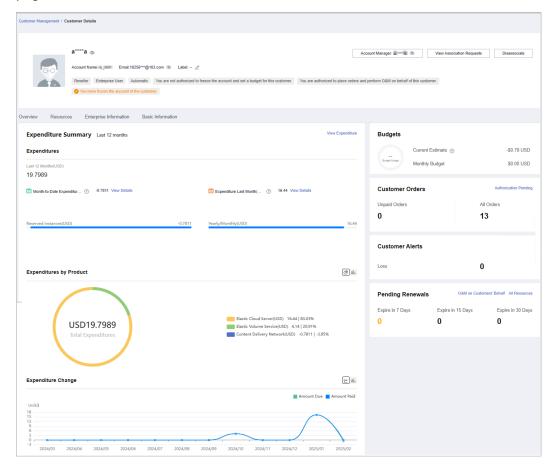

----End

# **Other Operations**

A partner can perform the following operations on the **Customer Management** page:

• Choose **Export > Export Selected** to export all the customers of the partner.

## **MOTE**

Only the administrator can export the customer list. If other operators need to export the customer list, contact the administrator.

When using the export function of Partner Center, please note that any sensitive information, such as customer names, mobile numbers, and email addresses, will be anonymized.

- Click **Export** > **View Export**. On the **Export History** page, click **Download** in the **Operation** column to download and view the exported customers.
- Click More > Disassociate to disassociate from a customer.
- Click View Orders to view all orders of a customer.
- Choose More > View Resources to view a customer's pay-per-use and yearly/ monthly resources. For details, see Viewing a Customer's Resources.
- Click More > Customer Spend to view all expenditure details of a customer.
- Choose More > Assign Account Manager to assign an account manager to a customer. For details, see Assigning an Account Manager for a Customer.

## 10.3.3.1.2 Managing Customer Association Relationships

In the reseller model, a partner can disassociate from its customers and process the disassociation requests submitted by customers.

#### **○** NOTE

• Only partners with the corresponding permissions can disassociate from their customers.

#### **Precautions**

- 1. A partner or customer can initiate three disassociation requests within three months. They need to submit a service ticket or contact the customer service to initiate requests beyond the maximum allowed.
- 2. You cannot disassociate from an enterprise master if this enterprise master has been associated with any independent accounting member.
- 3. If you need to disassociate from a customer whose account has been manually frozen, you need to unfreeze this customer account first.
- 4. You cannot disassociate from a customer if this customer has any reserved instance that has not expired or any partner support plan product.

#### Disassociate from a Customer.

- **Step 1** Sign in to **Huawei Cloud** as a partner.
- **Step 2** In the drop-down list of your account name, click **Partner Center** to go to the Partner Center.
- **Step 3** On the top navigation bar, select **Sales** > **Customers** > **Customer Management**.
- **Step 4** In the customer list, select a customer and click **More > Disassociate** in the **Operation** column.

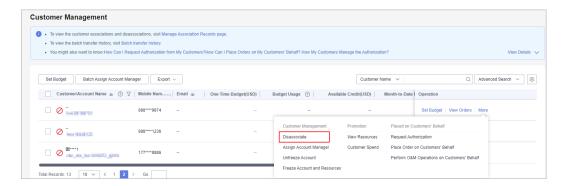

**Ⅲ** NOTE

Click the eye icon next to a header to show or hide the complete content in the column. The content is hidden by default. For example, you can click the eye icon next to **Customer/Account Name** to show or hide the complete content of customer names.

Step 5 If the account passes the check, select I understand the preceding statement and confirm to disassociate from the partner account, and click Disassociate.

NOTE

If the account fails the check, handle the failed items as prompted. Then check the account again.

The **Disassociate** dialog box is displayed.

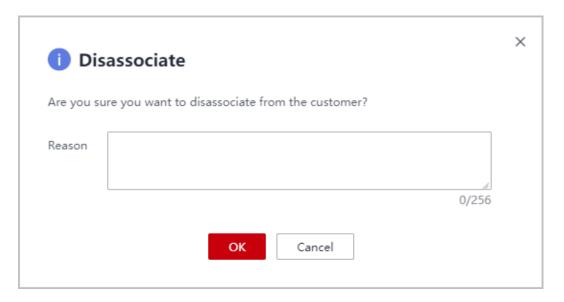

**Step 6** Enter the reason and click **OK**.

The system displays a message indicating that the request for disassociating from the customer has been submitted. After your customer completes the processing, you will be notified of the processing result at the first time. Please wait.

**◯** NOTE

If partners have enabled the verification code function, a verification code is required.

----End

## Other Operations

You can query the records of associations and association cancellation of your customers. You can also process requests from your customers to associate with you.

□ NOTE

Only partners with the corresponding permissions can process the disassociation requests from customers.

- **Step 1** Sign in to **Huawei Cloud** as a partner.
- **Step 2** In the drop-down list of your account name, click **Partner Center** to go to the Partner Center.
- **Step 3** On the top navigation bar, select **Sales** > **Customers** > **Customer Management**.
- **Step 4** Click **Manage Association Records**.

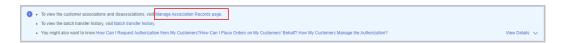

**Step 5** On the displayed page, you can query the association and disassociation records. Click **Agree** or **Reject** in the **Operation** column.

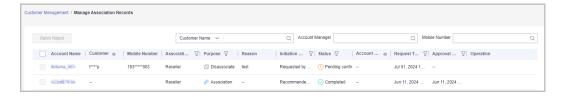

#### ■ NOTE

If partners have enabled the verification code function, a verification code is required.

#### ----End

## 10.3.3.1.3 Setting Monthly Budgets for Customers

A distributor can authorize the budget setting permission for its associated resellers, and the resellers can set monthly budgets for their customers. The budget will automatically restore at 00:00:00 on the first day of the following month.

#### **Procedure**

- **Step 1** Use your account to log in to **Huawei Cloud**.
- **Step 2** In the drop-down list of your account name, click **Partner Center** to go to the Partner Center.
- **Step 3** On the top navigation bar, select **Sales** > **Customers** > **Customer Management**.
- **Step 4** On the customer list, select the target customer, and click **Set Budget** in the **Operation** column.
  - Automatic account freezing

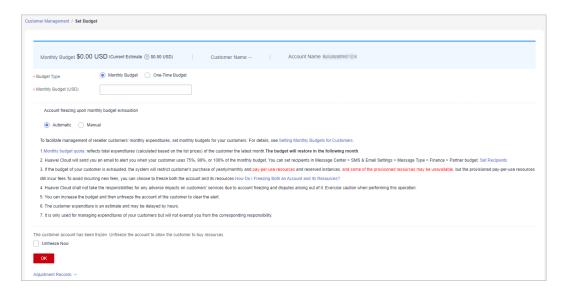

#### Manual account freezing

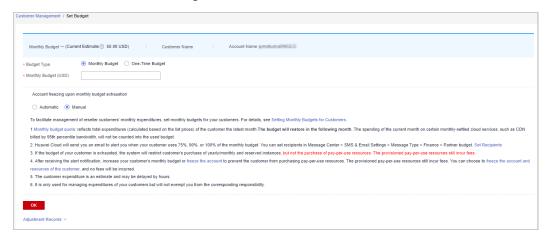

#### 

- You can select multiple customers and click Set Budget above the customer list to achieve batch budget setting. The new budget setting will replace the earlier setting.
- When setting monthly budgets for your customers, you can decide whether to manually
  or automatically freeze their accounts when they use up their budgets. Automatic
  indicates that the system automatically freezes an account upon budget exhaustion. For
  details about how to manually freeze an account, see Freezing an Account.
- If a customer account is frozen, the customer cannot purchase resources. If you want to unfreeze the account, select **Unfreeze Now** and click **OK**.
- You can view adjustment records of monthly budgets by clicking Adjustment Records.
- Click the eye button next to Customer Name to show or hide the complete content of customer name.
- The budget type can be changed. The new budget type will take effect immediately. After you have changed the budget type from one-time budget to monthly budget for a customer, pay attention to the current estimate (the data is an estimate and may be delayed by about 10 minutes). In this case, the current estimate is equal to the month-to-date expenditure. When you change the budget type from monthly budget to one-time budget for a customer, the accumulated expenditure is calculated only from the month when the budget type is changed.
- Having no budget will not prevent the customer from purchasing pay-per-use resources, and the provisioned pay-per-use resources still incur fees. To avoid incurring additional charges for those resources, please promptly freeze both the account and the resources.
   Freezing Both an Account and Resources

#### Step 5 Enter a value and click OK.

## **MOTE**

- After a customer is associated with a partner in the resale model, the customer account
  is frozen by default. When the account is frozen, the customer cannot buy, renew, or
  change resources. Some of the provisioned resources may be unavailable, but they still
  incur fees. The partner can select Unfreeze Now when setting a monthly budget for this
  customer.
- The budget set by you for your customers cannot exceed the budget quota configured by your distributor. You can view the monthly budget granted by your distributor in Partner Center > Partner Information > Basic Information > Budget Quota.

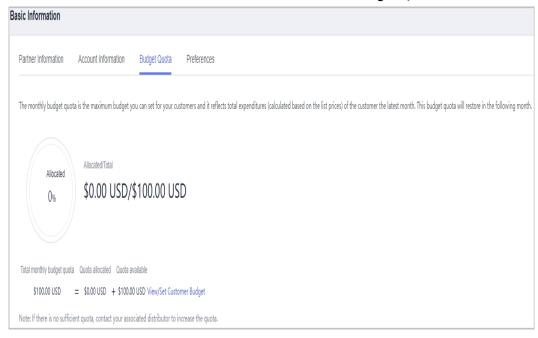

A message is displayed indicating that the monthly budget has been set successfully.

□ NOTE

If partners have enabled the verification code function, a verification code is required. For details about how to enable verification code function, see **Managing Basic Information**.

Step 6 Click OK.

----End

## 10.3.3.1.4 Setting One-Time Budgets for Customers

After a distributor authorizes their resellers to manage budgets for customers, the resellers can create one-time budgets for customers associated in the reseller model. One-time budgets are based on customers' monthly gross expenditures at list price and will not be automatically restored in the next month.

## **Procedure**

- **Step 1** Use your account to log in to **Huawei Cloud**.
- **Step 2** In the drop-down list of your account name, click **Partner Center**.
- **Step 3** On the top navigation bar, select **Sales** > **Customers** > **Customer Management**.
- **Step 4** On the customer list, select the target customer, and click **Set Budget** in the **Operation** column.
  - Automatic account freezing

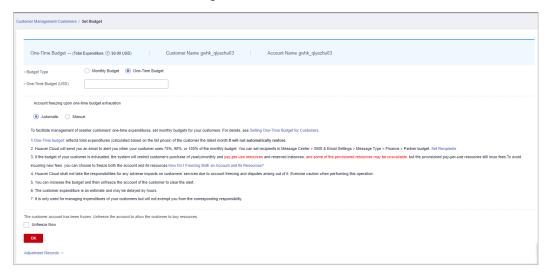

Manual account freezing

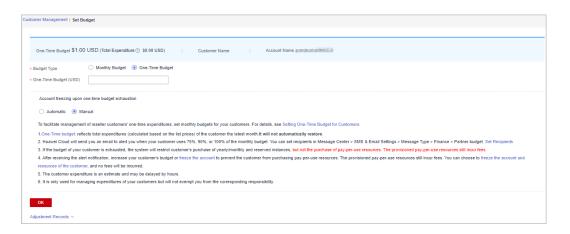

- You can select multiple customers and click **Set Budget** above the customer list to batch set budgets. The new budget setting will replace the earlier setting.
- When setting one-time budgets for your customers, you can decide whether to
  manually or automatically freeze their accounts when they use up their budgets.
   Automatic indicates that the system automatically freezes an account upon budget
  exhaustion. For details about how to manually freeze an account, see Freezing an
  Account.
- The spending for a one-time budget begins accumulating from the month of successful
  configuration, and the data may be delayed by about 10 minutes.
- If a customer account is frozen, the customer cannot purchase resources. If you want to unfreeze the account, select **Unfreeze Now** and click **OK**.
- You can view adjustment records of one-time budgets by clicking **Adjustment Records**.
- Click the eye button next to Customer Name to show or hide the complete content of customer name.
- The budget type can be changed. The new budget type will take effect immediately. After you have changed the budget type from one-time budget to monthly budget for a customer, pay attention to the current estimate (the data is an estimate and may be delayed by about 10 minutes). In this case, the current estimate is equal to the month-to-date expenditure. When you change the budget type from monthly budget to one-time budget for a customer, the accumulated expenditure is calculated only from the month when the budget type is changed.
- Having no budget will not prevent the customer from purchasing pay-per-use resources, and the provisioned pay-per-use resources still incur fees. To avoid incurring additional charges for those resources, please promptly freeze both the account and the resources.
   Freezing Both an Account and Resources

**Step 5** Enter a one-time budget value and click **OK**.

#### 

- After a customer is associated with a partner in the resale model, the customer account
  is frozen by default. When the account is frozen, the customer cannot buy, renew, or
  change resources. Some of the provisioned resources may be unavailable, but they still
  incur fees. The partner can select **Unfreeze Now** when setting a one-time budget for
  this customer.
- The one-time budget set by a reseller for its customers cannot exceed the budget quota configured by the distributor. You can view the one-time budget granted by your distributor in Partner Center > Partner Information > Basic Information > Budget Quota.

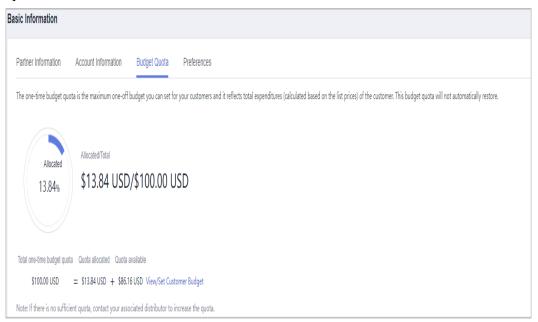

A message is displayed indicating one-time budget setting success.

#### 

If partners have enabled the verification code function, a verification code is required. For details about how to enable verification code function, see **Managing Basic Information**.

## Step 6 Click OK.

----End

## 10.3.3.1.5 Freezing an Account

You need to be authorized by your distributor to freeze accounts for your customers.

When a customer associates with you in the reseller model, the customer's account will be frozen upon association by default. You can freeze or unfreeze accounts for customers after being authorized by your distributor.

## Impacts of Freezing Only Accounts

If a customer's account is frozen, the customer cannot buy, renew, or change resources. Some of the provisioned resources may be unavailable, but they still incur fees.

The following table describes the impacts on customers associated in the reseller model after their accounts are frozen.

| Resource Type                                    | Supported<br>Operation                                                                     | Operation Not Supported                                                                                                    |
|--------------------------------------------------|--------------------------------------------------------------------------------------------|----------------------------------------------------------------------------------------------------|
| Yearly/monthly                                   | <ul><li>Unsubscribing from resources</li><li>Modifying resource names</li></ul>            | <ul> <li>Purchasing resources</li> <li>Modifying specifications</li> <li>Renewing resources</li> <li>Changing billing mode to pay-per-use</li> <li>Managing resources</li> <li>Deleting resources</li> </ul> |
| Pay-per-use (pay-per-<br>use and spot instances) | <ul> <li>Modifying resource<br/>names</li> <li>Viewing resource<br/>information</li> </ul> | <ul> <li>Purchasing resources</li> <li>Modifying specifications</li> <li>Changing billing mode to yearly/monthly</li> <li>Managing resources</li> <li>Deleting resources</li> </ul>                          |

## **Procedure**

- **Step 1** Use your account to log in to **Huawei Cloud**.
- **Step 2** Click **Partner Center** in the drop-down list of your account name.
- **Step 3** In the top navigation bar, select **Sales** > **Customers** > **Customer Management**.
- **Step 4** Click **Freeze Account** in the **Operation** column in the row of the target customer.

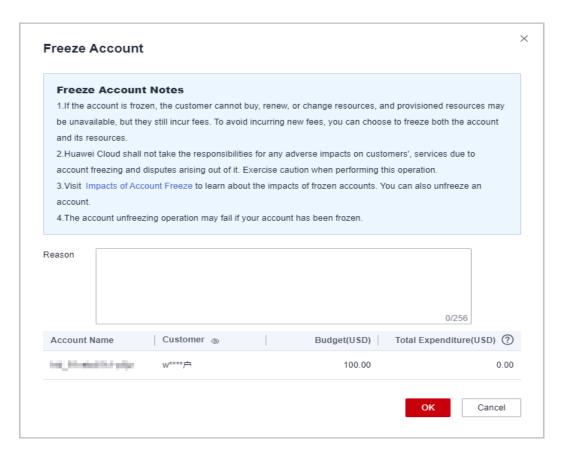

**Step 5** Enter the reason.

#### Step 6 Click OK.

A message is displayed indicating that the account is frozen.

#### **◯** NOTE

- If you have enabled the verification code function, a verification code will be required.
- To unfreeze a customer account, click **More** > **Unfreeze Account** in the **Operation** column. For details, see **Unfreezing an Account**.

#### ----End

## 10.3.3.1.6 Freezing Both an Account and Resources

You need to be authorized by your distributor to freeze accounts and resources for your customers.

## Impacts of Freezing Both Accounts and Resources

After a customer's account and resources are frozen, the customer cannot purchase cloud services, renew subscriptions, or modify resources, and all their cloud services provisioned cannot be used. Unfreeze the resources within 15 days (subject to the time range regulated on the official website) of when they are frozen. Otherwise, the stored data will be deleted and the cloud service resources will be released.

#### **Procedure**

- Step 1 Use your account to log in to Huawei Cloud.
- **Step 2** Click **Partner Center** in the drop-down list of your account name.
- **Step 3** In the top navigation bar, select **Sales** > **Customers** > **Customer Management**.
- **Step 4** Click **Freeze Account and Resources** in the **Operation** column in the row of the target customer.

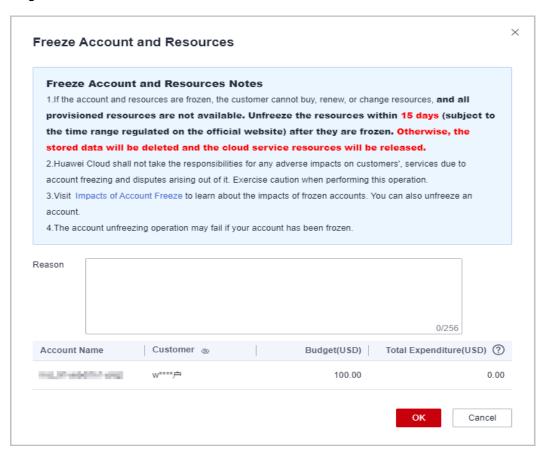

**Step 5** Enter the reason.

## Step 6 Click OK.

A message is displayed indicating that the account and resources are frozen.

#### **◯** NOTE

- If you have enabled the verification code function, a verification code will be required.
- After a customer's account and resources are frozen, the customer cannot purchase cloud services, renew subscriptions, or modify resources, and all their cloud services provisioned cannot be used. Exercise caution when performing this operation.
- To unfreeze both the account and resources for a customer, click More > Unfreeze
   Account and Resources in the Operation column for the customer. For details, see
   Unfreezing Both an Account and Resources.

#### ----End

# 10.3.3.1.7 Unfreezing an Account

You can unfreeze customers' accounts as needed.

#### **Procedure**

- **Step 1** Use your account to log in to **Huawei Cloud**.
- **Step 2** Click **Partner Center** in the drop-down list of your account name.
- **Step 3** In the top navigation bar, select **Sales** > **Customers** > **Customer Management**.
- **Step 4** Locate the target customer, click **More** > **Unfreeze Account** in the **Operation** column.
- **Step 5** Enter the reason and click **OK**. A message is displayed indicating that the account is unfrozen.

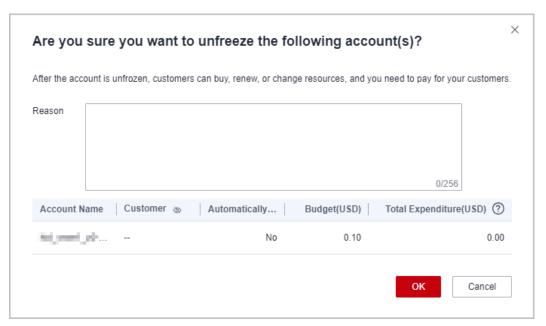

#### 

If you have enabled the verification code function, a verification code will be required.

#### ----End

## 10.3.3.1.8 Unfreezing Both an Account and Resources

You can unfreeze both a customer account and the resources in it.

## **Unfreezing Both an Account and Resources**

- Step 1 Use your account to log in to Huawei Cloud.
- **Step 2** Click **Partner Center** in the drop-down list of your account name.
- **Step 3** In the top navigation bar, select **Sales** > **Customers** > **Customer Management**.
- **Step 4** Click **Unfreeze Account and Resources** in the **Operation** column in the row of the target customer.

**Step 5** Enter the reason and click **OK**. A message is displayed, indicating that the account and resources are unfrozen.

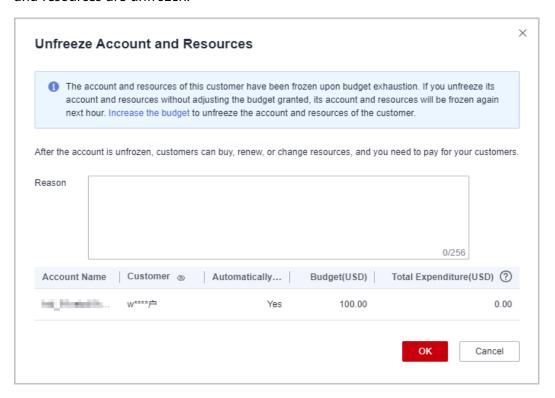

#### ■ NOTE

If you have enabled the verification code function, a verification code will be required.

#### ----End

## 10.3.3.1.9 Viewing a Customer's Resources

A partner can view each associated customer's pay-per-use or yearly/monthly resources, reserved instances, and savings plans.

## **Procedure**

- **Step 1** Use your partner account to log in to **Huawei Cloud**.
- **Step 2** In the drop-down list of your account name, click **Partner Center** to go to the Partner Center.
- **Step 3** On the top navigation bar, select **Sales** > **Customers** > **Customer Management**.
- **Step 4** On the **Customer Management** page, set the search criteria for a fuzzy search. Select a target customer and choose **More** > **View Resource** to enter the resource management page.
- **Step 5** View the resources purchased by customers.
  - View yearly/monthly resources.
     On the Yearly/Monthly Resources page, set the search criteria and query the desired yearly/monthly resource records.

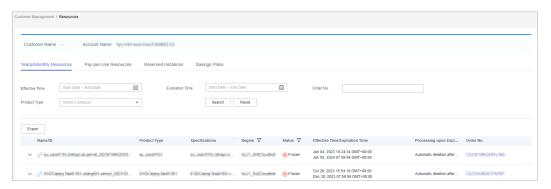

- Click **Export** to export all yearly/monthly resource records of a customer.
- Click v to check instance information and resource status.
- Click to check associated resources.

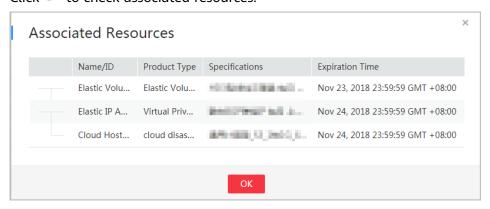

• View pay-per-use resources.

On the **Pay-per-use Resources** tab, set search options to query target payper-use resources.

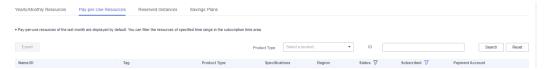

Click **Export** to export all pay-per-use resource records of a customer.

- View reserved instances.

On the **Reserved Instances** tab, set search options to query target instances.

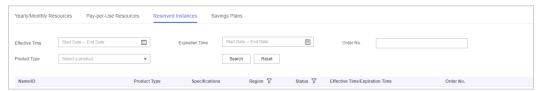

View savings plans.

On the **Savings Plans** tab, set search options to guery target savings plans.

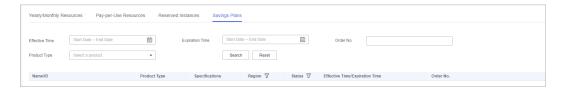

----End

## 10.3.3.1.10 Request Authorization from a Customer

Before placing orders or performing O&M on behalf of a customer, a reseller must obtain the authorization from the customer and its associated distributor. The reseller must obtain the authorization from the distributor first and then the customer.

## **Procedure**

- **Step 1** Use your partner account to log in to **Huawei Cloud**.
- **Step 2** In the drop-down list of your account name, click **Partner Center** to go to the Partner Center.
- **Step 3** On the top navigation bar, select **Sales** > **Customers** > **Customer Management**.
- **Step 4** Select a customer and click **More** > **Request Authorization** in the **Operation** column.

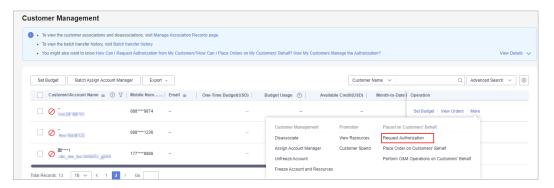

## □ NOTE

Click the eye icon next to a header to show or hide the complete content in the column. The content is hidden by default. For example, you can click the eye icon next to **Customer/Account Name** to show or hide the complete content of customer names.

Step 5 Click OK.

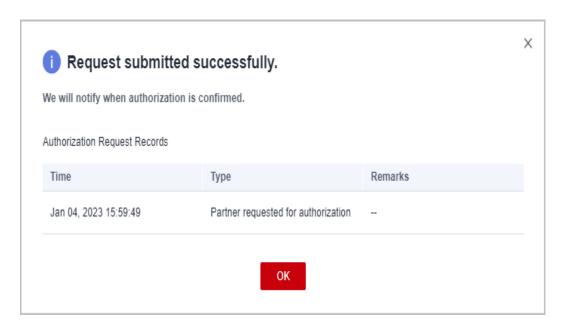

A message is displayed, indicating that the authorization request has been sent to the customer. The customer can manage the authorization requests on the **My Account** > **My Partner** page.

----End

## 10.3.3.1.11 Placing Orders on Customers' Behalf

Partners can place orders to purchase yearly/monthly resources or pay-per-use resources on Partner Center on behalf of customers associated in the reseller model.

#### 

Currently, partners can place orders to purchase the following cloud services on customers' behalf: ECS, EVS, and EIP.

# **Prerequisites**

A partner must obtain customer authorization before placing an order on behalf of a customer.

## **Procedure**

- **Step 1** Use your account to log in to **Huawei Cloud**.
- **Step 2** In the drop-down list of your account name, click **Partner Center** to go to the Partner Center.
- **Step 3** On the top navigation bar, select **Sales** > **Customers** > **Customer Management**.
- **Step 4** Select a customer and click **More** > **Place Order on Customers' Behalf** in the **Operation** column.

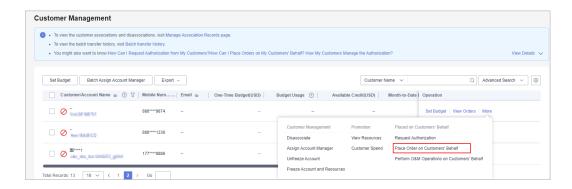

## **Ⅲ** NOTE

Click the eye icon next to a header to show or hide the complete content in the column. The content is hidden by default. For example, you can click the eye icon next to **Customer/Account Name** to show or hide the complete content of customer names.

- **Step 5** In the displayed dialog box, click **OK**.
- **Step 6** On the **Select Products** page, select a cloud service and place an order as prompted.

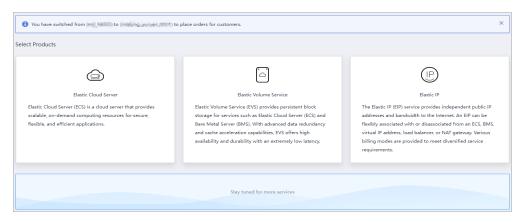

## □ NOTE

When you place orders on a customer's behalf, your partner account will be switched to the customer account. To switch the account back, click **Switch Role**.

#### ----End

# **Other Operations**

You can choose **Customer > Customer Orders** and view the orders of yearly/monthly resources placed on customers' behalf. You can also choose **Customers > Customer Management** and choose **More > View Resources** to query pay-peruse resources provisioned on customers' behalf.

## 10.3.3.1.12 Performing Resource O&M on Customers' Behalf

Partners can perform resource O&M on behalf of customers associated in the reseller model in the Partner Center.

# **Prerequisites**

A partner must obtain customer authorization before performing resource O&M on behalf of a customer.

## **Procedure**

- **Step 1** Use your partner account to log in to **Huawei Cloud**.
- **Step 2** In the drop-down list of your account name, click **Partner Center** to go to the Partner Center.
- **Step 3** On the top navigation bar, select **Sales** > **Customers** > **Customer Management**.
- **Step 4** Select a customer and click **More > Perform O&M Operations on Customers' Behalf** in the **Operation** column.

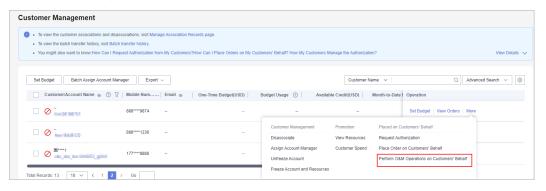

#### 

Click the eye icon next to a header to show or hide the complete content in the column. The content is hidden by default. For example, you can click the eye icon next to **Customer/Account Name** to show or hide the complete content of customer names.

- **Step 5** In the displayed dialog box, click **OK**.
- **Step 6** On the console page, perform resource O&M operations as prompted.

## □ NOTE

When you perform resource O&M on a customer's behalf, your partner account will be switched to the customer account. To switch the account back, click **Switch Role**.

#### ----End

## 10.3.3.1.13 Assigning an Account Manager for a Customer

A partner can assign an account manager for a customer.

#### □ NOTE

If a customer is associated with a partner via an invitation email, invitation link, or QR code sent by the account manager, the customer is assigned to the account manager after the association. In this case, the partner does not need to assign another account manager to the customer.

#### **Precautions**

After an account manager is assigned for a customer, the account manager can manage the customer. Specifically, the account manager can view the expenditure

records of the customer, and the customer's consumption and revenues generated during the management period belong to the account manager.

## **Procedure**

- **Step 1** Use your partner account to log in to **Huawei Cloud**.
- **Step 2** In the drop-down list of your account name, click **Partner Center** to go to the Partner Center.
- **Step 3** In the top navigation, select **Sales** > **Customers** > **Customer Management**.
- **Step 4** In the customer list, select a customer, choose **More > Assign Account Manager** in the **Operation** column to switch to the **Assign Account Manager** page.

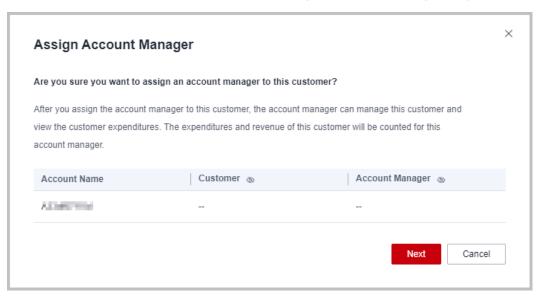

**Step 5** Select the target account manager and click **OK**.

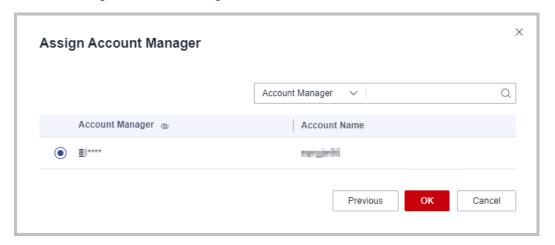

**Step 6** A message, indicating the account manager has been successfully assigned, is displayed.

## 

Alternatively, you can select multiple customers in the customer list and click **Batch Assign Account Manager** to assign an account manager to the customers.

----End

## 10.3.3.1.14 Viewing Enterprise Information

Partners can view the enterprise information of their associated customers in Partner Center.

#### **◯** NOTE

Currently, only the information of the enterprises in the following countries or regions can be queried: Hong Kong (China), Singapore, Thailand, Malaysia, Philippines, Indonesia, Saudi Arabia, United Arab Emirates, Argentina, Brazil, Chile, Mexico, Peru, South Africa, Egypt, and Türkiye.

#### **Procedure**

- **Step 1** Sign in to as a partner.
- **Step 2** Click **Partner Center** in the drop-down list of your account name.
- **Step 3** In the top navigation bar, select **Sales** > **Customers** > **Customer Management**.
- **Step 4** Select a customer and click the account name to go to the details page. Select the **Enterprise Information** tab and view the enterprise information of the customer.
- **Step 5** Click the **Overview** tab to view the basic information about the enterprise such as the level-1 industry, level-2 industry, HQ region, and number of employees.

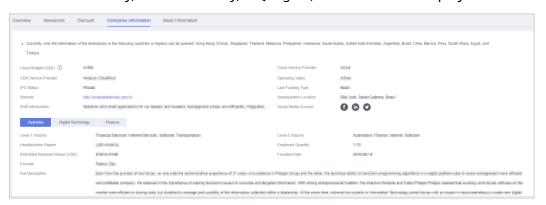

**Step 6** Click the **Digital Technology** tab to view the cloud migration information, app information, patent and trademark information, and website traffic.

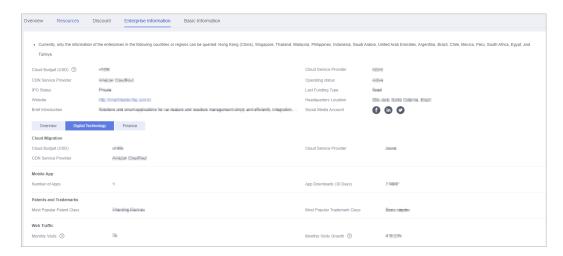

**Step 7** Click the **Finance** tab to view the information related to funding, IPO and stock price, and merger and acquisition.

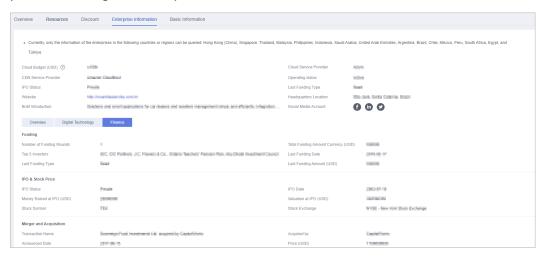

----End

# 10.3.3.2 Customer Assignment

## 10.3.3.2.1 Assigning Customers to an Account Manager

A partner can assign customers to an account manager, and view or unassign the assigned customers.

An account manager can view the customers assigned by the partner on the **Customers > Customer Management**.

After an account manager is assigned for a customer, the account manager can manage the customer. Specifically, the account manager can view the expenditure records of the customer, and the customer's consumption and revenues generated during the management period belong to the account manager.

## Procedure

**Step 1** Use your partner account to log in to **Huawei Cloud**.

- **Step 2** In the drop-down list of your account name, click **Partner Center** to go to the Partner Center.
- **Step 3** On the top navigation bar, select **Sales** > **Customers** > **Customer Assignment**.

The **Customer Assignment** page is displayed.

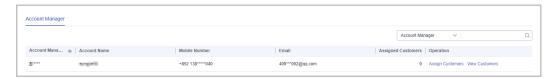

#### ■ NOTE

If no account manager is available on the **Customer Assignment** page, choose **Account Management > Organization Management > Users > Create User** and add account managers. For details, see **Creating a User**.

Click the eye icon next to a header to show or hide the complete content in the column. The content is hidden by default. For example, you can click the eye icon next to **Account Manager** to show or hide the complete content of account manager names.

**Step 4** Click **Assign Customers** in the **Operation** column.

The **Assign Customers** page is displayed.

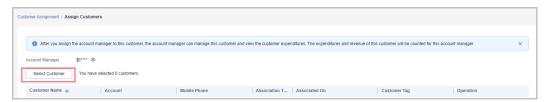

- Step 5 Click Select Customer.
- **Step 6** In the **Select Customers** dialog box, select a customer whom you want to assign to the account manager and click **OK**.

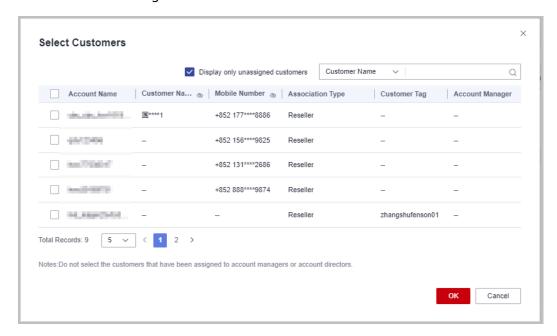

You cannot select a customer who has already been assigned to an account manager. You can select **Display only unassigned customers** to display all unassigned customers.

**Step 7** Confirm the added customer in the customer list and click **OK**.

**Step 8** The message "Customers have been assigned successfully" is displayed.

■ NOTE

You can click **Delete** in the **Operation** column to delete an added customer.

----End

# **Other Operations**

Viewing the customer list

Click **View Customers** in the **Operation** column. On the **View Customers** page, view the account manager information and the customers assigned to the account manager.

Unassigning customers

After you remove the account manager, this customer will not be managed by the account manager. The expenditures and revenue of this customer will no longer be counted for the account manager.

Unassigning a single customer

Click **View Customers** in the **Operation** column. On the **View Customers** page, click **Unassign** in the **Operation** column. Then in the displayed dialog box, click **OK**.

Batch unassigning customers

Click **View Customers** in the **Operation** column. On the **View Customers** page, select target customers and click **Unassign Customers**. Then in the displayed dialog box, click **OK**.

□ NOTE

The unassignment will take effect on the 1st of next month (GMT +08:00). The customer expenditures are still counted into this account manager before the effective date.

## 10.3.3.3 Customer Orders

## 10.3.3.3.1 Viewing a Customer's Orders

A partner can query all the associated customers' orders.

■ NOTE

A salesperson can only query orders of its own customers.

## **Procedure**

**Step 1** Use your partner account to log in to **Huawei Cloud**.

- **Step 2** In the drop-down list of your account name, click **Partner Center** to go to the Partner Center.
- **Step 3** In the top navigation, select **Sales** > **Customers** > **Customer Orders**.

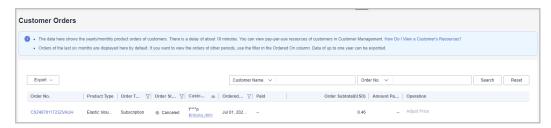

#### ■ NOTE

Click the eye icon next to a header to show or hide the complete content in the column. The content is hidden by default. For example, you can click the eye icon next to **Customer Name/Account Name** to show or hide the complete content of customer names.

**Step 4** Set search criteria to search for customer orders.

You can query customers' orders by customer name, order number, and product type.

- Click the order ID to view order details.
- **Step 5** Export a customer's orders.
  - Export orders of the current customer.

Choose **Export > Export Selected**. Message "Export task created." is displayed.

#### 

When using the export function of Partner Center, please note that any sensitive information, such as customer names, mobile numbers, and email addresses, will be anonymized.

Export all customer orders.

Choose **Export** > **Export All**. Message "Export task created." is displayed.

#### ■ NOTE

When using the export function of Partner Center, please note that any sensitive information, such as customer names, mobile numbers, and email addresses, will be anonymized.

- View the export history.
  - a. Choose **Export** > **View Export** to switch to the **Export History** page.
  - b. Click **Download** in the **Operation** column to download and view the exported orders.

----End

# 10.3.3.4 Customer Expenditures

# 10.3.3.4.1 Querying Expenditure Summary

You can view and export customer expenditure details.

#### **Precautions**

- The expenditure summary data of the current day can only be queried after 24:00 of the following day. The actual expenditures are subject to expenditure details.
- Customer expenditures are counted from the second day following the assignment of a customer to an account manager.
- You can view expenditures of both your reseller and referral customers. Customers expenditure data cannot be used as the basis for partners' settlement, payment, and invoicing.
- The customer expenditure data can be traced back to a maximum of 36 months ago.

## **Procedure**

- **Step 1** Sign in to **Huawei Cloud** as a partner.
- **Step 2** In the drop-down list of your account name, click **Partner Center** to go to the Partner Center.
- **Step 3** In the top navigation, select **Sales** > **Customer Business** > **Customer Expenditure**.
- **Step 4** Click the **Expenditure Summary** tab.
- **Step 5** Set search options to filter expenditure summary.

Search options include Customer Name, Spent On, and Account Manager.

• View total expenditure amount and refund amount.

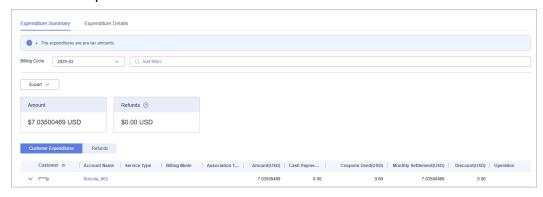

#### □ NOTE

Click the eye icon next to a header to show or hide the complete content in the column. The content is hidden by default. For example, you can click the eye icon next to **Customer** to show or hide the complete content of customer names.

- View expenditure and refund data of each customer
  - Expenditures
    - Click the **Customer Expenditures** tab to view expenditure data of each customer.
  - Refunds
    - Click the **Refunds** tab to view refund data of each customer.

**Step 6** Export expenditure summary.

• Export customer expenditures.

Click **Export** > **Export Customer Bills**. Set the search options and click **OK**. When the export is complete, a message is displayed indicating that the export task has been created.

#### **◯** NOTE

When using the export function of Partner Center, please note that any sensitive information, such as customer names, mobile numbers, and email addresses, will be anonymized.

- View the export history.
  - a. Choose **Export** > **View Export** to switch to the **Export History** page.
  - b. Click **Download** in the **Operation** column to download and view the exported bills.

----End

## 10.3.3.4.2 Querying Expenditure Details

You can view and export customer expenditure details.

#### **Procedure**

- **Step 1** Sign in to **Huawei Cloud** as a partner.
- **Step 2** In the drop-down list of your account name, click **Partner Center** to go to the Partner Center.
- **Step 3** In the top navigation, select **Sales** > **Customer Business** > **Customer Expenditure**.
- **Step 4** Click the **Expenditure Details** tab.
- **Step 5** Set search options to search for expenditure details.

You can check expenditure details of a customer in a billing cycle, including the customer name, customer account name, association type, account manager name, product type, product name, order number, expenditure amount, and payment status.

You can filter customer expenditure details by **Billing Cycle, Amount Due**, **Customer Name**, **Customer Account**, **Account Manager**, **Product Type**, **Billing Mode**, **Bill Type**, **Region**, **Order/Transaction ID**, **Resource Name**, and **Resource ID**.

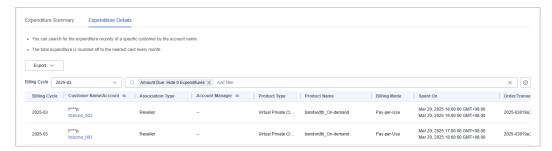

- Click the eye icon next to a header to show or hide the complete content in the column. The content is hidden by default. For example, you can click the eye icon next to **Customer Name/Account** to show or hide the complete content of customer names.
- You can select a calendar month (up to 36 months ago) for Billing Cycle.
- Expenditure details for the current month with amount due greater than zero are
  displayed by default, that is, Hide 0 Expenditures is selected by default for Amount
  Due. If you want to view all expenditure details of the current month, select All for
  Amount Due.

## **Step 6** Export expenditure details.

Export the selected records.

Click **Export** > **Export Selected**, specify the transaction time, and click **Export**. A message is displayed indicating that the export task has been created.

#### **Ⅲ** NOTE

- A maximum of 5,000,000 records can be exported at a time.
- When using the export function of Partner Center, please note that any sensitive information, such as customer names, mobile numbers, and email addresses, will be anonymized.
- View the export history.
  - a. Choose **Export** > **View Export** to switch to the **Export History** page.
  - b. Click **Download** in the **Operation** column to download and view the exported expenditure details.

----End

# 10.3.4 Operations Dashboard

# **10.3.4.1 Viewing Customer Statistics**

Partners can view their customer statistics, including the number of customers, newly associated customers, customer analysis, disassociated customers, and revenue contributions.

#### Procedure

- **Step 1** Use your partner account to log in to **Huawei Cloud**.
- **Step 2** In the drop-down list of your account name, click **Partner Center** to go to the Partner Center.
- **Step 3** Select **Sales** > **Operations Statistics** > **Customers** on the top navigation bar.
  - Click the Overview tab.
    - In the statistics area, you can check the Total Customers, Total Associations, and Spending Customers This Month.

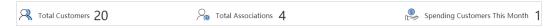

 Click Select Account Manager or Director to sort out the customers that you want to view. In the **Customers** area, you can view the trend of the number of customers in the whole year.

In the **Spending Customers** area, you can view the number of customers with cash expenditures and other expenditures by month.

- Click the Associated and Disassociated Records tab and click Select
   Account Manager or Director to sort out the customers that you want to view.
  - In the Associations and Disassociations area, you can view the number of customers newly associated and disassociated in the recent year.
  - In the Newly Associated and Disassociated Customers area, set
     Association Type, Operation, and Operation Time as the search criteria and view the desired records.

----End

# 10.3.4.2 Viewing Expenditure Statistics

A partner can view the expenditure overview, trend, and distribution of a customer.

## **Precautions**

A customer's expenditures generated since the first day of the month when the customer is assigned to the account manager will belong to its account manager. For example, if a customer is assigned to an account manager on August 10, the customer's expenditures generated since August 1 will belong to the account manager.

For details about the expenditure statistics rules, click here.

## **Procedure**

- **Step 1** Sign in to **Huawei Cloud** as a partner.
- **Step 2** In the drop-down list of your account name, click **Partner Center** to go to the Partner Center.
- **Step 3** Select **Sales** > **Operations Statistics** > **Expenditures** on the top navigation bar.
  - The **Overview** tab page is displayed by default. Select a time range and enter an account manager name or account name in the search box to query the expenditure trend, amount due, and amount paid.

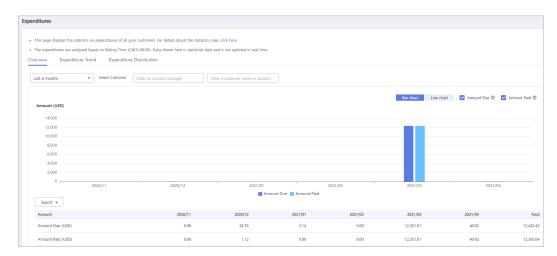

Export customer expenditure data.

- Export the selected records.
  - Choose **Export > Export Selected**. Message "Records exported successfully" is displayed.
- View the export history.
  - i. Choose **Export** > **View Export** to switch to the **Export History** page.
  - ii. Click **Download** in the **Operation** column to download and view expenditure data in the **Completed** state.
- Select the Expenditure Trend tab, select a time range, and set the grouping basis (service type, billing mode, association type, account manager, and customer account) to view the expenditure trend of customers and detailed fees. You can also set criteria in Sorting Dimensions and Advanced Settings on the right.

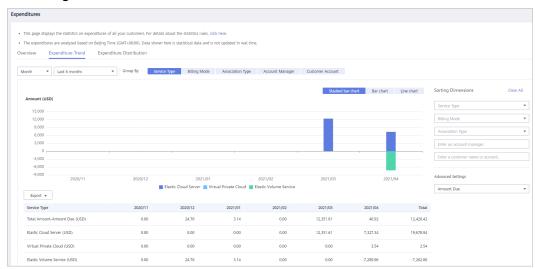

### □ NOTE

When **Customer Account** is selected as a criterion for grouping data, you can click the eye button next to **Customer Name/Customer Account** to show or hide the complete content of customer names.

Export the detailed expenditures.

Export the selected records.

Choose **Export > Export Selected**. Message "Records exported successfully" is displayed.

- View the export history.
  - i. Choose **Export** > **View Export** to switch to the **Export History** page.
  - ii. Click **Download** in the **Operation** column to download and view expenditure data in the **Completed** state.
- Select the Expenditure Distribution tab, select a time range, and set the
  grouping basis (service type, billing mode, association type, account manager,
  and customer account) to view the distribution of customer expenditures and
  detailed fees. You can also set criteria in Sorting Dimensions and Advanced
  Settings on the right.

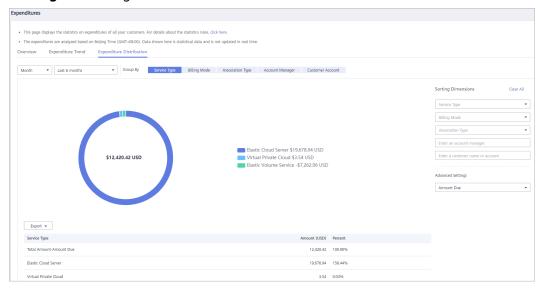

### □ NOTE

When **Customer Account** is selected as a criterion for grouping data, you can click the eye button next to **Customer Name/Customer Account** to show or hide the complete content of customer names.

Export the detailed expenditures.

- Export the selected records.
  - Choose **Export > Export Selected**. Message "Records exported successfully" is displayed.
- View the export history.
  - i. Choose **Export** > **View Export** to switch to the **Export History** page.
  - ii. Click **Download** in the **Operation** column to download and view expenditure data in the **Completed** state.

----End

# 1 1 Operations of Partner Customers

# 11.1 Requesting Association with a Partner

Customers can contact Huawei Cloud partners to obtain invitation links or QR codes. Then customers can click the links or scan the QR codes to complete the registration and association.

### **CAUTION**

After you are associated with a partner in the reseller model, your account will be automatically frozen. You cannot buy, renew, or change resources. Some of the provisioned resources may be unavailable, but they still incur fees. To normally run services, you must contact your associated partner to set a budget and unfreeze your account. To avoid any impact on your cloud services due to association, it is recommended that you stop the online association and reach out to your partner to submit a service ticket for association in the background.

### **Precautions**

- A customer cannot be associated with a partner if the customer:
  - Registers with Huawei Cloud (China).
  - Has been associated with another partner.
  - Has signed a special contract with HUAWEI CLOUD, such as offline directly-signed contract, authorized telemarketing contract with discounts, or directly-signed special offer contract.
  - Has registered for more than seven days or has cash expenditure records.
  - Has unpaid bills.
  - Has been associated with an enterprise master in the unified accounting mode with a resource account or a cloud account.
- A customer cannot be associated with a partner in reseller model if the customer:
  - Has signed a professional service contract with Huawei Cloud.

- Has valid reserved instances (RIs).
- Is using an enterprise member account.
- Is using an enterprise master account that has independent accounting members.
- If a customer associates with a partner in reseller model, customer's cash coupons:
  - Can only be used to deduct customer's expenditures generated before the association.
- In the reseller model, if a customer invited has subscribed to resources before, you can freeze the customer's account and resources to prevent new fees from being generated by those resources.

### **Procedure**

**Step 1** Click the invitation link sent by the partner or scan the QR code sent by the partner.

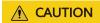

If you already have a Huawei Cloud account, contact your partner to send you an invitation link again.

- **Step 2** Read the *Instructions for Associating with a Huawei Cloud Partner*.
  - 1. Select I have read and agree with the *Instructions for Associating with a Huawei Cloud Partner*.
  - (Optional) Select I have read and agree to the Letter of Authorization. This
    operation does not affect the current association process. If you select this
    option, your partner has the permission to place orders and perform O&M on
    your behalf.

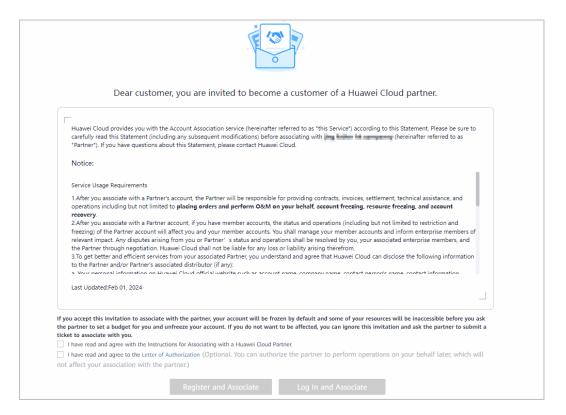

### Step 3 Associate with the partner.

- Registering a new Huawei Cloud account to associate with a partner
  - a. Click **Register for Association** to go to the account registration page.
  - Select Country/Region, set Password and Email, enter the email verification code, and click Register.
- Using an existing Huawei Cloud account to associate with a partner
  - a. Click Login for Association.
  - b. On the login page, enter your account name and password, and click Log In.

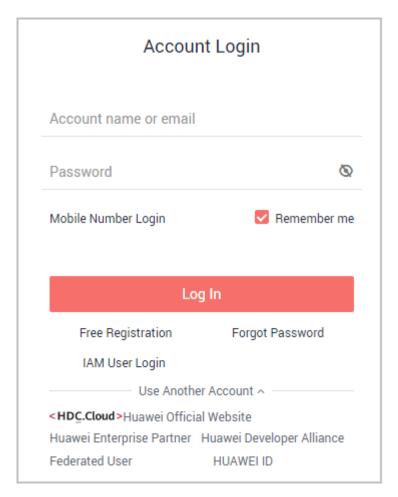

Step 4 Select the country or region that matches your billing address and select I have read and agree with the Huawei Cloud Customer Agreement and Privacy Statement. You can also choose to enable services later. Click Enable and Associate to enable Huawei Cloud services and associate with the partner.

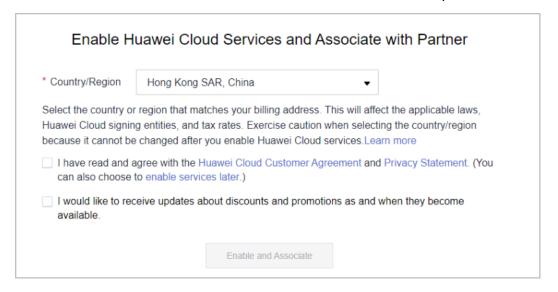

----End

# 11.2 Disassociating from a Partner

# 11.2.1 How Does a Customer Associated with Its Partner in Reseller Model Request Disassociation?

If a customer associated with a partner in the reseller model wants to disassociate from the partner, the customer can request disassociation in My Account.

### **Precautions**

- 1. Only three disassociation requests can be initiated by a customer within a three-month period.
- 2. If the account of a customer has orders waiting to be paid by the partner, they need to cancel the orders or contact the partner to pay the orders before disassociating from the partner.
- 3. For customers associated with a partner in the Reseller model, they cannot apply to disassociate from the partner if they are in one of the following conditions:
  - If the account of a customer is an enterprise master account, and the
    account is associated with independent accounting members, the
    customer needs to disassociate from all independent accounting
    members before disassociating from the partner.
  - A customer's account is in arrears. The customer needs to contact the partner to increase the credit limit to write off the arrears before disassociating from the partner.
  - A customer has valid RIs or a partner support plan. In this case, the customer needs to unsubscribe from the RIs or the partner support plan before disassociating from the partner.
  - The customer has not set the currency. To disassociate from a partner, the customer needs to go to the account center and set a currency first.
  - A customer has an effective special commerce contract. In this case, the customer needs to contact the partner offline to handle it before applying for canceling the association relationship.

### **Procedure**

- **Step 1** The **My Partner** page is displayed.
- **Step 2** Initiate a disassociation request.

Click **More Operations** > **Disassociate** at the bottom of the page.

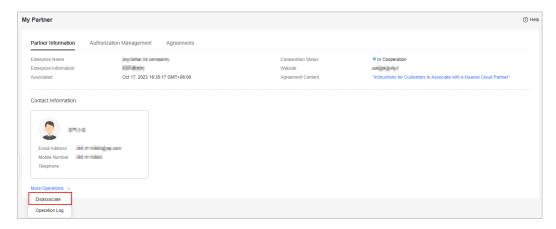

**Step 3** Verify your account and confirm the disassociation.

 If the account passes the check, select I understand the preceding statement and confirm to disassociate from the partner account, and click Disassociate.

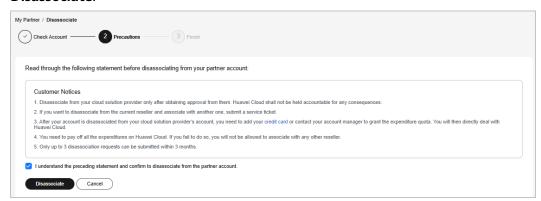

• If the account fails the check, handle the failed items as prompted. Then check the account again.

### **Step 4** Obtain the verification code, enter it, and click **OK**.

- If there is only an email address linked to your account, click **Send Code**.
- If there is only a mobile number linked to your account, click Send Code.
- If both a mobile number and an email address are linked to your account, you
  have to choose either email or mobile number to receive the verification code,
  and then click **Send Code**.

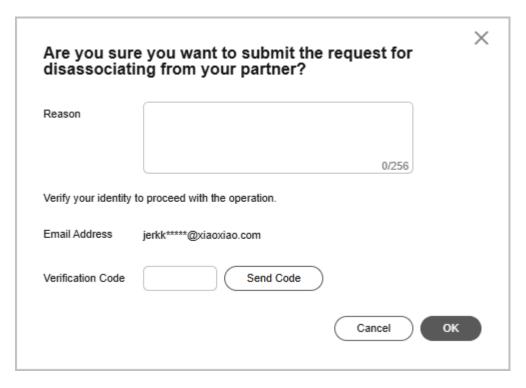

**Step 5** Specify the reason.

Select the reason for disassociating from the partner and click **Submit**.

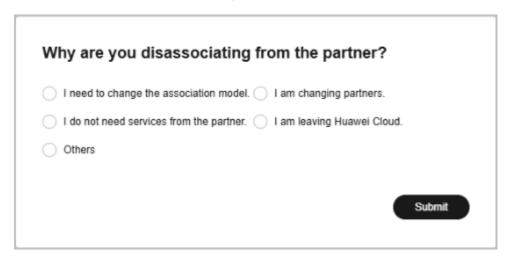

**Step 6** Verify that the disassociation request has been submitted successfully.

The system displays a message indicating that the request for disassociating from the partner has been submitted successfully. After your partner completes the processing, you will be notified of the processing result.

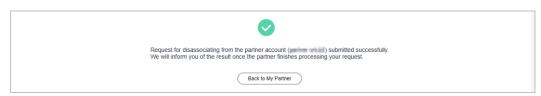

----End

### Handling a Disassociation Request Initiated by a Partner

### **Step 1** Access **My Account > My Partner** and click **process**.

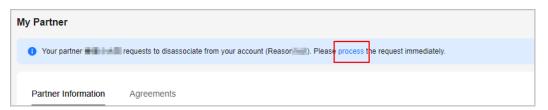

### **Step 2** Verify you account.

- If the account passes the check, read the precautions carefully.
- If the account fails the check, handle the failed items as prompted. Then check the account again.

If you do not agree to the disassociation, you can go to the next step even if the account fails the check.

### **Step 3** Confirm whether to agree to the disassociation.

Agree to the disassociation.

Select I understand the preceding statement and confirm to disassociate from the partner account and click Agree.

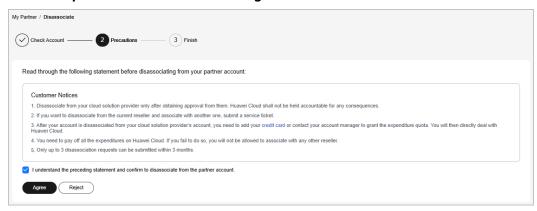

• Disagree with the disassociation.

### Click Reject.

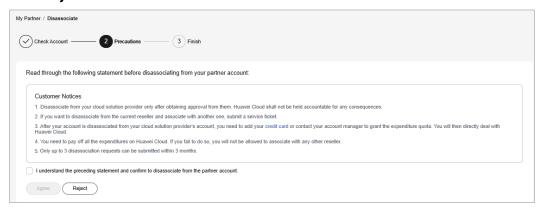

**Step 4** Obtain the verification code, enter it, and click **OK**.

Agree to the disassociation.

- If there is only an email address linked to your account, click **Send Code**.
- If there is only a mobile number linked to your account, click **Send Code**.
- If both a mobile number and an email address are linked to your account, you have to choose either email or mobile number to receive the verification code, and then click **Send Code**.

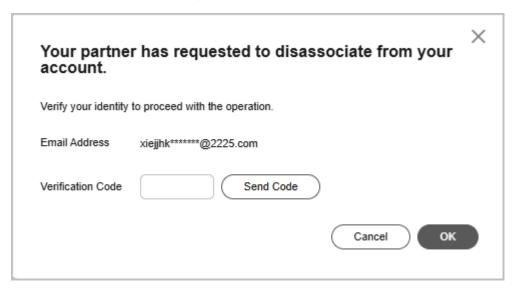

- Reject the disassociation application.
  - If there is only an email address linked to your account, click **Send Code**.
  - If there is only a mobile number linked to your account, click **Send Code**.
  - If both a mobile number and an email address are linked to your account, you have to choose either email or mobile number to receive the verification code, and then click **Send Code**.

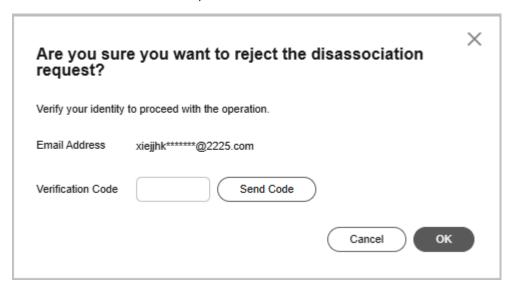

**Step 5** Verify that the disassociation request has been handled.

• The system displays a message indicating that you have been successfully disassociated from the partner.

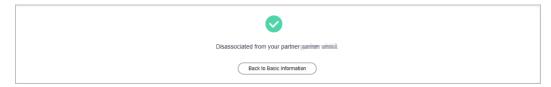

• The system displays a message indicating that you have rejected the disassociation request submitted by the partner.

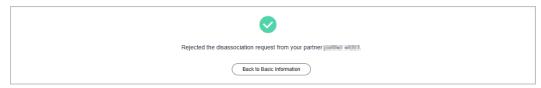

----End

### **Other Operations**

Viewing operation logs

Access My Partner > Partner Information and click More Operations > Operation Log. On the displayed page, you can view the logs of association and disassociation operations.

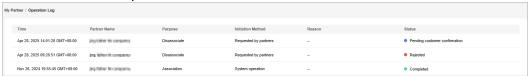

## 11.3 Topping Up a HUAWEI CLOUD Account

Customers associated by Referral can top up their HUAWEI CLOUD accounts in the Billing Center.

If the monthly budget of a customer associated with the partner in reseller model is insufficient, the customer needs to contact the partner to adjust the budget.

### **Procedure**

- **Step 1** Use your customer account to log in to **HUAWEI CLOUD**.
- **Step 2** In the drop-down list of your account name, click **Billing Center**.

----End

# 11.4 Using Discounts Granted by the Partner

### 11.4.1 Viewing Discounts

Customers associated in the Referral model can view the discounts granted by their partners.

### **Procedure**

- **Step 1** Use your customer account to log in to **Huawei Cloud**.
- **Step 2** In the drop-down list of your account name, click **Billing Center** to go to the Billing Center.
- **Step 3** In the navigation tree, choose **Coupons and Discounts** > **Commercial Discounts** to go to the **Commercial Discounts** page.
- **Step 4** On the **Partner Discounts** tab page, view the discounts granted by the partner.

----End

### 11.4.2 Using Discounts

When paying an order, a customer associated in the Referral model can select the discounts granted by the partner. Discounts are granted based on the prices presented on the HUAWEI CLOUD official website.

### **Precautions**

- The discounts granted by partners are applicable to list-price products and promotional products.
  - Standard products: Pay-per-use products, monthly products, one-year reserved instances, and normal one-year products listed on the Huawei Cloud website (https://www.huaweicloud.com/eu/)
  - Promotional products: Promotional products, three-year reserved instances, Direct Connect, and Spot ECSs listed on the Huawei Cloud website (https://www.huaweicloud.com/eu/)

The discounts are not applicable to the following products:

- Spot ECSs
- KooGallery products

You can view the list of applicable products on the **Sales Management** > **Product Discounts and Incentives** page in the Partner Center.

 Discounts granted by a partner cannot be used together with commercial discounts (special-offer contracted discounts), promotional discounts, and adjusted prices.

□ NOTE

If the partner has set a discount for a customer's order, the customer cannot use other discounts when paying the order.

### **Procedure**

When paying an order, select **Partner Discounts** and complete the payment.

### Follow-up Operation

Click a completed order and view the discounts on the **Details** page.

# 11.5 Buying HUAWEI CLOUD Products

### **Procedure**

The following procedure shows how to buy an EVS disk:

- **Step 1** Go to the **All Products** page.
- **Step 2** Select **Storage** > **Elastic Volume Service (EVS)**.
- Step 3 Click Buy.

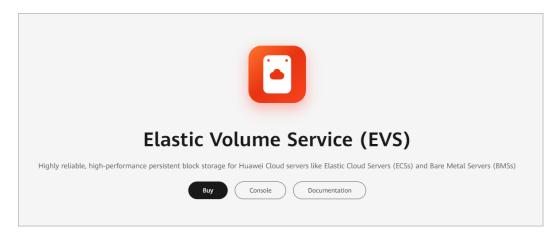

**Step 4** Set the product information and click **Next**.

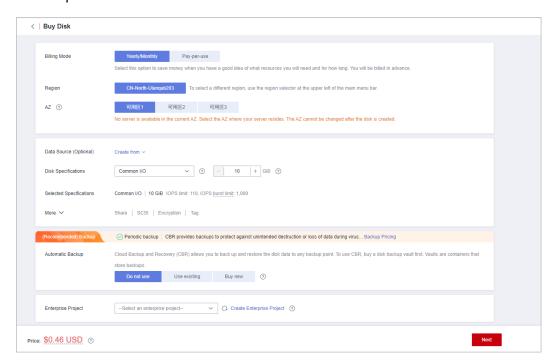

Step 5 Confirm order information, select I have read and agree to the Service Level Agreement (SLA), and click Submit.

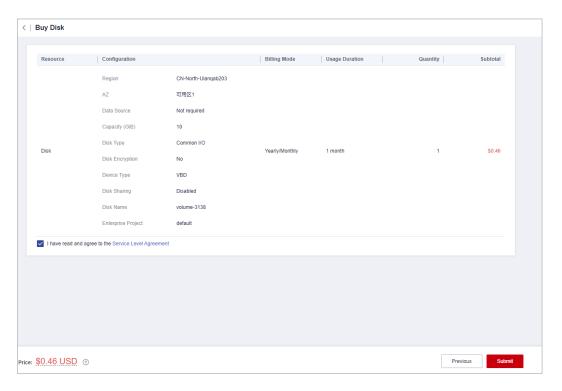

**Step 6** On the **Pay** page, select a payment method and complete the payment.

----End

# 11.6 Managing Authorization Requests of Partners

A partner must obtain authorization before performing operation on behalf of customers associated with the partner in the reseller model. The customers can manage the authorization requests submitted by partners on the **My Account** > **My Partner** page.

### **Procedure**

- **Step 1** Use your customer account to log in to **Huawei Cloud**.
- **Step 2** In the drop-down list of your account name, click **Basic Information**.
- **Step 3** In the navigation pane on the left, choose **My Partner**.
- **Step 4** Select the **Authorization Management** tab.
- **Step 5** Select an authorization request and click **Process** in the **Operation** column.

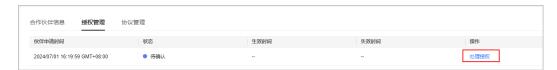

Step 6 Select I have read and agree to the Huawei Cloud Customer Authorization Letter and click Agree.

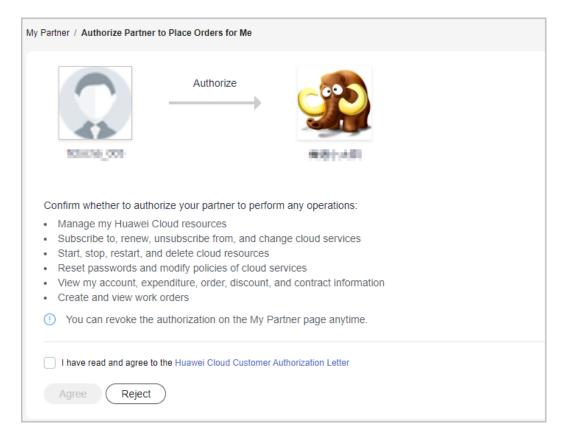

In the displayed dialog box, enter the verification code and click **OK**.

### □ NOTE

After the authorization is successful, you are advised to enable CTS immediately so that you can view the records of operations performed by the partner on your resources.

----End

### **Follow-up Operations**

- **Step 1** In the navigation pane on the left, choose **My Partner**.
- **Step 2** Select the **Authorization Management** tab.
- **Step 3** Click **Revoke** in the **Operation** column if you want to cancel the authorization granted to a partner.

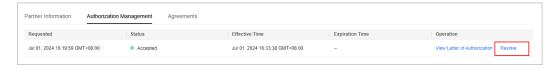

**Step 4** Enter the reason and verification code and click **OK**.

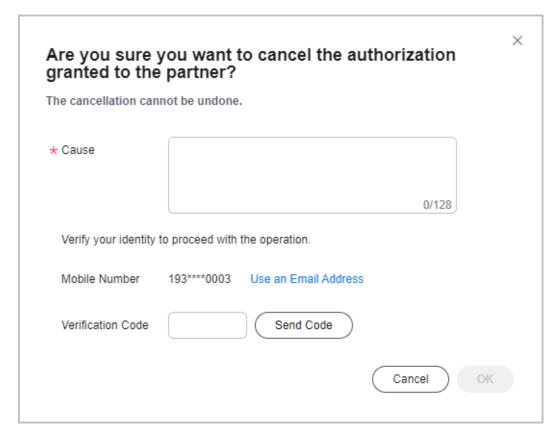

----End

# 11.7 Signing Instructions for Customers to Associate with a Huawei Cloud Partner

### **Procedure**

- Step 1 Go to My Partner.
- **Step 2** View the displayed message and click **Sign Now**.

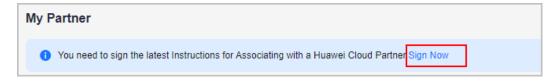

**Step 3** View content in the dialog box displayed, select **I have read and agree to this Agreement**, and click **OK**.

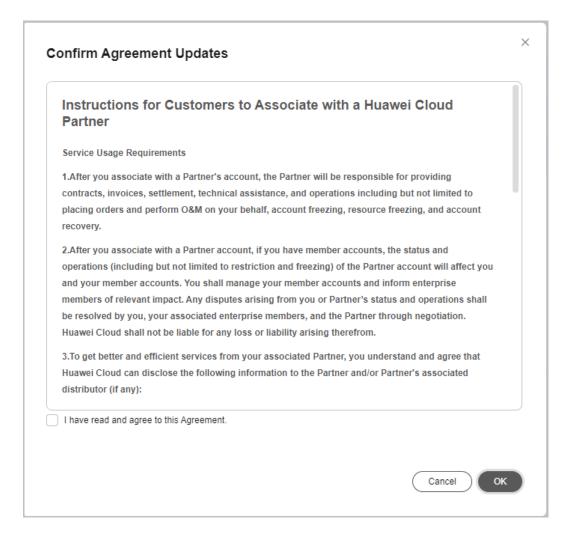

### **◯** NOTE

When a customer signs in to Huawei Cloud, a message will be automatically displayed to inform the customer of the updated *Instructions for Customers to Associate with a Huawei Cloud Partner*. The customer can click **OK** to sign the new *Instructions for Customers to Associate with a Huawei Cloud Partner*.

**Step 4** A message is displayed indicating that the Agreement is signed.

Click **Agreements** to view signed agreements, including information of agreement name, version, and time.

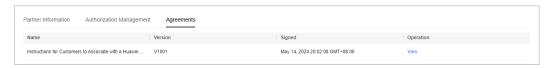

----End

# 11.8 Cloud Trace Service

# 11.8.1 Operations Supported by Cloud Trace Service

### Scenario

Cloud Trace Service (CTS) allows you to record customer-related operations for further queries, auditing, and backtracking.

### **Prerequisites**

You have enabled CTS.

### **Supported Operations**

**Table 11-1** Supported operations

| Operation                                                                      | Resource<br>Type    | Trace Name                             |
|--------------------------------------------------------------------------------|---------------------|----------------------------------------|
| Inviting customers to associate with partners                                  | csbchannelsal<br>es | addBpInviteTraceLog                    |
| Inviting customers to create Huawei Cloud accounts and associate with partners | csbchannelsal<br>es | customerEnter                          |
| Confirming authorization                                                       | csbchannelsal<br>es | confirmCustomerAgentAuthorizationApply |
| Requesting<br>disassociation and<br>association mode<br>change                 | accountInfo         | applyUnbindOrSwitchCooperation         |
| Reviewing and approving requests                                               | accountInfo         | approvePartnerOrCustomerApply          |
| Applying for unified payment by partners                                       | order               | applyPartnerPayment                    |
| Confirming or rejecting authorization                                          | csbchannelsal<br>es | confirmCustomerAgentAuthorizationApply |
| Requesting<br>disassociation and<br>association mode<br>change                 | csbchannelsal<br>es | applyUnbindOrSwitchCooperation         |
| Reviewing and approving requests                                               | csbchannelsal<br>es | approvePartnerOrCustomerApply          |

## 11.8.2 Viewing Traces

### Scenario

CTS allows you to record customer related operations that are performed by calling APIs. CTS stores operation records for the last seven days.

This section describes how to view the operation records on the CTS console.

### Procedure

- 1. Sign in to the management console.
- 2. Click in the upper left corner, and select the target region and project.
- 3. Choose Service List > Management & Governance > Cloud Trace Service.
- 4. Choose **Trace List** in the navigation pane.
- 5. In the upper right corner, select a time range from Last 1 hour, Last 1 day, and Last 1 week, or select Customize to specify a time range as needed. And specify filter criteria as needed. The following filter criteria are available: You can filter operation events with a combination of four criteria:
  - Trace Type, Trace Source, Resource Type, and Search By.
     Select a filter criterion from the drop-down list of Search By.
     If you select Trace name, you need to select a specific trace name.
     If you select Resource ID, you need to enter a specific resource ID.
     If you select Resource name, you need to enter a specific resource name.
  - **Operator**: Select a specific operator (a user other than tenant).
  - Trace Status: Select Normal, Warning, or Incident.
  - **Time Range**: You can query traces generated during any time range of the last seven days.
- 6. Expand the trace to view details.

Figure 11-1 Trace details

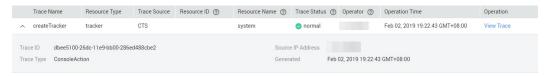

7. Locate a trace and click **View Trace** in the **Operation** column.

For details about CTS, see **Cloud Trace Service User Guide**.

# 12 Partner Support Management

# 12.1 Help and Feedback

When you encounter a problem and need help or feedback, you can submit a service ticket, contact Huawei Cloud pre-sales or after-sales service personnel, or contact the local Huawei Cloud ecosystem manager.

### **Help and Feedback Process**

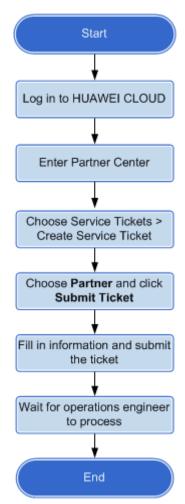

### **Procedure**

- **Step 1** Use your partner account to log in to **Huawei Cloud**.
- **Step 2** Click **Partner Center** in the drop-down list of your account name in the upper right corner.

You are navigated to Partner Center.

**Step 3** Click **Service Ticket Management** in the drop-down list of your account name in the upper right corner.

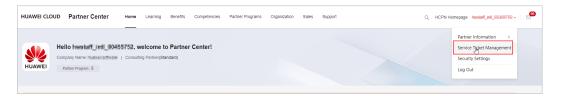

- **Step 4** Choose **Service Tickets** > **Create Service Ticket** in the navigation pane on the left
- Step 5 Choose Partners under Services.

**Step 6** Select an issue category.

 Click Create Now, describe the problem, upload an attachment, and click Submit.

----End

# 12.2 Viewing the Document Library

After joining a partner program, partners can view and download partner policies, products and solutions, and documents related to business support in the document library.

### **Prerequisites**

The partner has been enrolled into the partner programs.

### **Procedure**

- **Step 1** Use your partner account to log in to **Huawei Cloud**.
- **Step 2** Click **Partner Center** in the drop-down list of your account name in the upper right corner.
- **Step 3** Choose **Support** > **Document Library** in the menu on the top.
- **Step 4** Search documents by document classification, format, and update time.

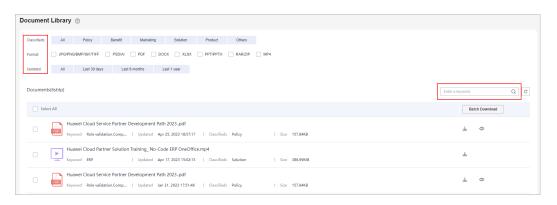

**Step 5** View and download a desired document.

----End

# 13 Appendix

# 13.1 HCPN Agreement

### 13.1.1 HCPN Partner Behavior Regulations

For details, see HCPN Partner Behavior Regulations.pdf.

# 13.2 HCPN Badge Usage Guide

### **Definition**

The HCPN Badge ("the badge") is intended for use by HUAWEI CLOUD partners to demonstrate their identity, tier, and business area with a purpose for customers to identify the partners as well as for partners to promote its products and services.

### Qualification

HUAWEI CLOUD partners can use the HCPN logo only after obtaining approval from HUAWEI. Partners will enjoy non-exclusive, non-transferable, worldwide, and royalty-free right to use the HCPN logo in accordance with the terms of the HCPN Agreement. For example, they can use the latest version of the HCPN logo on their websites or advertisements to show their partnership with HUAWEI CLOUD.

Approvable examples

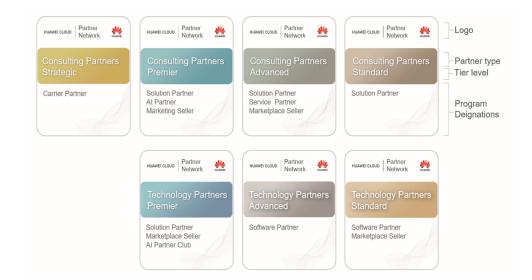

### **Applicable Scope**

This usage guide applies to partners outside of the Chinese Mainland who have been granted a license to use the badge. The badge shall be used only in compliance with this guide and the *HUAWEI CLOUD Brand Guide*. If you are unsure whether you are allowed to use the badge, contact your HUAWEI CLOUD partner manager for guidance.

### **Usage Instructions**

- 1. Partners shall use the badge only according to the terms of the *HCPN Certification Agreement*.
- 2. Application Scenarios

| Websites               | Permitted. The HCPN badge can be used to promote the products and services involved in the HCPN Partner Programs.                                                                                                    |
|------------------------|----------------------------------------------------------------------------------------------------|
| Online ads             | Permitted. The HCPN badge can be used to promote the products and services involved in the HCPN Partner Programs.                                                                                                    |
| Marketing<br>materials | Permitted. Partners can use the HCPN badge in marketing materials to demonstrate that their products or solutions are powered by HUAWEI CLOUD. Marketing materials include but are not limited to manuals, leaflets, data/sales sheets, white papers, case studies, and event promotions. |
| Event materials        | Permitted. Partners can use the HCPN badge in event materials to demonstrate that their products or solutions are powered by HUAWEI CLOUD. Event materials include but are not limited to booth graphics, presentations, demos, and any other printed or digital event marketing assets.  |
| Email marketing        | Permitted. Partners can use the HCPN badge in email marketing materials to demonstrate that their products or solutions are powered by HUAWEI CLOUD.                                                                                                    |

| Partner business cards | Permitted. Partners can use the HCPN badge on business cards to demonstrate that their products or solutions are powered by HUAWEI CLOUD.                                                                                                    |
|------------------------|----------------------------------------------------------------------------------------------------|
| Outdoor ads            | Restricted use. Outdoor ads include but are not limited to metro ads, outdoor billboards, airport ads, printed ads, and TV ads. If partners require the badge in outdoor ads to promote their products and services, they need to ask their ecosystem manager to submit an application to Huawei Cloud. |
| Social media           | Not permitted.                                                                                                    |
| Promotional items      | Not permitted.                                                                                                    |

- 3. Use the HCPN badge as a whole and do not break it up to use separately.
- 4. Align your branding elements with the HCPN log or make your branding elements more prominent than the HCPN badge. Use your company name in the promotional materials to make it clear they are produced by your company. Do not include Huawei or HUAWEI CLOUD in the email subject line or printed cover.
- 5. Use the badge only in the marketing materials for the enrolled partner programs. Do not exaggerate the content or scope of your cooperation with Huawei or HUAWEI CLOUD in any way. Do not imply that Huawei or HUAWEI CLOUD sponsors your promotional activities or has partnered with you beyond the partner program.
- 6. Do not behave in any way that may affect or damage the reputation of Huawei or HUAWEI CLOUD, including but not limited to degrading Huawei or HUAWEI CLOUD products, services, or partners.
- 7. HCPN badge combination standards

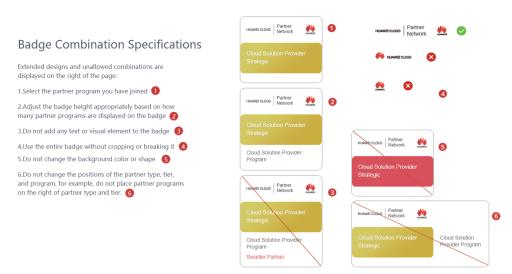

8. Before downloading the HCPN logo, you are obligated to register all website links, ADs, and marketing materials on which you will use the HCPN logo. We

- may review customer materials irregularly to ensure that the HCPN log is used in compliance with this Guide and the *HUAWEI CLOUD Brand Guide*.
- 9. HUAWEI CLOUD reserves the right to modify this Guide and take appropriate measures against any unauthorized or non-compliant use of the HCPN logo.

# 13.3 HCPN Badge Usage Guide (New)

### **Definition**

The HCPN Badge ("the badge") is intended for use by Huawei Cloud partners to demonstrate their identity, tier, and business area with a purpose for customers to identify the partners as well as for partners to promote its products and services.

### Qualification

Huawei Cloud partners can use the HCPN badge only after obtaining approval from HUAWEI. Partners will enjoy non-exclusive, non-transferable, worldwide, and royalty-free right to use the HCPN badge in accordance with the terms of the HCPN Agreement. For example, they can use the latest version of the HCPN badge on their websites or advertisements to show their partnership with Huawei Cloud.

### **Examples**

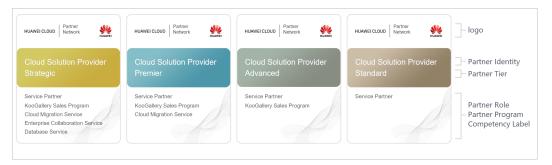

### **Applicable Scope**

This usage guide applies to partners outside the Chinese Mainland who have been granted a license to use the badge. The badge shall be used only in compliance with this guide and the *HUAWEI CLOUD Brand Guide*. If you are unsure whether you are allowed to use the badge, contact your Huawei Cloud partner manager for guidance.

### **Usage Instructions**

- 1. Partners shall use the badge only according to the terms of the *HCPN Certification Agreement*.
- 2. Application Scenarios

| Websites   | Permitted. The HCPN badge can be used to promote the products and services involved in the HCPN Partner Programs. |
|------------|----------------------------------------------------------------------------------------------------|
| Online ads | Permitted. The HCPN badge can be used to promote the products and services involved in the HCPN Partner Programs. |

| Marketing<br>materials | Permitted. Partners can use the HCPN badge in marketing materials to demonstrate that their products or solutions are powered by Huawei Cloud. Marketing materials include but are not limited to manuals, leaflets, data/sales sheets, white papers, case studies, and event promotions.               |
|------------------------|----------------------------------------------------------------------------------------------------|
| Event materials        | Permitted. Partners can use the HCPN badge in event materials to demonstrate that their products or solutions are powered by HUAWEI CLOUD. Event materials include but are not limited to booth graphics, presentations, demos, and any other printed or digital event marketing assets.                |
| Email                  | Permitted. Partners can use the HCPN badge in email marketing materials to demonstrate that their products or solutions are powered by Huawei Cloud.                                                                                                    |
| Partner business cards | Permitted. Partners can use the HCPN badge in email marketing materials to demonstrate that their products or solutions are powered by Huawei Cloud.                                                                                                    |
| Outdoor ads            | Restricted use. Outdoor ads include but are not limited to metro ads, outdoor billboards, airport ads, printed ads, and TV ads. If partners require the badge in outdoor ads to promote their products and services, they need to ask their ecosystem manager to submit an application to Huawei Cloud. |
| Social media           | Not permitted.                                                                                                    |
| Promotional items      | Not permitted.                                                                                                    |

- 3. Use the HCPN badge as a whole and do not break it up to use separately.
- 4. Align your branding elements with the HCPN badge or make your branding elements more prominent than the HCPN badge. Use your company name in the promotional materials to make it clear they are produced by your company. Do not include Huawei or Huawei Cloud in the email subject line or printed cover.
- 5. Use the badge only in the marketing materials for the enrolled partner programs. Do not exaggerate the content or scope of your cooperation with Huawei or Huawei Cloud in any way. Do not imply that Huawei or Huawei Cloud sponsors your promotional activities or has partnered with you beyond the partner program.
- 6. Do not behave in any way that may affect or damage the reputation of Huawei or Huawei Cloud, including but not limited to degrading Huawei or Huawei Cloud products, services, or partners.
- 7. HCPN badge combination standards

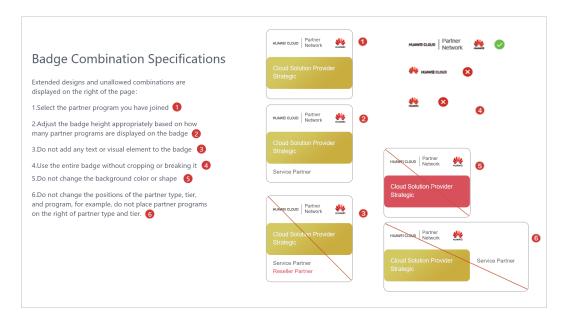

- 8. Before downloading the HCPN badge, you are obligated to register all website links, ADs, and marketing materials on which you will use the HCPN badge. We may review customer materials irregularly to ensure that the HCPN badge is used in compliance with this Guide and the *HUAWEI CLOUD Brand Guide*.
- 9. HUAWEI CLOUD reserves the right to modify this Guide and take appropriate measures against any unauthorized or non-compliant use of the HCPN badge.

# 13.4 HCPN Partner Competency Badge Usage Guide

HCPN Partner Competency Badge Usage Guide

I. Application Scope

This document applies to partners who have obtained authorization for using badges of certified competencies.

II. Definition

Competency badges are granted by Huawei Cloud to partners for their certified competencies. Partners can use badges to show their expertise and successful experience in product technologies, services, and comprehensive capabilities when they develop customers and markets.

Example competency badges

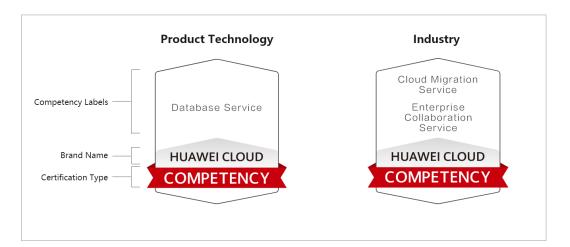

### III. Qualification

Badges are only granted to the partners who meet the requirements specified in *Huawei Cloud Partner Competency Program* and obtain competency certification approval from Huawei Cloud. The badges are non-exclusive and non-transferable, and they are limited to the and can only be used for general purposes.

### IV. Important Notes for Badge Usage

- Partners must use the badges in accordance with the terms in the *Huawei Cloud Partner Network Certification Agreement* and the requirements in this document. If partners have any questions about the qualification and requirements, they can contact the corresponding Huawei Cloud ecosystem manager.
- 2. A badge must be used as a whole and cannot be broken up and used separately. Any elements and the scale of the badge cannot be changed. The use of badges must comply with the *Specifications for Authorized Use of Competency Badges*.

Example standards in the Specifications for Authorized Use of Competency Badges

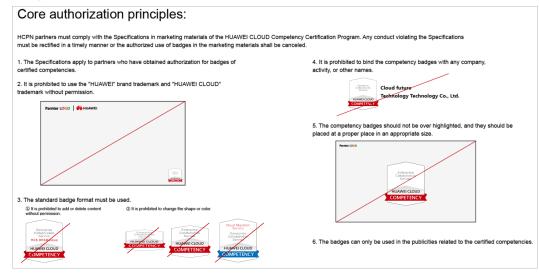

3. A partner needs to focus on its company and products when using badges to support company and product publicity, and should not over highlight the badges. In any publicity activities, a partner shall clearly indicate that all

- publicity behaviors are its own unilateral behaviors and have nothing to do with Huawei Cloud. Partners shall independently bear all related responsibilities. Without prior written authorization from Huawei Cloud, partners shall not use the brands, names, or trademarks of Huawei Cloud and its affiliates.
- 4. Partners shall use the badges in accordance with the provisions of this document and the content and scope of the badges authorized by Huawei Cloud. Partners shall not exaggerate the content, scope, and tier of the cooperation with Huawei Cloud in any way, and shall not imply or express to third parties that there are cooperation relationships with Huawei Cloud that are beyond the partner competency program. For example, Huawei Cloud and its affiliates are the sponsors of partners' promotional activities.
- 5. When using badges, partners shall not conduct any behavior that may affect or damage the reputation of Huawei Cloud and its affiliates, including, but not limited to, degrading the products, services, or partners of Huawei Cloud and its affiliates. Otherwise, Huawei Cloud reserves the right to cancel the authorized use of competency badges and request partners to assume the corresponding responsibilities and liabilities.
- 6. Partners must comply with the following regulations when using the competency badges:

| Websites                             | Partners can use the competency badges within the                                                                                                    |
|--------------------------------------|----------------------------------------------------------------------------------------------------|
| Partners'<br>marketing emails        | <ul><li>authorized scope if the following conditions are met:</li><li>1. Partners' official website content, marketing materials, and exhibition materials must comply with laws and</li></ul>                                                                                                    |
| Partners'<br>exhibition<br>materials | regulations to ensure that the use of the competency badges on such materials will not cause any adverse impact or losses to Huawei Cloud and its affiliates.                                                                                                    |
|                                      | 2. Partners shall only use the competency badges on their own official websites, marketing materials, and exhibition materials.                                                                                                    |
|                                      | 3. HCPN partners can use the competency badges granted by Huawei Cloud to show their expertise and successful experience in product technologies, services, and comprehensive capabilities and win recognition from customers. However, the Huawei Cloud competency badge cannot be used together with the HCPN badge. The use of competency badges must comply with Specifications for Authorized Use of Competency Badges. The competency badges shall not be used together with partner's logo side by side or placed above the logo. |

| Partners'<br>marketing emails | Partners can use the competency badges in marketing emails if the following conditions are met:  1. The marketing email content and email marketing activities and methods of partners shall comply with laws and regulations to ensure that the use of the competency badges on related materials will not cause any adverse impact or losses to Huawei Cloud and its affiliates.                                                                                                    |
|-------------------------------|----------------------------------------------------------------------------------------------------|
|                               | Partners can only use the competency badges in their own marketing emails.                                                                                                    |
|                               | 3. The use of competency badges in marketing emails must comply with <i>Specifications for Authorized Use of Competency Badges</i> .  Note that the competency badges cannot be used in email signatures                                                                                                    |
| Offline and online ads        | Restricted use. Partners shall not use the competency badges in offline and online ads unless explicitly authorized by Huawei Cloud in advance. Offline ads include but are not limited to metro ads, outdoor billboards, airport ads, printed ads, and TV ads. Online ads include but are not limited to in-feed ads, Search Engine Marketing (SEM) ads, and splash ads. Partners need to contact the corresponding ecosystem manager to submit an application to Huawei Cloud before using badges in online and offline ads. |
| Social media                  | Not permitted. Partners shall not use the competency badges or HCPN badges as the avatar or logo of the partner on social media. The use of the badges in the marketing materials on social media for promotions must comply with the related provisions of this document.                                                                                                    |
| Promotional items             | Not permitted.                                                                                                    |
| If there are scenario         | os that are not listed above, partners can contact the ystem manager.                                                                                                    |

7. Huawei Cloud has the right to review the information submitted by partners (including but not limited to the product website links and marketing materials to be released) at any time to ensure that partners comply with requirements in this document and Huawei Cloud Brand Guide.

This document takes effect as of the date of release and remains valid for one year. Huawei Cloud reserves the right to interpret and maintain this document.

# 13.5 Critical Operations

If the verification code function is enabled, the system will authenticate operator identity through emails or short messages when the operator performs a critical operation. This can help improve your account security.

Involved critical operations are as follows.

| Partner Type Critical Operation | Partner Type | Critical Operation |
|---------------------------------|--------------|--------------------|
|---------------------------------|--------------|--------------------|

### 13.6 Tax Notice

### **Huawei Cloud Partner Terms Change Notice**

### 1. Tax Clauses

According to the tax laws in Malaysia and Kenya, Huawei Cloud updated some clauses in the *Huawei Cloud Cloud Solution Provider Cooperation Agreement* on November 1, 2021, 00:00:00 (GMT+08:00). Major changes are as follows:

The prices of Huawei Cloud and Huawei Cloud KooGallery services did not include withholding tax before November 1, 2021. You need to make an extra payment for the withholding tax to competent tax authorities if it is required by the tax laws.

Since November 1, 2021, 00:00:00 (GMT+08:00), the prices of Huawei Cloud and Huawei Cloud Marketplace services include the withholding tax. When you pay us for Huawei Cloud and Huawei Cloud KooGallery expenditures generated on or after this date, you should withhold/deduct and pay the withholding tax to competent tax authorities, provide a valid withholding tax payment certificate to us, according to the local tax laws and applicable tax treaties and practices.

For example, if the service fee is \$100 USD and the withholding tax rate is 10%, you need to pay \$90 USD to Huawei Cloud and \$10 USD withholding tax to the tax authority, and provide the corresponding withholding tax payment certificate to us.

The example above is for reference only. The actual tax rate or amount may vary according to territories and products. If you have any questions, please submit a **service ticket** to us.

2. Links to the Updated Agreements on the Huawei Cloud Official Website

### https://www.huaweicloud.com/eu/declaration/hcpn\_spca.html

3. Tax Resident Certificate (TRC) and Delivery Addresses for Withholding Tax Payment Certificate

As the Huawei Cloud entity is a Hong Kong (China) resident, you can download and use the Tax Resident Certificate (TRC) to apply for the preferential tax rate per tax treaties. TRC link: **HK Services TRC 2021 - Malaysia** 

If you are a Kenyan user, please provide the following email address to your competent tax authority for them to send us the withholding tax payment certificate: KENYAITAX1351@HUAWEI.COM.

If you are a Malaysian user, please post the withholding tax payment certificate issued by the tax authority to the following address:

Low Ee Lyn

Huawei Technologies (Malaysia) Sdn. Bhd.

Suite 32-01, Level 32, Integra Tower, The Intermark, 348, Jalan, Kuala Lumpur, Malaysia

# 13.7 Statement for HUAWEI ID Association with Huawei Cloud Partner 1.0

Dear customer, Huawei Cloud Contracting Party as defined in Section 15.4 of HUAWEI CLOUD Customer Agreement (hereinafter referred to as "Huawei Cloud", "we", "us", and "our") provides you with the account association service (hereinafter referred to as "this Service") according to this Statement. You shall represent and warrant that you are the employee of Huawei Cloud Partner (hereinafter referred to as "Partner"). If you are not the employee of the Partner, the below Statement is not applicable.

Please be sure to carefully read and accept this Statement (including any subsequent modifications) before associating your HUAWEI ID with Partner in the Partner Center (https://partner-intl.huaweicloud.com/hcpn). By selecting "I have read and agreed to the Statement for HUAWEI ID Association with Huawei Cloud Partner" and start using this Service, you will be deemed to have agreed to and accepted all terms and conditions in this Statement. If you do not agree to any content of this Statement, please stop using this Service.

- 1. You understand and agree that, to provide you with better management and interaction service in **Partner Center**, we may collect, process, and disclose your personal information, including account name, account ID, personal name, phone number, email address, and learning and exam records and certificates in HUAWEI CLOUD Developer Institute (hereinafter referred to as "personal information") for the following purposes:
- (1) Associate you with the partner.
- (2) Review the materials or information provided by Partner to decide whether Partner meets the conditions of competency certification, partner program certification, competency improvement (including tier upgrade), or qualification certification for special incentives or subsidies.

We will not share, transfer, or disclose your personal information to any third party without your prior consent unless otherwise required by laws and regulations.

2. You understand and agree that Partner has been granted by you legally to transfer and disclose your personal information to us, and you hereby expressly authorize Huawei Cloud to collect these personal information from the Partner or you so that we could legally use, process, and manage your personal information in accordance with this Statement. For the information you disclosed to the

Partner, the Partner shall be responsible for the security of personal information and data in accordance with the agreement between you and the Partner. You could contact the Partner for more information on your personal information protection policies. You understand and agree to have fully read this Statement and been thoughtful when you determine if you agree to associate your account with the Partner.

- 3. You can disassociate your HUAWEI ID from the Partner in **Partner Center** if necessary. After disassociation, the Partner may still manage your personal information that has already been disclosed to them during the association period, and please contact the Partner to exercise your privacy rights.
- 4. Huawei Cloud understands the importance of your privacy information, and will take appropriate security measures, including but not limited to encryption, to protect your privacy information. If you have any questions, please contact us through <a href="https://www.huaweicloud.com/eu/declaration/sa\_prp.html">https://www.huaweicloud.com/eu/declaration/sa\_prp.html</a> or at dpo.sg@huawei.com. For more details about Huawei Cloud privacy policies, see <a href="https://www.huaweicloud.com/eu/declaration/sa\_prp.html">Privacy Statement</a>.
- 5. In respect of matters not covered in this Statement, such as limitation of liabilities, security, and data protection, Huawei Cloud Customer Agreement shall apply. Huawei Cloud may modify this Statement, including the documents and policies referenced herein, at any time at our discretion by posting a revised version on the Website or by otherwise notifying you. Except as otherwise indicated in the modified Statement, documents, or policies, the modified version will come into effect upon posting or as otherwise notified by Huawei Cloud. You will review such terms regularly on the Website. Your continuous use of this Service after the coming into effect of such modification will be deemed as your acceptance to the modified Statement.

Updated: November 17, 2022

# 13.8 Huawei Cloud Distributor Commitment Letter for Operation on Customers' Behalf

Before accepting the Commitment Letter, you shall read carefully and understand the content of the Huawei Cloud Agreements and this Commitment Letter. By selecting "I have read and agree to the Huawei Cloud Distributor Commitment Letter for Operation on Customers' Behalf", you will be deemed to have agreed to all terms and conditions in this Commitment Letter. If you do not agree to any content of this Commitment Letter, please stop using the service of performing operations on behalf of customers (hereinafter referred to as "this Service").

The Huawei Cloud Distributor (hereinafter referred to as "Distributor") has entered into Huawei Cloud Agreements with Huawei Cloud, including but not limited to Huawei Cloud Partner Network Certification Agreement and Huawei Cloud Distributor Cooperation Agreement, to act as a long-term partner for Huawei Cloud.

To use this Service, Distributor shall authorize Huawei Cloud Resellers (hereinafter referred to as "Resellers") to perform operations on customers' accounts in accordance with the Huawei Cloud Customer Authorization Letter (hereinafter referred to as "Authorization Letter").

Distributor acknowledges and agrees that the authorization only applies to certain operation permission of customers' accounts under the Authorization Letter. This authorization shall not change the rights and obligations under Huawei Cloud Agreements between Huawei Cloud and either the Distributor or the customers.

Distributor hereby makes the following commitment to Huawei Cloud:

- 1. Distributor guarantees that the Resellers shall not violate Huawei Cloud Agreements, or any applicable laws, regulations, rules, or business ethics when performing operations on customers' accounts.
- 2. Distributor guarantees that the Resellers shall never modify or delete any customers' cloud services or cloud resources without explicit permission from the customers. Under no circumstances will the Resellers implant any Trojans, viruses, or other malware in Huawei Cloud products and services.
- 3. Distributor guarantees that Resellers shall perform operations within customers' authorization scope with reasonable care in accordance with the Authorization Letter and Huawei Cloud Agreements, including but not limited to act with duty of loyalty to operations and possible consequences, and shall be liable for the integrity and confidentiality of Resellers' operation and corresponding content.
- 4. Distributor guarantees that the Resellers shall keep secret and confidential all the information obtained in accordance with the Authorization Letter and Huawei Cloud Agreements, including but not limited to product, commerce, contract, order, expenditure, and resource information. The Resellers shall not copy, transfer, directly or indirectly use confidential information. The Distributor and the Resellers shall be liable for any losses caused to Huawei Cloud and/or the customers due to information leakage.
- 5. Distributor guarantees that any disputes, controversy, loss, infringement, and liability for breach between Resellers and customers shall be resolved between themselves in accordance with the Commitment Letter, the Authorization Letter, and other agreements applicable. Huawei Cloud shall not intervene in any disagreements or disputes between Resellers and customers, and shall not be liable for any losses, claims, damages, costs, or expenses caused to Distributor, Resellers and/or customers.

The Distributor shall be jointly and severally liable for all behaviors of the Resellers arising from performing operation on customers' behalf.

- 6. If the Distributor violates the Commitment Letter, the Authorization Letter, Huawei Cloud Agreements, or any applicable laws or regulations, Huawei Cloud shall be entitled to take measures, including but not limited to verbal or written warnings, decreasing or canceling sales revenue or incentives involved, canceling Partner identity, requesting compensation for all losses, and/or taking legal actions against Distributor.
- 7. The Commitment Letter shall become effective when the Distributor clicks to agree this Commitment Letter and is valid unless customers cancel the authorization.
- 8. Any issues not covered in this Commitment Letter shall be resolved in accordance with Huawei Cloud Agreements.

# 13.9 Huawei Cloud Partner Commitment Letter for Operation on Customers' Behalf

Before accepting the Commitment Letter, you shall read carefully and understand the content of the Huawei Cloud Agreements and this Commitment Letter. By selecting "I have read and agree to the Huawei Cloud Partner Commitment Letter for Operation on Customers' Behalf", you will be deemed to have agreed to all terms and conditions in this Commitment Letter. If you do not agree to any content of this Commitment Letter, please stop using the service of performing operations on behalf of customers (hereinafter referred to as "this Service").

The Huawei Cloud Partner (hereinafter referred to as "Partner") has entered into Huawei Cloud Agreements with Huawei Cloud, including but not limited to Huawei Cloud Solution Provider Cooperation Agreement and Huawei Cloud Partner Network Certification Agreement, to act as a long-term partner for Huawei Cloud.

To use this Service, Partner shall acquire authorization from customers to perform operation on customers' accounts in accordance with the Huawei Cloud Customer Authorization Letter (hereinafter referred to as "Authorization Letter").

Partner acknowledge and agree that the authorization only applies to certain operation permissions of customers' accounts under the Authorization Letter. This authorization shall not change the rights and obligations under Huawei Cloud Agreements between Huawei Cloud and either the Partner or the customers.

Partner hereby makes the following commitments to Huawei Cloud:

- 1. Partner shall not violate Huawei Cloud Agreements, or any applicable laws, regulations, rules, or business ethics when performing operations on customers' accounts.
- 2. Partner shall not modify or delete customers' cloud services or cloud resources without explicit permission from the customers. Under no circumstances will the Partner implant any Trojans, viruses, or other malware in Huawei Cloud products and services.
- 3. Partner shall perform operations within the authorization scope with reasonable care in accordance with the Authorization Letter and Huawei Cloud Agreements, including but not limited to act with duty of loyalty to operations and possible consequences, and shall be liable for the integrity and confidentiality of the operation and corresponding content.
- 4. Partner shall keep secret and confidential all the information obtained in accordance with the Authorization Letter and Huawei Cloud Agreements, including but not limited to product, commerce, contract, order, expenditure, and resource information. Partner shall not copy, transfer, directly or indirectly use the confidential information and shall be liable for any losses caused to Huawei Cloud and/or the customers due to information leakage.
- 5. Any disputes, controversy, loss, infringement, and liability for breach between Partner and customers shall be resolved between Partner and customers in accordance with the Commitment Letter, the Authorization Letter, and other agreements applicable. Huawei Cloud shall not intervene in any disagreements or

disputes between Resellers and customers, and shall not be liable for any losses, claims, damages, costs, or expenses caused to Partner and/or customers.

- 6. If the Partner violates the Commitment Letter, the Authorization Letter, Huawei Cloud Agreements, or any applicable laws or regulations, Huawei Cloud shall be entitled to take measures, including but not limited to verbal or written warnings, decreasing or canceling sales revenue or incentives involved, canceling Partner identity, requesting compensation for all losses, and/or taking legal actions against Partner.
- 7. The Commitment Letter shall become effective when the Partner clicks to agree this Commitment Letter and is valid unless customers cancel the authorization.
- 8. Any issues not covered in this Commitment Letter shall be resolved in accordance with Huawei Cloud Agreements.

### 13.10 Huawei Cloud Customer Authorization Letter

As a Huawei Cloud Partner (hereinafter referred to as "we" or "us"), to provide you with the service of performing operations on your behalf (hereinafter referred to as "this Service"), we need your authorization to your account under the Huawei Cloud Customer Authorization Letter (hereinafter referred to as "Authorization Letter"). Before accepting the Authorization Letter, you shall read carefully and fully understand the contents of the Huawei Cloud Website Agreement and this Authorization Letter. By selecting "I have read and agreed to the Huawei Cloud Customer Authorization Letter", you will be deemed to have agreed to all terms and conditions in this Authorization Letter. If you do not agree to any content of this Authorization Letter, please stop using this Service. If you need to cancel or operate the authorization, you may visit Huawei Cloud My Account at any time.

This Authorization Letter contains the terms and conditions that govern your authorization to us for the operations and of your own account. You authorize and agree to the following:

1. Scope and Consequence of Authorization

We may use your account to log in to the Huawei Cloud website and perform operations in My Account, Billing Center, Resource Center, Service Tickets, Message Center, cloud service console and other modules.

The authorized operations include but are not limited to the following:

- 1. Managing your resources.
- 2. Subscribing to, renewing, unsubscribing from, and changing cloud services.
- 3. Starting, stopping, restarting, and deleting cloud resources.
- 4. Resetting passwords and modifying the policies for cloud services.
- 5. Viewing your account, expenditure, order, discount, and contract information.

You acknowledge and agree that the preceding permission types may not fully cover the operation authorization scope required for providing you with required services.

You further understand and agree that the authorization is granted directly to us for the provision of this Service. This Authorization Letter shall not replace or

change your relationship with Huawei Cloud or the rights and obligations under Huawei Cloud Website Agreement. Huawei Cloud shall not be liable for any action related to this Authorization Letter and the subsequent consequences.

Any dispute, controversy, loss, infringement, and liability for breach between you and us arising from the authorization shall be resolved between ourselves. Huawei Cloud shall not be liable for any losses caused to you and/or us.

### 2. Update and Cancellation of Authorization

This Authorization Letter may be updated from time to time. You may log in to the Huawei Cloud My Account to review the updates. Please regularly review such terms. If you do not agree to the updates, you shall cancel the authorization in the **Huawei Cloud My Account**immediately.

### 3. Authorization Period

The powers and rights you granted to us under this Authorization Letter shall become effective when you click to agree this Authorization Letter and are valid unless you cancel the authorization on the **Huawei Cloud My Account**.

### 4. How to Contact Us

If you have any questions about this Authorization Letter, please contact us via **Huawei Cloud My Account**.

# 14 Change History

| Description                                                                                                    | Date      |
|----------------------------------------------------------------------------------------------------|-----------|
| This issue is the thirteenth official release.                                                                                                    | 2025-5-22 |
| This release incorporates the following changes:                                                                                                    |           |
| <ul> <li>Modified section Partner Programs &gt; Service Partner<br/>Competency Improvement Incentive Program.</li> </ul>                                                                          |           |
| <ul> <li>Modified section Partner Benefit Request &gt; Apply for<br/>Market Development Fund (MDF).</li> </ul>                                                                                    |           |
| <ul> <li>Modified section Partner Benefit Request &gt; Funding Head<br/>(FH).</li> </ul>                                                                                                    |           |
| This issue is the twelfth official release.                                                                                                    | 2025-3-14 |
| This release incorporates the following changes:                                                                                                    |           |
| Updated the partner policy in 2025.     Updated the certification content of each path in the section "Partner Development Paths" based on the policies for 2025.                                 |           |
| Updated the section <b>Partner Build Management &gt; Creating</b> a Cloud Software Solution/Creating an Advanced Cloud Software Solution.                                                         |           |
| Updated the benefits in section "Partner Benefits Request" based on the policies for 2025.                                                                                                    |           |
| <ul> <li>Added the dedicated personnel data dashboard in section</li> <li>Partner Organization Management &gt; Dedicated Personnel</li> <li>&gt; Administrator &gt; Inviting a Member.</li> </ul> |           |
| Renamed Partner Solution Management as Partner Build Management.                                                                                                    |           |

| Description                                                                                                    | Date      |
|----------------------------------------------------------------------------------------------------|-----------|
| This Issue is the eleventh official release.                                                                                                    | 2025-1-16 |
| This release incorporates the following changes:                                                                                                    |           |
| <ul> <li>Added section Partner Programs &gt; Service Partner<br/>Competency Improvement Incentive Program.</li> </ul>                                                        |           |
| <ul> <li>Added section Partner Solution Management &gt; Solution<br/>Build Management.</li> </ul>                                                                            |           |
| <ul> <li>Added section Partner Benefit Request &gt; Competency<br/>Improvement Incentive.</li> </ul>                                                                         |           |
| <ul> <li>Modified section Partner Organization Management &gt;<br/>Dedicated Personnel &gt; Members.</li> </ul>                                                              |           |
| <ul> <li>Modified section Partner Solution Management &gt; Creating<br/>a Cloud Software Solution/Creating an Advanced Cloud<br/>Software Solution.</li> </ul>               |           |
| <ul> <li>Adjusted the document contents.</li> <li>Modified section <b>Becoming a Partner</b>.</li> </ul>                                                                     |           |
| Added section <b>Development Paths</b> .                                                                                                    |           |
| Added section <b>Partner Programs</b> .                                                                                                    |           |
| Added section <b>Partner Support Management</b> .                                                                                                    |           |
| Modified section <b>Appendix</b> .                                                                                                    |           |
| <ul> <li>Modified the sales menu. For details, see Menu Update for<br/>the Sales Module.</li> </ul>                                                                          |           |
| This issue is the tenth official release.                                                                                                    | 2024-8-20 |
| This release incorporates the following changes:                                                                                                    |           |
| <ul> <li>Modified section Becoming a Partner &gt; Registering and<br/>Joining HCPN.</li> </ul>                                                                               |           |
| • Modified section <b>Becoming a Partner</b> > <b>Development Paths</b> .                                                                                                    |           |
| <ul> <li>Modified section Becoming a Partner &gt; Partner Programs &gt;         Cloud Solution Provider Program &gt; Applying for Upgrading         Partner Tier.</li> </ul> |           |
| <ul> <li>Modified section Partner Benefit Request &gt; Test Coupons &gt;<br/>Software Partner.</li> </ul>                                                                    |           |
| <ul> <li>Modified section Partner Benefit Request &gt; Test Coupons &gt;<br/>System Integrator (SI).</li> </ul>                                                              |           |
| Modified section Partner Benefit Request > Exam Vouchers.                                                                                                    |           |
| <ul> <li>Modified section Competency Certification &gt; Requesting<br/>Competency Certification.</li> </ul>                                                                  |           |
| <ul> <li>Modified section Partner Organization Management &gt;         Dedicated Personnel &gt; Members &gt; Filling in Employment         Details.</li> </ul>               |           |
| Modified section Partner Solution Management.                                                                                                    |           |

| Description                                                                                                    | Date       |
|----------------------------------------------------------------------------------------------------|------------|
| This issue is the ninth official release.                                                                                   | 2024-5-24  |
| This release incorporates the following changes:                                                                            |            |
| Added section Partner Benefit Request > Test Coupons >     Software Partner > Test Coupons for Basic Software.              |            |
| <ul> <li>Modified section Partner Benefit Request &gt; Funding Head</li> <li>(FH) &gt; Incentive Reconciliation.</li> </ul> |            |
| <ul> <li>Modified section Partner Organization Management &gt;<br/>Dedicated Personnel.</li> </ul>                          |            |
| This issue is the eighth official release.                                                                                  | 2024-3-14  |
| This release incorporates the following changes:                                                                            |            |
| <ul> <li>Added section Partner Organization Management &gt;<br/>Dedicated Personnel.</li> </ul>                             |            |
| <ul> <li>Modified section Joining HCPN &gt; Development Paths &gt;<br/>System Integrator Development Path.</li> </ul>       |            |
| <ul> <li>Modified section Joining HCPN &gt; Partner Programs &gt; Cloud<br/>Solution Provider Program.</li> </ul>           |            |
| Modified section Partner Benefit Request > Test Coupons.                                                                    |            |
| <ul> <li>Modified section Partner Benefit Request &gt; Apply for<br/>Market Development Fund (MDF).</li> </ul>              |            |
| <ul> <li>Modified section Partner Benefit Request &gt; Funding Head<br/>(FH).</li> </ul>                                    |            |
| Modified section Partner Organization Management.                                                                           |            |
| Modified section Partner Solution Management.                                                                               |            |
| Modified section Viewing the Document Library.                                                                              |            |
| This is the seventh official release.                                                                                       | 2024-01-11 |
| This release incorporates the following changes:                                                                            |            |
| <ul> <li>Added Partner Benefit Request &gt; Apply for Market<br/>Development Fund (MDF).</li> </ul>                         |            |
| Added Partner Benefit Request > Funding Head (FH).                                                                          |            |
| Modified section <b>Document Library</b> .                                                                                  |            |
| This issue is the sixth official release.                                                                                   | 2023-12-15 |
| This release incorporates the following changes:                                                                            |            |
| Added Partner Information Management > Business Information Certification.                                                  |            |
| Modified Partner Benefit Request > Test Coupons.                                                                            |            |

| Description                                                                       | Date      |
|-----------------------------------------------------------------------------------|-----------|
| This issue is the fifth official release.                                         | 2023-11-7 |
| This release incorporates the following changes:                                  |           |
| Released the brand-new Partner Center.     Modified section <b>Joining HCPN</b> . |           |
| Modified section Partner Information Management.                                  |           |
| Modified section Partner Benefits.                                                |           |
| Modified section Competency Certification.                                        |           |
| Modified section Partner Organization Management.                                 |           |
| Modified section Partner Solution Management.                                     |           |
| Modified section <b>Help and Feedback</b> .                                       |           |
| Added Joining HCPN > Development Paths> System Integrator Development Path.       |           |
| Modified section Competency Certification.                                        |           |
| Added Partner Benefit Request > Exam Vouchers.                                    |           |

| Description                                                                                                    | Date     |
|----------------------------------------------------------------------------------------------------|----------|
| This issue is the fourth official release.                                                                                                    | 2023-8-3 |
| This release incorporates the following changes:                                                                                                    |          |
| Added Cloud Solution Providers > Sales Management > Viewing Commercial Discounts.                                                                                                    |          |
| <ul> <li>Modified Cloud Solution Providers &gt; Customer Business &gt;<br/>Customer Management &gt; Setting One-Time Budgets for<br/>Customers.</li> </ul>                                |          |
| <ul> <li>Modified Cloud Solution Providers &gt; Customer Business &gt;<br/>Customer Management &gt; Freezing Customer Accounts and<br/>Resources.</li> </ul>                              |          |
| Added Cloud Solution Providers > Customer Business >     Customer Management > Unfreezing a Customer Account.                                                                             |          |
| <ul> <li>Modified Cloud Solution Providers &gt; Customer Business &gt;<br/>Customer Management &gt; Placing Orders on Customers'<br/>Behalf.</li> </ul>                                   |          |
| <ul> <li>Modified Cloud Solution Providers &gt; Customer Business &gt;<br/>Customer Development &gt; Inviting Pre-Registered<br/>Customers by Emails.</li> </ul>                          |          |
| <ul> <li>Modified Cloud Solution Providers &gt; Customer Business &gt;         Customer Development &gt; Inviting Pre-Registered         Customers by Hyperlinks or QR Codes.</li> </ul>  |          |
| <ul> <li>Modified Cloud Solution Providers &gt; Customer Business &gt;<br/>Customer Development &gt; Managing Invited Customers.</li> </ul>                                               |          |
| <ul> <li>Modified Cloud Solution Providers &gt; Financial Information &gt; Repayment.</li> </ul>                                                                                          |          |
| <ul> <li>Modified Cloud Solution Providers &gt; Financial Information</li> <li>Invoice Management.</li> </ul>                                                                             |          |
| <ul> <li>Added Cloud Solution Providers &gt; Customer Business &gt;         Customer Order Management &gt; Adjusting the Price of a         Customer's Order.</li> </ul>                  |          |
| Modified <b>Distribution Partner Program &gt; Overview</b> .                                                                                                    |          |
| <ul> <li>Modified Distribution Partner Program &gt; Distributor &gt;         Customer Business &gt; Customer Management &gt; Querying         Customers.</li> </ul>                       |          |
| <ul> <li>Modified Distribution Partner Program &gt; Distributor &gt;         Customer Business &gt; Customer Management &gt; Setting         Monthly Budgets for Customers.</li> </ul>    |          |
| <ul> <li>Added Distribution Partner Program &gt; Distributor &gt;         Customer Business &gt; Customer Management &gt; Setting         One-Time Budgets for Customers.</li> </ul>      |          |
| <ul> <li>Modified Distribution Partner Program &gt; Distributor &gt;         Customer Business &gt; Customer Management &gt; Freezing         Customer Accounts and Resources.</li> </ul> |          |

| Description                                                                                                    | Date |
|----------------------------------------------------------------------------------------------------|------|
| <ul> <li>Added Distribution Partner Program &gt; Distributor &gt;         Customer Business &gt; Customer Management &gt; Unfreezing         a Customer Account.</li> </ul>                   |      |
| <ul> <li>Modified Distribution Partner Program &gt; Distributor &gt;         Customer Business &gt; Customer Management &gt; Placing         Orders on Customers' Behalf.</li> </ul>          |      |
| Modified Distribution Partner Program > Distributor > Sales     Management > Inviting a Huawei Cloud Reseller.                                                                                |      |
| <ul> <li>Added Distribution Partner Program &gt; Distributor &gt; Sales         Management &gt; Setting Account Freezing and Budget         Setting Permissions for Resellers.</li> </ul>     |      |
| <ul> <li>Added Distribution Partner Program &gt; Distributor &gt;         Customer Business &gt; Customer Order Management &gt;         Adjusting the Price of a Customer's Order.</li> </ul> |      |
| <ul> <li>Added Distribution Partner Program &gt; Distributor's<br/>Resellers &gt; Customer Business &gt; Customer Management &gt;<br/>Managing Customer Association Relationships.</li> </ul> |      |
| <ul> <li>Added Distribution Partner Program &gt; Distributor's<br/>Resellers &gt; Customer Business &gt; Customer Management &gt;<br/>Setting Monthly Budgets for Customers.</li> </ul>       |      |
| <ul> <li>Added Distribution Partner Program &gt; Distributor's<br/>Resellers &gt; Customer Business &gt; Customer Management &gt;<br/>Setting One-Time Budgets for Customers.</li> </ul>      |      |
| <ul> <li>Added Distribution Partner Program &gt; Distributor's<br/>Resellers &gt; Customer Business &gt; Customer Management &gt;<br/>Freezing Customer Accounts and Resources.</li> </ul>    |      |
| <ul> <li>Added Distribution Partner Program &gt; Distributor's<br/>Resellers &gt; Customer Business &gt; Customer Management &gt;<br/>Unfreezing a Customer Account.</li> </ul>               |      |
| <ul> <li>Added Distribution Partner Program &gt; Distributor's<br/>Resellers &gt; Customer Business &gt; Customer Management &gt;<br/>Placing Orders on Customers' Behalf.</li> </ul>         |      |
| <ul> <li>Modified Distribution Partner Program &gt; Distributor's<br/>Resellers &gt; Customer Business &gt; Customer Management &gt;<br/>Performing O&amp;M on Customers' Behalf.</li> </ul>  |      |
| <ul> <li>Modified Operations of Sub-customers of Solution Partners</li> <li>Requesting Association with a Partner.</li> </ul>                                                                 |      |
| <ul> <li>Modified Operations of Sub-customers of Solution Partners</li> <li>Disassociating from a Partner.</li> </ul>                                                                         |      |
| <ul> <li>Added Operations of Sub-customers of Solution Partners &gt;<br/>Topping Up a HUAWEI CLOUD Account.</li> </ul>                                                                        |      |
| <ul> <li>Modified Operations of Sub-customers of Solution Partners</li> <li>Buying HUAWEI CLOUD Products.</li> </ul>                                                                          |      |
| <ul> <li>Added Operations of Sub-customers of Solution Partners &gt;<br/>Managing Authorization Requests of Partners.</li> </ul>                                                              |      |

| Description                                                                                        | Date       |
|----------------------------------------------------------------------------------------------------|------------|
| Modified section "Help and Feedback".                                                              |            |
| Modified Appendix > Critical Operations.                                                           |            |
| Added Appendix > Huawei Cloud Distributor Commitment<br>Letter for Operation on Customers' Behalf. |            |
| Added Appendix > Huawei Cloud Partner Commitment<br>Letter for Operation on Customers' Behalf.     |            |
| This issue is the third official release.                                                          | 2023-4-28  |
| This release incorporates the following changes:                                                   |            |
| • Added section Partner Benefits > Cash Coupons > Service Partner.                                 |            |
| • Modified Joining HCPN > Partner Programs > Distribution Partner Program.                         |            |
| Added Joining HCPN > Registering a Huawei Cloud Account and Enabling Huawei Cloud Services.        |            |
| Added Partner Benefit Request > Test Coupons > Cloud Solution Provider Program.                    |            |
| This issue is the second official release.                                                         | 2022-12-2  |
| Modified section Resellers' Customers > Requesting     Association with a Partner.                 |            |
| This issue is the first official release.                                                          | 2022-09-23 |